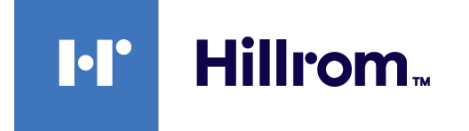

# **Welch Allyn® Connex® Spot Monitor**

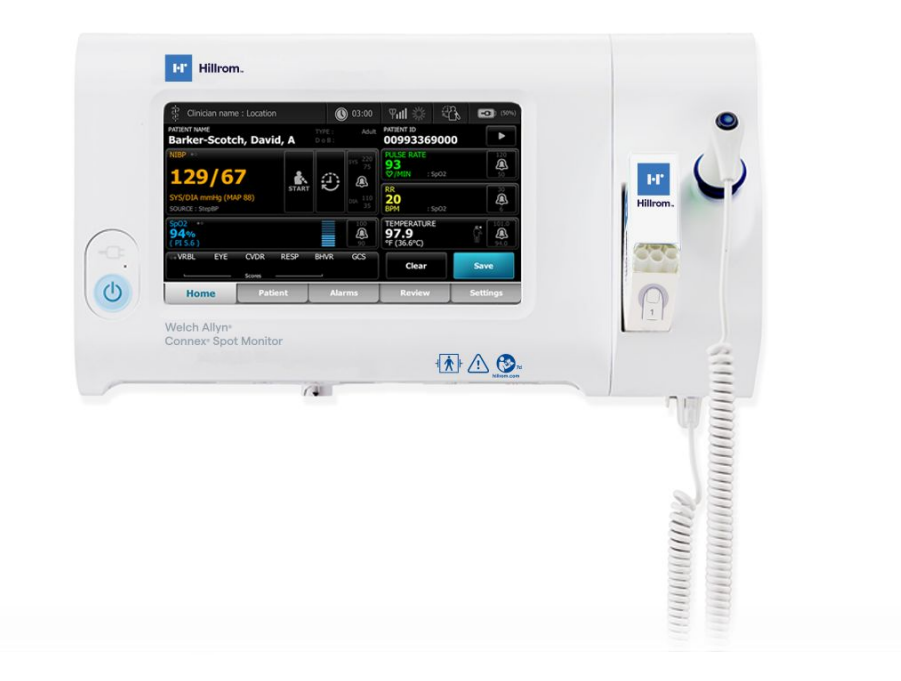

# **Gebrauchsanweisung**

**Software-Version 1.X**

© 2021 Welch Allyn. Alle Rechte vorbehalten. Im Rahmen der bestimmungsgemäßen Nutzung des in dieser Veröffentlichung beschriebenen Produkts darf der Käufer diese Veröffentlichung ausschließlich für den internen Gebrauch von dem von Welch Allyn bereitgestellten Datenträger kopieren. Dieses Handbuch darf ohne schriftliche Genehmigung von Welch Allyn weder zweckentfremdet noch vollständig oder auszugsweise reproduziert oder verbreitet werden.

**Rechtlicher Hinweis** . Welch Allyn, Inc. ("Welch Allyn") übernimmt keine Haftung für Verletzungen, die (i) auf einen nicht mit den Anweisungen, Vorsichtsmaßnahmen, Warnhinweisen oder Aussagen zum bestimmungsgemäßen Gebrauch in dieser Gebrauchsanweisung übereinstimmenden Gebrauch oder (ii) die illegale oder falsche Verwendung des Produkts zurückzuführen sind.

Welch Allyn, Connex, SureTemp, FlexiPort und SureBP sind eingetragene Marken von Welch Allyn. EcoCuff ist eine Marke von Welch Allyn.

RD SET ist eine Marke der Masimo- Corporation. LNCS, ReSposable, SET, LNOP und Masimo- sind eingetragene Marken der Masimo- Corporation. Der Besitz oder Kauf eines mit Masimo SpO2- ausgestatteten Geräts überträgt weder eine ausdrückliche noch eine implizierte Lizenz für eine Verwendung des Geräts mit nichtautorisierten Sensoren oder Kabeln, welche, allein oder in Kombination mit dem Gerät, in den Geltungsbereich eines oder mehrerer der sich auf dieses Gerät beziehenden Patente fallen würde.

Hinweise zu Patenten von Masimo finden Sie unter [www.masimo.com/patents.htm.](http://www.masimo.com/patents.htm)

Nellcor SpO2 Patient Monitoring System with OxiMax Technology und Nellcor SpO2 OxiMax Technology sind Marken eines Medtronic-Unternehmens.

Braun und ThermoScan sind eingetragene Marken der Braun GmbH.

Nonin ist eine eingetragene Marke von Nonin Medical, Inc.

Die *Bluetooth*-Wortmarke und -Logos sind eingetragene Marken der *Bluetooth SIG* Inc. und die Verwendung dieser Marken durch Welch Allyn erfolgt unter Lizenz.

Welch Allyn bzw. seine Lieferanten sind die Urheberrechtsinhaber (Copyright 2021) für produktbezogene Software. Alle Rechte vorbehalten. Die Software ist durch die Urheberrechtsgesetze der Vereinigten Staaten von Amerika und durch die Bestimmungen internationaler, weltweit geltender Verträge geschützt. Gemäß diesen Gesetzen ist der Lizenznehmer zur bestimmungsgemäßen Verwendung der in diesem Gerät enthaltenen Software zum Zwecke des Betriebs des Produkts berechtigt, in das die Software integriert ist. Die Software darf nicht kopiert, dekompiliert, zurückentwickelt, disassembliert oder auf eine vom Menschen lesbare Form reduziert werden. Die Software oder Software-Kopie wird hiermit nicht verkauft; Welch Allyn bzw. seine Lieferanten besitzen immer noch alle Rechte und Ansprüche in Bezug auf die Software.

Dieses Produkt enthält unter Umständen Software, die als "Freie Software" oder "Open-Source-Software" (FOSS) bezeichnet wird. Hill-Rom nutzt und unterstützt die Nutzung von FOSS. Wir sind überzeugt, dass FOSS unsere Produkte widerstandsfähiger und sicherer macht und uns sowie unseren Kunden eine größere Flexibilität bietet. Weitere Informationen über FOSS, die in diesem Produkt möglicherweise verwendet wird, finden Sie auf unserer FOSS-Website unter [hillrom.com/opensource](http://hillrom.com/opensource). Der FOSS-Quellcode ist auf Anfrage auf unserer FOSS-Website verfügbar.

#### PATENTE/PATENT [hillrom.com/patents](http://hillrom.com/patents).

Kann durch ein oder mehrere Patente geschützt sein. Siehe Internetadresse oben. Die Hill-Rom Unternehmen sind Eigentümer von europäischen, US-amerikanischen und anderen Patenten und anhängigen Patentanmeldungen.

Informationen zu allen Produkten sind über den technischen Kundendienst von Hillrom erhältlich: [hillrom.com/en-us/about-us/locations/](https://hillrom.com/en-us/about-us/locations/).

 $\in \epsilon$ 0297

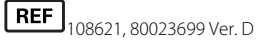

Version vom: 10-2021

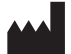

Welch Allyn, Inc. 4341 State Street Road Skaneateles Falls, NY 13153 USA

Welch Allyn, Inc. ist eine Tochtergesellschaft von Hill-Rom Holdings, Inc.

[hillrom.com](http://hillrom.com)

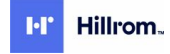

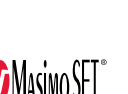

Dieses Handbuch bezieht sich auf das Produkt <sup>#</sup> 901058 VITAL SIGNS MONITOR CORE

Welch Allyn Limited Navan Business Park Dublin Road Navan, Co. Meath C15 AW22 Irland

 und EU-IMPORTEUR Autorisierter Sponsor in Australien Welch Allyn Australia Pty. Ltd. Unit 4.01, 2-4 Lyonpark Road Macquarie Park, NSW 2113 Tel.: 1800 650 083

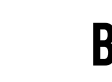

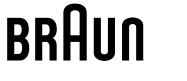

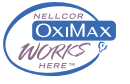

# Inhaltsverzeichnis

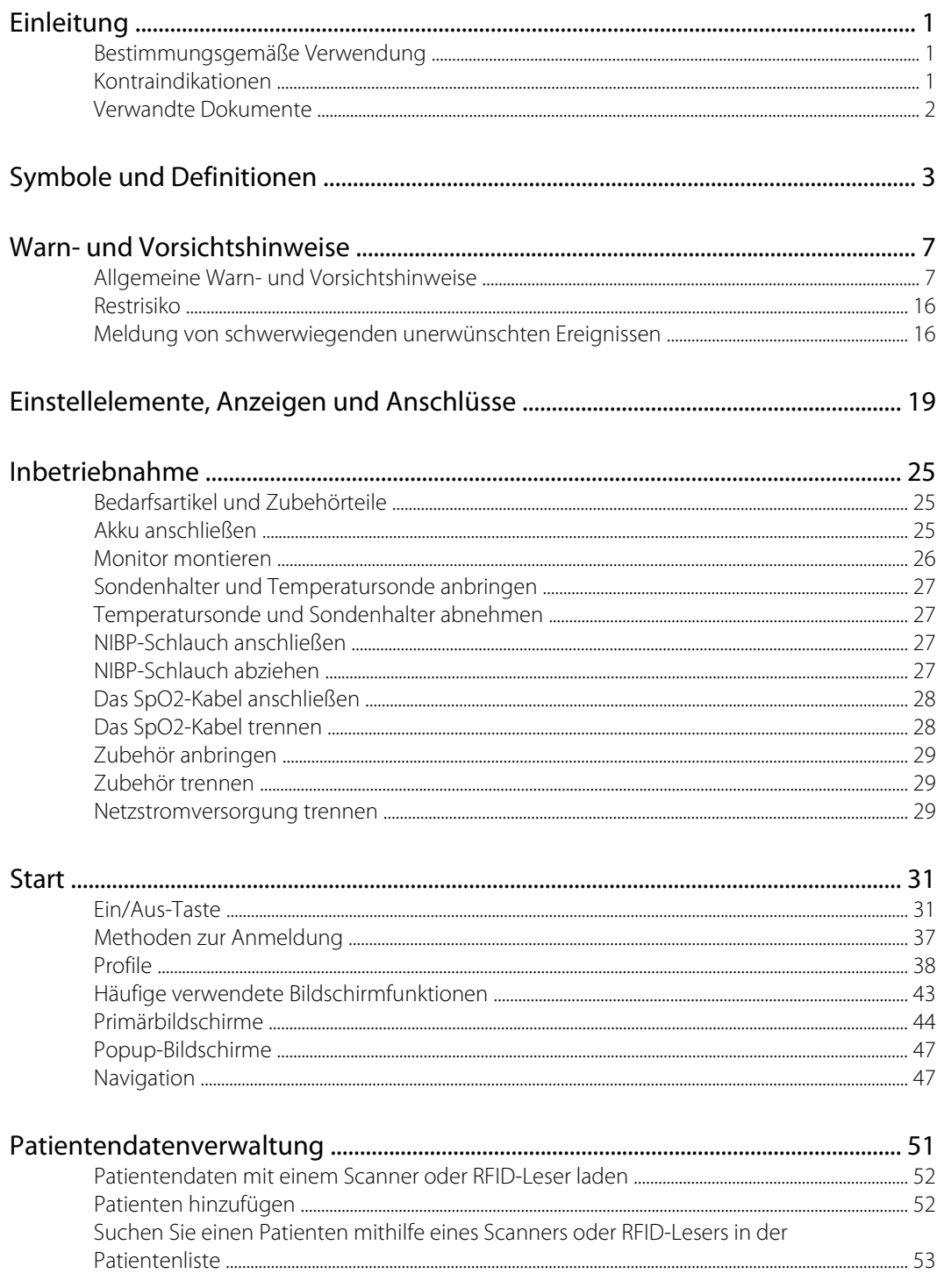

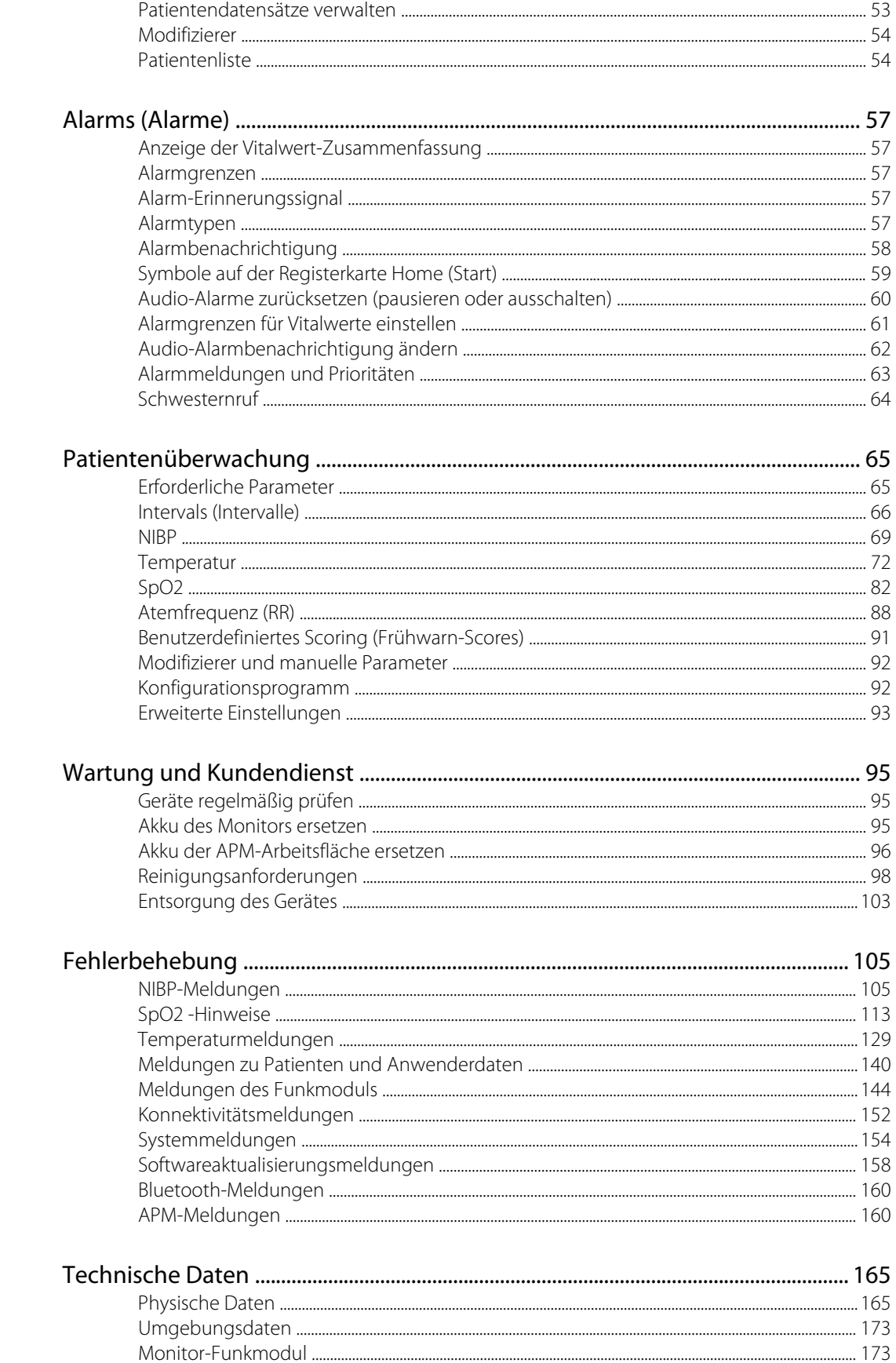

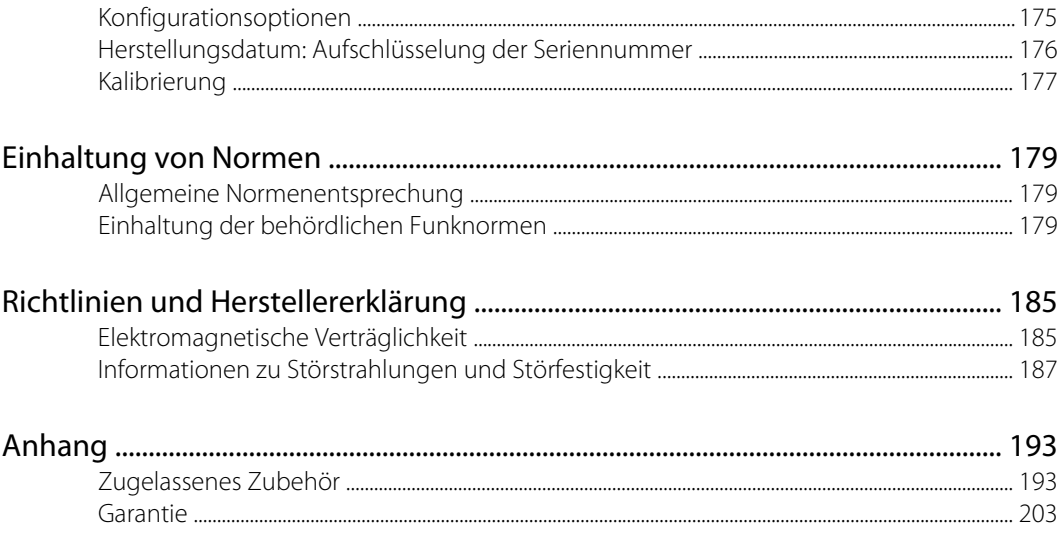

## <span id="page-6-0"></span>**Einleitung**

In diesem Handbuch werden die Funktionen und die Betriebsweise des Connex Spot Monitor (Monitor) beschrieben. Die hier dargestellten Informationen und Abbildungen beziehen sich auf einen Monitor, auf dem die Optionen zur Messung des nichtinvasiven Blutdrucks (NIBP), der Körpertemperatur, der Pulsoximetrie ( SpO2), der Atemfrequenz (AF) und der Pulsfrequenz konfiguriert sind. Falls bei Ihrem Monitor nicht alle diese Optionen konfiguriert sind, treffen einige Informationen in diesem Handbuch möglicherweise nicht zu.

Lesen Sie vor der Verwendung des Monitors die Abschnitte des Handbuchs, die für die Nutzung des Monitors von Bedeutung sind.

### Bestimmungsgemäße Verwendung

Die Connex Spot Monitors sind für die Überwachung von Blutdruck (nichtinvasiv), Pulsfrequenz, funktionaler Sauerstoffsättigung des arteriellen Hämoglobins ( SpO2, nichtinvasiv) und Körpertemperatur (normal und axillar) von Neugeborenen, Kindern und erwachsenen Patienten durch Ärzte und qualifiziertes medizinisches Personal vorgesehen.

Eine derartige Überwachung der Patienten erfolgt in der Regel auf allgemeinmedizinischen oder chirurgischen Stationen und in Allgemeinkrankenhäusern oder anderen Gesundheitseinrichtungen.

Dieses Produkt darf nur auf Anordnung eines Arztes oder eines lizenzierten Angehörigen eines Gesundheitsberufs verkauft werden.

### Kontraindikationen

Dieses System ist nicht zur Verwendung bestimmt:

- bei Patienten, die an eine Herz-Lungen-Maschine angeschlossen sind
- bei Patienten, die außerhalb einer Gesundheitseinrichtung transportiert werden
- in der Nähe eines MRT-Gerätes
- in einer Überdruckkammer
- in der Nähe entflammbarer Anästhetika
- in der Nähe von Elektrokauterisationsgeräten

Informationen zu Kontraindikationen für SpO2-Sensoren finden Sie in der Gebrauchsanweisung des Sensorherstellers.

Bei einem Monitor mit Masimo SpO2 und dem SpO2-Fingersensor zur optionalen Messung der Atemfrequenz (AF) ist die nichtinvasive Messung der Atemfrequenz nicht für Neugeborene vorgesehen.

### <span id="page-7-0"></span>Verwandte Dokumente

Bei Verwendung dieses Handbuchs gelten folgende Dokumente als Referenz:

- *Connex® Spot Monitor Wartungshandbuch* [https://assets.hillrom.com/is/content/hillrom/](https://assets.hillrom.com/is/content/hillrom/80019225LITPDFpdf) [80019225LITPDFpdf](https://assets.hillrom.com/is/content/hillrom/80019225LITPDFpdf)
- Welch Allyn Servicetools: <https://www.hillrom.com/en/services/welch-allyn-service-tool/>
- *Welch Allyn Servicetool Installations- und Konfigurationshandbuch*: <https://www.hillrom.com/en/services/welch-allyn-service-tool/>
- *Welch Allyn Braun ThermoScan® PRO 6000 Thermometer, Gebrauchsanweisung auf CD*
- *Welch Allyn Braun ThermoScan® PRO 6000 Ladestation, Gebrauchsanweisung auf CD*
- *Welch Allyn 9600 Plus Kalibriertester, Gebrauchsanweisung* [https://assets.hillrom.com/is/content/](https://assets.hillrom.com/is/content/hillrom/80020333LITPDFpdf) [hillrom/80020333LITPDFpdf](https://assets.hillrom.com/is/content/hillrom/80020333LITPDFpdf)
- Hillrom Website: [hillrom.com](http://hillrom.com)

# <span id="page-8-0"></span>Symbole und Definitionen

# In dieser Dokumentation verwendete Symbole

Informationen zum Ursprung dieser Symbole siehe das Welch Allyn Symbolglossar: [https://](https://www.hillrom.com/content/dam/hillrom-aem/us/en/sap-documents/LIT/80022/80022945LITPDF.pdf) [www.hillrom.com/content/dam/hillrom-aem/us/en/sap-documents/LIT/80022/](https://www.hillrom.com/content/dam/hillrom-aem/us/en/sap-documents/LIT/80022/80022945LITPDF.pdf) [80022945LITPDF.pdf.](https://www.hillrom.com/content/dam/hillrom-aem/us/en/sap-documents/LIT/80022/80022945LITPDF.pdf)

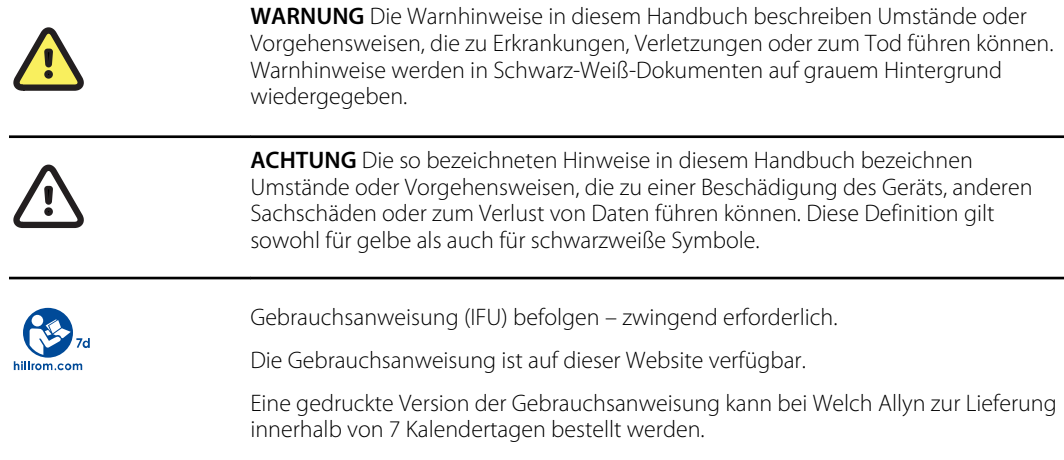

## Stromversorgungssymbole

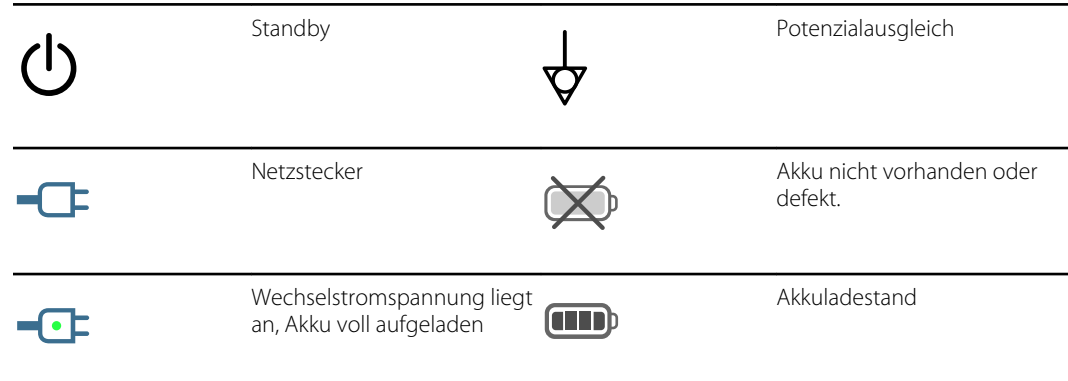

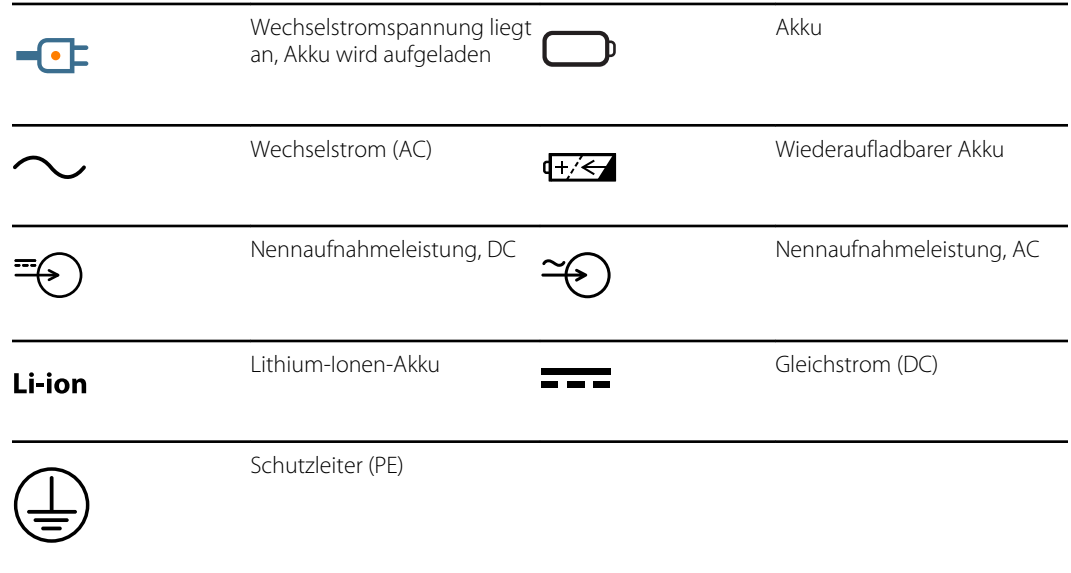

# Anschlusssymbole

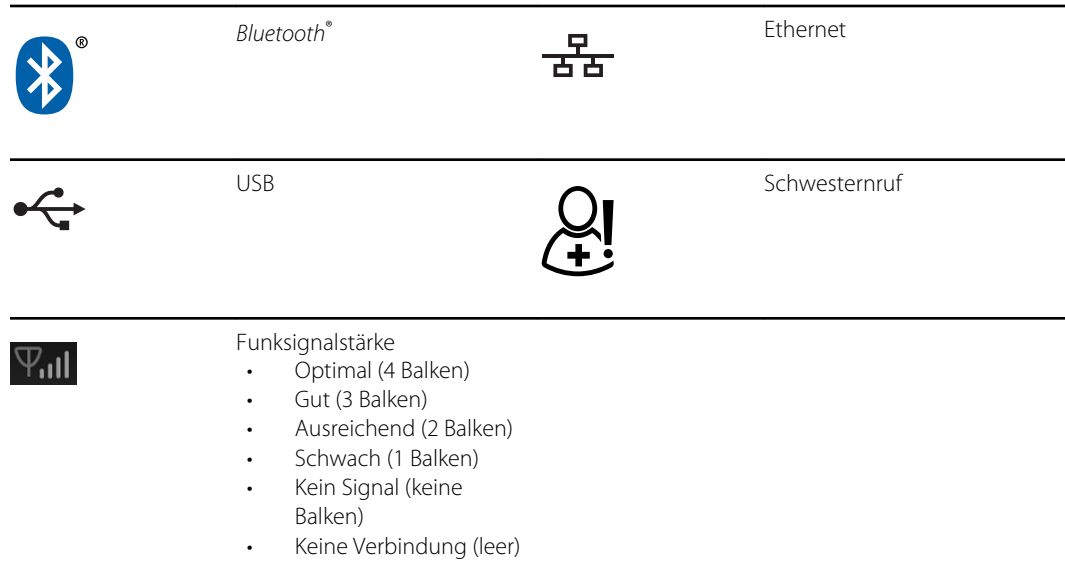

# Verschiedene Symbole

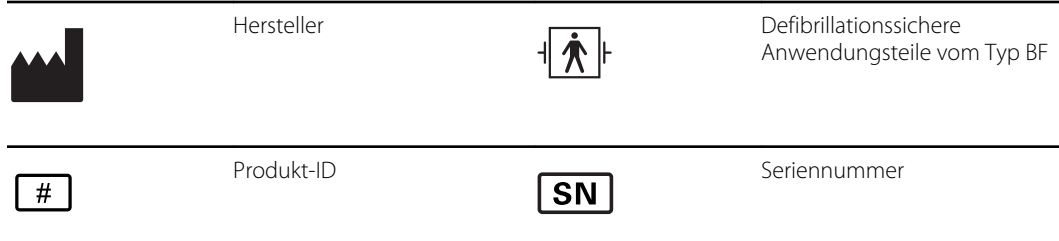

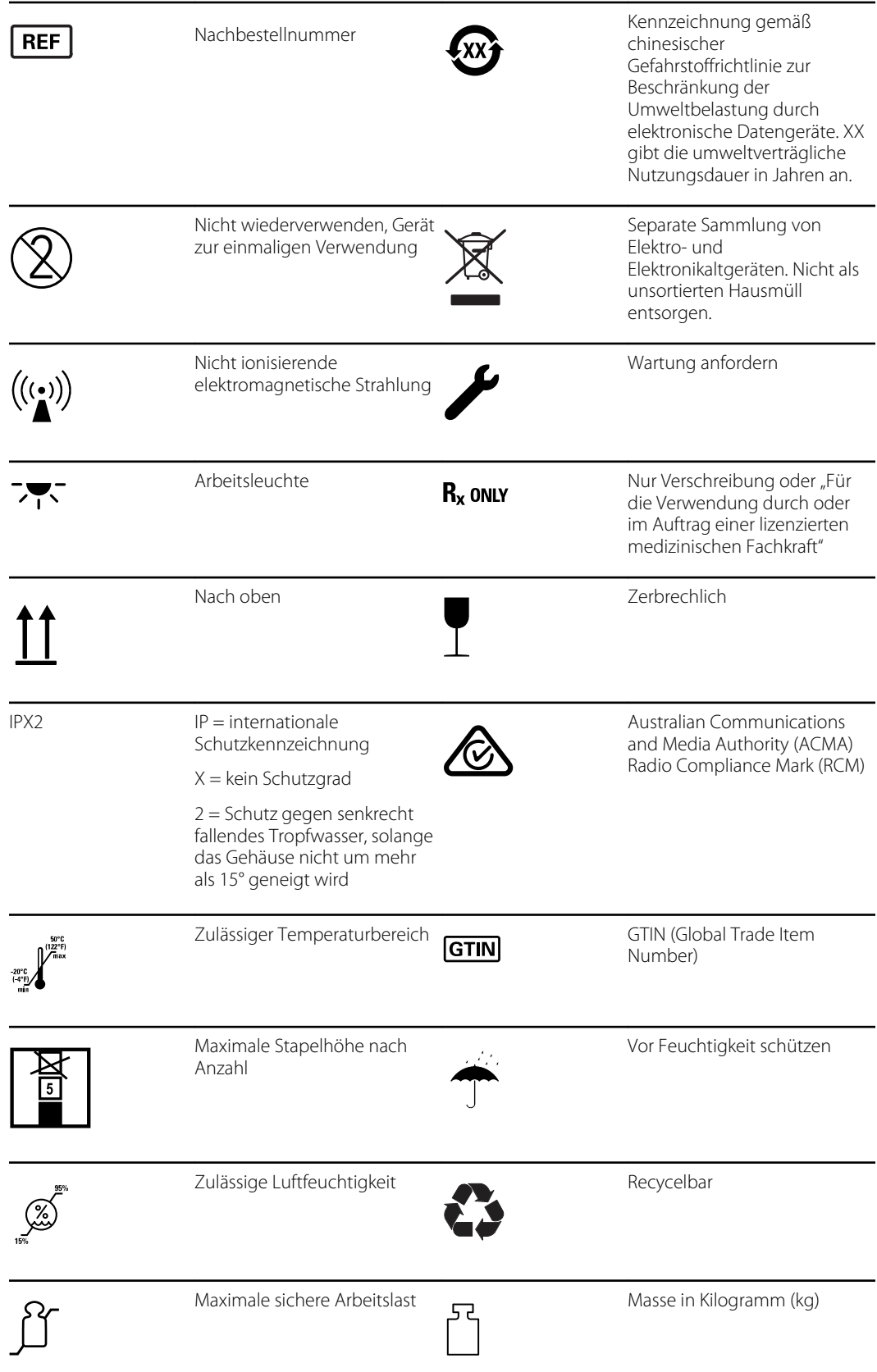

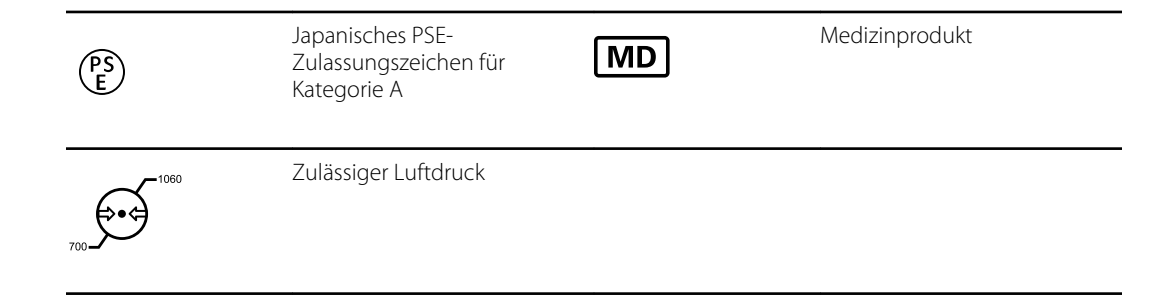

# Bildschirmsymbol

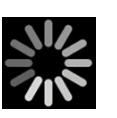

Verlaufsanzeige für Aktivitäten wie Erfassen von Messungen und Verbinden mit einem Laptop-Computer

# <span id="page-12-0"></span>Warn- und Vorsichtshinweise

Warn- und Vorsichtshinweise können auf dem Monitor, auf der Verpackung und auf dem Versandbehälter angebracht oder in diesem Dokument enthalten sein.

Der Monitor ist für Patienten und Ärzte sicher, sofern er gemäß den Anweisungen sowie den Warnund Vorsichtshinweisen in diesem Handbuch benutzt wird.

Machen Sie sich vor der Verwendung des Monitors mit jenen Abschnitten dieser Gebrauchsanweisung vertraut, die für Ihre Nutzung des Monitors von Bedeutung sind.

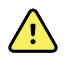

**WARNUNG** Die Warnhinweise in diesem Handbuch geben Bedingungen oder Verfahrensweisen an, die zu Krankheit, Verletzung oder Tod führen könnten.

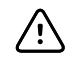

**ACHTUNG** Die so bezeichneten Hinweise in diesem Handbuch bezeichnen Umstände oder Vorgehensweisen, die zu einer Beschädigung des Geräts, anderen Sachschäden oder zum Verlust von Patientendaten führen können.

### Allgemeine Warn- und Vorsichtshinweise

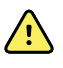

**WARNUNG** Verletzungsgefahr für Patienten. Zahlreiche Umgebungsvariablen wie Patientenphysiologie und klinische Anwendung können die Genauigkeit und Leistung des Monitors beeinflussen. Deshalb müssen vor der Behandlung des Patienten alle Vitalparameter überprüft werden, v. a. NIBP, Atemfrequenz und SpO2. Bei Zweifeln an der Genauigkeit einer Messung ist die betreffende Messung anhand einer anderen, klinisch anerkannten Methode zu überprüfen.

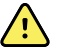

**WARNUNG** Verletzungsgefahr für Patienten. Bei Patientenwechsel zur Sicherstellung der Datenintegrität und des Datenschutzes für Patienten Messwerte speichern und die Monitoranzeige löschen.

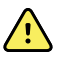

**WARNUNG** Verletzungsgefahr für Personal. Das Gerät ist nur dann von der Netzspannung getrennt, wenn das Netzkabel abgezogen ist. Das Gerät muss so platziert werden, dass das Netzkabel einfach zu erreichen und herauszuziehen ist.

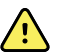

**WARNUNG** Verletzungsgefahr für Patienten. Beschädigte Kabel und Zubehörteile können die Sicherheit von Patienten und Bedienern gefährden. Den Monitor niemals am Netzkabel oder den Patientenverbindungen hochheben. Netzkabel, Blutdruckmanschette, SpO2-Kabel und andere Zubehörteile routinemäßig auf Abnutzung der Zugentlastung, Scheuerstellen und sonstige Schäden überprüfen. Gegebenenfalls ersetzen.

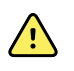

**WARNUNG** Verletzungsgefahr für Patienten. Bei einer Defibrillation dürfen die Elektroden (Paddles) des Defibrillators nicht mit Sensoren des Monitors und anderen leitfähigen Teilen, die mit dem Patienten in Kontakt stehen, in Berührung kommen.

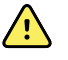

**WARNUNG** Verletzungsgefahr für Patienten. Zusammendrücken des Blutdruckschlauchs oder der Manschette von außen kann zu Verletzungen des Patienten, Systemfehlern oder ungenauen Messungen führen.

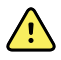

**WARNUNG** Verletzungsgefahr für Patienten. Hände gründlich waschen, um die Gefahr einer Kreuzkontamination oder nosokomialen Infektion zu verringern.

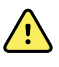

**WARNUNG** Verletzungsgefahr für Patienten. Den Monitor oder jegliche Zubehörteile so aufstellen, dass er bzw. sie nicht auf den Patienten fallen kann/ können.

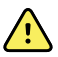

**WARNUNG** Verletzungsgefahr für Patienten. Nach dem Eingeben oder Einlesen eines Patienten sowie vor dem Drucken oder Übertragen von Patientendatensätzen sollte die Patienten-Identität auf dem Monitor überprüft werden. Fehlerhafte Identifizierung des richtigen Patienten kann zu Verletzungen des Patienten führen.

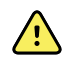

**WARNUNG** Verletzungsgefahr für Patienten. Bei wiederholter Verwendung des Sofort-Modus müssen die Blutzirkulation an der Messstelle und der Sitz der Manschette regelmäßig kontrolliert werden. Eine Beeinträchtigung der Durchblutung oder ein falscher Sitz der Manschette kann Druckstellen verursachen.

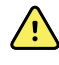

**WARNUNG** Verletzungsgefahr für Patienten. Die Manschette darf nicht am Arm der Körperseite angebracht werden, an der eine Mastektomie vorgenommen wurde. Bei Bedarf die Messung an der Femoralarterie des Oberschenkels durchführen.

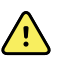

**WARNUNG** Gefahr von ungenauer Messung. Die Manschette nicht an einer Stelle anlegen, wo sie die ordnungsgemäße Zirkulation behindern kann. Die Manschette nicht anlegen an Stellen, wo die Blutzirkulation gefährdet ist, oder an Extremitäten, die zu intravenösen Infusionen genutzt werden. SpO2-Fingerclipsensor und Blutdruckmanschette nicht gleichzeitig am selben Körperglied benutzen. Andernfalls kann es bei einem vorübergehenden Verlust des Pulsflusses zu fehlenden oder falschen SpO2- oder Pulsfrequenzmesswerten kommen, bis der Fluss wiederhergestellt ist.

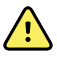

**WARNUNG** Manschette nicht an Hautpartien anlegen, die empfindlich oder geschädigt sind. Manschettenposition regelmäßig auf Hautreizungen prüfen.

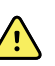

**WARNUNG** Geräteausfallrisiko und Verletzungsgefahr für Patienten. Die Lufteinlass- und Abluftöffnungen auf der Rückseite und im Sockel des Monitors nicht abdecken. Das Abdecken dieser Öffnungen kann zur Überhitzung des Monitors oder zur Dämpfung von Alarmen führen.

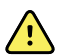

**WARNUNG** Dieses Gerät eignet sich nicht für den Einsatz in der Elektrochirurgie.

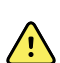

**WARNUNG** Aus Gründen der Bediener- und Patientensicherheit müssen Peripheriegeräte und Zubehörteile, die direkt mit den Patienten in Kontakt kommen können, alle geltenden Sicherheits-, EMV-- und behördlichen Vorschriften einhalten.

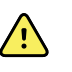

**WARNUNG** Mögliche Beschädigung des Geräts und Verletzungsgefahr. Beim Transport des Monitors auf einem mobilen Ständer müssen alle Patientenkabel ordnungsgemäß befestigt werden, damit sie sich nicht in den Rädern verfangen können und eine Stolpergefahr vermieden wird.

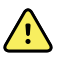

**WARNUNG** Mögliche Beschädigung des Geräts und Verletzungsgefahr. Änderungen am Monitor dürfen ausschließlich durch qualifizierte Servicemitarbeiter von Welch Allyn vorgenommen werden. Änderungen am Monitor könnten gefährlich für Patienten und Personal sein.

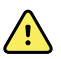

**WARNUNG** Brand- und Explosionsgefahr. Den Monitor oder Zubehörteile nicht in Gegenwart entflammbarer Anästhetikagemische mit Luft, Sauerstoff oder Distickstoffmonoxid, in sauerstoffreichen Umgebungen oder in anderen explosionsgefährdeten Umgebungen betreiben.

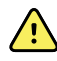

**WARNUNG** Feuer- und Stromschlaggefahr.LAN-Kabel nur innerhalb der Grenzen eines Gebäudes anschließen.Leitende LAN-Kabel, die sich über mehrere Gebäude erstrecken, können eine Feuer- oder Stromschlaggefahr darstellen, wenn sie nicht mit Glasfaserkabeln, Überspannungsableitern oder anderen geeigneten Sicherheitsvorkehrungen ausgestattet sind.

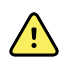

**WARNUNG** Stromschlaggefahr. Dieses Gerät darf nur an eine Netzstromversorgung mit Schutzleiter angeschlossen werden.

**WARNUNG** Stromschlaggefahr. Monitor nicht öffnen oder reparieren. Der Monitor enthält keine internen Teile, die vom Benutzer gewartet werden können. Es dürfen nur die routinemäßigen Reinigungs- und Wartungsarbeiten durchgeführt werden, die ausdrücklich in diesem Handbuch beschrieben werden. Interne Teile dürfen ausschließlich von qualifiziertem Servicepersonal inspiziert und repariert werden.

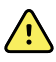

**WARNUNG** Stromschlaggefahr. Alle Signalein- und -ausgangsanschlüsse (I/O) dürfen nur an Geräte angeschlossen werden, die IEC 60601-1 oder anderen IEC-Normen (z. B. IEC 60950), die auf den Monitor anwendbar sind, entsprechen. Durch das Anschließen weiterer Geräte an den Monitor können zusätzliche Gehäuseoder Patientenableitströme entstehen. Um die Bediener- und Patientensicherheit zu gewährleisten, sind die Vorgaben gemäß IEC 60601-1-1 zu berücksichtigen. Durch Messen der Leckströme bestätigen, dass keine Stromschlaggefahr besteht.

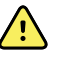

**WARNUNG** Explosions- oder Kontaminationsgefahr. Bei unsachgemäßer Entsorgung von Akkus kann Explosions- oder Kontaminationsgefahr bestehen. Akkus niemals über den normalen Hausmüll entsorgen. Akkus müssen immer entsprechend den lokal geltenden Vorschriften recycelt werden.

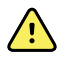

**WARNUNG** Monitor nur entsprechend der vorliegenden Gebrauchsanweisung verwenden. Monitor nicht an Patienten verwenden, bei denen die beschriebenen Kontraindikationen vorliegen.

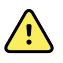

**WARNUNG** Die Alarmgrenzen sind patienten- oder einrichtungsspezifisch. Der Anwender muss die Alarmgrenzwerte individuell für jeden Patienten einstellen bzw. prüfen. Bei jedem Einschalten des Monitors muss vor Beginn der Überwachung überprüft werden, ob die Alarmeinstellungen für den jeweiligen Patienten geeignet sind.

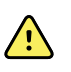

**WARNUNG** Gefahr von ungenauer Messung.Der Monitor ist nicht für den Einsatz beim Transport von Patienten außerhalb der medizinischen Einrichtung vorgesehen.Er darf nicht für Messungen an Patienten verwendet werden, die gerade transportiert werden.

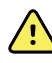

**WARNUNG** Gefahr von ungenauer Messung.Es darf maximal ein Patient an einen Monitor angeschlossen werden.

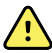

**WARNUNG** Gefahr von ungenauer Messung.Eindringende Staub- und sonstige Partikel können die Genauigkeit der Blutdruckmessungen beeinträchtigen.Den Monitor in einer sauberen Umgebung betreiben, um die Genauigkeit der Messungen zu gewährleisten.Wenn Staub- oder Flusenablagerungen an den Belüftungsöffnungen des Monitors bemerkt werden, den Monitor von einem qualifizierten Servicetechniker überprüfen und reinigen lassen.

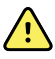

**WARNUNG** Gefahr von ungenauer Messung. Gerät keinen Temperaturen von mehr als 50 ºC aussetzen.

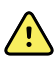

**WARNUNG** Gefahr von ungenauer Messung.Monitor nicht bei Patienten verwenden, die an eine Herz-Lungen-Maschine angeschlossen sind.

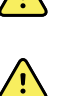

**WARNUNG** Gefahr von ungenauer Messung.Monitor nicht bei Patienten verwenden, die unter Krämpfen oder Zittern leiden.

**WARNUNG** Flüssigkeiten können die Elektronik im Innern des Monitors beschädigen. Das Verschütten von Flüssigkeiten auf den Monitor vermeiden.

Wenn Flüssigkeiten auf dem Monitor verschüttet wurden:

- 1. Monitor ausschalten.
- 2. Ziehen Sie den Netzstecker.
- 3. Akkusatz aus dem Monitor herausnehmen.
- 4. Flüssigkeit vom Monitor entfernen.

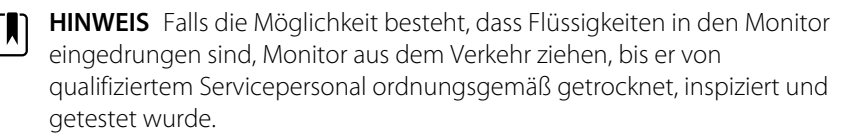

- 5. Akkusatz wieder einsetzen.
- 6. Netzstecker erneut anschließen.
- 7. Monitor einschalten und vor dem weiteren Einsatz prüfen, ob er normal funktioniert.

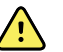

**WARNUNG** Wenn der Monitor heruntergefallen ist oder beschädigt wurde, funktioniert er unter Umständen nicht mehr ordnungsgemäß. Vor starken Erschütterungen und Stößen zu schützen. Monitor nicht verwenden, wenn Anzeichen von Beschädigung zu erkennen sind. Jeder Monitor, der heruntergefallen ist oder beschädigt wurde, muss von qualifiziertem Servicepersonal hinsichtlich seiner ordnungsgemäßen Funktion überprüft werden, bevor er wieder verwendet werden darf.

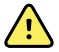

**WARNUNG** Defekte Akkus können den Monitor beschädigen. Wenn der Akku Zeichen von Beschädigung oder Risse aufweist, muss er sofort ausgetauscht werden. Der Ersatzakku muss von Welch Allyn zugelassen sein.

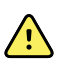

**WARNUNG** Verletzungsgefahr.Der unsachgemäße Umgang mit dem Akku kann zu Überhitzung, Rauchentwicklung, Explosion oder Brand führen.Akku nicht kurzschließen, quetschen, verbrennen oder auseinandernehmen.Akkus niemals über den normalen Hausmüll entsorgen.Akkus müssen immer entsprechend den nationalen oder örtlichen Vorschriften recycelt werden.

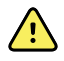

**WARNUNG** Es dürfen nur von Welch Allyn zugelassene Zubehörteile und diese nur entsprechend den Anweisungen des Herstellers verwendet werden. Die Verwendung nicht zugelassener Zubehörteile zusammen mit dem Monitor kann die Sicherheit von Patienten und Bedienern gefährden, die Leistung und Genauigkeit des Produkts beeinträchtigen sowie zum Erlöschen der Produktgarantie führen.

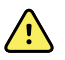

**WARNUNG** Geräte und Zubehörteile für die Wandmontage müssen den beiliegenden Anweisungen entsprechend installiert werden. Welch Allyn übernimmt keine Haftung für die Integrität von Installationsarbeiten, die nicht von autorisiertem Welch Allyn Servicepersonal durchgeführt wurden. Einen autorisierten Servicetechniker oder anderes qualifiziertes Servicepersonal von Welch Allyn verständigen, um die professionelle Installation und somit auch die Sicherheit und Zuverlässigkeit der montierten Zubehörteile zu gewährleisten.

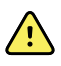

**WARNUNG** Welch Allyn haftet nicht für die Integrität der Stromversorgung einer Einrichtung. Sollte die Integrität der Stromversorgung einer Einrichtung oder des Schutzleiters fraglich sein, darf der Monitor nur mit Akku betrieben werden, wenn er an einen Patienten angeschlossen ist.

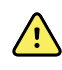

**WARNUNG** Verletzungsgefahr für Patienten. Wie bei allen medizinischen Geräten müssen auch die Patientenkabel sorgfältig verlegt werden, um zu verhindern, dass sich der Patient verheddert oder stranguliert.

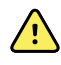

**WARNUNG** Gefahr von ungenauer Messung. Den Monitor oder die Zubehörteile nicht während MRT-Untersuchungen oder in einer MRT-Umgebung verwenden.

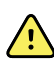

**WARNUNG** Um die Sicherheit zu gewährleisten, dürfen während des Betriebs nicht mehrere Geräte übereinander gestapelt oder Gegenstände auf das Gerät gelegt werden.

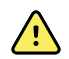

**WARNUNG** Zum Schutz vor Verletzungen die folgenden Anweisungen befolgen:

- Das Gerät nicht auf Oberflächen stellen, auf denen Flüssigkeiten verschüttet wurden.
- Das Gerät nicht in Flüssigkeiten einweichen oder eintauchen.
- Reinigungslösungen nur gemäß den Anweisungen in diesem Handbuch verwenden.
- Das Gerät nicht während der Überwachung eines Patienten reinigen.

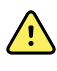

**WARNUNG** Stromschlaggefahr. Zum Schutz vor Stromschlägen vor dem Baden des Patienten alle Zubehörteile, einschließlich der Sensoren, entfernen und vollständig trennen.

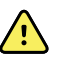

**WARNUNG** Vergewissern Sie sich, dass zwischen den Monitorkomponenten und tragbaren HF-Kommunikationsgeräten (einschließlich Peripheriegeräten wie Antennenkabeln oder externen Antennen) ein Mindestabstand von 30 cm (12 in) gegeben ist. Die Leistung des Monitors kann beeinträchtigt werden, wenn der korrekte Abstand nicht eingehalten wird.

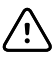

**ACHTUNG** Stromschlaggefahr. Den Monitor nicht sterilisieren. Sterilisieren des Monitors könnte das Gerät beschädigen.

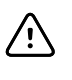

**ACHTUNG** Nach US-Bundesrecht ist der Verkauf, Vertrieb oder Einsatz dieses Monitors auf Ärzte oder zugelassenes medizinisches Fachpersonal beschränkt bzw. von deren Anordnung abhängig.

**ACHTUNG** Risiko elektromagnetischer Störungen. Der Monitor entspricht den geltenden nationalen und internationalen Normen für elektromagnetische Störfestigkeit. Mit diesen Normen sollen die von medizinischen Geräten verursachten elektromagnetischen Störungen auf ein Minimum beschränkt werden. Auch wenn nicht davon auszugehen ist, dass dieser Monitor bei anderen zugelassenen Geräten Probleme verursacht oder durch andere zugelassene Geräte selbst beeinträchtigt wird, können Störungen nie völlig ausgeschlossen werden. Der Monitor vorsichtshalber nicht in unmittelbarer Nähe von anderen Geräten verwenden. Wenn dennoch Störungen auftreten, das Gerät gegebenenfalls an einer anderen Stelle aufstellen. Die Gebrauchsanweisung des Herstellers kann ebenfalls nützliche Information enthalten.

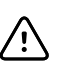

**ACHTUNG** Den Ständer nicht verschieben, während die Stromquelle an der Netzsteckdose angeschlossen ist.

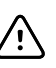

**ACHTUNG** Den Monitor nicht sterilisieren. Sterilisieren des Monitors könnte Defekte am Gerät hervorrufen.

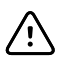

**ACHTUNG** Zum Aufladen der Stromquelle für den Monitor ausschließlich ein AC-Netzkabel der Klasse I (geerdet) verwenden.

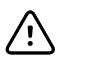

ACHTUNG Den Monitor nicht durch Gedrückthalten der Taste Ü herunterfahren, wenn keine Fehlfunktion vorliegt. Hierbei gehen Patientendaten und Konfigurationseinstellungen verloren.

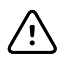

**ACHTUNG** Zum Verschieben des Monitors oder des mobilen Ständers keinesfalls an den Stromkabeln ziehen. Dies könnte zum Kippen des Monitors führen oder das Kabel beschädigen. Beim Entfernen des Netzkabels aus der Netzsteckdose niemals direkt am Kabel ziehen. Beim Abziehen des Netzkabels immer am Anschlussstecker ziehen. Kabel von Flüssigkeiten, großer Hitze und scharfen Kanten fernhalten. Netzkabel ersetzen, wenn die Zugentlastung, die Kabelisolierung oder die Metallstifte beschädigt sind oder beginnen, sich vom Stecker zu lösen.

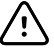

**ACHTUNG** Für den Anschluss eines Laptop-Computers an den USB-Client-Anschluss ausschließlich das USB-Client-Kabel von Welch Allyn verwenden. Der an den Monitor angeschlossene Laptop-Computer darf nur mit Akku, einem 60601-1 konformen Netzteil oder einem 60601-1-konformen Trenntransformator betrieben werden.

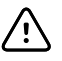

**ACHTUNG** Wenn der Touchscreen nicht erwartungsgemäß reagiert, siehe Abschnitt "Fehlerbehebung". Wenn das Problem nicht gelöst werden kann, den Monitor aus dem Verkehr ziehen und Kontakt zu einem autorisierten Welch Allyn Servicecenter oder einem qualifizierten Kundendiensttechniker aufnehmen.

### Warnungen, Vorsichtshinweise und Hinweise zum Masimo Pulse CO-**Oximeter**

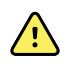

**WARNUNG** Verletzungsgefahr für Patienten. Das Pulse CO-Oximeter darf nur gestartet oder betrieben werden, wenn die Einrichtung als korrekt bestätigt wurde.

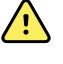

**WARNUNG** Das Pulse CO-Oximeter darf nicht verwendet werden, wenn es offenbar oder vermutlich beschädigt ist.

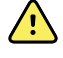

**WARNUNG** Verletzungsgefahr für Patienten. Wenn eine Messung fragwürdig erscheint, sind zunächst die Vitalparameter des Patienten mit alternativen Methoden und dann die ordnungsgemäße Funktion des Pulse CO-Oximeters zu überprüfen.

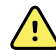

**WARNUNG** Gefahr von ungenauer Messung. Ungenaue Atemfrequenzmessungen können folgende Ursachen haben:

- Falsche Sensoranwendung
- Schwache arterielle Durchblutung
- Bewegungsartefakt
- Niedrige arterielle Sauerstoffsättigung
- Übermäßiges Hintergrund- oder Umgebungsrauschen

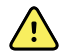

**WARNUNG** Gefahr von ungenauer Messung. Ungenaue SpO2-Messwerte können folgende Ursachen haben:

- Falsche Sensoranwendung und -platzierung
- Erhöhte COHb- oder MetHb-Werte: Hohe COHb- oder MetHb-Werte können bei scheinbar normalen SpO2-Werten auftreten. Wenn erhöhte COHb- oder MetHb-Werte vermutet werden, sollte eine Blutprobe im Labor (CO-Oximetrie) analysiert werden.
- Erhöhte Bilirubinwerte
- Erhöhte Dyshämoglobinwerte
- Vasospastisches Syndrom, wie das Raynaud-Syndrom, und periphere Gefäßerkrankung
- Hämoglobinopathien und Synthesestörungen wie Thalassämien, Hb s, Hb c, Sichelzellen usw.
- Hypokapnische oder hyperkapnische Erkrankungen
- Schwere Anämie
- Sehr schwache arterielle Durchblutung
- Extremes Bewegungsartefakt
- Anormale Venenpulsierung oder Venenverengung
- Starke Gefäßverengung oder Hypothermie
- Arterienkatheter und intraaortaler Ballon
- Intravaskuläre Farbstoffe wie Indocyaningrün oder Methylenblau
- Außen aufgetragene Farbe und Textur, z. B. Nagellack, Acrylnägel, Glitzer usw.
- Muttermal(e), Tattoos, Hautverfärbungen, Feuchtigkeit auf der Haut, deformierte oder abnormal geformte Finger usw.
- Hautverfärbungen

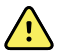

**WARNUNG** Störsubstanzen: Farbstoffe oder farbstoffhaltige Substanzen, die eine Veränderung der normalen Blutpigmentierung bewirken, können zu fehlerhaften Messwerten führen.

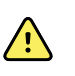

**WARNUNG** Das Pulse CO-Oximeter darf nicht als alleinige Grundlage für Diagnose- oder Therapieentscheidungen verwendet werden. Es muss in Verbindung mit Untersuchungen klinischer Anzeichen und Symptome eingesetzt werden.

**WARNUNG** Das Pulse CO-Oximeter ist nicht als alleinige Grundlage für Diagnosestellungen oder Behandlungsentscheidungen im Zusammenhang mit einer vermuteten Kohlenmonoxidvergiftung vorgesehen. Es ist für die Verwendung in Verbindung mit zusätzlichen Methoden zur Beurteilung klinischer Anzeichen und Symptome bestimmt.

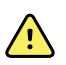

**WARNUNG** Das Pulse CO-Oximeter ist kein Apnoe-Monitor.

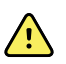

**WARNUNG** Das Pulse CO-Oximeter kann während einer Defibrillation verwendet werden. Dies kann jedoch die Genauigkeit oder Verfügbarkeit der Parameter und Messungen beeinträchtigen.

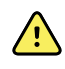

**WARNUNG** Das Pulse CO-Oximeter kann während einer Elektrokauterisation verwendet werden. Dies kann jedoch die Genauigkeit oder Verfügbarkeit der Parameter und Messungen beeinträchtigen.

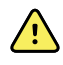

**WARNUNG** Das Pulse CO-Oximeter darf nicht für Arrhythmie-Analysen verwendet werden.

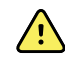

**WARNUNG** SpO2 wird empirisch an gesunden erwachsenen Freiwilligen mit Normalwerten von Kohlenstoffmonoxid-Hämoglobin (COHb) und Methämoglobin (MetHb) kalibriert.

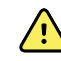

**WARNUNG** Das Pulse CO-Oximeter oder Zubehörteile nicht justieren, reparieren, öffnen, zerlegen oder modifizieren. Personen- oder Geräteschäden können die Folge sein. Das Pulse CO-Oximeter gegebenenfalls zur Wartung zurücksenden.

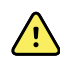

**WARNUNG** Optische Plethysmogramm-basierte Messungen (z. B. SpO2 und RRp) können durch folgende Faktoren beeinflusst werden:

- Falsche Sensoranwendung oder Verwendung eines falschen Sensors
- Anlegen der Blutdruckmanschette an dem Arm, an dem sich der Sensor befindet
- Intravaskuläre Farbstoffe wie Indocyaningrün oder Methylenblau
- Venöse Stauung
- Anormale Venenpulsierungen (z. B. Trikuspidalklappenregurgitation, Trendelenburg-Position)
- Auffällige Pulsrhythmen aufgrund physiologischer Zustände oder hervorgerufen durch externe Faktoren (z. B. Herzrhythmusstörungen, intraaortaler Ballon usw.)
- Außen aufgetragene Farbe und Textur, z. B. Nagellack, Acrylnägel, Glitzer usw.
- Feuchtigkeit, Muttermale, Hautverfärbungen, Nagelveränderungen, deformierte Finger oder Fremdkörper im Lichtpfad
- Erhöhte Bilirubinwerte
- Physiologische Zustände, die die Sauerstoff-Dissoziationskurve erheblich verschieben können
- Ein physiologischer Zustand, der sich auf den vasomotorischen Tonus auswirken oder Veränderungen des vasomotorischen Tonus bewirken kann

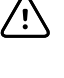

**ACHTUNG** Das Pulse CO-Oximeter darf nicht an Stellen platziert werden, an denen die Steuerungen durch den Patienten betätigt werden können.

**ACHTUNG** Wenn Patienten einer photodynamischen Therapie unterzogen werden, sind sie möglicherweise Lichtquellen gegenüber empfindlich. Die Pulsoximetrie darf nur kurzzeitig unter sorgfältiger klinischer Überwachung eingesetzt werden, um Störungen bei der photodynamischen Therapie zu minimieren.

**ACHTUNG** Das Pulse CO-Oximeter darf nicht auf elektrischen Geräten platziert werden, die das Gerät beeinträchtigen und so eine ordnungsgemäße Funktion verhindern könnten.

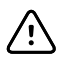

**ACHTUNG** Wenn die SpO2-Werte auf eine Hypoxämie hinweisen, muss eine Blutprobe entnommen und im Labor untersucht werden, um den Zustand des Patienten zu bestätigen.

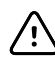

**ACHTUNG** Wird die Meldung über zu geringe Durchblutung häufig angezeigt, muss eine besser durchblutete Überwachungsstelle ermittelt werden. Zwischenzeitlich den Patienten bewerten und bei entsprechender Indikation den Sauerstoffsättigungsstatus durch andere Mittel prüfen.

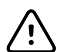

**ACHTUNG** Die Applikationsstelle oder den Sensor wechseln und/oder das Patientenkabel ersetzen, wenn auf dem Hostmonitor die Meldung "Replace sensor" (Sensor ersetzen) und/oder "Replace patient cable" (Patientenkabel ersetzen) oder eine dauerhaft schlechte Signalqualität (z. B. "Low SIQ" (Niedrige Signalqualität)) angezeigt wird. Diese Meldungen können darauf hinweisen, dass die Lebensdauer des Patientenkabels oder Sensors zur Patientenüberwachung erschöpft ist.

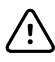

**ACHTUNG** Bei Verwendung der Pulsoximetrie während einer Ganzkörperbestrahlung dafür sorgen, dass sich der Sensor außerhalb des Strahlungsbereichs befindet. Bei Strahlungseinwirkung auf den Sensor während der aktiven Bestrahlungszeit liefert dieser möglicherweise ungenaue Werte, oder das Gerät liest Nullwerte.

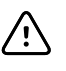

**ACHTUNG** Das Gerät muss auf die örtlich vorhandene Netzfrequenz konfiguriert werden, um die Unterdrückung von Störungen durch Fluoreszenzleuchten und andere Quellen zu gewährleisten.

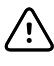

**ACHTUNG** Um sicherzustellen, dass die Alarmgrenzen für den überwachten Patienten korrekt eingestellt sind, die Grenzwerte bei jeder Verwendung des Pulse CO-Oximeters überprüfen.

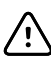

**ACHTUNG** Die Abweichungen der Hämoglobinmessungen können erheblich ausfallen und durch die Probenahmetechnik sowie den physiologischen Zustand des Patienten verursacht werden. Untersuchungsergebnisse, die eine Inkonsistenz mit dem klinischen Status des Patienten aufweisen, müssen wiederholt und/oder durch zusätzliche Testdaten ergänzt werden. Die Blutproben müssen vor der klinischen Entscheidungsfindung mit Laborgeräten analysiert werden, um den Zustand des Patienten vollständig zu verstehen.

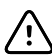

**ACHTUNG** Das Pulse CO-Oximeter darf nicht in Reinigungslösung eingetaucht oder durch Autoklavieren, Bestrahlung, Dampf, Gas, Ethylenoxid oder andere Methoden sterilisiert werden. Dadurch wird das Pulse CO-Oximeter schwer beschädigt.

<span id="page-21-0"></span>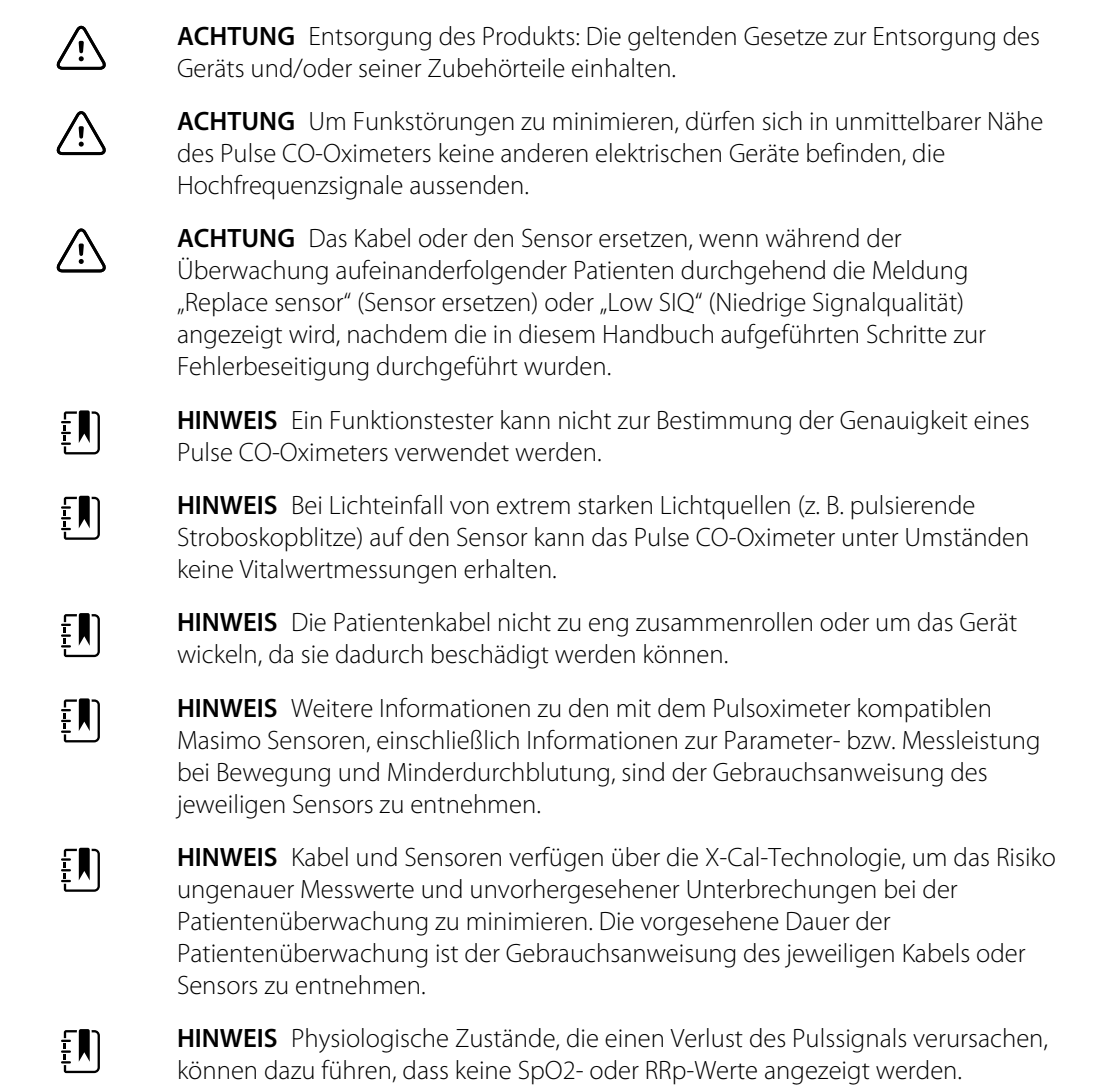

## Restrisiko

Dieses Produkt erfüllt die relevanten Normen für elektromagnetische Störungen, mechanische Sicherheit, Leistung und Biokompatibilität. Das Produkt kann jedoch potenzielle Verletzungen von Patienten oder Benutzern durch folgende Ursachen nicht vollständig beseitigen:

- Verletzungen oder Geräteschäden im Zusammenhang mit elektromagnetischen Gefahren,
- Verletzungen durch mechanische Gefahren,
- Verletzungen durch Nichtverfügbarkeit von Geräten, Funktionen oder Parametern,
- Schäden durch Fehlbedienung, z. B. unzureichende Reinigung, und/oder
- Verletzungen durch Kontakt mit biologischen Auslösern, die zu einer schweren systemischen allergischen Reaktion führen können.

## Meldung von schwerwiegenden unerwünschten Ereignissen

Hinweis für Anwender und/oder Patienten in der EU: Alle schwerwiegenden Vorfälle, die im Zusammenhang mit dem Gerät auftreten, müssen dem Hersteller sowie der zuständigen Behörde des Mitgliedsstaates gemeldet werden, in dem der Benutzer und/oder der Patient ansässig ist.

# <span id="page-24-0"></span>Einstellelemente, Anzeigen und Anschlüsse

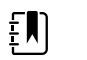

**HINWEIS** Ihr Modell verfügt unter Umständen nicht über alle beschriebenen Funktionen.

#### **Ansicht von vorne links**

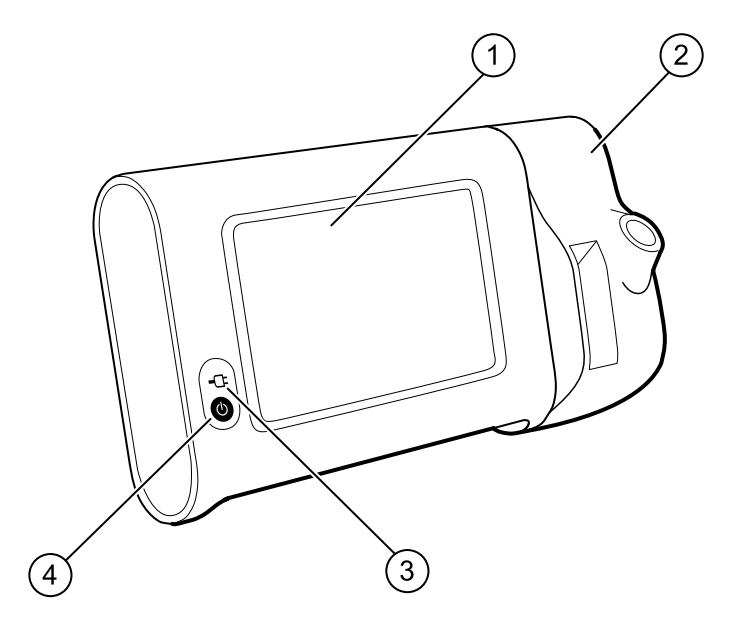

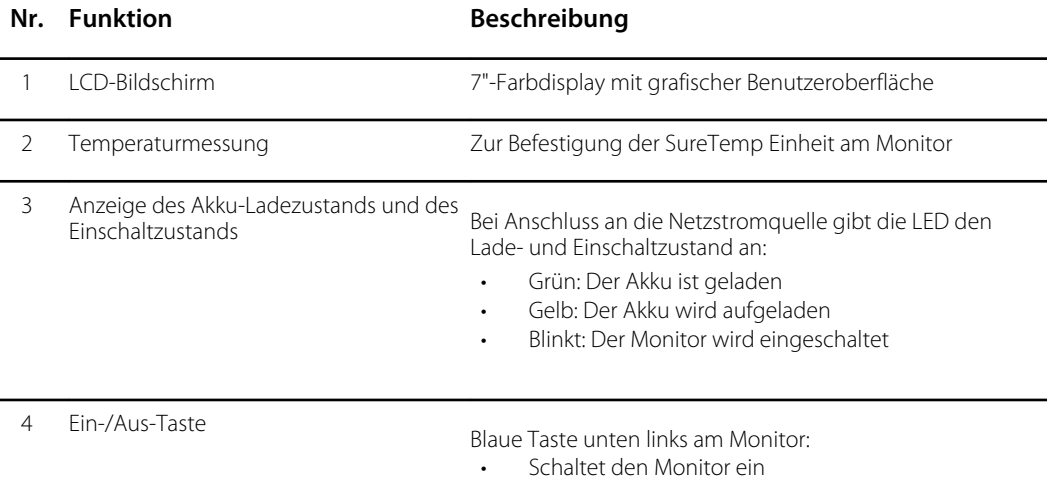

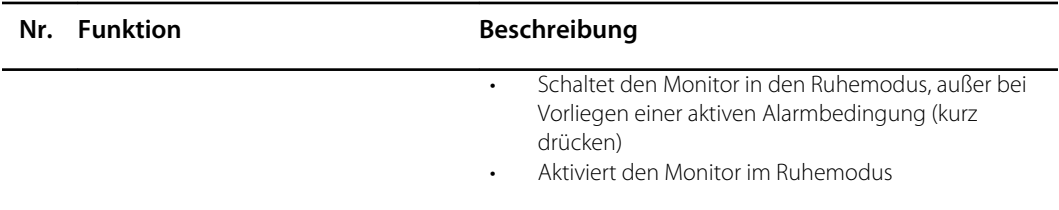

#### **Ansicht von hinten/unten/links**

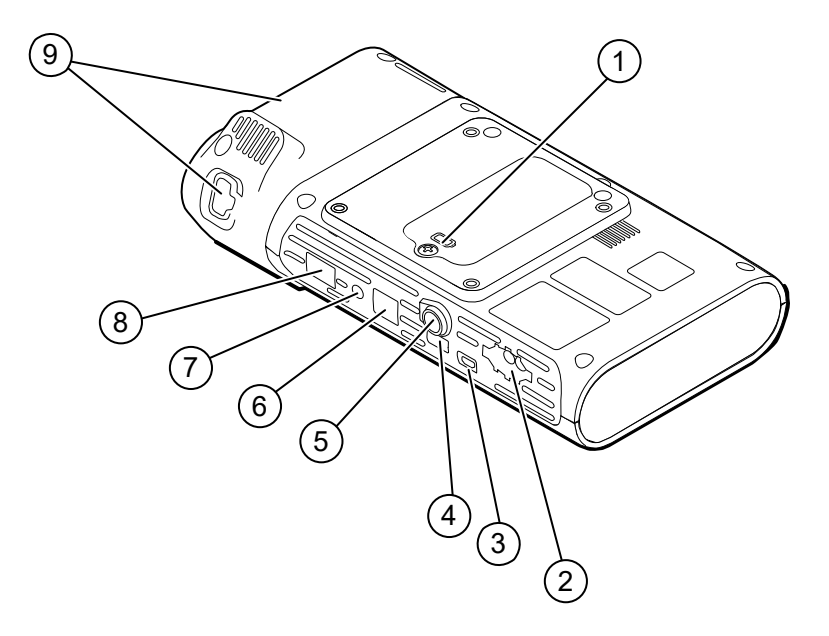

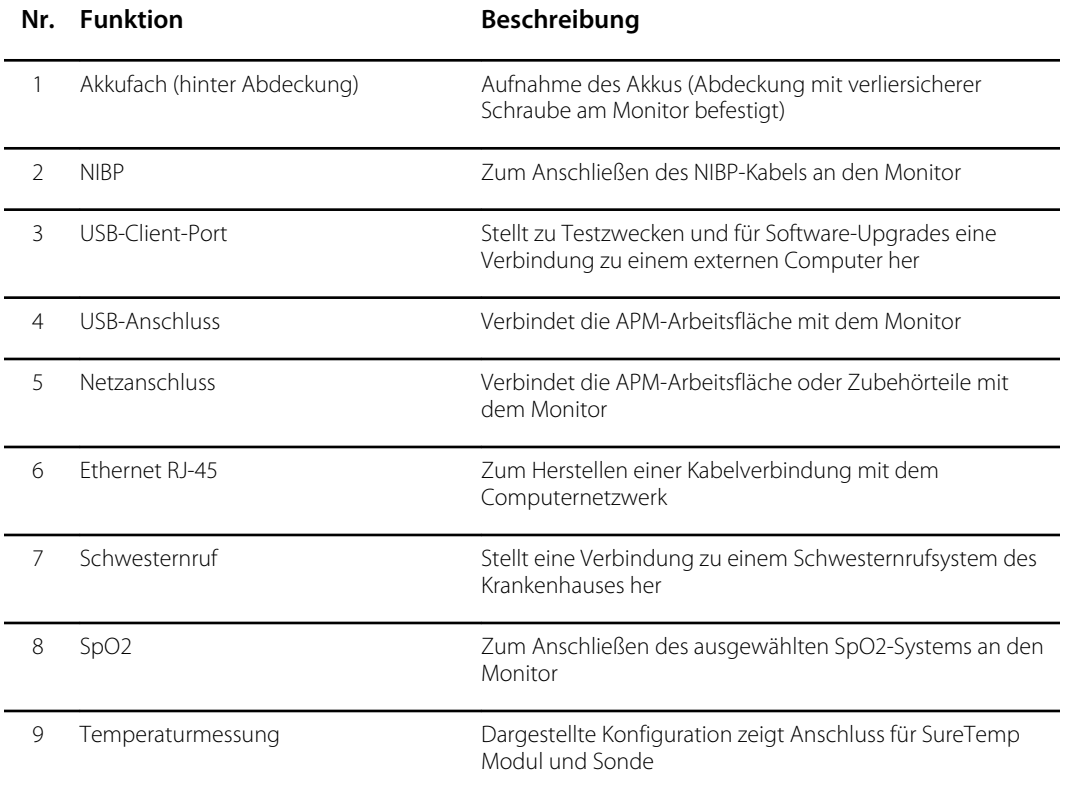

### APM

Dieser Abschnitt bezieht sich nur auf Geräte mit einem Zubehör-Kabelmanagement-Ständer (APM). Der APM ist ein Zubehörständer mit Arbeitsfläche, Stromversorgung für verlängerte Gerätelaufzeit und Ordnungsfächern zum Anordnen von Sensoren und Kabeln für verfügbare Parameter.

#### **Ansicht von vorn/oben/links**

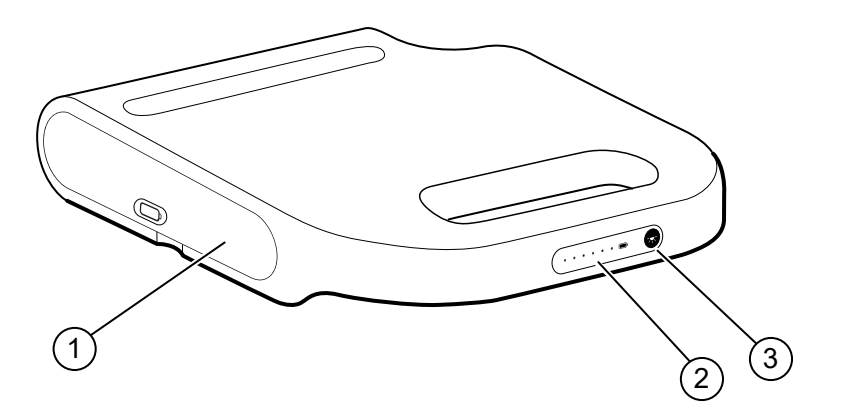

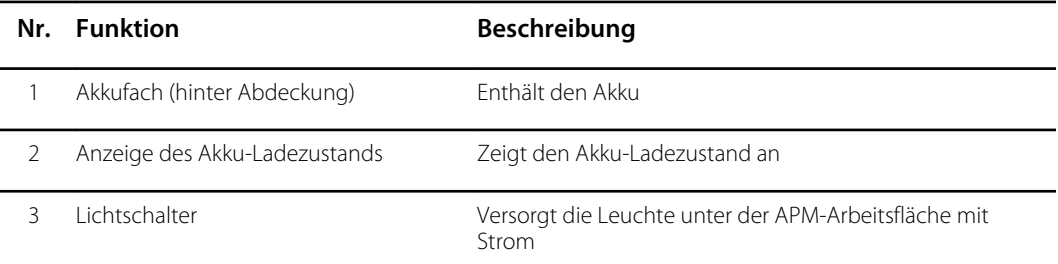

#### **Ansicht von hinten/unten/rechts**

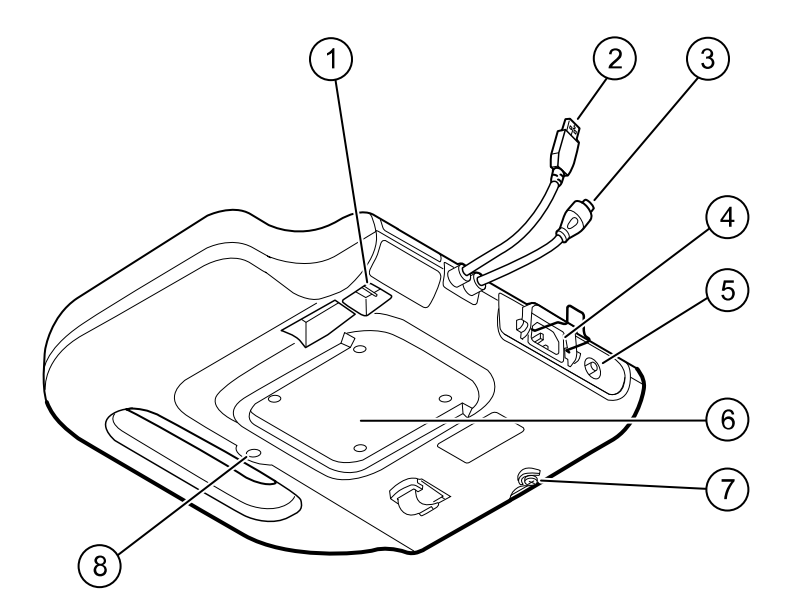

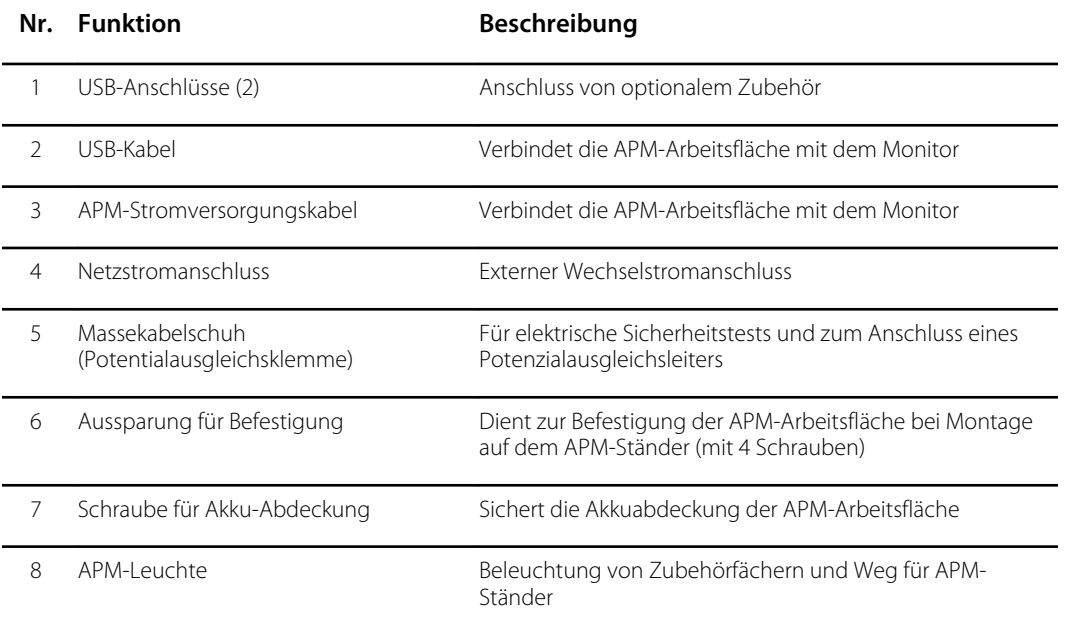

# <span id="page-30-0"></span>Inbetriebnahme

## Bedarfsartikel und Zubehörteile

Eine Liste aller zugelassenen Bedarfsartikel und Zubehörteile ist im Anhang unter "Zugelassenes Zubehör" zu finden.

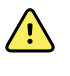

**WARNUNG** Verletzungsgefahr für Patienten. Vor dem Aufbewahren der Zubehörteile auf dem Gerät oder dem Wagen alle Zubehörteile einschließlich Kabeln und Schläuchen reinigen. Dies reduziert die Gefahr einer Kreuzkontamination oder nosokomialen Infektion. Anleitungen siehe Abschnitt "Reinigung" im Kapitel "Wartung und Service".

# Akku anschließen

Diese Anleitung bezieht sich auf die erstmalige Einrichtung des Monitors. Bei einem neuen Monitor ist der Akku im Akkufach eingelegt. Er ist jedoch nicht angeschlossen.

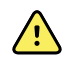

**WARNUNG** Verletzungsgefahr. Der unsachgemäße Umgang mit dem Akku kann zu Überhitzung, Rauchentwicklung, Explosions- oder Feuergefahr führen. Akku nicht kurzschließen, quetschen, verbrennen oder auseinandernehmen. Akkus niemals über den normalen Hausmüll entsorgen. Akkus müssen immer entsprechend den nationalen oder örtlichen Vorschriften recycelt werden.

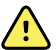

**WARNUNG** Es dürfen nur von Welch Allyn zugelassene Zubehörteile und diese nur entsprechend den Anweisungen des Herstellers verwendet werden. Die Verwendung nicht zugelassener Zubehörteile zusammen mit dem Monitor kann die Sicherheit von Patienten und Bedienern beeinträchtigen, die Leistung und Genauigkeit des Produkts negativ beeinflussen sowie zum Erlöschen der Produktgarantie führen.

1. Den Monitor mit dem Display nach unten auf eine ebene Oberfläche stellen, um Zugang zur Akku-Abdeckung zu erhalten.

<span id="page-31-0"></span>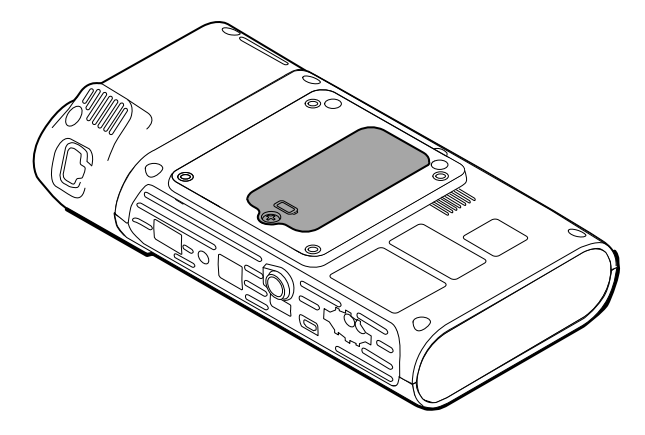

- 2. Die Akku-Abdeckung befindet sich auf der Rückseite des Monitors und ist mit dem Symbol  $\Box$  gekennzeichnet.
- 3. Die unverlierbare Schraube im unteren Teil der Akku-Abdeckung mit einem Kreuzschlitzschraubendreher lösen und die Abdeckung abnehmen.
- 4. Den Akku herausnehmen, damit der Akkuverbindungsanschluss am Monitor zugänglich wird.
- 5. Den Akku-Verbindungsstecker in die Akku-Anschlussbuchse am Monitor einstecken.
- 6. Den Akku in das Akkufach einlegen.
- 7. Die Abdeckung wieder anbringen und die unverlierbare Schraube im unteren Teil der Akku-Abdeckung festziehen.

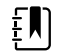

**HINWEIS** Die Schraube nicht übermäßig festziehen.

### Monitor montieren

Der Connex Spot Monitor kann auf dem MS3 Classic mobilen Ständer, dem Mobile Work Surface Ständer (MWS), dem Accessory Power Management Ständer (APM), dem Desktop Stand (DST) oder an einer Wandhalterung montiert werden. Befolgen Sie die mit dem Ständer oder der Wandhalterung gelieferte Montageanleitung oder Gebrauchsanweisung. Wenn Sie einen APM-Ständer verwenden, beachten Sie alle Anweisungen hinsichtlich der Potenzialausgleichsklemme.

Bei der Montage des Monitors auf einer der Lösungen wird ein separates Netzteil benötigt, außer beim APM.

#### Monitor an Netzspannung anschließen

Der Monitor kann mit Strom von einer Netzsteckdose betrieben werden. Nach dem Aufladen des Akkus ist der Akkubetrieb möglich.

Die Anleitungen in der *Gebrauchsanweisung* des Ständers, an den Sie den Monitor befestigen, beachten.

### APM und Monitor an Netzspannung anschließen

Zum Anschließen des Monitors an den APM-Ständer die *Montageanleitung* des APM beachten.

### <span id="page-32-0"></span>Sondenhalter und Temperatursonde anbringen

1. Die Steckplatze von Monitor und Sondenhalter ausrichten und den Sondenhalter auf den Monitor stecken.

Der Sondenhalter rastet in seiner Position ein.

2. Den SureTemp-Sondenanschluss unten am Monitor anbringen.

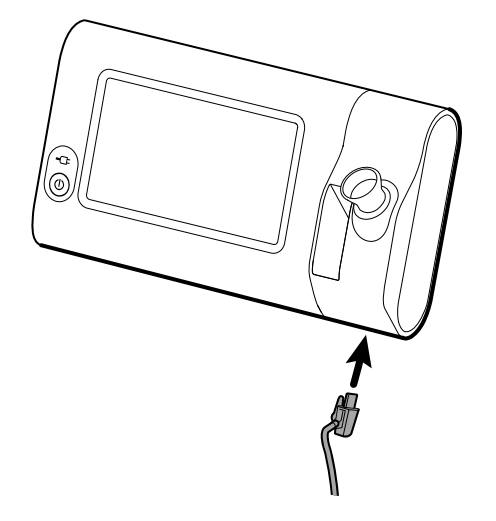

- 3. Die SureTemp-Sonde in den Sondenhalter einsetzen.
- 4. Im Fach links vom Sondenhalter einen Karton Welch Allyn Sondenhüllen einlegen.

Bei Verwendung des Wagens können weitere Kartons mit Sondenhüllen in den unteren Fächern des Wagens untergebracht werden.

### Temperatursonde und Sondenhalter abnehmen

Zum Abziehen des Sondenkabels und Entfernen des Sondenhalters die folgenden Schritte befolgen.

- 1. Die Federzunge auf dem SureTemp-Sondenstecker drücken und diesen aus dem Anschluss ziehen. Der Anschluss befindet sich unten am Monitor.
- 2. Die SureTemp-Temperatursonde aus dem Sondenhalter entnehmen.
- 3. Den Sondenhalter nach oben und aus dem Monitor herausziehen.

### NIBP-Schlauch anschließen

- 1. Die seitlichen Federzungen des Schlauchanschlusses mit Daumen und Zeigefinger kräftig zusammendrücken.
- 2. Der Schlauchanschluss befindet sich an der Unterseite des Monitors.
- 3. Schlauchanschlussin einführen und kräftig drücken, bis beide Federzungen einrasten.

### NIBP-Schlauch abziehen

1. Die Federzungen des Schlauchanschlusses mit Daumen und Zeigefinger zusammendrücken.

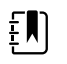

**HINWEIS** Den Schlauch immer an den Steckerfederzungen anfassen. Nicht direkt am Schlauch ziehen.

2. Die Federzungen zusammendrücken und herausziehen, bis sich der Stecker löst.

## <span id="page-33-0"></span>Das SpO2-Kabel anschließen

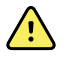

**WARNUNG** Verletzungsgefahr für Patienten. Keine beschädigten Sensor- und Pulsoxymetriekabel bzw. keine Sensoren mit freigelegten elektrischen oder optischen Komponenten verwenden.

- 1. Auf der Unterseite des Monitors den SpO2-Kabelstecker mit der Kabelbuchse ausrichten.
- 2. Kabelstecker in den Kabelanschluss einführen und kräftig drücken, bis der Stecker einrastet.

### Das SpO2-Kabel trennen

- 1. Den Sp02-Kabelstecker mit Daumen und Zeigefinger anfassen. Nicht das Kabel greifen.
- 2. Den Sp02-Kabelstecker aus der Buchse ziehen.

## <span id="page-34-0"></span>Zubehör anbringen

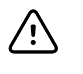

**ACHTUNG** An diesen Monitor angeschlossene Zuberhörteile müssen mit Akku betrieben werden. Nicht die Netzstromversorgung der Zubehörteile verwenden, wenn diese an den Monitor angeschlossen sind.

Zum Anbringen von Zubehör am Monitor die *Gebrauchsanweisung* des jeweiligen Zubehörs beachten.

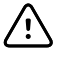

**ACHTUNG** Beim Anschließen von Kabeln Verwicklungen mit anderen Kabeln nach Möglichkeit vermeiden.

### Zubehör trennen

Um Zubehör vom am Monitor zu trennen, die Anleitungen im Lieferumfang des Zubehörs befolgen.

### Netzstromversorgung trennen

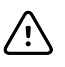

**ACHTUNG** Zum Verschieben des Monitors oder des mobilen Ständers keinesfalls an den Stromkabeln ziehen. Dies könnte zum Kippen des Monitors führen oder das Kabel beschädigen. Beim Entfernen des Netzkabels aus der Netzsteckdose niemals direkt am Kabel ziehen. Beim Abziehen des Netzkabels immer am Anschlussstecker ziehen. Kabel von Flüssigkeiten, großer Hitze und scharfen Kanten fernhalten. Netzkabel ersetzen, wenn die Zugentlastung, die Kabelisolierung oder die Metallstifte beschädigt sind oder beginnen, sich vom Stecker zu lösen.

- 1. Das Netzkabel anfassen
- 2. und aus der Netzsteckdose ziehen.
## **Start**

## Ein/Aus-Taste

Die Ein-/Aus-Taste links unten am Monitor hat mehrere Funktionen.

- Hochfahren des Monitors
- Aktivieren des Monitors aus dem Ruhemodus.
- Öffnen eines Popup-Dialogfelds mit Bedienelementen für die Funktionen Abmelden, Herunterfahren und Aktivieren des Ruhezustands (außer bei Vorliegen einer aktiven Alarmbedingung)

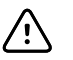

**ACHTUNG** Den Monitor nicht durch langes Gedrückthalten der Ein-/Aus-Taste herunterfahren, wenn keine Fehlfunktion vorliegt. Hierbei gehen Patientendaten und Konfigurationseinstellungen verloren. Zum Herunterfahren des Monitors die Registerkarten **Einstellungen** > **Gerät** berühren.

Die LED in der Mitte des Netzsteckersymbols zeigt den Ladezustand des Akkus an.

- Grün bedeutet, dass Wechselspannung anliegt und der Akku voll aufgeladen ist.
- Gelb bedeutet, dass Wechselspannung anliegt und der Akku geladen wird.

### Monitor einschalten

Beim Einschalten führt der Monitor einen kurzen Funktionstest durch. Im Falle einer Alarmsituation wird der Alarm im Gerätebereich Status oben am Bildschirm angezeigt. Hier sehen Sie ein Beispiel für einen blau markierten Alarm mit sehr niedriger Priorität, der möglicherweise beim Einschalten angezeigt wird, wenn der Akku aufgeladen werden muss.

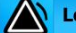

Low battery 30 minutes or less remaining.

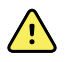

**WARNUNG** Zur Gewährleistung der Patientensicherheit beim Einschalten mindestens einmal täglich auf zwei akustische Signale (Summer und Lautsprecherton) und optische Alarme achten. Eventuelle Systemfehler vor Benutzung des Monitors beheben. Neben den akustischen Signalen werden im Status-Bereich des Bildschirms verschiedene Farben, Symbole und Meldungen angezeigt, mit denen Sie leichter die klinische Priorität erkennen und gegebenenfalls Maßnahmen ergreifen können.

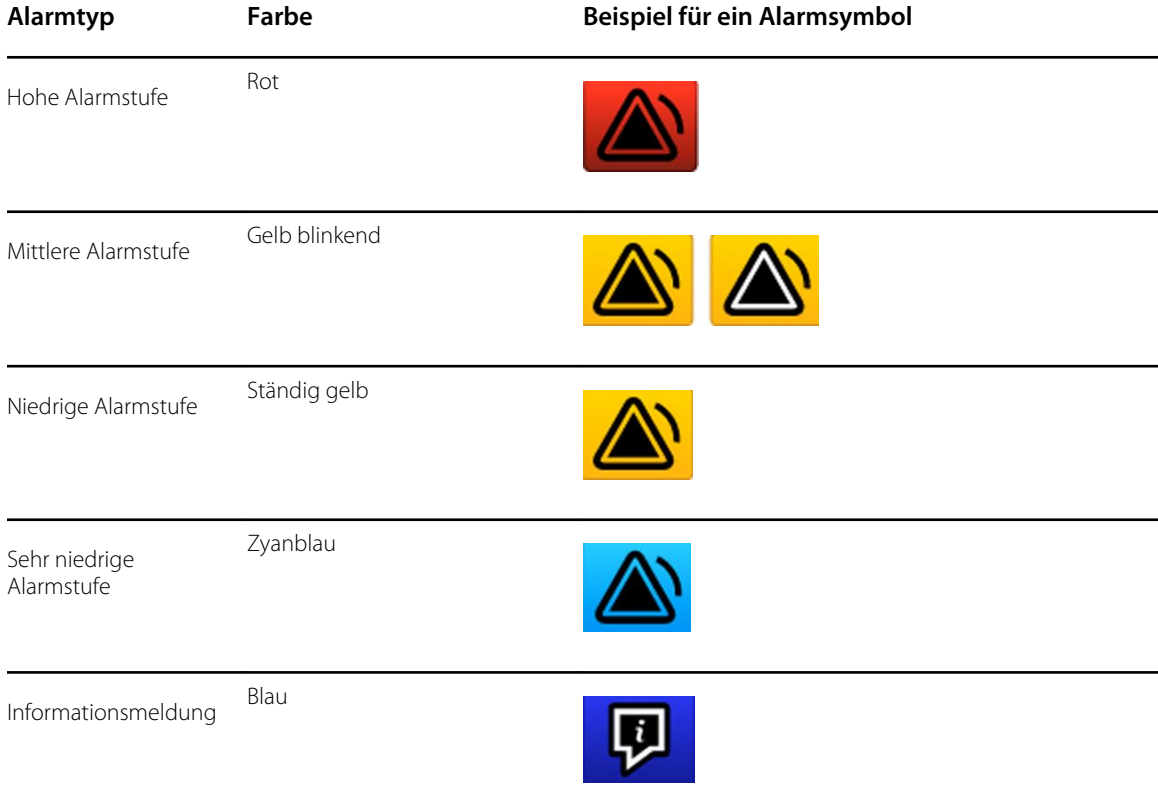

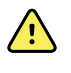

**WARNUNG** Dauerhaftes Gelb kennzeichnet einen Alarm mit niedriger Priorität. Die Anzeige blinkt gelb bei Alarmen mit mittlerer Priorität. Die Anzeige blinkt rot bei Alarmen mit hoher Priorität.

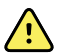

**WARNUNG** Den Monitor beim Einschalten stets beobachten. Wenn eine Anzeige nicht wie erwartet aufleuchtet oder ein Systemfehlercode bzw. eine Meldung angezeigt wird, ist sofort ein qualifizierter Servicemitarbeiter zu benachrichtigen oder der zuständige Kundendienst von Welch Allyn bzw. der technische Kundendienst anzurufen. Den Monitor nicht benutzen, bis das Problem behoben ist.

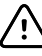

**ACHTUNG** Den Monitor immer mit einem aufgeladenen und funktionsfähigen Akku betreiben.

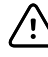

**ACHTUNG** Während der Intervallüberwachung muss der Monitor ständig an das Wechselstromnetz angeschlossen sein.

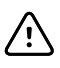

**ACHTUNG** Zum Aufladen des Akkus für diesen Monitor ausschließlich ein AC-Netzkabel der Klasse I (geerdet) verwenden.

Zum Einschalten des Monitors die Taste  $\bigcirc$  drücken.

Beim Hochfahren des Geräts blinkt die LED so lange, bis am Monitor der Startbildschirm angezeigt und ein Einschaltton ausgegeben wird.

Je nach Ihrer Konfiguration und Funktionalität wird ein Popup-Bildschirm geöffnet.

• Beim erstmaligen Einschalten fordert der Monitor Sie dazu auf, Sprache, Datum und Uhrzeit einzustellen. Anweisungen finden Sie unter "Sprache wechseln" und "Datum und Uhrzeit einstellen" .

- Wenn Ihre Einrichtung ein Anmeldeformat ausgewählt hat, erscheint als erste Anzeige der Bildschirm Login (Anmelden).
- Wenn Ihre Einrichtung kein Anmeldeformat ausgewählt hat, erscheint als erste Anzeige die Registerkarte Home (Startseite).
- Wenn Bluetooth aktiviert ist, stehen eine Liste von gekoppelten Geräten und die Option zum Hinzufügen eines neuen Geräts zur Verfügung.

#### *Bluetooth***-Drahtlostechnologie**

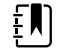

**HINWEIS** Ihr Modell verfügt unter Umständen nicht über alle beschriebenen Funktionen.

Die Bluetooth-Drahtlostechnologie ist im Profil "Office" (Praxis) verfügbar.

#### **Bluetooth-Status**

Ein Monitor mit Bluetooth-Drahtlostechnologie zeigt den Status zwischen dem Monitor und dem Gerät im Bereich Status an.

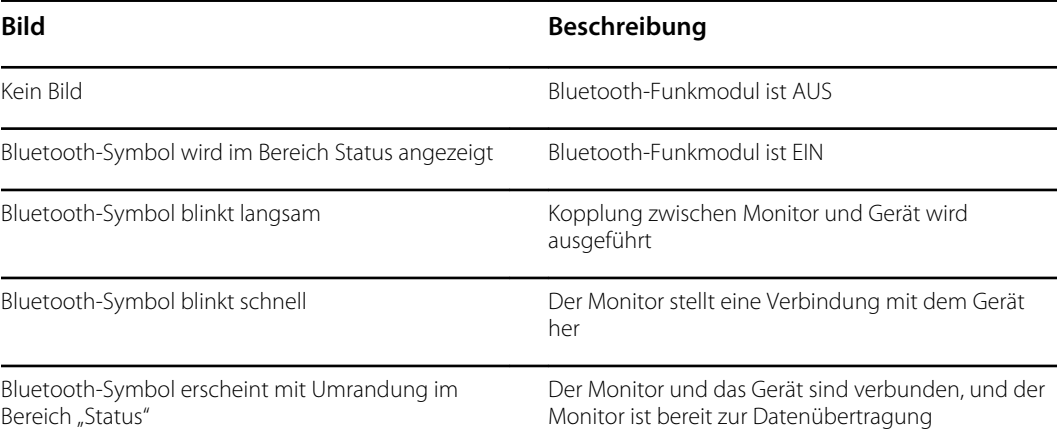

Damit eine Verbindung zur Datenübertragung hergestellt werden kann, muss zuerst die Kopplung von Monitor und Gerät durchgeführt werden.

#### **Geräte mit Bluetooth-Drahtlostechnologie koppeln**

Wenn ein Monitor mit Bluetooth-Drahtlostechnologie eingeschaltet wird und sich bereits mit dem Monitor gekoppelte Geräte in der Nähe befinden, werden die zur Verbindung mit dem Monitor verfügbaren Geräte in einem Popup-Bildschirm angezeigt. Zum Koppeln weiterer Geräte mit dem Monitor befolgen Sie die nachstehenden Anweisungen.

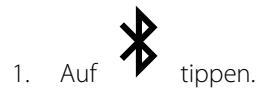

- 2. Auf **Add new device** (Neues Gerät hinzufügen) tippen.
- 3. Wenn Sie mit einem Laptop arbeiten, wählen Sie den Monitor in der Liste der verfügbaren Geräte im Bluetooth-Programm-Manager in der Taskleiste des Laptops aus.
- **HINWEIS** Wenn Sie mit einem Tablet-PC arbeiten, wählen Sie den  $E$ Monitor (WACSM-Gerät) in der Liste der verfügbaren Geräte im Bluetooth-Programm-Manager des Tablets aus. Am Bildschirm des Geräts und des Monitors wird die Meldung "This device is now discoverable" (Dieses Gerät ist jetzt sichtbar) angezeigt. Diese enthält außerdem einen Bestätigungscode. Ams Tablet auf **Pair** (Koppeln) tippen.
- 4. Bestätigen Sie, dass die Zahlen auf dem Gerät und dem Monitor übereinstimmen und tippen Sie dann am Laptop auf **Accept** (Akzeptieren).

Eine Meldung zeigt an, dass die Kopplung zwischen Monitor und Gerät durchgeführt wurde.

5. Am Monitorbildschirm auf **Auswählen** tippen.

Im Feld *Name this connection:* (Diese Verbindung benennen:) auf das Tastatursymbol tippen und einen beliebigen Namen für das Gerät eingeben.

6. Nachdem der Name eingegeben wurde, auf **Save** (Speichern) tippen.

Der neue Name wird in der Bluetooth-Geräteliste der gekoppelten Geräte angezeigt.

#### **Geräte über Bluetooth-Drahtlostechnologie verbinden und Daten herunterladen**

1. Am Bluetooth-Verbindungsbildschirm aus der Liste der gekoppelten Geräte einen Laptop-Computer auswählen.

Während die Verbindung zwischen dem Monitor und dem Laptop-Computer hergestellt wird, blinkt das Bluetooth-Symbol schnell im Bereich Device Status (Gerätestatus).

Sobald die Verbindung zwischen dem Monitor und dem Laptop-Computer hergestellt wurde, wird in einer Informationsmeldung kurz der Name des verbundenen Laptop-Computers genannt. Wenn die Meldung ausgeblendet wird, erscheint der Name des verbundenen Laptop-Computers links oben am Bildschirm, und im Verbindungsbereich wird das Bluetooth-Verbindungssymbol angezeigt.

2. Während der Laptop-Computer Daten herunterlädt, dreht sich die Statusanzeige im Verbindungsbereich.

Die Bluetooth-Verbindung bleibt bis zum Abschluss des Downloads aktiv. Nach einem erfolgreichen Download löscht das System die Daten vom Monitor und trennt die Verbindung des Monitors mit dem Laptop.

3. Den Vorgang bei Bedarf wiederholen oder auf **Cancel** (Abbrechen) tippen, um den Bluetooth-Verbindungsbildschirm auszublenden.

#### **Gerät umbenennen (gilt nur für Standard-Bluetooth)**

Sie können den vom System generierten oder allgemeinen Namen eines gekoppelten Geräts in einen spezifischen Namen ändern.

1. Hierzu in der *BlueTooth-Geräteliste* die Pfeilschaltfläche rechts neben dem zu bearbeitenden Gerätenamen auswählen.

Im Feld *Name this connection:* (Diese Verbindung benennen:) auf das Tastatursymbol tippen und einen beliebigen Namen für das Gerät eingeben.

2. Den Namen eingeben und auf der Bildschirmtastatur auf **Auswählen** und dann auf **Save** (Speichern) tippen.

Der neue Name wird in der Liste der gekoppelten *BlueTooth-Geräte* angezeigt.

#### **Bluetooth Low Energy (BLE) Workflow**

Welch Allyn Product Configuration Tool (Version 1.9.0 oder höher) verwenden, um die Bluetooth Low Energy (BLE)-Verbindung zuzulassen und zu aktivieren sowie die Konfigurationsdatei des Connex Spot Monitor (Monitor) zu aktualisieren.

Anweisungen zum Zulassen der Bluetooth Low Energy-Konfiguration finden Sie unter "Advanced Settings" (Erweiterte Einstellungen) im Wartungshandbuch.

- 1. Den Connex Spot Monitor einschalten.
- 2. Die mobile Anwendung auf dem Gerät öffnen Eine Liste der Vitalmonitore wird angezeigt.
- 3. Den Vitalmonitor in der mobilen Anwendung auswählen. Wenn das mobile Gerät zum ersten Mal mit dem Connex Spot Monitor verbunden wird oder wenn "*Requiring pairing confirmation*" (Kopplungsbestätigung erforderlich) aktiviert ist, gilt Folgendes:
	- a. Die Aufforderung zur Bluetooth-Kopplung wird angezeigt: "*WACSM... would like to pair with your..."* (WACSM... möchte mit Ihrem ... koppeln).
	- b. Das Gerät und den Connex Spot Monitor koppeln, indem Sie auf dem Connex Spot Monitor die Option **Auswählen** berühren, sobald folgende Meldung erscheint: "*A Bluetooth® Low Energy device is attempting to connect*" (Ein Bluetooth® Low Energy-Gerät versucht, eine Verbindung herzustellen).
	- c. Am Kopplungsbildschirm in der mobilen Anwendung auf die Option **Pair** (Koppeln) tippen.

Der Startbildschirm der mobilen Anwendung wird angezeigt.

#### **Datum und Uhrzeit einstellen**

Je nach der Konfiguration Ihrer Einrichtung können die Werte für Datum und Uhrzeit bereits eingestellt sein. Falls die Uhrzeit in der Netzwerkkonfiguration eingestellt ist, werden etwaige manuelle Uhrzeiteinstellungen durch die Netzwerkzeit überschrieben.

- 1. Registerkarte **Settings** (Einstellungen) antippen.
- 2. Die vertikale Registerkarte **Datum/Uhrzeit** antippen.
- 3. Die Werte für Datum und Uhrzeit durch Berühren der Taste ▲ oder ▼ oder über die Tastatur eingeben.

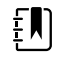

**HINWEIS** Das Datum und die Uhrzeit gespeicherter Patientenmessungen werden beim Ändern der Datums- und Zeiteinstellungen angepasst.

#### **Sprache wechseln**

Abschnitt "Advanced Settings (Erweiterte Einstellungen)" Im *Servicehandbuch* enthält Anleitungen zum Ändern der Spracheinstellung.

#### Monitor ausschalten

Wenn Sie den Monitor mit der Taste  $\mathbf 0$  ausschalten, bleiben die Patientenmessungen bis zu 24 Stunden lang im Monitorspeicher verfügbar. Diese gespeicherten Messungen können abgerufen oder elektronisch an das Netzwerk gesendet werden. Außerdem werden bei dieser Methode alle geänderten und gespeicherten Konfigurationseinstellungen beim nächsten Starten des Monitors wiederhergestellt.

1. Drücken Sie die Taste  $\mathbf 0$ 

Falls eine Softwareaktualisierung verfügbar ist, wird eine Systemmeldung eingeblendet, in der Sie gefragt werden, ob Sie die Software aktualisieren möchten.

- 2. Zum Aktualisieren der Software wählen Sie **Auswählen**.
- 3. Falls keine Systemmeldung vorliegt, wird ein Dialogfeld mit Optionen eingeblendet.
	- Abmelden (bei Anmeldung mit einer Anwender-ID)
	- Herunterfahren
	- Sleep (Schlaf)
	- Abbrechen
- 4. Eine der Optionen berühren.

Je nach gewählter Option meldet Sie der Monitor entweder als Anwender ab, sodass sich ein anderer Anwender anmelden kann, fährt herunter, wechselt in den Schlaf-Modus oder kehrt zum vorherigen Bildschirm zurück. Im Modus Sleep (Schlaf) wird der Akku weiterhin geladen.

#### Monitor zurücksetzen

- 1. Sollte der Monitor nicht mehr reagieren, kann er durch Gedrückthalten von  $\mathbb O$  in der unteren linken Ecke des Monitors zurückgesetzt werden.
- 2. Falls eine Aufforderung mit Optionen zum Herunterfahren, Wechseln in den Schlafmodus oder Abbrechen angezeigt wird, die Taste  $\Phi$  weiter gedrückt halten.

Der Monitor schaltet sich aus und wieder ein.

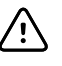

**ACHTUNG** Den Monitor nicht durch Gedrückthalten der Taste  $\theta$  herunterfahren, wenn keine Fehlfunktion vorliegt. Hierbei gehen Patientendaten und Konfigurationseinstellungen verloren. Siehe "Monitor ausschalten" zum Herunterfahren des Monitors.

### Ruhemodus

Der Monitor wechselt nach einer konfigurierbaren Zeitspanne in den Ruhemodus. Für verschiedene Arten der Inaktivität gelten verschiedene Zeitverzögerungen:

- Nach Ablauf einer konfigurierbaren Zeitspanne seit dem letzten Berühren des Bildschirms
- Bei Nichtbenutzung der Sensormodule zur Erfassung von Vitalwerten
- Wenn im Monitor kein aktiver Alarm vorliegt

Im Intervall-Überwachungsmodus wechselt der Monitor nicht in den Ruhemodus.

Der Monitor verlässt den Ruhemodus durch drei Situationen:

- Die Ein-/Aus-Taste wird gedrückt.
- Der Bildschirm wird berührt.
- Ein Alarm tritt auf.

#### **In den Schlafmodus wechseln**

- 1 Taste  $\Phi$  drücken.
- 2. Falls keine Systemmeldung vorliegt, wird ein Dialogfeld mit Optionen eingeblendet.
	- Abmelden (bei Anmeldung mit einer Anwender-ID)
- Herunterfahren
- Sleep (Schlaf)
- Abbrechen
- 3. **Sleep** (Schlafen) berühren.

Der Monitor wechselt in den Modus Sleep (Schlafen).

#### **Schlafmodus beenden**

1. Taste $\bigcirc$  drücken oder den Bildschirm berühren.

(Wenn Ihre Einrichtung ein Anmeldeformat ausgewählt hat, wird das Dialogfeld "Login" (Anmeldung) angezeigt.)

2. Wenn Sie der aktuelle Benutzer sind und sich im einrichtungsspezifischen Anmeldungsformat befinden, Ihre ID und Ihr Kennwort mit dem Scanner einlesen oder über die Tastatur eingeben.

Wenn Sie sich erneut an dem Monitor anmelden, kehrt der Monitor zu dem zuletzt angezeigten Bildschirm zurück. Dabei bleiben der Patientenkontext und die zuvor gegebenenfalls erfassten Vitalwerte erhalten.

3. Wenn Sie neuer Benutzer sind, können Sie Ihre ID und Ihr Kennwort mit dem Barcodeleser einlesen oder über die Tastatur eingeben.

## Methoden zur Anmeldung

Die Anmeldung an den Monitor kann auf zwei Arten erfolgen:

- Über den Anmeldungsbildschirm, wenn Ihre Einrichtung ein Anmeldeformat ausgewählt hat.
- Über die Registerkarte Clinician (Arzt), wenn Ihre Einrichtung kein Anmeldeformat ausgewählt hat.

### Anmelden über den Anmeldebildschirm

1. Mithilfe der Tastatur, des Barcodelesers oder des RFID-Lesers Ihre ID und Ihr Kennwort in die betreffenden Felder eingeben und dann **Sign in** (Anmelden) berühren.

Der Bereich Profile selection (Profilauswahl) wird aktiv und enthält ein bis drei Profile.

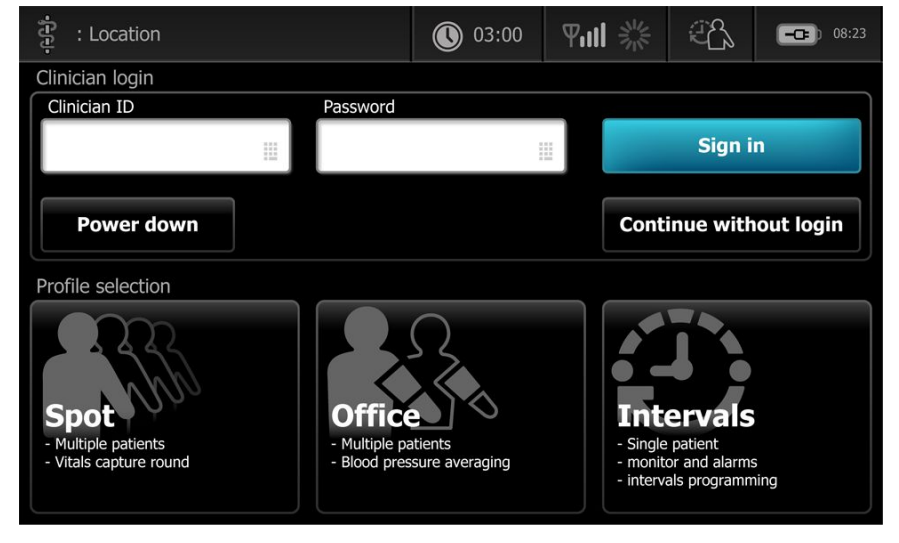

2. Aus den für Ihre Berechtigungsstufe angezeigten Profilen das gewünschte Profil auswählen.

Die Registerkarte Home für das ausgewählte Profil wird geöffnet.

### Anmelden über die Registerkarte "Clinician" (Anwender)

- 1. Die Registerkarten **Settings** (Einstellungen) **Anwender** berühren.
- 2. Mithilfe der Tastatur, des Barcodelesers oder des RFID-Lesers Ihre ID und Ihr Kennwort in die betreffenden Felder eingeben und dann **Sign in** (Anmelden) berühren.

Die Arzt-ID wird im Feld "Clinician ID" (Anwender-ID) auf dieser Registerkarte sowie im Statusbereich auf der Registerkarte "Home" angezeigt.

### Barcodeleser oder RFID-Leser verwenden

Der Monitor ermöglicht die ID-Eingabe von Ärzten und Patienten durch Scannen von Barcodes und Einlesen von RFID-Ausweisen. Der Barcodeleser (Scanner) und der RFID-Leser unterstützen lineare und zweidimensionale Barcodes.

Falls noch nicht geschehen, Schließen Sie den Scanner oder RFID-Leser seiner Gebrauchsanweisung entsprechend am Monitor an.

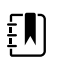

**HINWEIS** Stellen Sie anhand der Anweisungen des Herstellers sicher, dass der Scanner oder RFID-Leser auf die Betriebsart USB Com Emulation (USB-Com-Emulation) eingestellt ist. Bestätigen Sie den Typ der von Ihrer Einrichtung verwendeten EMR-Version.

- 1. Nehmen Sie den Scanner oder RFID-Leser aus seiner Halterung.
- 2. Richten Sie den Scanner oder RFID-Leser aus etwa 15 cm Entfernung auf den Barcode oder den RFID-Ausweis und betätigen Sie den Auslöser, sodass der Lichtbalken des Scanners oder RFID-Lesers quer über dem Barcode oder dem RFID-Ausweis sichtbar wird.

Nach dem erfolgreichen Einscannen des Barcodes oder des RFID-Ausweises und dem Durchführen etwaiger erforderlicher Abfragen für die zugehörige ID auf dem Gerät oder in einem externen Host-System wird die ID im Zielbereich (Patient frame (Patientenfeld), Datenfeld oder Device Status (Gerätestatus)) angezeigt. Beachten Sie die unten stehenden Zusatzhinweise.

Wenn der Scanner oder der RFID-Leser Schwierigkeiten beim Lesen des Barcodes oder RFID-Ausweises hat, passen Sie langsam den Abstand und Winkel zwischen dem Scanner oder RFID-Leser und dem Barcode oder RFID-Ausweis an, während Sie den Auslöser oder die Taste am Scanner oder RFID-Leser drücken. Falls das Problem weiterhin auftritt, stellen Sie sicher, dass der Barcode oder der RFID-Ausweis möglichst flach ist.

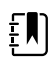

**HINWEIS** Sie können den Barcode eines Patienten von der Registerkarte Home (Start) aus scannen. Die gescannte ID wird im Feld Patient in der Registerkarte Home (Start) angezeigt.

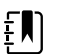

**HINWEIS** Beim Einscannen einer Anwender-ID vom geöffneten Fenster Clinician ID (Anwender-ID) aus wird die eingescannte ID in das Feld "Clinician ID" (Anwender-ID) des Bereichs Device Status (Gerätestatus) übernommen. Durch Berühren von **OK** gelangen Sie zur Registerkarte Home (Startseite) zurück und können mit der Durchführung von Patientenmessungen beginnen.

## Profile

Der Monitor bietet mehrere Profile, unter anderem Spot, Praxis und Intervalle.

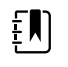

**HINWEIS** Ihr Modell verfügt unter Umständen nicht über alle beschriebenen Funktionen.

### Spot-Profil

Das Spotprofil ist für die schnelle Vitalwerterfassung mehrerer Patienten optimiert. Es bietet individualisierte und zusätzliche Parameter, ein einrichtungsspezifisches Anmeldeformat, Vitalzeichenerfassung und eine Rückschaufunktion für mehrere Patienten.

Im Spotprofil werden in der Registerkarte Home (Startseite) die nachfolgenden Parameter und Funktionen angezeigt:

- NIBP
- Pulse rate (Pulsfrequenz)
- Respiration rate (Atemfrequenz)
- Temperature (Temperatur)
- SpO2
- Custom scores (Individualisierte Scores)
- Additional parameters (Weitere Parameter)
- WiFi- und Ethernet-Vernetzungsmöglichkeit

Der Zugriff auf konfigurierbare Parameter erfolgt im Spotprofil in der Registerkarte Home (Startseite) durch Berühren des entsprechenden Parameters.

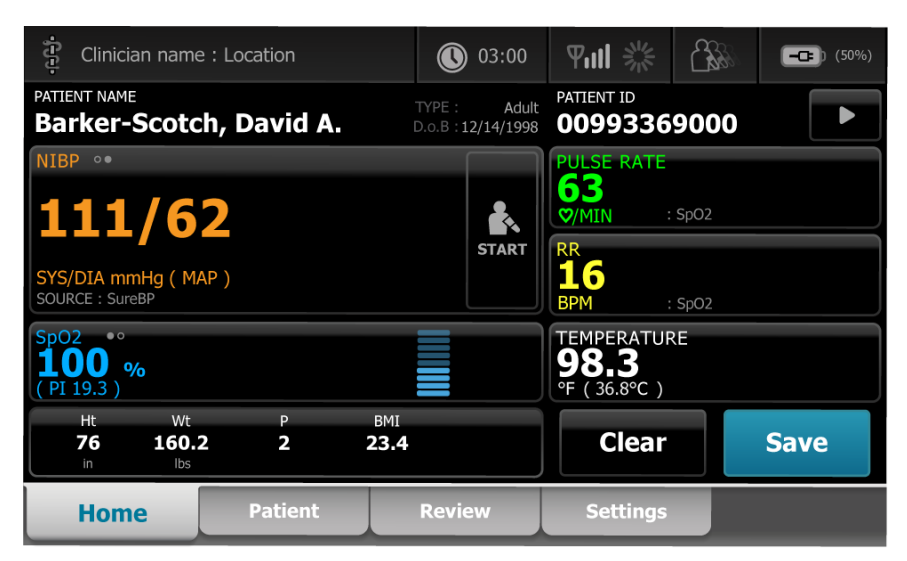

### Büroprofil

Das Praxisprofil ist für die ambulante Vitalwerterfassung optimiert. Es ermöglicht einen externen Patientenkontext und optionale Bluetooth-Funktionen.

Im Praxisprofil werden in der Registerkarte Home (Startseite) die nachfolgenden Parameter und Funktionen angezeigt:

- NIBP
- Pulse rate (Pulsfrequenz)
- Temperature (Temperatur)
- SpO2
- Respiration rate (Atemfrequenz)
- BMI
- Height (Körpergröße), Weight (Gewicht), Pain (Schmerzen)
- USB- und Bluetooth-Fähigkeit

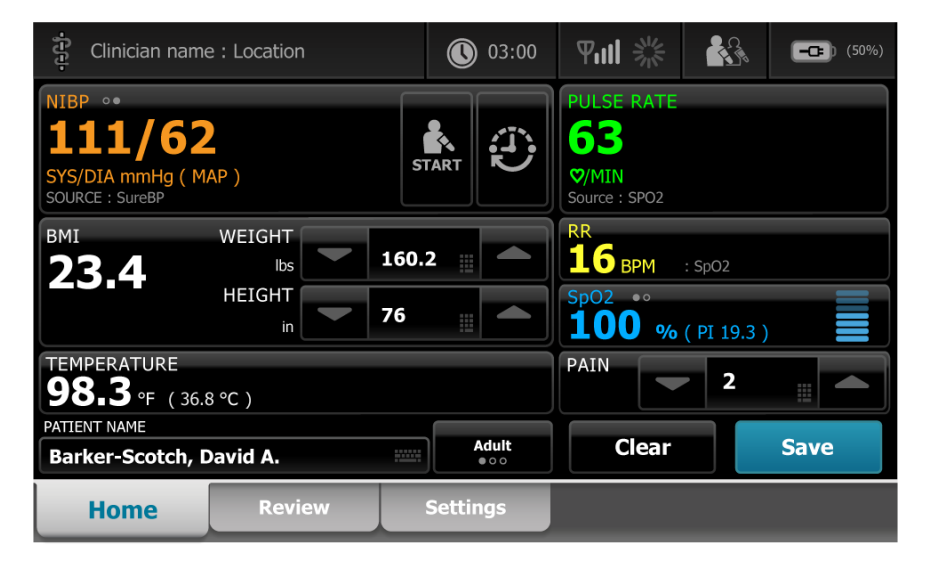

#### Intervallprofil

Das Profil "Intervals" (Intervalle) ist für die unbeaufsichtigte episodische Intervallüberwachung eines einzelnen Patienten optimiert. Es bietet Rückschaufunktionen und Alarme für einen einzelnen Patienten.

Im Intervallprofil werden in der Registerkarte Home (Startseite) die nachfolgenden Parameter und Funktionen angezeigt:

- NIBP
- Pulse rate (Pulsfrequenz)
- Respiration rate (Atemfrequenz)
- Temperature (Temperatur)
- SpO2
- Alarms (Alarme)
- Custom scores (Individualisierte Scores)
- Additional parameters (Weitere Parameter)
- WiFi- und Ethernet-Vernetzungsmöglichkeit

Der Zugriff auf konfigurierbare Parameter erfolgt im Intervallprofil in der Registerkarte Home (Startseite) durch Berühren des entsprechenden Parameters.

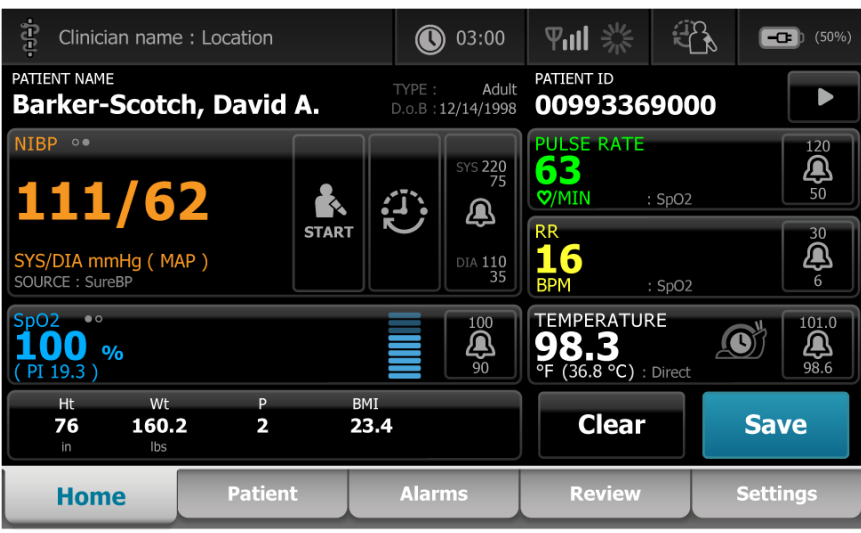

### Vergleich der Profilfunktionen

Der Monitor bietet mehrere Profile, unter anderem Spot, Praxis und Intervall.

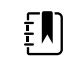

**HINWEIS** Ihr Modell verfügt unter Umständen nicht über alle beschriebenen Funktionen.

### **Vergleich der Profilfunktionen**

Die folgende Tabelle enthält eine Gegenüberstellung der Funktionen in den einzelnen Profilen.

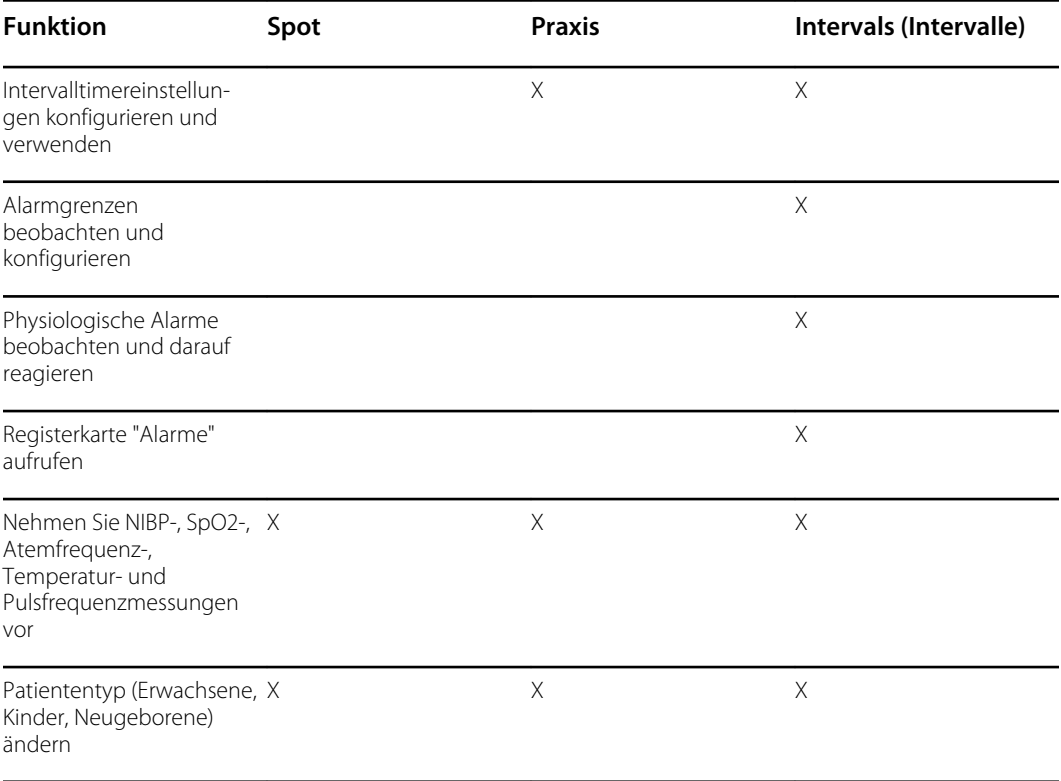

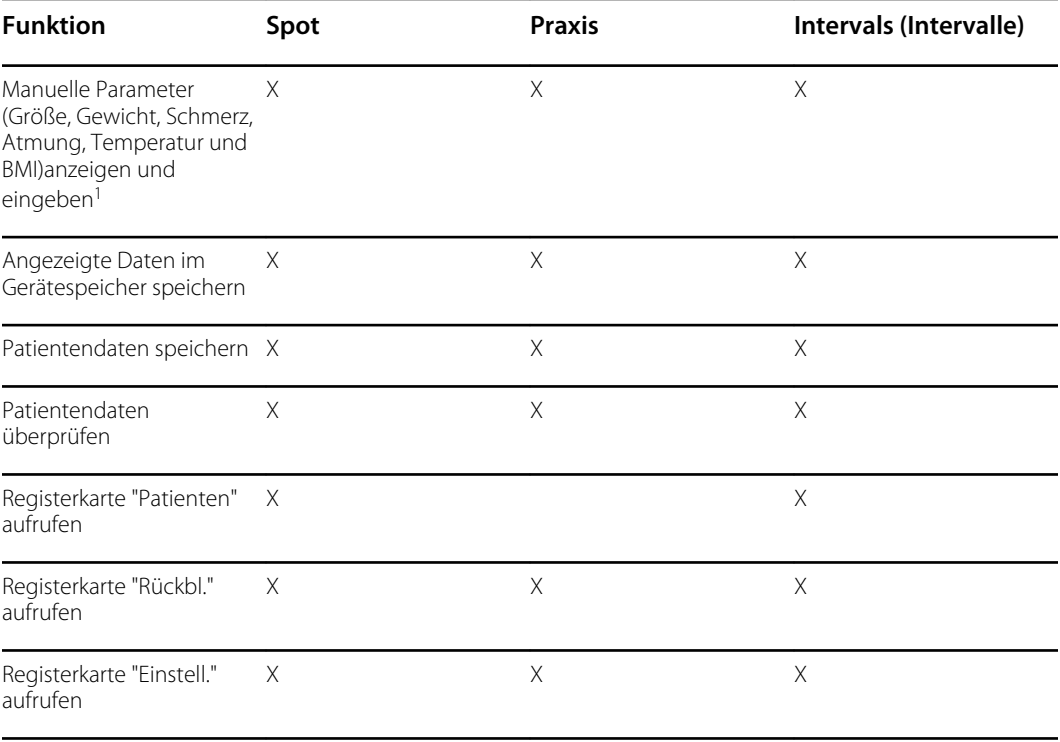

<sup>1</sup>Braun IR-Thermometer, die für den Monitor konfiguriert wurden, senden Temperaturdaten automatisch an das Temperatur-Feld.Die Temperatur kann manuell eingeben werden, wenn die Temperatur eines Patienten mit einem Thermometer gemessen wird, das nicht mit dem Monitor verbunden ist, und "Temperatur" als einer der vier anzuzeigenden manuellen Parameter ausgewählt wurde.

### Profil im Anmeldebereich auswählen

Wenn Ihre Einrichtung die Connex Spot Monitore mit einem einrichtungsspezifischen Format konfiguriert hat, wird nach dem Einschalten des Monitors der Anmeldebildschirm angezeigt.

1. Anmelden an den Monitor.

Der Auswahlbildschirm "Profile" (Profil) wird angezeigt und enthält bis zu drei Profile.

2. Das gewünschte Profil berühren.

Die Registerkarte Home (Startseite) wird für das ausgewählte Profil angezeigt.

Wenn das Profil während der Erfassung von Patientenmessungen oder bei Anzeige nicht gespeicherter Patientenmessungen gewechselt wird, werden die Messungen gelöscht.

### Profil ändern

- 1. Registerkarte **Settings** (Einstellungen) berühren.
- 2. Die vertikale Registerkarte **Profile** (Profil) berühren.
- 3. Das gewünschte Profil berühren.
- 4. Registerkarte **Privat** berühren, um zum Bildschirm *Home* (Startbildschirm) zu navigieren und das ausgewählte Profil zu verwenden.

Während der Patientendatenerfassung oder bei der Anzeige nicht gespeicherter Patientenmessungen auf dem Bildschirm dürfen die Profile nicht gewechselt werden. Durch einen Wechsel des Profils werden alle auf dem Gerät gespeicherten Messdaten gelöscht und die Intervallausführung abgebrochen.

# Häufige verwendete Bildschirmfunktionen

Viele Parameterbereiche auf dem Bildschirm ermöglichen Ihnen die Eingabe von Daten. Durch Berühren eines Symbols wird die angegebene Funktion aufgerufen.

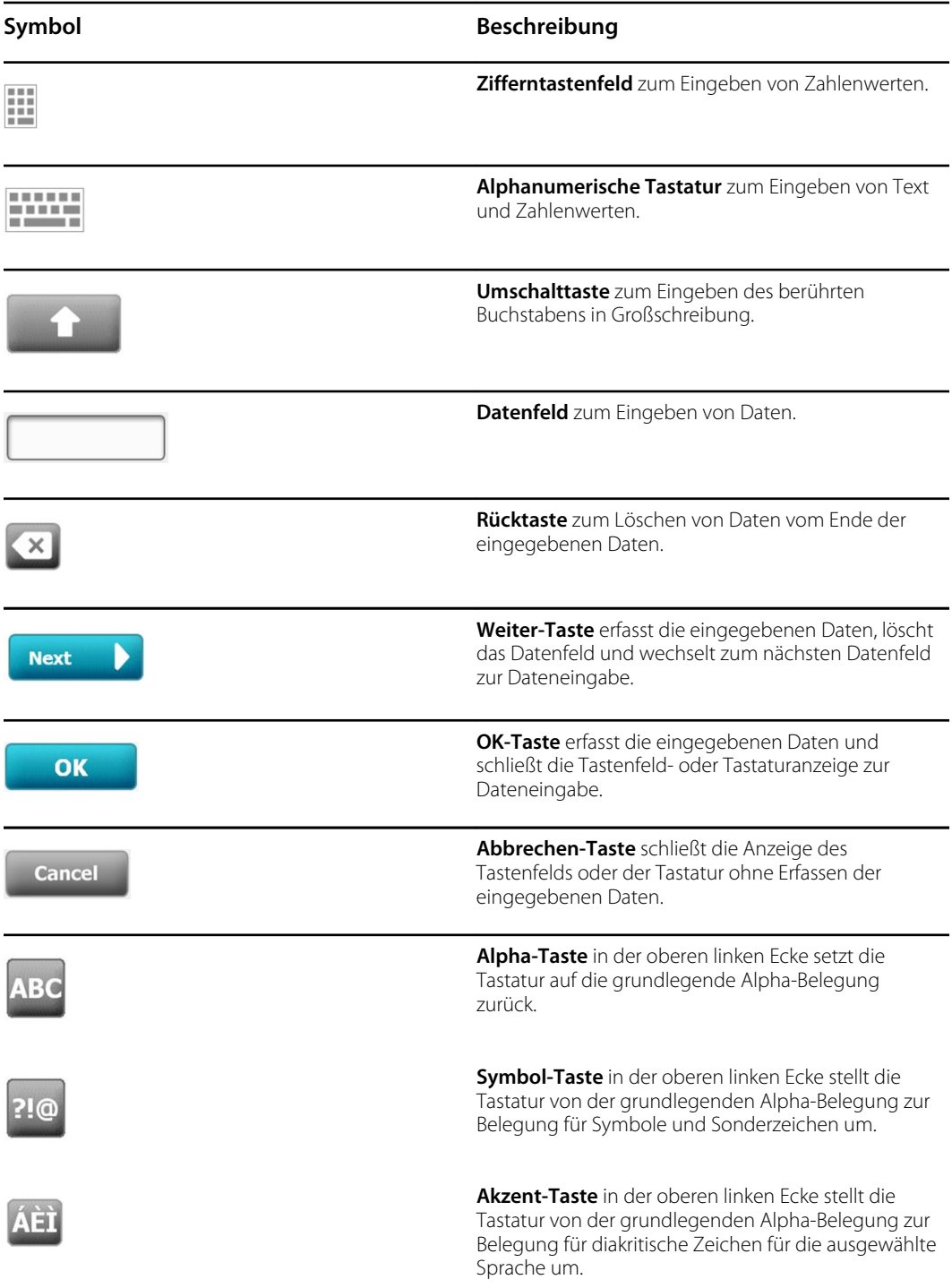

## Primärbildschirme

Der Monitor besitzt Primärbildschirme und Popup-Bildschirme.

Die Primärbildschirme enthalten drei Abschnitte:

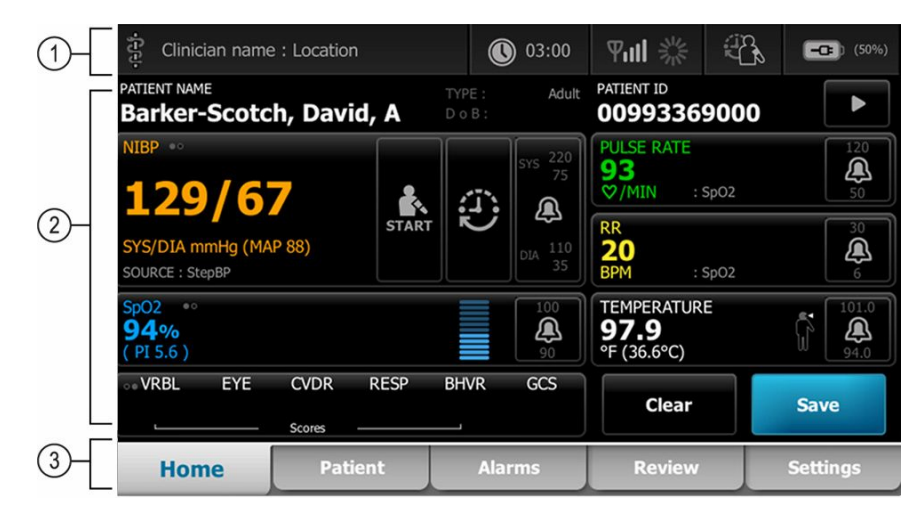

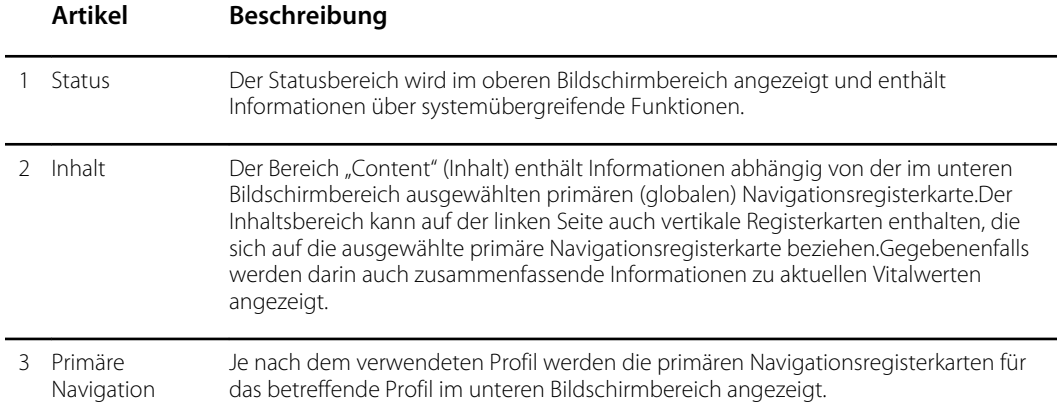

### **Akkustatus**

Die Akkustatusanzeige gibt den Ladezustand des Akkus an.

Der Akkustatus wird durch Symbole rechts oben auf der Monitoranzeige dargestellt. Der Status bildet verschiedene mögliche Situationen ab:

- Der Monitor ist an eine Stromquelle angeschlossen, und der Akku wird geladen oder ist voll aufgeladen. Der geschätzte Ladezustand wird als prozentualer Anteil der Kapazität angezeigt.
- Der Monitor ist nicht an eine Stromquelle angeschlossen und wird mit dem Akku betrieben. Die geschätzte verbleibende Ladedauer für alle im Monitor und im Ständer verfügbaren Akkus wird durch 1–4 Balken und Stunden/Minuten angezeigt.
- Der Monitor ist an eine Stromquelle angeschlossen, der Akku behält jedoch keine Ladung (oder wurde entfernt).

#### **Balken Beschreibung**

- 4 Gerät läuft im Akkubetrieb, Akkuladung ist hoch, 76 %-100 %; Anzeige der verbleibenden Zeit (HH:MM)
- 3 Gerät läuft im Akkubetrieb, Akkuladung ist mittel, 51 %-75 %; Anzeige der verbleibenden Zeit (HH:MM)
- 2 Gerät läuft im Akkubetrieb, Akkuladung ist niedrig, 26 %-50 %; Anzeige der verbleibenden Zeit (HH:MM)
- 1 Gerät läuft im Akkubetrieb, Akkuladung ist sehr niedrig, 11 %-25 %; Anzeige der verbleibenden Zeit (HH:MM)

Wenn der Akku nicht wieder aufgeladen wird und sein Ladezustand einen niedrigen Wert erreicht, erscheint im Gerätestatusbereich ein gelber Alarm mit sehr geringer Priorität.

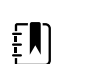

**HINWEIS** Behalten Sie die Akkustandsanzeige im Auge und schließen Sie den Monitor baldmöglich an eine Netzsteckdose an.

Wenn der Alarm geringer Priorität ausgeblendet oder der Akku nicht wieder aufgeladen wird, wird ein roter Alarm hoher Priorität angezeigt und ein Tonsignal ausgegeben, sobald der Akkustand einen kritischen Wert erreicht. Schließen Sie den Monitor sofort an eine Netzsteckdose an, um zu verhindern, dass der Monitor heruntergefahren wird.

#### Alarmmeldungen und Informationsmeldungen

Im Gerätestatusbereich werden Alarm- und Informationsmeldungen angezeigt. Die Hinweise werden entweder vorübergehend eingeblendet oder bleiben so lange sichtbar, wie die betreffende Bedingung vorliegt.Alarm- und Informationsmeldungen können auch Bedienelemente oder Anweisungen zur Handhabung der Alarm- und Informationsmeldungen enthalten.

Wenn der Monitor eine Alarmbedingung erkennt, blinkt das Vitalwertfeld des betreffenden Alarms und eine Alarmmeldung wird angezeigt.Wenn mehrere Alarme auftreten, wird zuerst die Meldung mit der höchsten Priorität angezeigt.Durch Berühren des Alarmumschalters lassen sich die einzelnen Alarmhinweise der Reihe nach abrufen.

Informationsmeldungen enthalten Anweisungen zu bestimmten Interaktionen mit dem Monitor oder Informationen, die keine Aktion erfordern.Eine Informationsmeldung wird nach Ablauf des Meldungstimers automatisch ausgeblendet, lässt sich durch Auswählen des entsprechenden Bedienelements jedoch auch vorzeitig ausblenden.

#### Bildschirmsperrmodus

Bei aktivierter Bildschirmsperre werden keine Patienteninformationen angezeigt, und es ist keine Eingabe möglich. Dies erleichtert das Reinigen der Anzeige.

Die Bildschirmsperre wird beim Auftreten der nachfolgenden Ereignisse aktiviert:

- Sie berühren Schaltfläche **Display lock** (Anzeige sperren).
- Dem Monitor wird nicht verwendet

#### **Bildschirm sperren**

Zum Berühren des Bildschirms ohne Aktivieren der Bedienelemente:

- 1. Das Akkusymbol im Bereich Status oder die Registerkarte **Einstellungen** berühren.
- 2. Die vertikale Registerkarte **Gerät** berühren.
- 3. Die Schaltfläche **Display lock** (Anzeige sperren) berühren.

Der Bildschirm kann auch so konfiguriert werden, dass er nach einer festgelegten Zeit ohne Aktivität automatisch gesperrt wird. Siehe "Konfigurationseinstellungen" für weitere Anleitungen.

#### **Bildschirm entsperren**

Wenn für Ihren Standort das Format zur Anmeldung mithilfe der Anwender-ID konfiguriert wurde, die nachfolgenden Schritte befolgen. Andernfalls zum Entsperren des Bildschirms einfach das Sperrsymbol berühren.

- 1. Ihre ID und Ihr Kennwort mit dem Barcodeleser einlesen oder über die Tastatur eingeben.
- 2. Zum Entsperren des Bildschirms den angezeigten Anweisungen folgen.

Sie melden sich durch Scannen oder manuelle Eingabe der ID und des Kennworts beim Gerät an. Wenn Sie versuchen, sich bei dem Gerät anzumelden, wird ein Dialogfeld angezeigt: "Would you like to log the current user, XXX, out?" (Soll der aktuelle Benutzer XXX abgemeldet werden?)

Wenn Sie "No" (Nein) wählen, bleibt der anfängliche Benutzer angemeldet. Wenn Sie OK auswählen, meldet das Gerät den vorherigen Benutzer ab, meldet Sie an und führt Sie zur Registerkarte "Home" (Startseite).

#### Manuelle Eingabe und Parameter-Modifizierer

Sie können Parameter manuell durch Wechseln zwischen den Parametern oder Verwenden eines Popup-Bildschirms zum Eingeben spezifischer Werte ändern.

#### **Parametereinheit ändern**

Eine autorisierte Person kann über die Registerkarte "Advanced settings > Parameters" (Erweiterte Einstellungen > Parameter) die Maßeinheiten für NIBP oder die Temperatur ändern.

- 1. Rufen Sie die Registerkarte Advanced Settings (Erweiterte Einstellungen) auf.
	- a. Berühren Sie die Registerkarte **Settings** (Einstellungen).
	- b. Berühren Sie die Registerkarte **Erweitert**.
	- c. Geben Sie das Passwort ein und berühren Sie **OK**.

Die Registerkarte "General" (Allgemein) wird angezeigt.

2. Berühren Sie die Registerkarte **Parameter**.

Wählen Sie im Dropdown-Menü für NIBP die Option "mmHg" oder "kPa" aus. Wählen Sie Im Dropdown-Menü für die Temperatur die Option "°F" oder "°C" aus.

#### **Felder manuell ändern**

1. Gewünschtes Feld wie z. B. **NIBP** drücken und gedrückt halten.

Der Bildschirm "Modifiers" (Modifizierer) wird angezeigt.

- 2. Geben Sie den Parameterwert manuell ein, indem Sie das Tastatursymbol im Feld für die manuelle Eingabe und dann **Auswählen** auf der Tastatur berühren.
- 3. Nachdem Sie alle Modifikatoren gesetzt haben, berühren Sie **OK.**
- 4. Berühren Sie **Save** (Speichern), um die Messung zu speichern.

## Popup-Bildschirme

Wenn ein Popup-Bildschirm eingeblendet wird, sind die Schaltfläche und Bedienelemente auf dem darunter liegenden Bildschirme nicht zugänglich. Andere Bildschirme werden erst wieder aktiv, nachdem die auf dem Popup-Bildschirm angegebene Aktion abgeschlossen oder soweit zulässig aktiv ausgeblendet oder abgebrochen werden.

In einigen Fällen können mehrere, übereinander liegende Popup-Bildschirme angezeigt werden. In diesen Fällen ist nur der jeweils oberste Popup-Bildschirm zugänglich. Der darunter liegende Popup-Bildschirm wird erst wieder aktiv, nachdem die auf dem Popup-Bildschirm angegebene Aktion abgeschlossen oder soweit zulässig aktiv ausgeblendet oder abgebrochen werden.

## **Navigation**

Der Monitor bietet vier Arten der Navigation:

- Hauptregisterkarten
- Vertikale Registerkarten
- Befehlstasten
- Schnellzugriffstasten

### Primäre Registerkarten

Mit den Hauptregisterkarten im unteren Bildschirmbereich können Sie zwischen Registerkarten wechseln und die Bedienelemente im Inhaltsbereich auf dem Monitor ändern. Die verfügbaren Registerkarten richten sich nach dem von Ihnen ausgewählten Profil. Die ausgewählte Registerkarte bestimmt, welche Informationen am Bildschirm angezeigt werden. Die fünf Hauptregisterkarten sind:

- Home (Startseite)
- Patient
- Alarms (Alarme)
- Review (Rückblick)
- Settings (Einstellungen)

### Vertikale Registerkarten

Die vertikalen Registerkarten links am Bildschirm ermöglichen das Ansteuern zusätzlicher Bereiche einer Hauptregisterkarte. Die angezeigten vertikalen Registerkarten richten sich nach der ausgewählten Hauptregisterkarte.

### Befehlstaste

Befehlstasten wie beispielsweise die Schaltfläche "Start Intervals" (Intervalle starten) ermöglichen das Navigieren und Ausführen von Aktionen.

### Schnellzugriffstasten

Schnellzugriffstasten beschleunigen die Navigation durch direkte Auswahl gewünschter Funktionen. Wenn Sie beispielsweise den Akkubereich in der Statusleiste berühren, werden Sie direkt zu den Einstellungen [**Settings > Device**] (Einstellungen >Gerät) weitergeleitet. Wenn Sie den Uhrbereich in der Statusleiste berühren, werden Sie direkt zu den Einstellungen **Settings > Date/Time**] (Einstellungen >Datum/Uhrzeit) geführt, und es werden weitere Informationen zu diesem Teil des Monitors angezeigt.

### Registerkarte "Home"

Auf der Registerkarte "Home" (Startseite) werden Patienteninformationen angezeigt:

- Statusbereich, einschließlich Alarmstatus und Akkustatus
- Patientenbereich, einschließlich Name und ID
- NIBP
- SpO2
- Atmungsfrequenz
- Pulse rate (Pulsfrequenz)
- Temperature (Temperatur)
- Benutzerdefiniertes Scoring (zusätzliche Parameter/Frühwarn-Scores)
- Aktionsbereich, einschließlich Clear (Aufheben) und Save (Speichern)

### Registerkarte "Patient"

Die Registerkarte "Patient" kann den Bildschirm Patient Summary (Patientenzusammenfassung) oder die Patient List (Patientenliste) enthalten.

- Patientenname
- Patientenort
- Patienten-ID
- Patiententyp
- Aktionsbereich mit den Schaltflächen OK und Clear (Aufheben).

### Registerkarte "Alarms" (Alarme)

Die Registerkarte "Alarms" (Alarme) enthält vertikale Registerkarten:

- General (Allgemein)
- NIBP
- Pulse rate (Pulsfrequenz)
- SpO2
- Atmungsfrequenz
- Temperature (Temperatur)

Die Registerkarte "General" (Allgemein) enthält Parametersteuerungen für Alarmgrenzen, Lautstärkeregelung, Audioregelungen und Alarmzurücksetzung.

### Registerkarte "Review" (Rückblick)

Auf der Registerkarte Review (Rückblick) werden die zuvor erfassten Patientendaten angezeigt. Die Daten können für einen einzelnen Patienten oder für mehrere Patienten angezeigt werden. Die Registerkarte "Review" (Rückblick) zeigt sowohl die Kernparameter als auch die individualisierten Parameter an und enthält Bedienelemente:

- Patientenname
- Datum/Uhrzeit
- Kernvitalwerte
- Individualisierte Parameter
- Bedienelemente View (Anzeigen), Send (Senden) und Delete (Löschen)

### Registerkarte "Settings" (Einstellungen)

Die Registerkarte Settings (Einstellungen) ermöglicht das Bearbeiten bestimmter Gerätefunktionen. Sie enthält vertikale Navigationsregisterkarten:

- Intervals (Intervalle)
- Profiles (Profile)
- Device (Gerät)
- Date / Time (Datum/Uhrzeit)
- Clinician (Arzt)
- Advanced (Erweitert) (Diese vertikale Registerkarte ist durch Kennwort geschützt und nur für befugtes Personal verfügbar)

#### **Bildschirmhelligkeit einstellen**

Der Bildschirm lässt sich in 10 Helligkeitsstufen einstellen. Das Einstellen der Bildschirmhelligkeit erfolgt auf der Registerkarte Device (Gerät) unter Settings (Einstellungen).

- 1. Auf der Registerkarte Settings (Einstellungen) die Schaltfläche **Gerät** berühren.
- 2. Im Abschnitt "Brightness" (Helligkeit) durch Berühren von ▲ oder ▼ die Bildschirmhelligkeit erhöhen oder erniedrigen.

# Patientendatenverwaltung

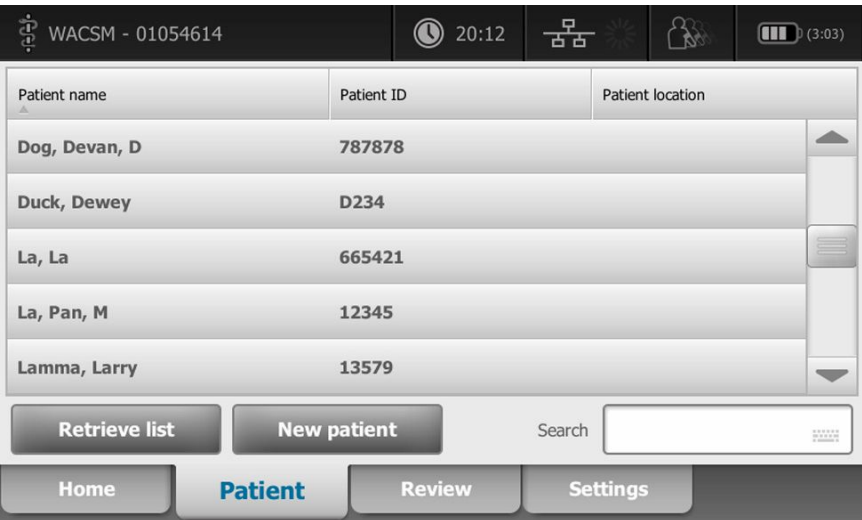

Patientendaten werden auf der Registerkarte "Patient" verwaltet.

Auf der Registerkarte "Patient" können folgende Aufgaben ausgeführt werden:

- Patienten-ID mit dem Barcodeleser erfassen und einen Patienten aus einem externen Hostsystem abrufen
- Patienten in einem externen Hostsystem suchen und daraus abrufen
- Zusätzliche Patientendaten eingeben
- Neuen Patienten hinzufügen
- Liste abrufen

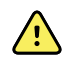

**WARNUNG** Verletzungsgefahr für Patienten. Bei Patientenwechsel zur Sicherstellung der Datenintegrität und des Datenschutzes für Patienten Messwerte speichern und die Monitoranzeige löschen.

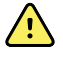

**WARNUNG** Nach dem Eingeben oder Einlesen eines Patienten sowie vor dem Speichern oder Übertragen von Patientendatensätzen die Patienten-ID auf dem Monitor prüfen. Fehlerhafte Identifizierung des richtigen Patienten kann zu Verletzungen des Patienten führen.

## Patientendaten mit einem Scanner oder RFID-Leser laden

Mit einem Scanner oder RFID-Leser können bestehende Patientendatensätze aufgerufen und ein ADT-Patientennamenabgleich vorgenommen werden.

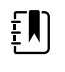

**HINWEIS** Wenn der Monitor mit dem Netzwerk verbunden ist, kann der Monitor einen Patientennamen aus Patientendatensätzen empfangen, die mit einer eingescannten ID-Nummer verknüpft sind.

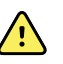

**WARNUNG** Verletzungsgefahr für Patienten. Nach dem Eingeben oder Einlesen eines Patienten sowie vor dem Drucken oder Übertragen von Patientendatensätzen sollte die Patienten-Identität auf dem Monitor überprüft werden. Fehlerhafte Identifizierung des richtigen Patienten kann zu Verletzungen des Patienten führen.

- 1. Vergewissern Sie sich, dass Sie sich in der Registerkarte Home (Startseite) befinden.
- 2. Lesen Sie den Barcode des Patienten mit einem Scanner oder RFID-Leser ein.

Die Patienten-ID wird im Feld Patient angezeigt.

Wenn kein funktionstüchtige Scanner oder RFID-Leser verfügbar ist, geben Sie die Patientendaten manuell über die Bildschirmtastatur ein.

## Patienten hinzufügen

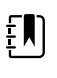

**HINWEIS** Diese Option ist im Spotprofil und im Intervallprofil verfügbar.

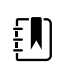

**HINWEIS** Wenn das Gerät so konfiguriert ist, dass Patienten von einem externen Host-System abgerufen werden, können Sie keine Patientendaten manuell eingeben.

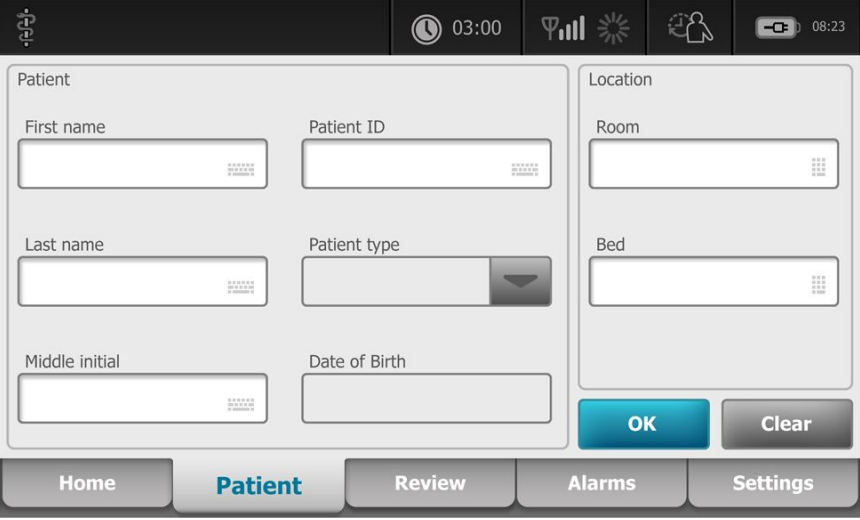

- 1. Wenn die manuelle Patienteneingabe aktiviert ist, berühren Sie die Registerkarte **Patient**.
- 2. Berühren Sie **Neuer Patient**.
- 3. Falls aktiviert, berühren Sie in einem beliebigen Feld und geben Sie danach die Patientendaten ein.
- 4. Mit der Taste **Weiter** lassen sich die Patientendatenfelder der Reihe nach aufrufen.

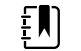

**HINWEIS** Die Patienten-ID kann auch mit einem Barcodeleser in das Feld "Patienten-ID" eingelesen werden. Hierzu im Feld 医血管麻痹病 "Patienten-ID" die Taste **Bereichter berühren, den Barcode einlesen** und **Auswählen** berühren.

5. Berühren Sie **Auswählen**, um die Daten zu speichern und zur Registerkarte Home (Start) zurückzukehren.

## Suchen Sie einen Patienten mithilfe eines Scanners oder RFID-Lesers in der Patientenliste

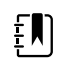

**HINWEIS** Diese Option ist im Spotprofil und im Intervallprofil verfügbar.

Berühren Sie die Registerkarte **Patient** oder scannen Sie die Patienten-ID vom Startbildschirm aus.

Nachdem die Patienten-ID gescannt wurde, wird das Ergebnis für die Patienten-ID aus der Patientenliste an die Registerkarte Home (Startseite) übertragen.

## Patientendatensätze verwalten

Patientendatensätze können an das Netzwerk übertragen oder gelöscht werden.

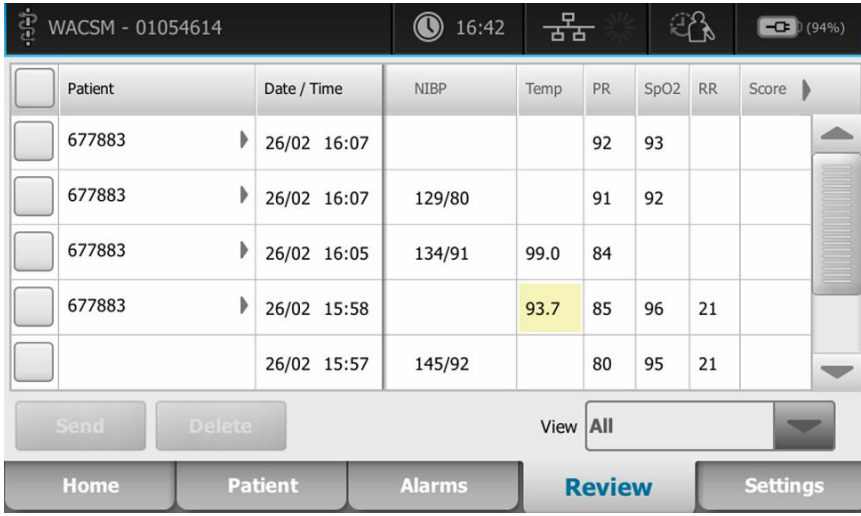

1. Berühren Sie die Registerkarte **Rückbl.**.

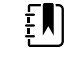

**HINWEIS** Messungen, die einen physiologischen Alarm ausgelöst haben, sind farblich hervorgehoben.

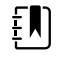

**HINWEIS** Wenn Ihr Gerät für benutzerdefiniertes Scoring konfiguriert ist, wird eine Spalte für Frühwarn-Scores (*Score*) angezeigt.

- 2. Aktiveren Sie zum Auswählen von Patienten das Kontrollkästchen neben dem jeweiligen Namen.
- 3. Durch Berühren von **Senden** lassen sich die Datensätze in das Netzwerk übertragen und durch **Lösch.** dauerhaft aus der Datenbank entfernen.
	- **ACHTUNG** Nach dem Eingeben oder Einlesen eines Patienten /!∖ sowie vor dem Übertragen von Patientendatensätzen die Patienten-ID auf dem Monitor überprüfen. **HINWEIS** Datensätze, die an das Netzwerk übertragen wurden, ŧΜ sind mit dem Symbol  $\sum$  gekennzeichnet. **HINWEIS** Einige Profile und Einstellungen lassen sich so ËM) konfigurieren, dass Messungen automatisch an das Netzwerk übertragen werden. **HINWEIS** Patientenmessungen, die älter als 24 Stunden sind, ‡M| werden automatisch aus der Registerkarte "Rückbl." gelöscht. **HINWEIS** Datums- und Zeitstempel gespeicherter EN) Patientenmessungen passen sich an neue Datums- und Zeiteinstellungen an.

## Modifizierer

Über den Bildschirm Modifiers (Modifizierer) können Sie zusätzliche Informationen über die aktuellen Messungen eingeben.

### Modifikatoren festlegen

1. Auf der Registerkarte "Home" den gewünschten Parameter drücken und gedrückt halten.

Der Bildschirm "Modifiers" (Modifizierer) wird angezeigt.

- 2. Berühren Sie den gewünschten Parameter auf dem Bildschirm "Modifiers" (Modifizierer) und verwenden Sie die Tastatur zur manuellen Eingabe von NIBP, SpO2, Pulsfrequenz, AF, Temperatur oder zusätzlichen Parametern.
- 3. Zur Übernahme der Eingabe **Auswählen** berühren.
- 4. Berühren Sie **Auswählen**, um die Änderungen zu übernehmen und zur Registerkarte Home (Startseite) zurückzukehren, oder berühren Sie **Cancel** (Abbrechen), um alle Einträge zu löschen.

Die Modifizierereinstellungen werden beim Ausschalten des Geräts, beim Schließen oder Speichern der Registerkarte Home (Startseite) sowie beim Auswählen eines neuen Patienten aufgehoben.

## Patientenliste

Auf dem Bildschirm Patient List (Patientenliste) können folgende Aufgaben ausgeführt werden:

- Patienten-ID mit dem Barcodeleser erfassen und einen Patienten aus einem externen Hostsystem abrufen
- Patienten in einem externen Hostsystem suchen und daraus abrufen
- Zusätzliche Patientendaten eingeben
- Neuen Patienten hinzufügen
- Liste abrufen

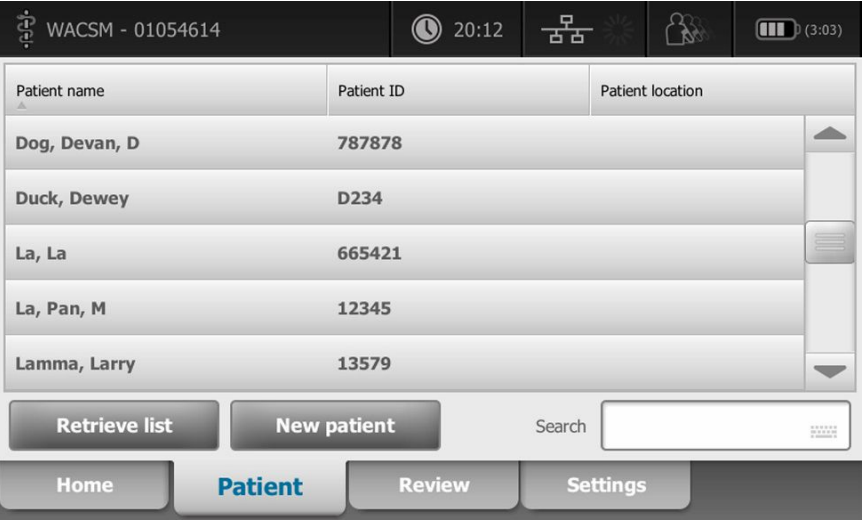

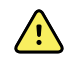

**WARNUNG** Verletzungsgefahr für Patienten. Nach dem Eingeben oder Einlesen eines Patienten sowie vor dem Drucken oder Übertragen von Patientendatensätzen sollte die Patienten-Identität auf dem Monitor überprüft werden. Fehlerhafte Identifizierung des richtigen Patienten kann zu Verletzungen des Patienten führen.

#### Patienten auswählen

Die Optionen zum Auswählen zuvor gespeicherter Patienten aus der Registerkarte "Liste" variieren je nach den folgenden Bedingungen:

- Aktives Profil
- Eingerichteter Patientenkontext
- Verbindung mit einem Netzwerk
- Verbindung mit einer Zentralstation

Anhand des fett dargestellten Textes die unten stehenden Schritte ausführen, die auf Ihren Patienten und das Gerät zutreffen.

#### 1. **In allen Profilen außer Praxis wie folgt vorgehen, wenn kein Patientenkontext auf dem Gerät eingerichtet ist:**

a. Berühren Sie die Registerkarte **Patient**.

Der Bildschirm Patient List (Patientenliste) wird angezeigt.

b. Wenn der Monitor mit dem Netzwerk verbunden ist, **Liste abrufen** berühren, um die Patientenliste auf dem Bildschirm zu aktualisieren.

Der Monitor ruft die Patientenliste aus dem Netzwerk ab.

c. Berühren Sie die gewünschte Patientenkennung (Name, ID-Nummer oder Ort) oder verwenden Sie einen Scanner oder einen RFID-Leser, um die Patienten-ID einzulesen.

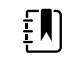

**HINWEIS** Patientendaten lassen sich durch Auswählen von ▲ oder ▼ in der Kopfzeile der Listenansicht in aufsteigender oder absteigender Reihenfolge sortieren. Wenn kein Sortierfeld in einer Spalte angezeigt wird, die Überschrift berühren, um ▲ einzublenden.

d. Auf dem Bildschirm Patient Summary (Patientenzusammenfassung) **OK** berühren.

Die Kennung des ausgewählten Patienten wird in der Registerkarte Home (Start) angezeigt.

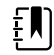

**HINWEIS** Der Bildschirm Patient Summary (Patientenzusammenfassung) kann nicht bearbeitet werden; jedoch kann der Patiententyp geändert werden.

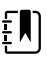

**HINWEIS** Das Filtern von Patienten kann mit dem Feld "Suchen" durch Eingabe einer Patienten-ID (Name, ID-Nummer oder Ort) erfolgen.

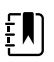

**HINWEIS** Bei entsprechender Konfiguration wird der Patiententyp anhand des Geburtsdatums des Patienten ausgewählt, das vom Netzwerk empfangen wurde. Sie können den Patiententyp manuell ändern, indem Sie im Bildschirm Patientenzusammenfassung zwischen Erwachsenen, Kindern oder Neugeborenen umschalten.

#### 2. **In allen Profilen außer Praxis einen einmaligen Patientenkontext einrichten:**

a. Berühren Sie die Registerkarte **Patient**.

Die Registerkarte List (Liste) wird angezeigt.

b. **Neuer Patient** berühren, um den Bildschirm zur Patientenzusammenfassung anzuzeigen.

*BREEZ* 

- c. Berühren Sie in einem beliebigen Feld und geben Sie dann die Patientendaten ein oder verwenden Sie einen Scanner, um die Patienten-ID einzulesen.
- d. Durch Berühren von **Next** (Weiter) lassen sich die Patientendatenfelder der Reihe nach aufrufen.
- e. Berühren Sie **Auswählen**, um die Daten zu speichern und zur Registerkarte Home (Start) zurückzukehren.

# Alarms (Alarme)

Der Monitor gibt physiologische und technische Alarme aus.Physiologische Alarme treten auf, wenn Vitalzeichenmesswerte festgelegte Alarmgrenzen unter- oder überschreiten, sie werden jedoch nur im Intervall-Profil ausgegeben.Technische Alarme werden in allen Profilen ausgegeben.

Falls das Alarmsystem abgeschaltet ist, verbleibt das Alarmprotokoll 14 Tage lang im Monitor.

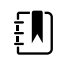

**HINWEIS** Weitere Informationen zu Verzögerungen bei SpO2- und RRp-Alarmen finden Sie im *Servicehandbuch*.

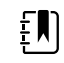

**HINWEIS** Die drei Arten der Datenkommunikation (USB, Ethernet und IEEE 802.11) sind nicht für Echtzeitalarme vorgesehen.

## Anzeige der Vitalwert-Zusammenfassung

Der Bereich der Registerkarte "Alarms" (Alarme) enthält eine zusammenfassende Anzeige der Kernvitalwerte.

In der Zusammenfassungsanzeige können keine Einstellungen der Kernvitalwert-Parameter vorgenommen werden.

### Alarmgrenzen

Die Standard-Alarmgrenzen werden von der Einrichtung festgelegt und sind in der Konfigurationsdatei enthalten. Diese Grenzwerte dürfen nur von autorisiertem Personal bearbeitet werden.

## Alarm-Erinnerungssignal

Ein Alarm-Erinnerungssignal erfolgt für alle Alarme, wenn die globale Audioausgabe für Alarme pausiert oder abgeschaltet wurde. Das Intervall für das Erinnerungssignal ist dasselbe wie bei dem Alarmintervall, mit dem es angezeigt wird.

### Alarmtypen

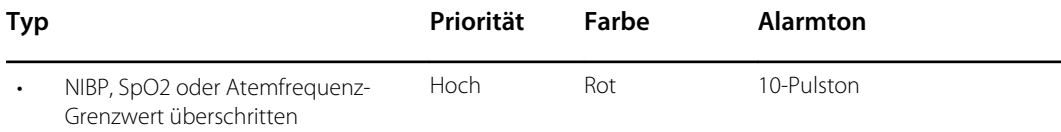

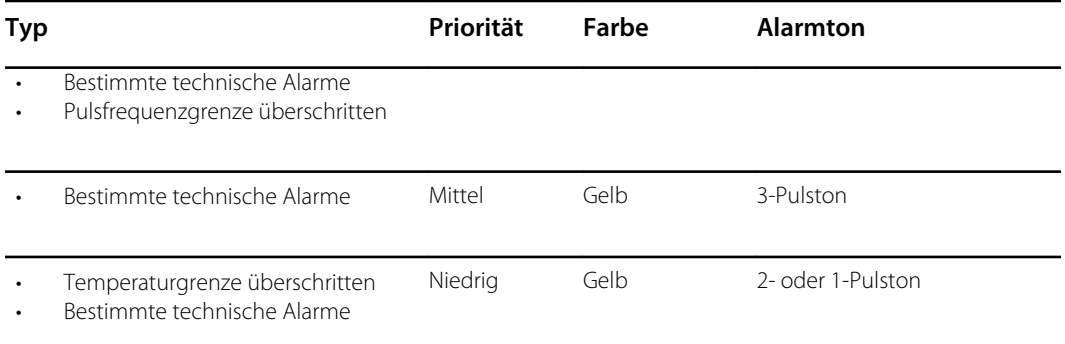

## Alarmbenachrichtigung

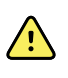

**WARNUNG** Verletzungsgefahr für Patienten. Bei ausschließlicher Verwendung von optischen Alarmsignalen muss stets eine freie Sicht auf den Monitor und/oder das Schwesternrufgerät möglich sein. Stellen Sie die Lautstärke entsprechend der Umgebung und dem bestehenden Geräuschniveau ein.

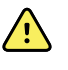

**WARNUNG** Verletzungsgefahr für Patienten. Die Alarmparameter nicht auf extreme Werte einstellen. Durch das Einstellen extremer Parameter könnte das Alarmsystem unbrauchbar werden, wodurch die Gefahr von Patientenverletzungen besteht.

#### **Schwesternruf**

Bei angeschlossenem Schwesternrufkabel und aktivierter Schwesternruffunktion leitet der Monitor einen auftretenden Alarm sofort an die Schwesternrufanlage weiter. Die Einstellungen für die Schwesternrufbenachrichtigung sind in den Konfigurationseinstellungen festgelegt.

Registerkarte **Home**

#### **Benachrichtigungen der Registerkarte Home**

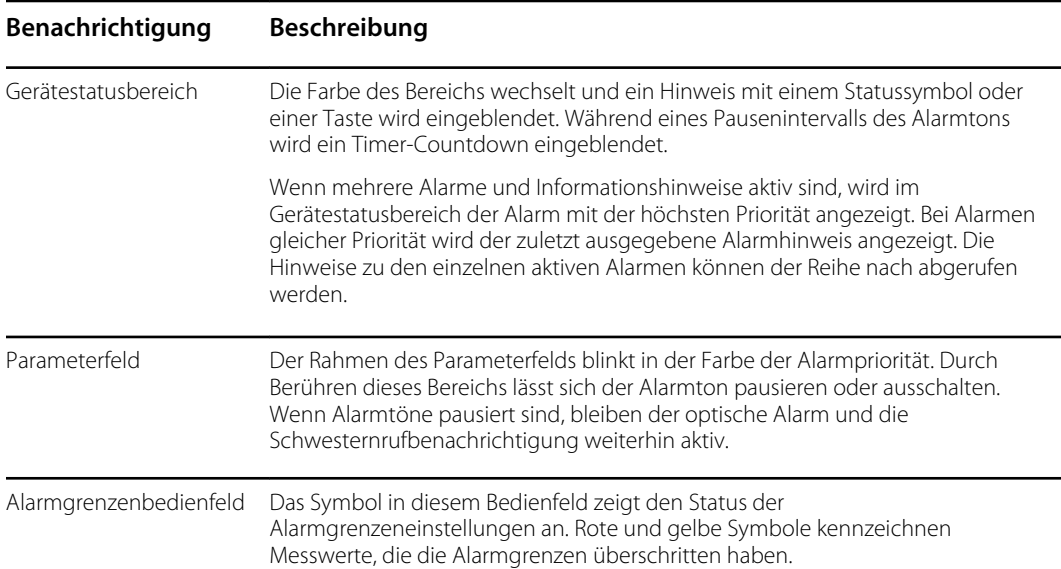

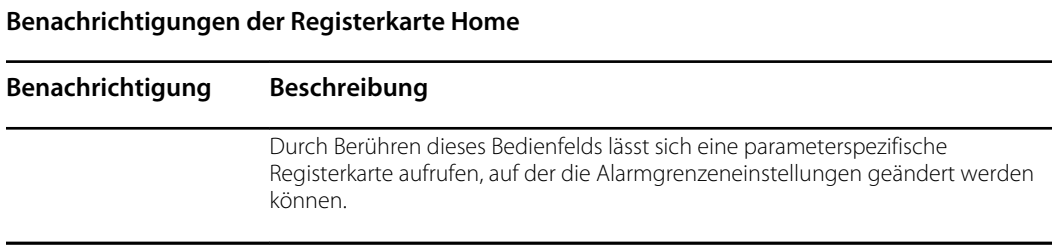

## Symbole auf der Registerkarte Home (Start)

#### **Symbole in Parameterfeldern**

**Symbole in Parameterfeldern**

Die Symbole in den Parameterfeldern zeigen die Alarmbenachrichtigungseinstellungen an. Bei eingeschalteten Alarmgrenzen werden die Symbole grau dargestellt, bis ein Alarm auftritt. Ist dies der Fall, wechselt die Farbe der Symbole, um die Priorität des Alarms anzuzeigen. Rote Symbole kennzeichnen Alarme mit hoher und gelbe Symbole Alarme mit mittlerer oder niedriger Priorität.

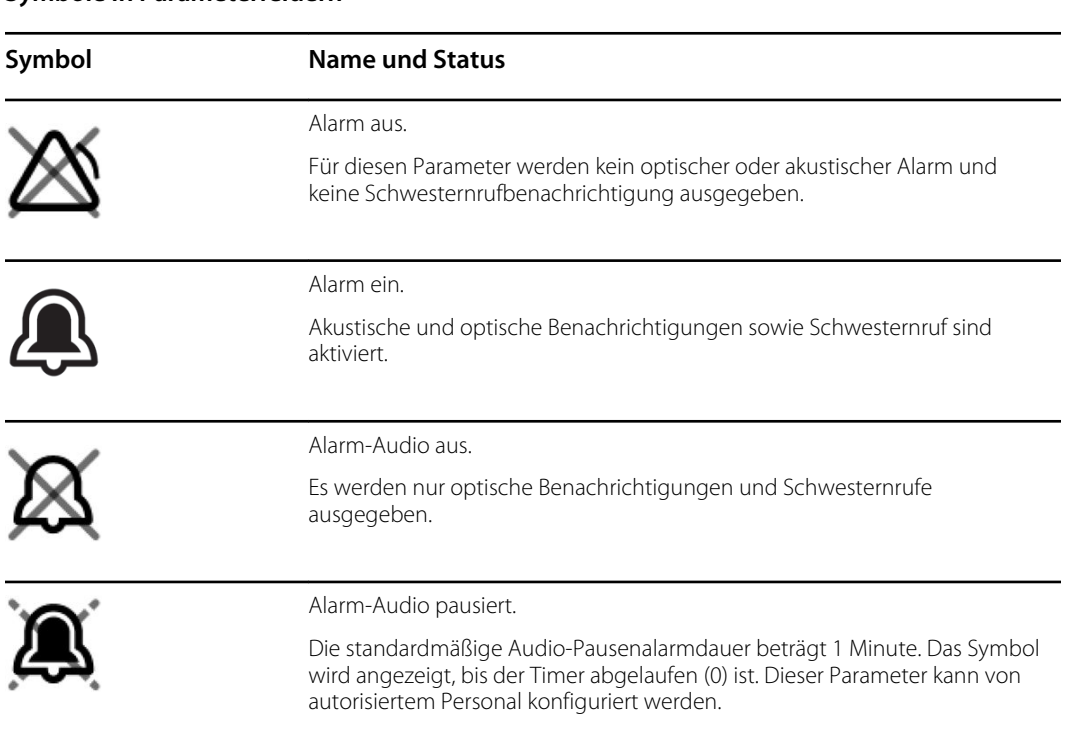

#### **Symbole im Gerätestatusbereich**

Die Symbole im Gerätestatusbereich werden schwarz-weiß dargestellt, doch die Hintergrundfarbe wechselt, um die jeweilige Alarmpriorität anzuzeigen. Zu diesen Symbolen werden Hinweise angezeigt. Bei diesen Symbolen kann es sich um Bedienelemente oder Statusanzeigen handeln.

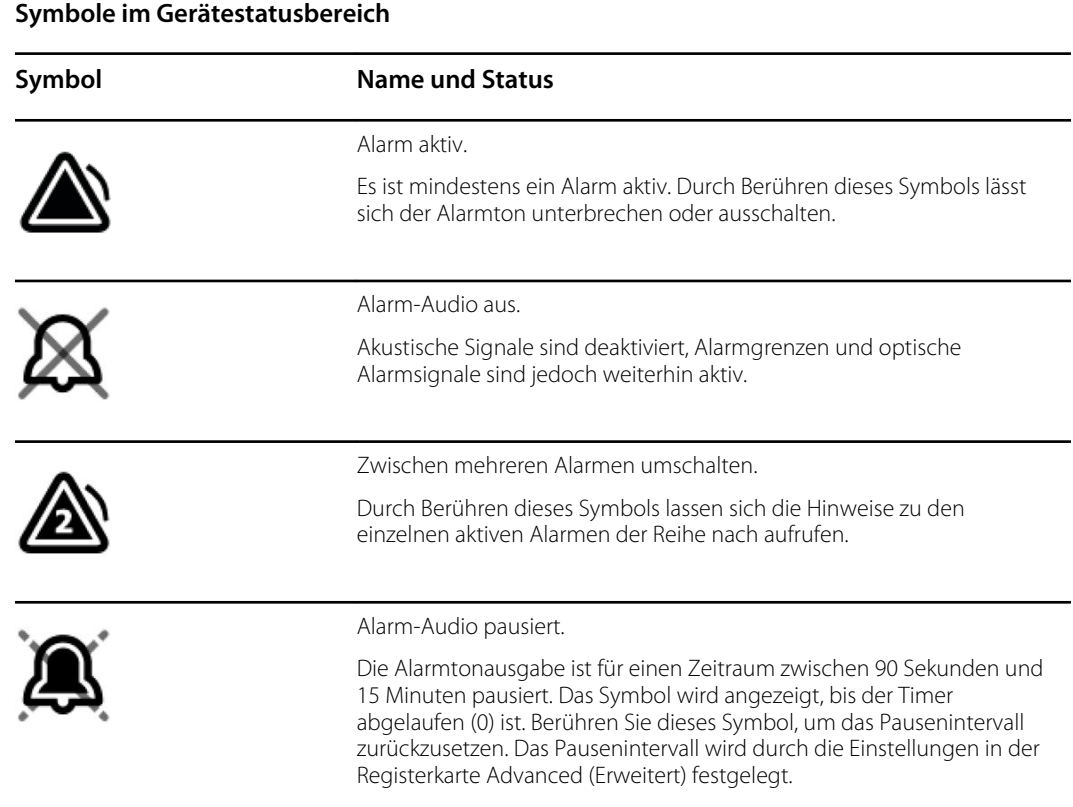

## Audio-Alarme zurücksetzen (pausieren oder ausschalten)

#### **Allgemeine Informationen zu Audio-Alarmen**

- Nach dem Zurücksetzen eines Audio-Alarms werden einige Alarmtöne nicht mehr ausgegeben, während andere nach einem Pausenintervall wiederholt werden, wenn die Situation, die den Alarm ausgelöst hat, weiterhin besteht. Die Einstellungen in der Registerkarte Advanced (Erweitert) bestimmen die Dauer des Pausenintervalls.
- Wenn während eines Pausenintervalls eine neue Alarmbedingung auftritt, wird ein neuer Audioton ausgegeben.

#### **Audio-Alarme pausieren oder ausschalten**

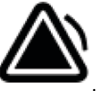

- 1. Berühren Sie im Bereich Device Status (Gerätestatus)
	- Die visuellen Anzeigen bleiben im Parameterfeld erhalten, bis die Situation korrigiert wurde oder die nächste Messung durchgeführt wird.

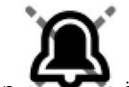

• Wenn sich im Bereich Device Status (Gerätestatus) das Symbol in ändert und die Meldung bestehen bleibt, läuft der Timer ab und der Alarmton wird nach einem

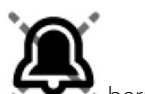

Pausenintervall erneut ausgegeben. Sie können nochmals berühren, um den Timer erneut zu starten.

Wenn auf einen NIBP-Alarm reagiert wurde und mehrere NIBP-Grenzwerte überschritten wurden, verstummt der erste Ton und die erste Meldung verschwindet. Anschließend wird eine andere NIBP-Grenzwertmeldung mit einem Countdown-Timer angezeigt. Nach

dem Countdown wird ein neuer NIBP-Alarmton ausgegeben, sofern Sie nicht berühren, um alle übrigen NIBP-Grenzwertmeldungen auszublenden.

2. Falls mehrere Alarme aktiv sind, wird im Bereich Device Status (Gerätestatus) eine Schaltfläche zum Umschalten zwischen den Alarmen angezeigt. Vorgehensweise bei mehreren Alarmen:

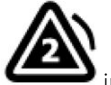

- a. Berühren Sie im Bereich Device Status (Gerätestatus). (Siehe Hinweis unten.)
- b. Alarmmeldung für zweiten Alarm lesen.

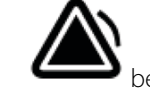

nari`ihran.

d. Die Schaltflächen zum Umschalten zwischen mehreren Alarmen berühren und Alarmtöne zurücksetzen, bis alle Meldungen gelesen wurden.

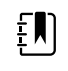

**HINWEIS** Die Schaltfläche zum Umschalten zwischen mehreren Alarmen zeigt die Anzahl der aktiven Alarme im Alarmsymbol an. Darunter geben Punkte die Anzeigereihenfolge der Alarme von der höchsten (links) bis zur niedrigsten (rechts) Priorität (sowie bei mehreren Alarmen derselben Priorität den jüngsten Alarm) an.

## Alarmgrenzen für Vitalwerte einstellen

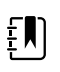

**HINWEIS** Die Alarmgrenzen wurden möglicherweise anhand des Geburtsdatums (DOB) des Patienten festgelegt.

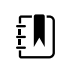

**HINWEIS** Alarmgrenzen können geändert werden.

Es ist möglich, für einzelne Parameter die Alarmgrenzen für Vitalzeichen einzustellen oder die Überprüfung der Alarmgrenzen auszuschalten.

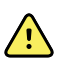

**WARNUNG** Alarmgrenzen können vom Benutzer festgelegt werden. Alle Einstellungen von Alarmgrenzen sollten dem Zustand des Patienten und den akuten Behandlungsbedingungen entsprechen. Für jeden Patienten müssen geeignete Alarmgrenzen festgelegt werden.

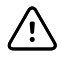

**ACHTUNG** Wenn der Monitor vom Strom getrennt wird, kehrt er zu den Standardeinstellungen zurück. Bei jedem Einschalten des Monitors müssen die Alarmgrenzen für den jeweiligen Patienten neu festgelegt werden.

- 1. Berühren Sie in der Registerkarte Home (Startseite) im ausgewählten Parameterfeld das Einstellelement für die Alarmgrenzen. Berühren Sie zum Festlegen der NIBP-Alarmgrenzen beispielsweise .
- 2. Alarmgrenzen für Vitalzeichen einstellen.
	- Eine Grenze einstellen:Durch Berühren von ▲ oder ▼ die gewünschten oberen und unteren Alarmgrenzen einstellen oder über die Tastatur eingeben.
	- Um die Alarmgrenzen für die Vitalzeichen aus- oder einschalten, drücken Sie ERK AUS- Oder

. Über diese Schaltfläche kann der aktuelle Alarmstatus angezeigt werden.

Wenn die Überprüfung der Alarmgrenzen für einen Vitalparameter ausgeschaltet ist, werden für die betreffenden Grenzen keine visuellen oder akustischen Alarmsignale ausgegeben. Bei ausgeschalteter Überprüfung der Alarmgrenzen ändert sich das Symbol

in der Registerkarte Home (Startseite) im Parameterfeld zu .

## Audio-Alarmbenachrichtigung ändern

Die Lautstärke aller Audio-Alarme kann geändert werden.

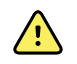

 $X$ 

**WARNUNG** Die Alarmlautstärke sollte so eingestellt sein, dass die Alarme am Aufenthaltsort der beaufsichtigenden Person hörbar sind. Bei der Einstellung der Lautstärke sind die jeweilige Umgebung sowie der herrschende Geräuschpegel zu berücksichtigen.

Während Sie Parameter auf der Registerkarte Alarms (Alarme) festlegen, werden Messungen im oberen Bereich der Registerkarte angezeigt.

- 1. Die Registerkarte **Alarme** berühren. Die vertikale Registerkarte "General" (Allgemein) wird angezeigt.
- 2. Berühren Sie die Registerkarte für den jeweiligen Parameter, um die Audio-Alarmbenachrichtigungen für diesen Parameter zu ändern.
	- Zum Einstellen eines Grenzwerts durch Berühren von ▲ oder ▼ die gewünschten oberen und unteren Alarmgrenzen einstellen oder über die Tastatur eingeben.
	- Zum Ein- und Ausschalten von Audio-Alarmen berühren Sie die Schaltflächen **Alarm-Audio ein** oder **Alarm-Audio aus**.

Nach dem Ausschalten der Audio-Alarme werden im Gerätestatusbereich und in der Registerkarte Home (Startseite) in den Parameterfeldern die visuellen Alarmsignale weiterhin angezeigt.

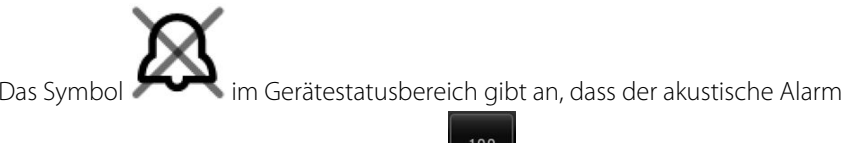

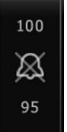

ausgeschaltet ist. In den Parameterfeldern wird das durchgestrichene

Glockensymbol ebenfalls angezeigt. Wenn eine Alarmbedingung eintritt, ändert das

Glockensymbol im betreffenden Alarmfeld seine Farbe und wird je nach Alarmpriorität rot

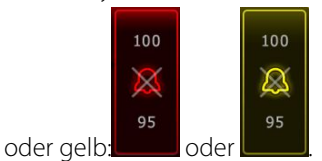

• Zum Ändern der Lautstärke von Audio-Alarmen berühren Sie die Lautstärketaste neben **High** (Laut) **Medium** (Mittel) oder **Low** (Leise).

Ein kurzer Ton gibt die ausgewählte Lautstärke wieder.

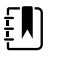

**HINWEIS** Lautsprecher regelmäßig testen. Dazu verschiedene Lautstärken auswählen und auf die ausgegebenen Töne achten.

3. Um die Alarmeinstellungen auf die ursprüngliche Konfiguration zurückzusetzen, **Alarm reset** (Alarmzurücksetzung) berühren.

## Alarmmeldungen und Prioritäten

In der folgenden Tabelle sind die physiologischen und technischen Alarmmeldungen mit ihren jeweiligen Prioritäten aufgeführt.

Siehe "Fehlerbeseitigung" für technische Alarmmeldungen

### Physiologische Alarme

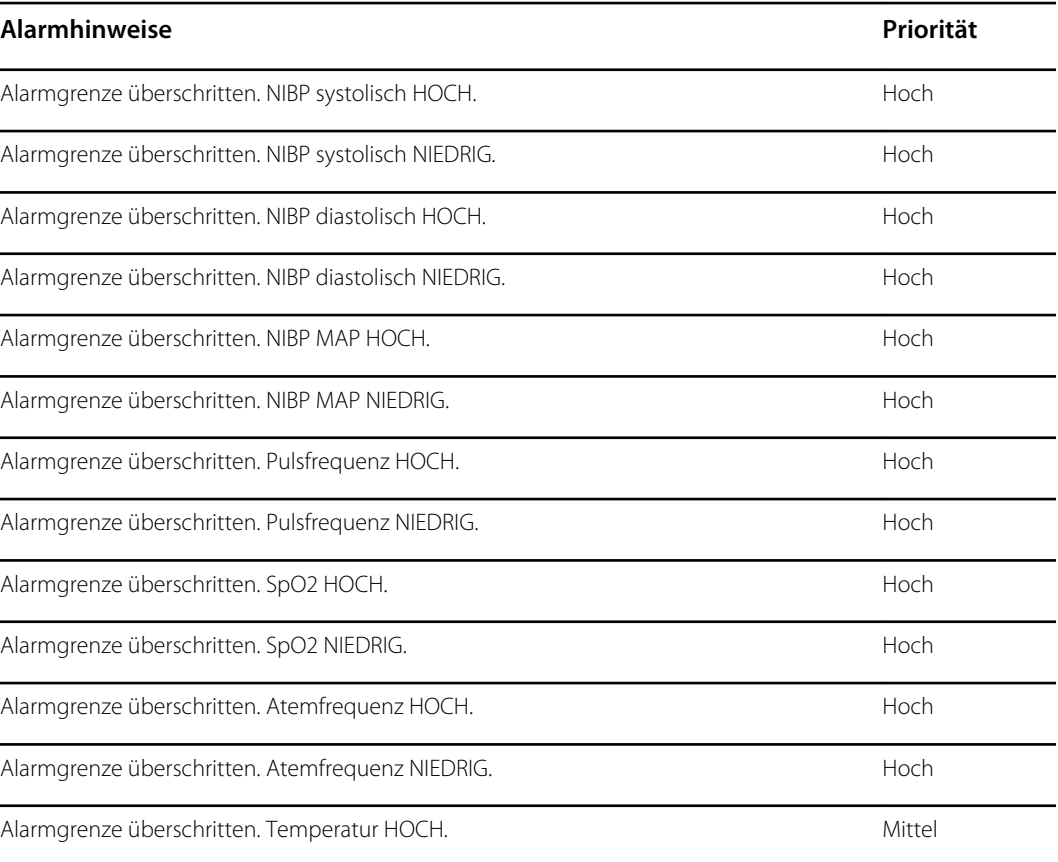

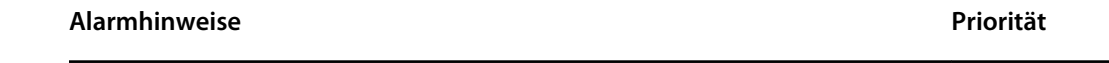

Alarmgrenze überschritten. Temperatur NIEDRIG. Mittel and an anti-

## Schwesternruf

Der Monitor weist einen Schwesternrufanschluss für die Kabelverbindung mit einer Schwesternrufanlage auf.

Bei angeschlossenem Schwesternrufkabel und aktivierter Schwesternruffunktion benachrichtigt der Monitor die Schwesternrufanlage, sobald eine Alarmbedingung auftritt, die den voreingestellten Schwellenwert überschreitet. Zudem wird die Schwesternrufanlage mit dem Alarmfeld und den akustischen Alarmen des Monitors synchronisiert.

Die Schwesternruf-Schwellenwerte sind in den Konfigurationseinstellungen festgelegt.

Für den Anschluss des Monitors an eine Schwesternrufanlage wird ein an die Schwesternrufanlage (REF 6000-NC) angepasstes und für eine Nennspannung von maximal 25 V AC oder 60 V DC bei maximal 1 A ausgelegtes Kabel benötigt. Bestellinformationen finden Sie im Anhang unter *Zugelassenes Zubehör*.

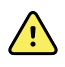

**WARNUNG** Patienten sollten nicht ausschließlich über die Schwesternruffunktion überwacht werden. Obwohl die Schwesternrufoption die Benachrichtigung im Falle einer Alarmbedingung ermöglicht, ist sie nicht als Ersatz für eine angemessene bettseitige Patientenüberwachung durch geschultes medizinisches Personal vorgesehen.

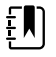

**HINWEIS** Durch Berühren des Alarmsymbols im Gerätestatusbereich während eines aktiven Patientenalarms wird der Alarmton für 1 Minute pausiert, wie in den Standardeinstellungen unter "Advanced Settings" (Erweiterte Einstellungen) festgelegt, das optische Alarmsignal auf dem Monitor jedoch nicht ausgeblendet.

# Patientenüberwachung

In diesem Abschnitt der Gebrauchsanweisung werden die auf dem Gerät verfügbaren Parameter beschrieben. Außerdem wird beschrieben, wie Einstellungen und Alarmgrenzen für diese Parameter geändert und Parametermessungen vorgenommen werden können.

Vor der detaillierten Beschreibung der einzelnen Parameter enthält der Abschnitt der allgemein für die Parameter Ihres Geräts gültigen Funktionen: standardmäßige und benutzerdefinierte Modifikatoren sowie manuelle Eingriffsmöglichkeiten.

## Erforderliche Parameter

Wenn ein Parameter erforderlich ist, erscheint die Schaltfläche Skip (Überspringen) im unteren Bereich der Parameter sowie die Schaltfläche Next (Weiter) in der unteren rechten Bildschirmecke. Parameter erfordern drei Arten der Eingabe.

- Numerisch
- Dropdown-Listen
- Schaltfläche für Parameteroptionen

Wenn Sie keine Informationen für den Parameter aufzeichnen möchten, erscheint ein Dialogfeld zur Bestätigung, dass die Parameter nicht aufgezeichnet werden.

Wenn ein Parameter erforderlich ist, hat dieser Vorrang vor anderen definierten Parametern.

Nachdem alle Parameter ausgefüllt oder alle erforderlichen Parameter übersprungen wurden, werden optionale Parameter angezeigt. Nachdem diese ausgefüllt oder übersprungen wurden, gelangen Sie durch Berühren der Schaltfläche Next (Weiter) wieder zurück zur Registerkarte Home (Startseite).

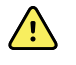

**WARNUNG** Verletzungsgefahr für Patienten. Zahlreiche Umgebungsvariablen wie Patientenphysiologie und klinische Anwendung können die Genauigkeit und Leistung des Monitors beeinflussen. Deshalb müssen Sie vor der Behandlung des Patienten alle Vitalparameter überprüfen, v. a. NIBP und SpO2. Bei Zweifeln an der Genauigkeit einer Messung ist die betreffende Messung anhand einer anderen, klinisch anerkannten Methode zu überprüfen.

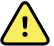

**WARNUNG** Verletzungsgefahr für Patienten.Bei einer Defibrillation dürfen die Elektroden (Paddles) des Defibrillators nicht mit Sensoren des Monitors oder anderen leitfähigen Teilen die mit dem Patienten in Kontakt stehen, in Berührung kommen.

## Intervals (Intervalle)

Der Monitor kann anhand der in der Registerkarte "Settings" (Einstellungen) ausgewählten Intervalle automatisch NIBP- und SpO2-Messungen durchführen.

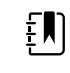

**HINWEIS** Wenn der Monitor für die optionale Atemfrequenz konfiguriert ist, misst er auch die Atemfrequenz durch eine Photoplethysmogramm-Analyse von SpO2 (RRp).

Alle Intervallfunktionen sind auf der Registerkarte "Intervals" (Intervalle) im Bereich "Settings" (Einstellungen) verfügbar. Diese Registerkarte ist in den Profilen "Office" (Praxis) und "Intervals" (Intervalle) verfügbar.

Im Profil "Intervals" (Intervalle) können drei Intervalltypen festgelegt werden:

- Automatic (Automatisch)
- Program (Programm)
- Stat (Sofort)

Im Profil "Office" (Praxis) können Intervalle für "Averaging" (Durchschnitt) festgelegt werden.

Auf der Registerkarte "Intervals" (Intervalle) können folgende Aufgaben ausgeführt werden:

- Intervalle konfigurieren
- Intervalle deaktivieren

Nach Abschluss der Messung werden im Feld für den betreffenden Parameter die Messergebnisse angezeigt, bis die nächste Messung abgeschlossen ist.

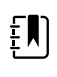

**HINWEIS** Im Intervallmodus hebt jede automatische und manuelle Speicherung von Patientenmesswerten alle Messwerte aus dem Feld für manuelle Parameter auf.

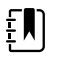

**HINWEIS** So deaktivieren Sie die akustische Bestätigung der gesendeten Intervalldaten:

- 1. Auf die Registerkarte **Settings** (Einstellungen) tippen.
- 2. Wählen Sie **Silent send** (Automatisch senden) aus, indem Sie das Kontrollkästchen daneben aktivieren.

Anstelle der Schaltfläche "Intervals" (Intervalle) wird ein Timer angezeigt, der die Zeit bis zur nächsten automatischen Messung angibt.

Die automatischen Messungen werden fortgesetzt, bis Sie die Intervalle deaktivieren.

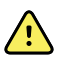

**WARNUNG** Verletzungsgefahr für Patienten.Bei der Überwachung von Neugeborenen dürfen Intervallmessungen außerhalb der Hörweite nicht durchgeführt werden.Vergewissern Sie sich, dass Sie von Ihrem vorgesehenen Platz die akustischen Signale hören können.

### Automatische Intervalle

Der Monitor lässt sich so konfigurieren, dass in regelmäßigen Intervallen automatische NIBP- und SpO2-Messungen durchgeführt werden.

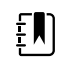

**HINWEIS** Die Intervalle werden durch einen Alarm nicht deaktiviert.Nachfolgende automatische Messungen werden wie geplant durchgeführt.
### **Automatische Intervalle starten**

- 1. Die geeignete Manschette um den bloßen Oberarm des Patienten legen.
- 2. In der Registerkarte Home (Startseite) auf tippen.

Die vertikale Registerkarte Intervals (Intervalle) wird auf der Registerkarte Settings (Einstellungen) angezeigt.

- 3. Auf die Schaltfläche **Automatic** (Automatisch) tippen.
- 4. Über die Tastatur ▲ oder ▼ die Zeitdauer zwischen NIBP-Messungen eingeben.
- 5. Auf **Intervalle starten** tippen.

### Programmierte Intervalle

Der Monitor wird mit sechs individualisierten Programmen geliefert. Ein Programm ist dabei immer zur individuellen Anpassung an Ihre spezifischen Anforderungen verfügbar. Falls Ihre Einrichtung nicht alle verbleibenden fünf Programme konfiguriert, können Sie diese frei programmieren.

Die Zahlen unter den Programmnamen geben die Zeitdauer zwischen den einzelnen Intervallen im Zyklus an.

### **Programmierte Intervalle starten**

Der Zugriff auf Intervalle ist nur im Profil Intervals (Intervalle) oder Office (Praxis) möglich.

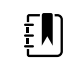

**HINWEIS** Um automatische Intervalle im Praxisprofil zu verwenden, richten Sie unter "Advanced settings > Program" (Erweiterte Einstellungen > Programm) ein Programm zur Intervallbildung ein.

- 1. Die geeignete Manschette um den bloßen Oberarm des Patienten legen.
- 2. Tippen Sie in der Registerkarte Home (Startseite) auf

Die vertikale Registerkarte Intervals (Intervalle) wird auf der Registerkarte Settings (Einstellungen) angezeigt.

3. **Programmiert** berühren.

Der vorkonfigurierte Bildschirm Program (Programm) mit den verfügbaren Programmen wird angezeigt. Dabei ist jeweils rechts neben dem Programm das Intervall zwischen zwei Messungen angegeben.

- 4. Das gewünschte Programm berühren.
- 5. Wenn Sie das Intervall für das ausgewählte Programm ändern möchten, können Sie mit der rechts vom Programm angezeigten Tastatur das neue Intervall eingeben.
- 6. Berühren Sie **Intervalle starten**.

## Sofort-Intervalle

Der Monitor lässt sich so konfigurieren, dass fortlaufende NIBP-Messungen durchgeführt werden.

Die Option "Stat" (Sofort) in der Registerkarte "Intervals" (Intervalle) unter "Settings" (Einstellungen) bewirkt, dass der Monitor 5 Minuten lang wiederholt NIBP-Messungen vornimmt und jedes Mal einen neuen Zyklus startet, wenn der Manschettendruck 2 Sekunden lang unter den sicheren venösen Rückflussdruck (SVRP) absinkt.

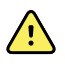

**WARNUNG** Verletzungsgefahr für Patienten. Bei wiederholter Verwendung des Sofort-Modus müssen die Blutzirkulation an der Messstelle und der Sitz der Manschette regelmäßig kontrolliert werden. Eine Beeinträchtigung der Durchblutung oder ein falscher Sitz der Manschette können Druckstellen verursachen.

Die Anzeige des Manschettendrucks wird während einer Sofortmessung nicht aktualisiert. Auf der Registerkarte "Home" (Ausgangsbildschirm) werden die NIBP-Messwerte des vorhergehenden Zyklus angezeigt, bis der aktuelle Zyklus beendet ist.

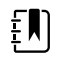

**HINWEIS** Durch Berühren von **STOP** wird die Intervallfunktion beendet.Zum Neustarten der Intervalle zum Bildschirm "Stat intervals" (Sofort-Intervalle) zurückkehren.

### **Sofort-Intervalle starten**

- 1. Die geeignete Manschette um den bloßen Oberarm des Patienten legen.
- 2. In der Registerkarte Home (Startseite) auf tippen.

Der Bildschirm Intervals (Intervalle) auf der Registerkarte Settings (Einstellungen) wird angezeigt.

- 3. Auf **Sofort** tippen.
- 4. Auf **Intervalle starten** tippen.

## Intervall-Durchschnitt

Das Programm zur Intervall-Durchschnittsbildung ermöglicht die Aufzeichnung der durchschnittlichen NIBP-Messwerte und optionalen Pulsfrequenzwerte über einen festgelegten Zeitraum.

### **Intervalle zur Durchschnittsbildung starten**

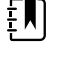

**HINWEIS** Der Zugriff auf Intervalle zur Durchschnittsbildung ist nur im Profil Office (Praxis) möglich.

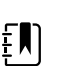

**HINWEIS** Die Konfiguration für die Intervalle zur Durchschnittsbildung kann durch autorisiertes Personal in den erweiterten Einstellungen vorgenommen werden.

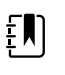

**HINWEIS** Die Pulsfrequenzmittelung kann nicht ohne die NBP-Mittelung berechnet werden.

- 1. Die geeignete Manschette um den bloßen Oberarm des Patienten legen.
- 2. In der Registerkarte Home (Startseite) auf the tippen.

Die vertikale Registerkarte Intervals (Intervalle) wird auf der Registerkarte Settings (Einstellungen) angezeigt.

3. Das zu verwendende Programm berühren. Berühren Sie beispielsweise **Program 2**.

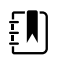

**HINWEIS** Zum Einbeziehen der Pulsfrequenzmittelung die Option **Pulse Rate** (Pulsfrequenz) auswählen, indem Sie das Kontrollkästchen daneben aktivieren.

4. Auf **Intervalle starten** tippen.

Während der Messung wird der Programmname auf der Registerkarte Home (Startseite) zusammen mit dem gemittelten Messwert angezeigt.

5. Nach Abschluss der Intervalle zur Durchschnittsbildung **Save** (Speichern) antippen.

# **NIRP**

## NIBP-Messungen

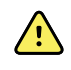

**WARNUNG** Verletzungsgefahr für Patienten. Keine Luer-Anschlüsse an Blutdruckschläuchen anbringen. Bei Verwendung von Luer-Anschlüssen an manuellen oder automatisierten Blutdruckmesssystemen besteht die Gefahr des versehentlichen Anschlusses an intravenöse Leitungen (IV), durch die Luft in das Kreislaufsystem des Patienten gelangen kann.

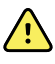

**WARNUNG** Verletzungsgefahr für Patienten. Zusammendrücken des Blutdruckschlauchs oder der Manschette von außen kann zu Verletzungen des Patienten, Systemfehlern oder ungenauen Messungen führen.

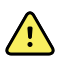

**WARNUNG** Gefahr von ungenauer Messung. Die Manschette nicht an einer Stelle anlegen, wo sie die ordnungsgemäße Zirkulation behindern kann. Die Manschette nicht anlegen an Stellen, wo die Blutzirkulation gefährdet ist, oder an Extremitäten, die zu intravenösen Infusionen genutzt werden. SpO2-Fingerclipsensor und Blutdruckmanschette nicht gleichzeitig am selben Körperglied benutzen. Andernfalls kann es bei einem vorübergehenden Verlust des Pulsflusses zu fehlenden oder falschen SpO2- oder Pulsfrequenzmesswerten kommen, bis der Fluss wiederhergestellt ist.

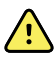

**WARNUNG** Manschette nicht an Hautpartien anlegen, die empfindlich oder geschädigt sind. Manschettenposition regelmäßig auf Hautreizungen prüfen.

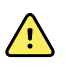

**WARNUNG** Bei Patienten mit mittelschweren bis schweren Arrhythmien können ungenaue NIBP-Messwerte ausgegeben werden.

**WARNUNG** Gefahr von ungenauer Messung. Pulsfrequenzmessungen mittels Blutdruckmanschette oder SpO2 können durch Artefakte verfälscht werden und sind unter Umständen weniger genau als Herzfrequenzmessungen mittels EKG oder Tastuntersuchung.

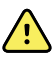

**WARNUNG** Beachten Sie beim Blutdruckmessen mit oszillometrischen Blutdruckgeräten bei schwerkranken Neugeborenen und frühgeborenen Säuglingen, dass diese Geräte bei dieser Patientenpopulation dazu neigen, zu hohe Messwerte auszugeben.

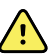

**WARNUNG** Verletzungsgefahr für Patienten. Gefahr von ungenauer Messung. Die Manschette nicht an einer Stelle anlegen, wo sie die ordnungsgemäße Zirkulation behindern kann. Die Manschette nicht an Stellen anlegen, wo die Blutzirkulation gefährdet ist, oder an Extremitäten, die zu intravenösen Infusionen genutzt werden.

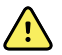

**WARNUNG** Verletzungsgefahr für Patienten. Die Manschette darf nicht am Arm der Körperseite angebracht werden, an der eine Mastektomie vorgenommen wurde. Bei Bedarf die Messung an der Femoralarterie des Oberschenkels durchführen.

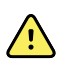

**WARNUNG** Möglicher Messfehler.Für Blutdruckmessungen nur Manschetten und Zubehör von Welch Allyn verwenden; andere Komponenten können zu Messfehlern führen.

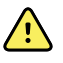

**WARNUNG** Gefahr von ungenauer Messung.Vor der Benutzung den luftdichten Verschluss aller Anschlusspunkte sicherstellen.Übermäßige Undichtigkeit kann die Genauigkeit der Messwerte beeinträchtigen.

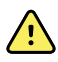

**WARNUNG** Gefahr von ungenauer Messung. Während der Messungen soll der Arm möglichst still gehalten werden. Übermäßige Bewegung kann die Messergebnisse beeinträchtigen.

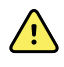

**WARNUNG** Gefahr von ungenauer Messung.Die Blutdruckmanschette muss ordnungsgemäß positioniert werden, um die Genauigkeit der Blutdruckmessung zu gewährleisten.

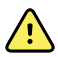

**WARNUNG** Gefahr von ungenauer Messung.Die Manschette nur verwenden, wenn sich die Arterien-Kennzeichnung innerhalb des auf der Manschette markierten Bereichs befindet. Andernfalls treten fehlerhafte Messwerte auf.

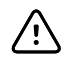

**ACHTUNG** Gefahr ungenauer Messwerte. Ein Zusammendrücken des Blutdruckschlauchs oder der Manschette kann Systemfehler oder ungenaue Messwerte verursachen.

Das NIBP-Feld in der linken oberen Ecke der Registerkarte "Home" enthält Daten und Funktionen für nichtinvasive Blutdruckmessungen.In diesem Feld stehen je nach dem verwendeten Profil unterschiedliche Funktionen zur Verfügung.

Weitere Anleitungen zu bewährten Verfahren für Blutdruckmessungen finden Sie auf der Website von Hillrom unter*Tippszur genauen [Blutdruckmessung](https://www.hillrom.com/content/dam/hillrom-aem/us/en/sap-documents/MRC/80021/80021058MRCPDF.pdf)*.

#### **NIBP-Messwertanzeige**

In allen Profilen können in diesem Feld systolische und diastolische Messwerte sowie MAD-Berechnungen angezeigt werden. Die Konfiguration der Standardansicht kann durch autorisiertes Personal in den "Advanced Settings" (erweiterten Einstellungen) vorgenommen werden. Die letzte NIBP-Messung verbleibt so lange auf dem Bildschirm, bis Sie Save (Speichern) oder Clear (Aufheben) antippen oder eine neue Messung durchgeführt wird.

Falls ein NIBP-Wert außerhalb des zulässigen Bereichs liegt oder nicht ermittelt werden kann, wird im NIBP-Fenster das Symbol "++" oder "- -" vor dem Messergebnis angezeigt. Alle anderen NIBP-Parameter sind leer.

### **Ansichtsanzeige**

Beim Berühren des NIBP-Felds wird die Ansicht gewechselt.

#### **Tasten**

Mit den Tasten im rechten Feldbereich lassen sich je nach verwendetem Profil verschiedene Aufgaben ausführen. Die verfügbaren Funktionen werden durch das ausgewählte Profil bestimmt. Weitere Informationen hierzu finden Sie im Abschnitt "Profiles" (Profile).

#### **Technische Alarme und NIBP-Messungen**

Eine NIBP-Messung wird abgebrochen, wenn ein technischer Alarm vorliegt. Nach Beseitigen der Alarmursache wird die Start-Schaltfläche zum Starten einer neuen NIBP-Messung angezeigt.

### **NIBP-Manschetten**

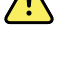

**WARNUNG** Verletzungsgefahr für Patienten. Nur in der Liste der zugelassenen Zubehörteile aufgeführte Blutdruckmanschetten und -schläuche verwenden, um sichere und genaue NIBP-Messungen zu gewährleisten.

**WARNUNG** Verletzungsgefahr für Patienten. Für NIBP-Messungen an neugeborenen Patienten niemals eine für Kinder oder Erwachsene vorgesehene Monitoreinstellung oder Manschette verwenden. Für Kinder und Erwachsene vorgesehene Inflationswerte können für neugeborene Patienten auch bei Verwendung einer Neugeborenenmanschette zu hoch sein.

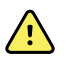

**WARNUNG** Verletzungsgefahr für Patienten. Die Entscheidung zur Verwendung des Geräts bei schwangeren und unter Präeklampsie leidenden Patientinnen liegt im Ermessen des geschulten Arztes, der das Gerät verwendet.

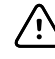

**ACHTUNG** Die Auswahl der richtigen Manschettengröße ist für die Genauigkeit der Blutdruckwerte wichtig. Bei einer zu kleinen Manschette werden unter Umständen falsch hohe und bei einer zu großen Manschette falsch niedrige Messwerte angezeigt.

Der Monitor bestimmt den Blutdruck nach der oszillometrischen Methode. Daher können selbst dann noch genaue Blutdruckwerte ermittelt werden, wenn die Manschette bis zur Ellenbeugengrube (Fossa cubitalis) hinabreicht.

Bei Verwendung einer NIBP-Manschette mit einem Schlauch ist nur schrittweise Blutdruckmessung möglich. Der Monitor stellt sich automatisch auf Step BP ein.

### **Einzelne NIBP-Messung durchführen**

1. Berühren Sie **START**, um eine Einzelmessung durchzuführen.

Die Taste START wird zur orangefarbenen Taste STOP (Stopp). NIBP zeigt immer die aktuelle Inflationsrate an. Nach Abschluss zeigt der NIBP-Parameter die Meldung an, dass die NIBP abgeschlossen ist.

2. Durch Berühren von **Save** (Speichern) wird die angezeigte Messung im Patientendatensatz gespeichert.

Die Messung wird so lange weiter angezeigt, bis sie gespeichert wird oder eine weitere NIBP-Messung gestartet wird.

#### **NIBP-Intervallmessung**

Intervalle können nur im Profil Intervals (Intervalle) oder Office (Praxis) festgelegt werden.Der Abschnitt "Intervals (Intervalle)" enthält Anleitungen zum Festlegen von Intervallen.

Das Standardintervall für NIBP-Messungen beträgt 15 Minuten.Dieses Intervall kann bei Bedarf angepasst werden.

### **Automatische Messungen stoppen**

Der Zugriff auf Intervalle ist nur im Profil "Intervals" (Intervalle) oder Office (Praxis) möglich.

- 1. Auf der Registerkarte Home <sup>0:14:39</sup> berühren.
- 2. **Interv stoppen** berühren.

#### **NIBP-Messung abbrechen**

Im NIBP-Parameter **STOP** berühren.

Der Monitor bricht die NIBP-Messung ab und zeigt eine Informationsmeldung an, dass die NIBP-Messung gestoppt und keine Messwerte erfasst wurden.

Bei aktivierten Intervallen zählt das Timersymbol die Zeit bis zur nächsten automatischen Messung herunter.

## NIBP-Alarme konfigurieren

- 1. Kontrollieren, dass das Profil "Intervals" (Intervalle) verwendet wird, in dem die Registerkarte Alarms (Alarme) enthalten ist.
- 2. Registerkarte **Alarme** berühren.
- 3. Die vertikale Registerkarte **NIBP** berühren.
- 4. Die gewünschten oberen und unteren Alarmgrenzen für systolische und diastolische Messungen sowie für die Berechnung des MAP (MAD) über die Tastatur eingeben oder mit ▲ oder ▼ auswählen.
- 5. Registerkarte **Home** berühren.

Die neuen Alarmeinstellungen werden auf der Taste im Alarmgrenzenbedienfeld angezeigt.

# **Temperatur**

## Temperaturalarme konfigurieren

Alarmgrenzen können nur im Profil Intervals (Intervalle) festgelegt werden.

- 1. Registerkarte **Alarme** berühren.
- 2. Die vertikale Registerkarte **Temperatur** berühren.
- 3. Die gewünschten oberen und unteren Alarmgrenzen mit ▲ oder ▼ auswählen oder über die Tastatur eingeben.
- 4. Registerkarte **Home** berühren.

Die neuen Alarmeinstellungen werden auf der Bedientaste Alarm Limit (Alarmgrenze) angezeigt.

## Allgemeine temperaturbezogene Warn- und Vorsichtshinweise

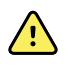

**WARNUNG** Verletzungsgefahr für Patienten: Die Entscheidung zur Verwendung dieses Geräts bei Kindern, schwangeren oder stillenden Frauen liegt im Ermessen des geschulten Arztes, der das Gerät verwendet.

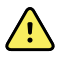

**WARNUNG** Gefahr von ungenauer Messung. Um eine optimale Messgenauigkeit zu gewährleisten, stets bestätigen, dass der korrekte Modus und die richtige Messstelle ausgewählt wurden.

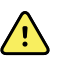

**WARNUNG** Verletzungsgefahr für Patienten. Im Direktmodus darf die empfohlene Temperaturmessdauer nicht überschritten werden. Für genaue Messergebnisse wird bei oraler und rektaler Messung eine Messdauer von 5 Minuten und bei axillarer Messung eine Messdauer von 5 Minuten empfohlen. In keinem Modus darf länger als 10 Minuten ununterbrochen gemessen werden.

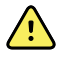

**WARNUNG** Verletzungsgefahr für Patienten. Temperaturmessungen immer mit einer ordnungsgemäß angebrachten Einwegsondenhülle durchführen. Die Verwendung einer Sonde ohne Sondenhülle kann Kreuzkontamination des Patienten und ungenaue Temperaturmesswerte zur Folge haben.

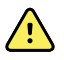

**WARNUNG** Verletzungsgefahr für Patienten. Während der Temperaturmessung immer beim Patienten bleiben.

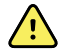

**WARNUNG** Verletzungsgefahr für Patienten. Gefahr von ungenauer Messung. Das Thermometer bei Anzeichen von Beschädigung der Sonde oder des Instruments nicht benutzen. Eine Thermometersonde, die fallen gelassen oder beschädigt wurde, muss aus dem Verkehr gezogen und von qualifiziertem Servicepersonal geprüft werden.

## Gruppenfeld "Temperatur"

Im Temperaturfeld kann die Temperatur eines Patienten gemessen werden.

Das Temperaturfeld in der rechten unteren Ecke der Registerkarte Home (Startseite) enthält Daten und Funktionen für die Temperaturmessung. Je nach verwendetem Profil stehen in diesem Feld unterschiedliche Funktionen zur Verfügung.

#### **Temperaturmesswertanzeige**

In allen Profilen wird in diesem Feld die Temperatur in Celsius oder Fahrenheit angezeigt. Die Konfiguration der Standardansicht ist unter Advanced Settings (Erweiterte Einstellungen) vorgenommen.

#### **Messstelle auswählen**

Temperatursonde entnehmen und durch Berühren von **Temperaturstelle** zwischen den Messstellen wechseln.

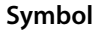

#### **Symbol Beschreibung**

Kinder axillar

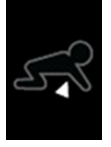

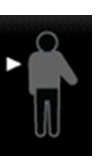

Erwachsene axillar

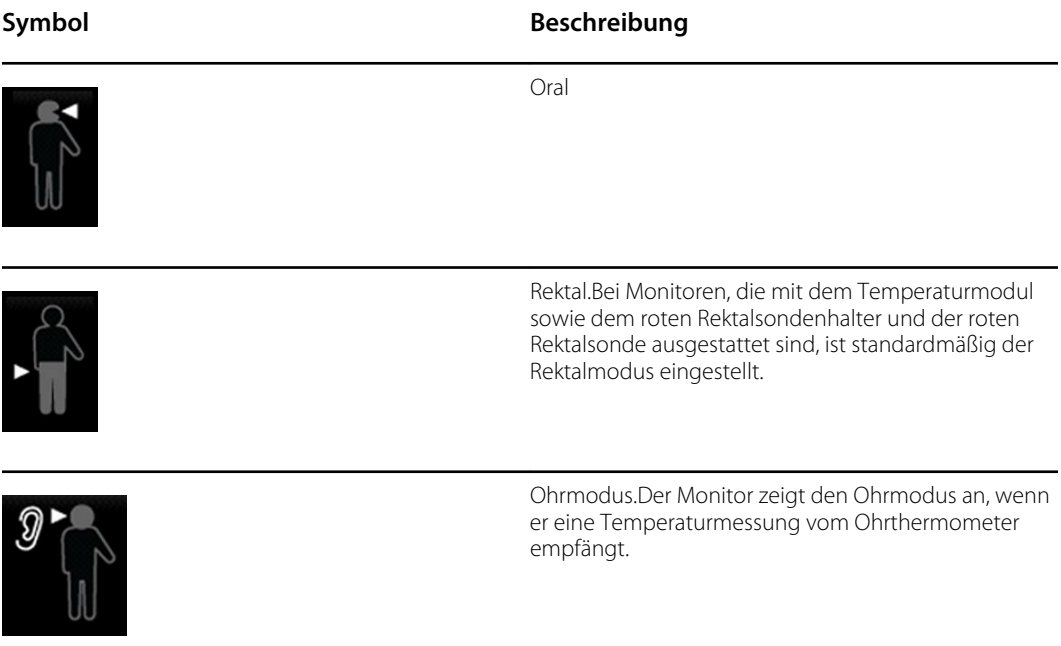

Bei Verwendung der Rektalsonde wird im Temperaturfeld das Symbol für Rektalsonde angezeigt, und die Funktion "Site selection" (Messstelle auswählen) ist nicht verfügbar.

#### **Temperaturtasten**

Mit den Tasten im rechten Feldbereich lassen sich je nach verwendetem Profil verschiedene Aufgaben ausführen. Die verfügbaren Funktionen richten sich nach dem von Ihnen ausgewählten Profil.

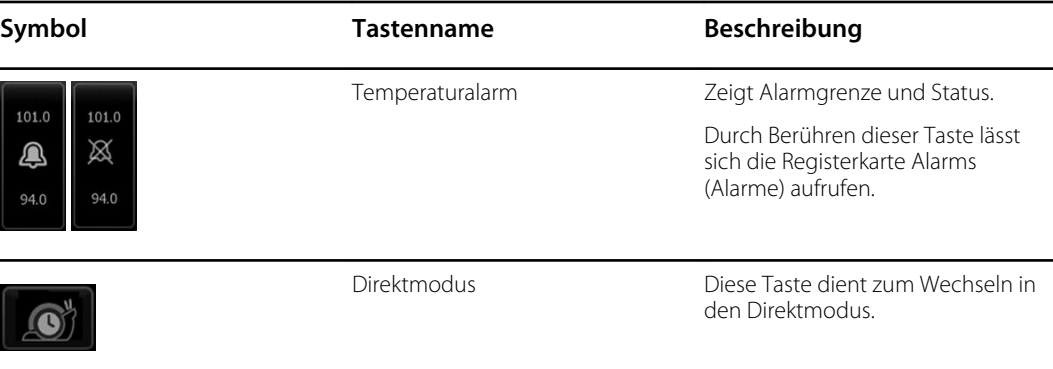

# SureTemp® Plus-Temperaturmodul

Das Temperaturmodul ist mit einem Temperaturfühler ausgestattet und berechnet die Temperatur des Patienten im Prädiktivmodus anhand eines Vorhersagealgorithmus.

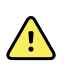

**WARNUNG** Verletzungsgefahr für Patienten. Im Direktmodus darf die empfohlene Temperaturmessdauer nicht überschritten werden. Für genaue Messergebnisse wird bei oraler und rektaler Messung eine Messdauer von 3 Minuten und bei axillarer Messung eine Messdauer von 5 Minuten empfohlen. In keinem Modus darf länger als 10 Minuten ununterbrochen gemessen werden.

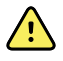

**WARNUNG** Verletzungsgefahr für Patienten. Gefahr von ungenauer Messung. Orale/axillare Sonden (blaue Auswurftaste oben an der Sonde) und blaue abnehmbare Sondenhalter dienen nur zur Durchführung von oralen und axillaren Temperaturmessungen. Rektal-Sonden (rote Auswurftaste) und rote abnehmbare Sondenhalter dienen nur zur Durchführung rektaler Temperaturmessungen. Die Verwendung des falschen abnehmbaren Sondenhalters könnte eine Kreuzkontamination von Patienten zur Folge haben. Die Verwendung der Sonde am falschen Messort führt zu Temperaturfehlern.

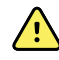

**WARNUNG** Verletzungsgefahr für Patienten. Zur Messung der Rektaltemperatur die Sondenspitze bei Erwachsenen höchstens 5/8 Zoll (ca. 1,5 cm) und bei Kindern höchstens 3/8 Zoll (ca. 1 cm) in das Rektum einführen, da sonst die Gefahr einer Darmperforation besteht.

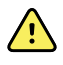

**WARNUNG** Gefahr von ungenauer Messung. Axillar-Temperaturmessungen immer mit direktem Kontakt zwischen Sondenhülle und Haut durchführen. Die Sonde vorsichtig unter der Achsel platzieren und den Kontakt mit anderen Objekten oder Materialien vermeiden.

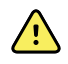

**WARNUNG** Verletzungsgefahr für Patienten. Temperaturmessungen immer mit einer ordnungsgemäß angebrachten Welch Allyn Einwegsondenhülle durchführen. Die Verwendung einer Sonde ohne Sondenhülle kann Unwohlsein des Patienten aufgrund der Wärmeentwicklung der Sonde, Kreuzkontamination des Patienten und ungenaue Temperaturmesswerte zur Folge haben.

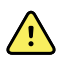

**WARNUNG** Gefahr von ungenauer Messung. Um eine optimale Messgenauigkeit zu gewährleisten, stets bestätigen, dass der korrekte Modus und die richtige Messstelle ausgewählt wurden.

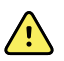

**WARNUNG** Beschädigte Temperatursonden dürfen nicht verwendet werden. Das Thermometer enthält qualitativ hochwertige Präzisionsteile und sollte keinen starken Stößen oder Erschütterungen ausgesetzt werden. Das Thermometer bei Anzeichen von Beschädigung der Sonde oder des Monitors nicht benutzen. Eine Thermometersonde, die fallen gelassen oder beschädigt wurde, muss aus dem Verkehr gezogen und von qualifiziertem Servicepersonal geprüft werden.

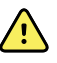

**WARNUNG** Gefahr von ungenauer Messung. Für rektale Messungen ggf. für den Komfort des Patienten eine dünne Schicht Gleitmittel auf die Sondenhülle auftragen. Zu viel Gleitmittel kann die Messgenauigkeit beeinträchtigen.

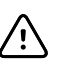

**ACHTUNG** Gefahr von ungenauer Messung. Anstrengende Tätigkeiten, die Aufnahme von heißen oder kalten Getränken und von Nahrung, das Kauen von Kaugummi oder Lutschen von Pfefferminzbonbons, Zähneputzen oder Rauchen können die oralen Temperaturwerte des Patienten für bis zu 20 Minuten beeinflussen.

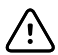

**ACHTUNG** Gefahr von ungenauer Messung. Immer neue Sondenhüllen direkt aus dem Sondenhüllenhalter des Monitors verwenden, um genaue Temperaturmessungen zu gewährleisten. Sondenhüllen, die an anderer Stelle entnommen wurden oder deren Temperatur sich noch nicht stabilisiert hat, können zu ungenauen Temperaturmessungen führen.

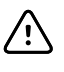

**ACHTUNG** Sondenhüllen sind als nicht sterilisierte Wegwerfartikel zum einmaligen Gebrauch vorgesehen. Sonden sind ebenfalls nicht sterilisiert. Sonden und Sondenhüllen nicht autoklavieren. Sondenhüllen gemäß den betrieblichen und örtlichen Vorschriften entsorgen.

#### **Temperaturmodus auswählen**

Der mit dem Temperaturmodul ausgestattete Monitor misst die Temperatur eines Patienten entweder im Prädiktivmodus (Normalmodus) oder im Direktmodus. In der Standardeinstellung wird der Prädiktivmodus verwendet.

#### **Prädiktivmodus**

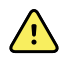

**WARNUNG** Gefahr von ungenauer Messung. Um eine optimale Messgenauigkeit zu gewährleisten, stets bestätigen, dass der korrekte Modus und die richtige Messstelle ausgewählt wurden.

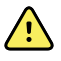

**WARNUNG** Verletzungsgefahr für Patienten. Im Direktmodus darf die empfohlene Temperaturmessdauer nicht überschritten werden. Für genaue Messergebnisse wird bei oraler und rektaler Messung eine Messdauer von 3 Minuten und bei axillarer Messung eine Messdauer von 5 Minuten empfohlen. In keinem Modus darf länger als 10 Minuten ununterbrochen gemessen werden.

Im Prädiktivmodus wird eine einmalige Messung vorgenommen, bei der die Temperatur innerhalb von ca. 6-15 Sekunden bestimmt wird. Für eine Messung im Prädiktivmodus wird die Sonde aus dem Sondenhalter genommen, in eine Sondenhülle geladen und mit der Spitze an den Messungsort gehalten. Das Ende einer Prädiktivmessung wird durch ein Tonsignal am Monitor angezeigt.

#### **Direktmodus**

Im Direktmodus werden fortlaufende Temperaturmessungen durchgeführt. Für orale und rektale Messungen wird empfohlen, den Vorgang bei Erreichen einer stabilen Temperatur, spätestens aber nach 3 Minuten zu beenden. Für axillare Messungen wird empfohlen, den Vorgang bei Erreichen einer stabilen Temperatur, spätestens aber nach 5 Minuten zu beenden. Der Monitor wechselt ca. 60 Sekunden nach dem Entnehmen der Sonde aus dem Sondenhalter in den Direktmodus.

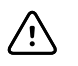

**ACHTUNG** Eine im Direktmodus gemessene Temperatur wird nicht im Monitor gespeichert, außer beim Vorliegen einer physiologischen Temperaturalarm-Bedingung. Liegt eine physiologische Temperaturalarm-Bedingung vor, speichert der Monitor die Messung automatisch im Patientendatensatz. Bei Temperaturmessungen, die sich innerhalb des normalen Bereichs bewegen, muss unbedingt die Temperatur vor dem Absetzen der Thermometersonde von der Messstelle notiert und anschließend von Hand in die Patientendaten übertragen werden. Beim erneuten Einstellen der Temperatursonde in den Halter werden die Temperaturmesswerte aus der Registerkarte Home entfernt.

Nach Ablauf von 10 Minuten im Direktmodus bricht der Monitor die Aktualisierung der Messung ab, erzeugt eine technische Alarmbedingung und hebt den Messwert auf.

### **Temperatur im Prädiktivmodus messen**

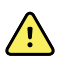

**WARNUNG** Gefahr von ungenauer Messung. Um eine optimale Messgenauigkeit zu gewährleisten, stets bestätigen, dass der korrekte Modus und die richtige Messstelle ausgewählt wurden.

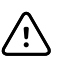

**ACHTUNG** Sondenhüllen sind als nicht sterilisierte Wegwerfartikel zum einmaligen Gebrauch vorgesehen. Sonden sind ebenfalls nicht sterilisiert. Sonden und Sondenhüllen nicht autoklavieren. Sondenhüllen gemäß den betrieblichen und örtlichen Vorschriften entsorgen.

1. Temperatursonde aus dem Sondenhalter entnehmen.

Der Monitor gibt einen Ton aus und wechselt in den Bereitschaftszustand.

- 2. Die Sonde in eine neue Sondenhülle stecken und den Sondengriff kräftig nach unten drücken.
- 3. Durch Berühren von **Temperaturstelle** die gewünschte Messstelle auswählen:Oral, Kinder Axillar oder Erw. Axillar.
- 4. Die Sondenspitze an die Messstelle halten.

Während die Messung durchgeführt wird, erscheint im Temperaturfeld die Verlaufsanzeige.

Sobald die endgültige Temperatur erfasst ist (d. h. nach ca. 6 bis 15 Sekunden) gibt der Monitor einen Ton aus. Im Temperaturfeld wird die Temperatur auch nach dem Ablegen der Sonde im Sondenhalter weiterhin in Fahrenheit und Grad Celsius angezeigt.

5. Zum Wechseln in den Direktmodus im Prädiktivmodus die Taste **Direct mode** (Direktmodus) berühren, nachdem Sie den Messwert im Prädiktivmodus abgerufen haben. Das Temperaturfeld in der unteren linken Ecke ändert sich zu "MODE:Direct..." (Modus: direkt), wenn in den Direktmodus gewechselt wird.

Der Monitor meldet den Beginn einer Messung im Direktmodus mit einem Signalton.

#### **Temperatur im Direktmodus messen**

Im Direktmodus wird die Temperatur der Sonde so lange angezeigt, wie die Sondenspitze an der Messstelle und innerhalb des anwendbaren Patiententemperaturbereichs verbleibt. Die Temperatur des Patienten erreicht ihren endgültigen Wert nach etwa 3 Minuten bei oraler und rektaler Messung bzw. nach etwa 5 Minuten bei axillarer Messung.

Der Monitor lässt sich mit den folgenden Methoden in den Direktmodus versetzen.

- Nach Abschluss einer Messung im Prädiktivmodus die Taste [image] berühren, um vom Prädiktivmodus in den Direktmodus zu wechseln. Das Temperaturfeld in der unteren linken Ecke ändert sich zu "MODE:Direct..." (Modus: direkt), wenn in den Direktmodus gewechselt wird.
- Die Sonde aus dem Sondenhalter nehmen, in eine Sondenhülle laden, eine Temperaturstelle auswählen und die Sonde mehr als 60 Sekunden lang der Umgebungsluft aussetzen. Im Temperaturfeld erscheint die Anzeige "MODE:Direct..." (Modus: direkt).
- Wenn die Körpertemperatur eines Patienten unter dem Normalbereich liegt und das oben beschriebene Verfahren ausgeführt wird, erkennt der Sensor der Sonde diesen Umstand und schaltet die Sondenheizung ab, um die niedrigere Körpertemperaturmessung auszugleichen.

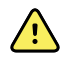

**WARNUNG** Gefahr von ungenauer Messung. Um eine optimale Messgenauigkeit zu gewährleisten, stets bestätigen, dass der korrekte Modus und die richtige Messstelle ausgewählt wurden.

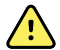

**WARNUNG** Verletzungsgefahr für Patienten. Im Direktmodus darf die empfohlene Temperaturmessdauer nicht überschritten werden. Für genaue Messergebnisse wird bei oraler und rektaler Messung eine Messdauer von 5 Minuten und bei axillarer Messung eine Messdauer von 5 Minuten empfohlen. In keinem Modus darf länger als 10 Minuten ununterbrochen gemessen werden.

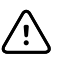

**ACHTUNG** Sondenhüllen sind als nicht sterilisierte Wegwerfartikel zum einmaligen Gebrauch vorgesehen. Sonden sind ebenfalls nicht sterilisiert. Sonden und Sondenhüllen nicht autoklavieren. Sondenhüllen gemäß den betrieblichen und örtlichen Vorschriften entsorgen.

1. Temperatursonde aus dem Sondenhalter entnehmen.

Der Monitor gibt einen Ton aus und wechselt in den Bereitschaftszustand.

- 2. Die Sonde in eine neue Sondenhülle stecken und den Sondengriff kräftig nach unten drücken.
- 3. **Temperaturstelle** berühren und die gewünschte Messstelle auswählen:Oral, Kinder Axillar oder Erw. Axillar.

Das Temperaturfeld wechselt ca. 60 Sekunden nach dem Entnehmen der Sonde aus dem Sondenhalter in den Direktmodus.

Der Monitor gibt einen Ton aus, um den Beginn einer Messung im Direktmodus anzuzeigen.

- 4. Die Sondenspitze insgesamt 3 Minuten lang an die orale oder rektale bzw. insgesamt 5 Minuten lang an die axillare Messstelle halten.
- 5. Während der Messungen wird im Temperaturfeld ständig die gemessene Körpertemperatur des Patienten in Fahrenheit und Grad Celsius angezeigt.

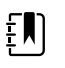

**HINWEIS** Eine im Direktmodus gemessene Temperatur wird nicht im Monitor gespeichert. Aus diesem Grund sollte die Temperatur vor dem Absetzen der Sonde von der Messstelle notiert und anschließend von Hand in die Patientendaten übertragen werden.

- 6. Die Sonde nach Abschluss der Temperaturmessung entfernen und zum Freigeben der Sondenhülle kräftig auf die Auswurftaste oben an der Sonde drücken.
- 7. Die Sonde wieder in den Sondenhalter einsetzen, um die Temperaturmessung im Prognosemodus fortzusetzen.

### **Rektaltemperatur messen**

**WARNUNG** Verletzungsgefahr für Patienten. Zur Messung der Rektaltemperatur die Sondenspitze bei Erwachsenen nur ca. 1,5 cm und bei Kindern nur ca. 1 cm in das Rektum einführen, da sonst die Gefahr einer Darmperforation besteht.

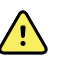

**WARNUNG** Risiko einer Kreuzkontamination oder nosokomialen Infektion. Durch gründliches Händewaschen wird die Gefahr einer Kreuzkontamination und nosokomialen Infektion beträchtlich reduziert.

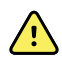

**WARNUNG** Verletzungsgefahr für Patienten. Im Direktmodus darf die empfohlene Temperaturmessdauer nicht überschritten werden. Für genaue Messergebnisse wird bei oraler und rektaler Messung eine Messdauer von 5 Minuten und bei axillarer Messung eine Messdauer von 5 Minuten empfohlen. In keinem Modus darf länger als 10 Minuten ununterbrochen gemessen werden.

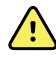

**WARNUNG** Gefahr von ungenauer Messung. Um eine optimale Messgenauigkeit zu gewährleisten, stets bestätigen, dass der korrekte Modus und die richtige Messstelle ausgewählt wurden.

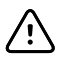

**ACHTUNG** Sondenhüllen sind als nicht sterilisierte Wegwerfartikel zum einmaligen Gebrauch vorgesehen. Sonden sind ebenfalls nicht sterilisiert. Sonden und Sondenhüllen nicht autoklavieren. Sondenhüllen gemäß den betrieblichen und örtlichen Vorschriften entsorgen.

1. Rektaltemperatursonde aus dem Rektalsondenhalter entnehmen.

Der Monitor gibt einen Ton aus und wechselt in den Bereitschaftszustand. Die Einstellung Temperature Site Control (Temperaturstelle) ist mit Rektum vorbelegt.

- 2. Die Rektalsonde in eine neue Sondenhülle stecken und den Sondengriff fest nach unten drücken.
- 3. Eine Rektaltemperaturmessung anhand der bewährten medizinischen Methoden durchführen. Während der Messung erscheint im Temperaturfeld die Verlaufsanzeige.
- 4. Sobald die endgültige Temperatur erreicht ist (d. h. nach ca. 10 bis 13 Sekunden) gibt der Monitor einen Ton aus. Im Temperaturfeld wird die Temperatur auch nach dem Ablegen der Sonde im Sondenhalter weiterhin in Fahrenheit und Grad Celsius angezeigt.

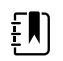

**HINWEIS** Nach dem Durchführen der Messung im Prädiktivmodus durch Berühren von **Direct mode** (Direktmodus) in den Direktmodus wechseln. Das Temperaturfeld (in der unteren linken Ecke) ändert sich zu "MODE:Direct..." (Modus: direkt), wenn in den Direktmodus gewechselt wird. Der Monitor gibt einen Ton aus, um den Beginn einer direkten Messung anzuzeigen.

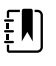

**HINWEIS** Eine im Direktmodus gemessene Temperatur wird nicht im Monitor gespeichert. Aus diesem Grund sollte die Temperatur vor dem Absetzen der Sonde von der Messstelle notiert und anschließend von Hand in die Patientendaten übertragen werden.

- 5. Die Sonde nach Abschluss der Temperaturmessung entfernen und zum Freigeben der Sondenhülle fest auf die Auswurftaste oben an der Sonde drücken.
- 6. Die Sonde wieder in den Sondenhalter einsetzen.

# Braun ThermoScan® PRO 6000 Thermometer

Mit Hilfe des Braun ThermoScan Pro 6000 Thermometers können Sie den Wert einer Ohrtemperaturmessung auf den Monitor übertragen.

Lesen Sie die Anweisungen des Herstellers, bevor Sie das Thermometer konfigurieren, verwenden, warten oder auf Fehler untersuchen.

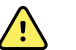

**WARNUNG** Flüssigkeiten können die Elektronik im Innern des Thermometers beschädigen.Vermeiden Sie es, Flüssigkeiten auf dem Thermometer zu verschütten.Wenn Flüssigkeiten auf dem Thermometer verschüttet wurden, trocknen Sie es mit einem sauberen Tuch.Überprüfen Sie die ordnungsgemäße Funktion und die Genauigkeit.Falls die Möglichkeit besteht, dass Flüssigkeiten in das Thermometer eingedrungen sind, nehmen Sie es außer Betrieb, bis es von qualifiziertem Servicepersonal ordnungsgemäß getrocknet, inspiziert und getestet wurde.

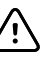

**ACHTUNG** Sondenhüllen sind als nicht sterilisierte Wegwerfartikel zum einmaligen Gebrauch vorgesehen.Das Thermometer ist ebenfalls nicht sterilisiert.Das Thermometer und Sondenhüllen nicht autoklavieren.Sondenhüllen gemäß den betrieblichen und örtlichen Vorschriften entsorgen.

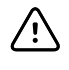

**ACHTUNG** Das Thermometer enthält keine Teile, die vom Benutzer gewartet werden können. Wenn Wartungsmaßnahmen erforderlich sind, kontaktieren Sie den technischen Kundendienst von Hillrom: [hillrom.com/en-us/about-us/](https://hillrom.com/en-us/about-us/locations/) [locations/.](https://hillrom.com/en-us/about-us/locations/)

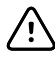

**ACHTUNG** Bewahren Sie das Thermometer und die Sondenhüllen an einem trockenen Ort auf, der frei von Staub und sonstigen Verunreinigungen ist und an dem sie vor direktem Sonnenlicht geschützt sind. Halten Sie die Umgebungstemperatur am Aufbewahrungsort möglichst konstant zwischen 10 °C und 40 °C (50 °F und 104 °F).

### **Ohrtemperatur messen**

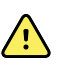

**WARNUNG** Die Sondenhüllen sind nur zum einmaligen Gebrauch vorgesehen. Die Wiederverwendung einer Sondenhülle kann die Verbreitung von Bakterien sowie eine Kreuzkontamination zur Folge haben.

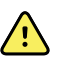

**WARNUNG** Gefahr ungenauer Messwerte. Nur Braun ThermoScan-Sondenhüllen mit diesem Thermometer verwenden.

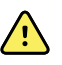

**WARNUNG** Gefahr ungenauer Messwerte. Das Sondenfenster häufig überprüfen und sauber, trocken und frei von Beschädigungen halten. Fingerabdrücke, Ohrenschmalz, Staub und andere Verunreinigungen beeinträchtigen die Durchsichtigkeit des Fensters und haben geringere Temperaturmesswerte zur Folge. Stecken Sie das Thermometer, wenn es nicht verwendet wird, zum Schutz des Fensters stets in den Zubehöranschluss.

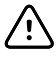

**ACHTUNG** Gefahr von ungenauer Messung. Vor der Durchführung einer Temperaturmessung sicherstellen, dass das Ohr frei und durch keine übermäßige Ohrenschmalzansammlung verstopft ist.

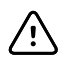

**ACHTUNG** Gefahr von ungenauer Messung. Durch folgende Faktoren kann die Messung der Ohrtemperatur für bis zu 20 Minuten beeinträchtigt werden:

- Der Patient lag auf seinem Ohr.
- Das Ohr des Patienten war zugedeckt.
- Der Patient war sehr hohen oder sehr niedrigen Temperaturen ausgesetzt.
- Der Patient ist geschwommen oder hat gebadet.
- Der Patient trug ein Hörgerät oder einen Ohrhörer oder -stöpsel.

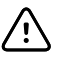

**ACHTUNG** Gefahr von ungenauer Messung. Wenn Ohrentropfen oder ein anderes Medikament in den Gehörgang eines Ohres eingebracht wurden, die Temperatur im jeweils anderen Ohr messen.

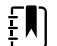

**HINWEIS** Die im rechten Ohr gemessene Temperatur kann von der im linken Ohr gemessenen abweichen. Die Temperatur daher immer im selben Ohr messen.

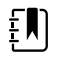

**HINWEIS** Wenn der Monitor eine Ohrtemperaturmessung empfängt, zeigt er sie in der Registerkarte Home (Startseite) an. Wird in der Registerkarte Home (Startseite) bereits eine Temperaturmessung angezeigt, wird sie durch den neuen Wert überschrieben.

So nehmen Sie eine Messung vor und übertragen den Wert auf den Monitor:

- 1. Sicherstellen, dass der Monitor eingeschaltet ist.
- 2. Das Ohrthermometer aus dem Zubehöranschluss nehmen.
- 3. Den Sondenhüllenhalter im Zubehöranschluss ausfindig machen.
- 4. Die Spitze der Sonde fest in den Sondenhüllenhalter drücken.

Wenn sich die Sondenhülle an ihrem Platz befindet, schaltet sich das Thermometer automatisch ein.

- 5. Warten Sie auf das akustische Bereitschaftssignal und darauf, dass auf dem Monitor des Thermometers drei Bindestriche angezeigt werden.
- 6. Führen Sie die Sonde fest, aber ohne Druck in den Ohrkanal ein, drücken Sie dann die Taste **Starten** und lassen Sie sie wieder los.
	- Wenn die Sonde korrekt im Gehörgang positioniert wurde, blinkt die ExacTemp-LED. Wenn das Thermometer eine genaue Messung feststellt, leuchtet die ExacTemp-LED kontinuierlich. Ein längeres akustisches Signal zeigt das Ende der Messung an, anschließend wird das Ergebnis angezeigt.
	- Wenn die Sonde im Gehörgang falsch positioniert oder während der Messung entfernt wird, erlischt die ExacTemp-LED. Es ertönt eine Reihe kurzer akustischer Signale und die Fehlermeldung POS (Positionierungsfehler) wird angezeigt.
- 7. Wenn die Temperaturmessung abgeschlossen ist, auf die Auswurftaste drücken, um die benutzte Hülle von der Sonde zu entfernen.
- 8. Stecken Sie das Thermometer wieder in den Zubehöranschluss.

Die LED des Docks blinkt, während die Messung übertragen wird.

Sobald die Übertragung beendet ist, werden in der Registerkarte Home (Startseite) die Temperatur und die Temperaturskala entsprechend den Monitoreinstellungen angezeigt.

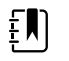

**HINWEIS** Nur der jeweils letzte Messwert wird auf den Monitor übertragen.

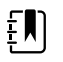

**HINWEIS** Messungen, die bereits auf den Monitor übertragen wurden, können nicht nochmals übertragen werden.

Weitere Informationen über die Thermometerfunktionen finden Sie in der Gebrauchsanweisung des Thermometerherstellers.

#### **Ändern der Temperaturskala des Ohrthermometers**

Hinweise zum Umschalten von Celsius auf Fahrenheit finden Sie in der Gebrauchsanleitung des Thermometerherstellers.

#### **Akku des Ohrthermometers aufladen**

Akkusatz aufladen:

- 1. Thermometer in den Zubehördock stellen.
- 2. Sicherstellen, dass der Monitor an das Wechelstromnetz angeschlossen ist.
- 3. Sicherstellen, dass der Monitor eingeschaltet ist.

Die LED am Anschluss zeigt den Ladestatus des Akkusatzes an:

- Orange:Der Akkusatz wird geladen.
- Grün:Der Akkusatz ist geladen.
- Nicht aufleuchtend:Der Akkusatz wird nicht geladen.

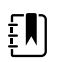

**HINWEIS** Der Akkusatz wird weitergeladen, während sich der Monitor im Energiesparmodus befindet.

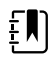

**HINWEIS** Es wird dringend empfohlen, dass im Thermometer ausschließlich der wiederaufladbare Welch Allyn Akkusatz verwendet wird, da das Dock andere Akkus nicht aufladen kann.

# SpO2

SpO2- und Pulsfrequenz-Überwachung messen kontinuierlich die funktionale Sauerstoffsättigung des arteriellen Hämoglobins sowie die Pulsfrequenz eines Patienten mit einem Pulsoxymeter. SpO2-Messungen werden einmal pro Sekunde  $\pm$  0,5 Sekunden aktualisiert.

Die von Nonin, Masimo und Nellcor zur Verwendung mit dem Monitor bereitgestellten SpO2- Sensoren wurden auf Biokompatibilität gemäß ISO 10993 getestet.

## SpO2-Feld

Im SpO2-Feld werden Daten und Bedienelemente angezeigt, die zu pulsoxymetrischen Messungen verwendet werden.

Das Feld bietet eine numerische Ansicht und eine Kurvenform-Ansicht der SpO2-Daten. Durch Berühren der linken Seite des Felds kann zwischen den Ansichten umgeschaltet werden.

Das SpO2-Feld bleibt leer, wenn keine SpO2-Messung erfasst wurde.

#### **SpO2 numerische Ansicht**

In der numerischen Ansicht lassen sich der SpO2-Sättigungsgrad (in Prozent) und die Pulsamplitude ablesen. Die Funktionen dieser Ansicht sind je nach aktiviertem Sensortyp und ausgewähltem Profil unterschiedlich.

Der Prozentsatz der SpO2-Sättigung variiert zwischen null und 100. Die SpO2-Messwerte werden einmal pro Sekunde +/- 0,5 Sekunden aktualisiert.

#### **Pulsamplitude**

Die Balken der Pulsamplitude geben den Pulsschlag wieder und zeigen die relative Pulsstärke an. Wenn der festgestellte Puls stärker wird, leuchten mehr Balken.

#### **Durchblutungsstärke**

Die Durchblutungsstärke (Level of Perfusion, LofP) ist ein relativer Messwert der Pulsstärke an der Überwachungsstelle. Der LofP ist ein numerischer Wert, der die Stärke des von der Überwachungsstelle zurückgegebenen Infrarot (IR)-Signals angibt. Die Anzeige von LofP reicht von 0,02 Prozent (sehr schwacher Puls) bis 20 Prozent (sehr starker Puls). LofP ist ein relativer Wert und variiert je nach der Überwachungsstelle und den physiologischen Bedingungen des Patienten.

Masimo zeigt den LofP als numerischen Wert an und bezeichnet ihn als Perfusionsindex. Nonin zeigt den LofP auf der Basis des Sensor-Algorithmus als Farbwert (gelb oder rot) nur bei niedrigem LofP an.

Der LofP kann verwendet werden, um die Eignung einer Applikationsstelle anhand der Stelle mit dem höchsten LofP-Wert zu ermitteln. Durch das Positionieren des Sensors an der Stelle mit der stärksten Pulsamplitude (dem höchsten LofP-Wert) lässt sich die Messleistung bei Bewegung verbessern. Anhand des Trends der LofP-Werte können Veränderungen der physiologischen Bedingungen festgestellt werden.

### **SatSeconds™ Alarmmanagement**

Die Funktion SatSeconds ist ein SpO2-Alarmmanagementsystem, das nur für Monitore mit Nellcor<sup>™</sup> SpO2 OxiMax<sup>™</sup>-Technologie verfügbar ist.

SatSeconds ist das Produkt aus der Zeit und der Größe, wenn für einen Patienten die SpO2- Alarmgrenzen überschritten werden. Beispiel: Drei Punkte unter der Alarmgrenze für die Dauer von 10 Sekunden entspricht 30 SatSeconds. Ein Alarm wird nur ausgelöst, wenn ein Entsättigungsereignis die SatSeconds-Grenze erreicht. Die SatSeconds-Funktion wird vom medizinischen Fachpersonal gesteuert und kann auf 0, 10, 25, 50 oder 100 SatSeconds eingestellt werden. Wenn sich eine Entsättigungssituation innerhalb der vorher festgelegten Zeit von selbst klärt, wird die Uhr automatisch zurückgesetzt, und der Monitor gibt keinen Alarm aus.

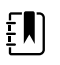

**HINWEIS** Die SatSeconds-Funktion verfügt über ein integriertes Sicherheitsprotokoll, das einen akustischen Alarm ausgibt, wenn drei Überschreitungen der SpO2-Grenzwerte innerhalb von 1 Minute auftreten, wobei Dauer und Ausmaß der Ereignisse unerheblich sind.

## SpO2-Intervallmessung

Sie müssen sich entweder im Profil "Intervals" (Intervalle) oder im Profil "Office" (Praxis) befinden, um Intervalle festlegen zu können. Intervalle sind jedoch nur für NIBP-Messungen verfügbar. Anweisungen zum Festlegen von Intervallen finden Sie im Abschnitt "Intervalle" . Eine Beschreibung der Wirkung von angezeigten und übertragenen SpO2-Pulsfrequenzwerten finden Sie in der Gebrauchsanweisung des SpO2-Herstellers.

## SpO2 und Pulsfrequenz messen

Der SpO2-Sensor misst die Sauerstoffsättigung und Pulsfrequenz. Bei einem Monitor mit MasimoSpO2-Fingersensor misst derSpO2-Sensor optional die Atemfrequenz. (Optional; weitere Informationen zu den verfügbaren Upgrade-Optionen finden Sie im *Wartungshandbuch*.) Die Anzeige der Sauerstoffsättigung erfolgt als Prozentwert zwischen null (0) und 100 %. Die Messung der Sauerstoffsättigung und Pulsfrequenz wird im Abstand von einer Sekunde ± 0,5 Sekunden aktualisiert.

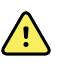

**WARNUNG** Gefahr von ungenauer Messung. Für Monitore mit Masimo Ausstattung nur Masimo-Sensoren und Zubehör verwenden.

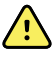

**WARNUNG** Gefahr von ungenauer Messung. Für Monitore mit Nellcor-Ausstattung nur Nellcor-Sensoren und -Zubehör verwenden.

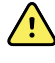

**WARNUNG** Gefahr von ungenauer Messung. Schwere Anämie kann zu fehlerhaften SpO2-Messwerten führen.

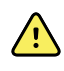

**WARNUNG** Gefahr von ungenauer Messung. Das Pulsoxymeter kann während einer Defibrillation verwendet werden. In diesem Fall können die Messwerte bis zu 20 Sekunden lang ungenau sein.

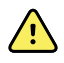

**WARNUNG** Gefahr von ungenauer Messung. Falsch angelegte oder teilweise gelöste Sensoren können zu hohen oder zu niedrigen Messwerten der tatsächlichen arteriellen Sauerstoffsättigung führen.

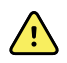

**WARNUNG** Gefahr von ungenauer Messung. Venöse Stauungen können zu einem niedrigen Messwert der tatsächlichen arteriellen Sauerstoffsättigung führen. Daher ist ein ordnungsgemäßer venöser Abfluss von einer überwachten Stelle zu gewährleisten. Der Sensor sollte sich nicht unterhalb der Herzhöhe befinden (wie z. B. ein Sensor an der Hand eines im Bett liegenden Patienten mit zum Boden hängendem Arm).

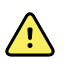

**WARNUNG** Gefahr von ungenauer Messung. Für Monitore mit Nonin Ausstattung nur Nonin Sensoren und Zubehör verwenden.

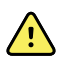

**WARNUNG** Die Pulsierungen durch die intraaortale Ballonunterstützung kann die auf dem Monitor angezeigte Pulsfrequenz erhöhen. Die Pulsfrequenz des Patienten mit dem am EKG gemessenen Herzschlag vergleichen.

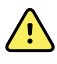

**WARNUNG** Verletzungsgefahr für Patienten. Sensoren oder Patientenkabel nicht wiederaufbereiten, wiederinstandsetzen oder recyceln. Dadurch können elektrische Komponenten beschädigt werden.

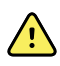

**WARNUNG** Verletzungsgefahr für Patienten. Das Pulsoxymeter ist NICHT zur Verwendung als Apnoe-Monitor bestimmt.

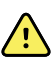

**WARNUNG** Verletzungsgefahr für Patienten. Zur Vermeidung einer Kreuzkontamination dürfen Masimo Sensoren für die einmalige Verwendung nur bei demselben Patienten verwendet werden.

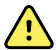

**WARNUNG** Verletzungsgefahr für Patienten. Den Sensor nicht mit Klebeband am Patienten befestigen. Dies kann zu vermindertem Blutfluss führen und die Messgenauigkeit beeinträchtigen. Die Verwendung von zusätzlichem Klebeband kann zu Hautschäden führen und den Sensor beschädigen.

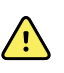

**WARNUNG** Sofern nicht anderweitig angegeben, Sensoren oder Patientenkabel nicht mit Bestrahlung, Dampf, im Autoklaven oder mit Ethylenoxid sterilisieren. Die Reinigungsanweisungen in der Gebrauchsanleitung für die wiederverwendbaren Masimo Sensoren beachten.

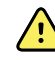

**WARNUNG** Verletzungsgefahr für Patienten. Das Pulssignal kann bei schwerer Anämie oder Hypothermie des Patienten verloren gehen.

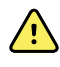

**WARNUNG** SpO2 wird empirisch an gesunden erwachsenen Freiwilligen mit Normalwerten von Kohlenstoffmonoxid-Hämoglobin (COHb) und Methämoglobin (MetHb) kalibriert.

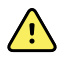

**WARNUNG** Bei Lichteinfall von extrem starken Lichtquellen, wie z. B. pulsierenden Stroboskopblitzen, auf den Sensor kann das Pulsoxymeter unter Umständen keine Vitalwertmessungen erhalten.

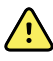

**WARNUNG** Beim Messen der Pulsfrequenz können bestimmte Arrhythmien nicht erkannt werden, da diese Methode auf der optischen Erfassung des peripheren Flusspuls basiert. Den Pulsoxymeter nicht als Ersatz für eine EKG-basierte Arrhythmie-Analyse verwenden.

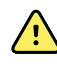

**WARNUNG** Das Pulsoxymeter als Frühwarngerät verwenden. Sollte sich der Trend zu einer Hypoxämie beim Patienten verstärken, Laborinstrumente zur Analyse von Blutproben verwenden, um den Zustand des Patienten besser zu verstehen.

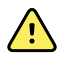

**WARNUNG** Die Genauigkeit der SpO2-Messungen kann durch die folgenden Faktoren beeinflusst werden:

- Erhöhte Bilirubin-Gesamtwerte
- Erhöhte Werte von Methämoglobin (MetHb)
- Erhöhte Werte von Carboxyhämoglobin (COHb)
- Störungen der Hämoglobinsynthese
- Geringe Durchblutung an der überwachten Stelle
- Vorhandensein von Konzentrationen einiger intravaskulärer Farbstoffe, die ausreichend sind, um Veränderung der normalen arteriellen Pigmentierung des Patienten hervorzurufen
- Bewegung des Patienten
- Patientenbedingungen wie Zittern und das Einatmen von Rauch
- Bewegungsartefakt
- Lackierte Nägel
- Schlechte Sauerstoffperfusion
- Hypotonie oder Hypertonie
- Starke Gefäßverengung
- Schock oder Herzstillstand
- Venenpulsationen oder plötzliche und signifikante Veränderung der Pulsfrequenz
- Nähe zu einer MRT-Umgebung
- Feuchtigkeit im Sensor
- Starkes Umgebungslicht, insbesondere durch Leuchtstofflampen
- Verwendung des falschen Sensors
- Zu fest angebrachter Sensor

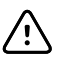

**ACHTUNG** Bei Verwendung der Pulsoxymetrie während einer Ganzkörperbestrahlung dafür sorgen, dass sich der Sensor außerhalb des Strahlungsbereichs befindet. Bei Strahlungseinwirkung auf den Sensor während der aktiven Bestrahlungszeit liefert dieser möglicherweise ungenaue Werte, oder das Gerät liest Nullwerte.

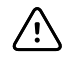

**ACHTUNG** Das Instrument muss auf die örtlich vorhandene Netzfrequenz konfiguriert werden, um die Unterdrückung von Störungen durch Fluoreszenzleuchten und andere Quellen zu gewährleisten.

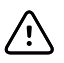

**ACHTUNG** Beim Anbringen eines Sensors an einer Messstelle mit gefährdeter Hautintegrität besonders vorsichtig vorgehen. Die Anwendung von Klebeband oder Druck auf eine solche Stelle kann die Zirkulation vermindern und/oder zusätzliche Hautschäden verursachen.

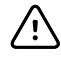

**ACHTUNG** Wird die Meldung über zu geringe Durchblutung häufig angezeigt, eine besser durchblutete Überwachungsstelle ermitteln. Zwischenzeitlich den Patienten bewerten und bei entsprechender Indikation den Sauerstoffsättigungsstatus durch andere Mittel prüfen.

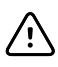

**ACHTUNG** Die Durchblutung distal zur Applikationsstelle des Sensors sollte

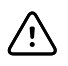

regelmäßig überprüft werden. **ACHTUNG** Am Sensor dürfen keine Modifikationen vorgenommen werden.

Modifikationen können sich auf die Leistung und/oder Genauigkeit auswirken.

1. Sicherstellen, dass das Sensorkabel an den Monitor angeschlossen ist.

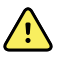

**WARNUNG** Verletzungsgefahr für Patienten. Sensor und Verlängerungskabel sind ausschließlich für den Anschluss an Pulsoxymetriegeräte bestimmt. Diese Kabel nicht an einen PC oder ein ähnliches Gerät anschließen. Für die Pflege und den Gebrauch des Sensors sind stets die Anweisungen des Sensorherstellers zu beachten.

2. Anwendungsstelle reinigen. Alles entfernen, was die Funktion des Sensors beeinträchtigen könnte, z. B. Nagellack.

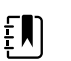

**HINWEIS** Keine Einwegsensoren für Patienten verwenden, die allergisch auf das Klebemittel reagieren.

3. Den Sensor entsprechend den Anweisungen des Herstellers und unter Beachtung aller Warnhinweise am Patienten anbringen.

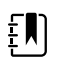

**HINWEIS** Wenn ein steriler Sensor erforderlich ist, einen Sensor wählen, der zur Sterilisierung geeignet ist, und den Sensor gemäß den Anweisungen des Herstellers sterilisieren.

Sensor und NIBP-Manschette an verschiedenen Gliedmaßen anbringen, um bei gleichzeitiger Überwachung dieser Parameter unnötige Alarme zu vermeiden.

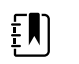

**HINWEIS** Für die Auswahl des richtigen Sensors in der Gebrauchsanweisung des Sensorherstellers nachschlagen.

4. Überprüfen, ob der Monitor die Werte für SpO2 und Pulsfrequenz innerhalb von 6 Sekunden nach Anschluss des Sensors an den Patienten anzeigt.

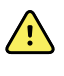

**WARNUNG** Verletzungsgefahr für Patienten. Die falsche oder zu lange Dauer des Sensorgebrauchs kann das Gewebe schädigen. Sensorstelle regelmäßig entsprechend der Gebrauchsanweisung des Sensorherstellers kontrollieren.

Während der SpO2-Messung wird die angezeigte Pulsfrequenz vom Sensor erfasst. Wenn SpO2 nicht verfügbar ist, wird die Pulsfrequenz von NIBP erfasst. Der Monitor identifiziert SpO2 oder NIBP als Quelle für die Pulsfrequenz.

Ein Alarmsignal ertönt, wenn der Sensor während einer Messung im Intervallmodus entfernt wird.

Bei ständiger SpO2-Messung über einen längeren Zeitraum Sensorstelle mindestens alle drei Stunden oder entsprechend den Anweisungen des Sensorherstellers wechseln.

## Pulsfrequenzfeld

Das Pulsfrequenzfeld befindet sich oben rechts auf der Registerkarte "Home". Im Pulsfrequenzfeld werden Daten, Informationen und Bedienelemente angezeigt, die zur Erfassung der Pulsfrequenz verwendet werden.

Die angezeigte Pulsfrequenz wird in der Regel vom SpO2-Sensor abgeleitet. Falls SpO2 nicht verfügbar ist, wird die Pulsfrequenz vom NIBP abgeleitet oder manuell erfasst.

Die Quelle der Pulsfrequenz wird unterhalb der Zahlenangabe der Pulsfrequenz angezeigt.

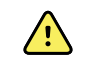

**WARNUNG** Gefahr von ungenauer Messung. Pulsfrequenzmessungen mittels Blutdruckmanschette oder SpO2 können durch Artefakte verfälscht werden und sind unter Umständen weniger genau als Herzfrequenzmessungen mittels EKG oder Tastuntersuchung.

#### **Pulsfrequenzalarme konfigurieren**

Die Konfiguration der Pulsfrequenzalarme ist nur im Intervallprofil möglich.

- 1. Auf die Registerkarte **Alarme** tippen.
- 2. Auf die vertikale Registerkarte **Pulsfrequenz** tippen.
- 3. Die gewünschten oberen und unteren Alarmgrenzen mit ▲ oder ▼ auswählen oder über die Tastatur eingeben.
- 4. Auf die Registerkarte **Privat** tippen.

Die neuen Alarmeinstellungen werden in der Bedientaste "Pulse Rate Alarm Limit" (Pulsfrequenz-Alarmgrenze) angezeigt.

## SpO2-Alarme

#### **SpO2-Alarmgrenzen**

Die untere Alarmgrenze liegt zwischen 50 und 98 %. Die obere Alarmgrenze liegt zwischen 52 und 100 %.

#### **SpO2-Alarme konfigurieren**

- 1. Vergewissern Sie sich, dass Sie das Profil Intervals (Intervalle) verwenden, in dem die Registerkarte Alarms (Alarme) enthalten ist.
- 2. Auf die Registerkarte **Alarme** tippen.
- 3. Auf die vertikale Registerkarte **SpO2** tippen.
- 4. Die gewünschten oberen und unteren Alarmgrenzen über die Tastatur eingeben oder mit ▲ oder ▼ auswählen.
- 5. Auf die Registerkarte **Privat** tippen.

Die neuen Alarmeinstellungen werden auf der Bedientaste "Alarm Limit" (Alarmgrenze) angezeigt.

# Atemfrequenz (RR)

Der Monitor misst die Atemfrequenz mittels Photoplethysmogramm-Analyse von SpO2 (RRp). Bei einem Monitor mit Masimo SpO2-Fingersensor misst der SpO2-Sensor optional die Atemfrequenz. (Optional; weitere Informationen zu den verfügbaren Upgrade-Optionen finden Sie im *Wartungshandbuch*.)

## Atemfrequenzmessungen (mit Masimo SpO2)

Der Masimo SpO2-Sensor zur Verwendung mit dem Monitor wurde gemäß ISO 10993 auf seine Biokompatibilität getestet.

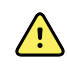

**WARNUNG** Verletzungsgefahr für Patienten. Das Pulse CO-Oximeter darf nur gestartet oder betrieben werden, wenn die Einrichtung als korrekt bestätigt wurde.

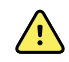

**WARNUNG** Das Pulse CO-Oximeter darf nicht verwendet werden, wenn es offenbar oder vermutlich beschädigt ist.

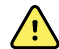

**WARNUNG** Verletzungsgefahr für Patienten. Wenn eine Messung fragwürdig erscheint, sind zunächst die Vitalparameter des Patienten mit alternativen Methoden und dann die ordnungsgemäße Funktion des Pulse CO-Oximeters zu überprüfen.

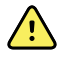

**WARNUNG** Gefahr von ungenauer Messung. Ungenaue Atemfrequenzmessungen können folgende Ursachen haben:

- Falsche Sensoranwendung
- Schwache arterielle Durchblutung
- Bewegungsartefakt
- Niedrige arterielle Sauerstoffsättigung
- Übermäßiges Hintergrund- oder Umgebungsrauschen

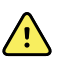

**WARNUNG** Gefahr von ungenauer Messung. Ungenaue SpO2-Messwerte können folgende Ursachen haben:

- Falsche Sensoranwendung und -platzierung
- Erhöhte COHb- oder MetHb-Werte: Hohe COHb- oder MetHb-Werte können bei scheinbar normalen SpO2-Werten auftreten. Wenn erhöhte COHb- oder MetHb-Werte vermutet werden, sollte eine Blutprobe im Labor (CO-Oximetrie) analysiert werden.
- Erhöhte Bilirubinwerte
- Erhöhte Dyshämoglobinwerte
- Vasospastisches Syndrom, wie das Raynaud-Syndrom, und periphere Gefäßerkrankung
- Hämoglobinopathien und Synthesestörungen wie Thalassämien, Hb s, Hb c, Sichelzellen usw.
- Hypokapnische oder hyperkapnische Erkrankungen
- Schwere Anämie
- Sehr schwache arterielle Durchblutung
- Extremes Bewegungsartefakt
- Anormale Venenpulsierung oder Venenverengung
- Starke Gefäßverengung oder Hypothermie
- Arterienkatheter und intraaortaler Ballon
- Intravaskuläre Farbstoffe wie Indocyaningrün oder Methylenblau
- Außen aufgetragene Farbe und Textur, z. B. Nagellack, Acrylnägel, Glitzer usw.
- Muttermal(e), Tattoos, Hautverfärbungen, Feuchtigkeit auf der Haut, deformierte oder abnormal geformte Finger usw.
- Hautverfärbungen

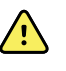

**WARNUNG** Störsubstanzen: Farbstoffe oder farbstoffhaltige Substanzen, die eine Veränderung der normalen Blutpigmentierung bewirken, können zu fehlerhaften Messwerten führen.

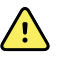

**WARNUNG** Das Pulse CO-Oximeter darf nicht als alleinige Grundlage für Diagnose- oder Therapieentscheidungen verwendet werden. Es muss in Verbindung mit Untersuchungen klinischer Anzeichen und Symptome eingesetzt werden.

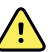

**WARNUNG** Das Pulse CO-Oximeter ist nicht als alleinige Grundlage für Diagnosestellungen oder Behandlungsentscheidungen im Zusammenhang mit einer vermuteten Kohlenmonoxidvergiftung vorgesehen. Es ist für die Verwendung in Verbindung mit zusätzlichen Methoden zur Beurteilung klinischer Anzeichen und Symptome bestimmt.

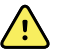

**WARNUNG** Das Pulse CO-Oximeter ist kein Apnoe-Monitor.

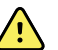

**WARNUNG** Das Pulse CO-Oximeter kann während einer Defibrillation verwendet werden. Dies kann jedoch die Genauigkeit oder Verfügbarkeit der Parameter und Messungen beeinträchtigen.

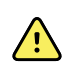

**WARNUNG** Das Pulse CO-Oximeter kann während einer Elektrokauterisation verwendet werden. Dies kann jedoch die Genauigkeit oder Verfügbarkeit der Parameter und Messungen beeinträchtigen.

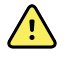

**WARNUNG** Das Pulse CO-Oximeter darf nicht für Arrhythmie-Analysen verwendet werden.

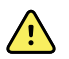

**WARNUNG** SpO2 wird empirisch an gesunden erwachsenen Freiwilligen mit Normalwerten von Kohlenstoffmonoxid-Hämoglobin (COHb) und Methämoglobin (MetHb) kalibriert.

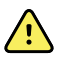

**WARNUNG** Das Pulse CO-Oximeter oder Zubehörteile nicht justieren, reparieren, öffnen, zerlegen oder modifizieren. Personen- oder Geräteschäden können die Folge sein. Das Pulse CO-Oximeter gegebenenfalls zur Wartung zurücksenden.

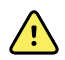

**WARNUNG** Optische Plethysmogramm-basierte Messungen (z. B. SpO2 und RRp) können durch folgende Faktoren beeinflusst werden:

- Falsche Sensoranwendung oder Verwendung eines falschen Sensors
- Anlegen der Blutdruckmanschette an dem Arm, an dem sich der Sensor befindet
- Intravaskuläre Farbstoffe wie Indocyaningrün oder Methylenblau
- Venöse Stauung
- Anormale Venenpulsierungen (z. B. Trikuspidalklappenregurgitation, Trendelenburg-Position)
- Auffällige Pulsrhythmen aufgrund physiologischer Zustände oder hervorgerufen durch externe Faktoren (z. B. Herzrhythmusstörungen, intraaortaler Ballon usw.)
- Außen aufgetragene Farbe und Textur, z. B. Nagellack, Acrylnägel, Glitzer usw.
- Feuchtigkeit, Muttermale, Hautverfärbungen, Nagelveränderungen, deformierte Finger oder Fremdkörper im Lichtpfad
- Erhöhte Bilirubinwerte
- Physiologische Zustände, die die Sauerstoff-Dissoziationskurve erheblich verschieben können
- Ein physiologischer Zustand, der sich auf den vasomotorischen Tonus auswirken oder Veränderungen des vasomotorischen Tonus bewirken kann

### Bereich "Respiration Rate (RR)" (Atemfrequenz (AF))

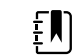

**HINWEIS** Die Atemfrequenz ist nur für Monitore mit Masimo SpO2-Fingersensor verfügbar.

Im Bereich "Respiration Rate (RR)" (Atemfrequenz (AF)) werden Daten aus der Pulsoximetrie-Option angezeigt. In der numerischen Ansicht für die Atemfrequenz (AF) werden die Atemzüge pro Minute (BPM) angegeben. Die Funktionen dieser Ansicht unterscheiden sich je nach ausgewähltem Profil und Patiententyp, jedoch können für alle Profile in diesem Bereich Atemfrequenzmessungen angezeigt werden.

Die letzte Atemfrequenzmessung wird so lange auf dem Bildschirm angezeigt, bis Sie Save (Speichern) oder Clear (Löschen) berühren, oder bis eine neue Messung durchgeführt wird. Der Bereich "Respiration Rate (RR)" (Atemfrequenz (AF)) bleibt leer, wenn keine Atemfrequenzmessung erfasst wurde. Atemfrequenzmessungen können nur bei Erwachsenen und Kindern durchgeführt werden.

• Der untere Bereich der Alarmgrenze liegt bei Erwachsenen zwischen 5 und 67 Atemzügen/ min.

- Der obere Bereich der Alarmgrenze liegt bei Erwachsenen zwischen 7 und 69 Atemzügen/min.
- Der untere Bereich der Alarmgrenze liegt bei Kindern zwischen 5 und 67 Atemzügen/min.
- Der obere Bereich der Alarmgrenze liegt bei Kindern zwischen 7 und 69 Atemzügen/min.

Der Messwert der Atemfrequenz wird jede Sekunde +/- 0,5 Sekunden aktualisiert.

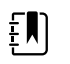

- **HINWEIS** Bei Neugeborenen können die Daten manuell eingegeben werden.
- Der untere Bereich der Alarmgrenze liegt bei Neugeborenen zwischen 1 und 96 Atemzügen/min.
- Der obere Bereich der Alarmgrenze liegt bei Neugeborenen zwischen 3 und 98 Atemzügen/min.

## Atemfrequenzalarme

#### **Atemfrequenz-Alarmgrenzen**

- Der untere Bereich der Alarmgrenze liegt bei Erwachsenen zwischen 5 und 67 Atemzügen/ min.
- Der obere Bereich der Alarmgrenze liegt bei Erwachsenen zwischen 7 und 69 Atemzügen/min.
- Der untere Bereich der Alarmgrenze liegt bei Kindern zwischen 5 und 67 Atemzügen/min.
- Der obere Bereich der Alarmgrenze liegt bei Kindern zwischen 7 und 69 Atemzügen/min.

#### **Manuelle Atemfrequenz-Alarmgrenzen**

- Der untere Bereich der Alarmgrenze liegt bei Neugeborenen zwischen 1 und 96 Atemzügen/ min.
- Der obere Bereich der Alarmgrenze liegt bei Neugeborenen zwischen 3 und 98 Atemzügen/ min.

### **Atemfrequenzalarme konfigurieren**

- 1. Vergewissern Sie sich, dass Sie das Profil Intervals (Intervalle) verwenden, in dem die Registerkarte Alarms (Alarme) enthalten ist.
- 2. Berühren Sie die Registerkarte **Alarme**.
- 3. Berühren Sie die vertikale Registerkarte **Respiration rate** (Atemfrequenz).
- 4. Die gewünschten oberen und unteren Alarmgrenzen über die Tastatur eingeben oder mit ▲ oder ▼ auswählen.
- 5. Berühren Sie die Registerkarte **Privat**.

Die neuen Alarmeinstellungen werden auf der Taste im Alarmgrenzenbedienfeld angezeigt.

# Benutzerdefiniertes Scoring (Frühwarn-Scores)

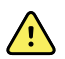

**WARNUNG** Risiko für die Patientensicherheit.Individualisierte Werte und Meldungen dienen als Leitfaden für die Protokolle Ihrer Einrichtung; individualisierte Scores sind **kein Ersatz für physiologische Patientenalarme**.Zur Gewährleistung der Patientensicherheit müssen geeignete Alarmeinstellungen festgelegt und gepflegt werden.

Individualisiertes Scoring wird mithilfe des Konfigurationstools auf der Website von Welch Allyn festgelegt.Die Eingabereihenfolge der individualisierten Scoring-Parameter im Konfigurationstool bestimmt die Reihenfolge, in der sie im individualisierten Scoring angezeigt werden.

Individualisiertes Scoring ermöglicht es, anhand der Praxisstandards Ihrer Einrichtung spezifische Parameter zur Berechnung von Score-Werten für die Patientenüberwachung zu konfigurieren.Solche Scores lösen Meldungen zum Patientenstatus auf der Basis der gewählten Parameter aus.Die Meldungen dienen nur als Erinnerungen.

# Modifizierer und manuelle Parameter

Modifizierer ermöglichen das Speichern zusätzlicher Informationen zu den Messungen für einen bestimmten Patienten:

• Individualisierte Modifizierer gelten spezifisch für eine Einrichtung oder Abteilung. Sie werden während der von der Einrichtung angeforderten erstmaligen Konfiguration festgelegt.

Manuelle Parameter sind Kernmaße, die auf dem Monitor direkt eingegeben werden können, beispielsweise Körpergröße, Gewicht, Temperatur und Schmerzen.

## Benutzerdefiniertes Scoring eingeben (zusätzliche Parameter)

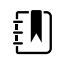

**HINWEIS** Autorisierte Mitarbeiter können das benutzerdefinierte Scoring auswählen und konfigurieren sowie mithilfe des Online-Konfigurationstools manuelle Parameter und Modifikatoren festlegen.

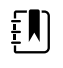

**HINWEIS** Wenn manuelle Parameter ausgewählt wurden, werden im Bereich "Manual parameters" (Manuelle Parameter) am Startbildschirm nur fünf Parametertypen angezeigt.

- 1. Auf der Registerkarte Home (Startseite) den gewünschten Parameter für benutzerdefiniertes Scoring antippen.
- 2. Den gewünschten Parameter im Bildschirm *Additional parameters* (Zusätzliche Parameter) auswählen. Ausgewählte Parameter werden hervorgehoben. Um nach rechts zu blättern und weitere Parameter anzuzeigen, auf **>** tippen. Um nach links zu blättern und weitere Parameter anzuzeigen, auf **<** tippen.
- 3. Wenn der konfigurierbare Bildschirm "Custom scores Additional parameters" (Benutzerdefinierte Scores – zusätzliche Parameter) mehrere Parameter enthält, auf **Next** (Weiter) tippen, bis der Bildschirm *Custom score summary* (Benutzerdefinierte Scores – Zusammenfassung) angezeigt wird.

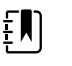

**HINWEIS** Vor dem Speichern sollte unbedingt die aktuelle Patienten-ID überprüft werden.

- 4. Auf **Auswählen** tippen.
- 5. Auf **Next** (Weiter) tippen, um zur Registerkarte Home (Startseite) zurückzukehren.
- 6. Zum Speichern der Daten auf **Save** (Speichern) tippen.

# Konfigurationsprogramm

Das Konfigurationstool ist eine webbasierte Lösung. Das Konfigurationsprogramm ermöglicht die Festlegung der Geräteeinstellungen für Ihre Einrichtung. Weitere Informationen erhalten Sie von Ihrem Vertriebsmitarbeiter.

# Erweiterte Einstellungen

Die erweiterten Einstellungen werden im Connex Spot Monitor Servicehandbuch beschrieben.

# Wartung und Kundendienst

# Geräte regelmäßig prüfen

- 1. Folgendes muss mindestens einmal täglich geprüft werden:
	- Tonwiedergabe des Audiolautsprechers, insbesondere beim Einschalten
	- Ausrichtung des Touchscreens
	- Datum
	- Uhrzeit
- 2. Folgende Komponenten sollten mindestens einmal wöchentlich einer Sichtprüfung unterzogen werden:
	- Monitor auf Beschädigungen oder Kontamination
	- Alle Kabel, Stecker und Anschlüsse auf Beschädigungen oder Kontamination
	- Alle mechanischen Bauteile, einschließlich Hüllen, auf Integrität
	- Alle Sicherheitsetiketten auf Lesbarkeit und Haftung am Monitor
	- Alle Zubehörteile (Manschetten, Schläuche, Sonden, Sensoren) auf Abnutzung oder Beschädigungen
	- Dokumentation für aktuelle Revision des Monitors
- 3. Folgende Komponenten sollten mindestens einmal monatlich einer Sichtprüfung unterzogen werden:
	- Räder des mobilen Ständers auf Abnutzung und Fehlfunktion
	- Montageschrauben an Wandeinheiten oder Wagen auf festen Sitz und Abnutzung

#### **Prüfung**

Prüfen Sie den Monitor und dessen Zubehör routinemäßig auf Abnutzung, Scheuerstellen und sonstige Schäden. Verwenden Sie das Gerät nicht, wenn Anzeichen von Schäden zu erkennen sind, wenn das Instrument nicht ordnungsgemäß funktioniert oder wenn Sie eine Leistungsänderung bemerken. Bei Fragen wenden Sie sich bitte an den technischen Kundendienst von Hillrom.

# Akku des Monitors ersetzen

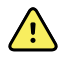

**WARNUNG** Verletzungsgefahr.Der unsachgemäße Umgang mit dem Akku kann zu Überhitzung, Rauchentwicklung, Explosion oder Brand führen. Akku nicht kurzschließen, quetschen, verbrennen oder auseinandernehmen. Akkus niemals über den normalen Hausmüll entsorgen. Akkus müssen immer entsprechend den nationalen oder örtlichen Vorschriften recycelt werden.

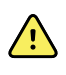

**WARNUNG** Es dürfen nur von Welch Allyn zugelassene Zubehörteile und diese nur entsprechend den Anweisungen des Herstellers verwendet werden. Die Verwendung nicht zugelassener Zubehörteile zusammen mit dem Monitor kann die Sicherheit von Patienten und Bedienern beeinträchtigen, die Leistung und Genauigkeit des Produkts negativ beeinflussen sowie zum Erlöschen der Produktgarantie führen.

1. Den Monitor mit dem Display nach unten auf eine ebene Oberfläche stellen, um Zugang zur Akku-Abdeckung zu erhalten.

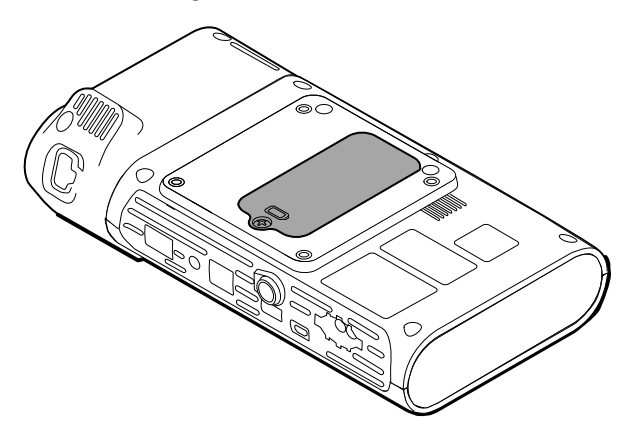

- 2. Die Akku-Abdeckung ist mit dem Symbol  $\Box$  gekennzeichnet.
- 3. Die unverlierbare Schraube im unteren Teil der Akku-Abdeckung mit einem Kreuzschlitzschraubendreher lösen und die Abdeckung abnehmen.
- 4. Den alten Akku aus dem Akkufach nehmen.
- 5. Den Akku-Verbindungsstecker von Akku-Anschlussbuchse des Monitors abziehen.
- 6. Den Akku-Verbindungsstecker für den neuen Akku in die Akku-Anschlussbuchse am Monitor einstecken.
- 7. Den neuen Akku in das Akkufach einlegen.
- 8. Die Abdeckung wieder anbringen und die unverlierbare Schraube im unteren Teil der Akku-Abdeckung festziehen.

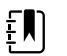

**HINWEIS** Die Schraube nicht zu stark festziehen.

# Akku der APM-Arbeitsfläche ersetzen

Vor dem Herausnehmen des Akkus der APM-Arbeitsfläche den Monitor herunterfahren und den Netzstecker ziehen.

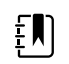

**HINWEIS** Zum Austauschen des Akkus der APM-Arbeitsfläche braucht diese nicht vom Ständer demontiert zu werden.

1. Die unverlierbare Befestigungsschraube der Akku-Abdeckung im unteren Teil der APM-Arbeitsfläche lösen.

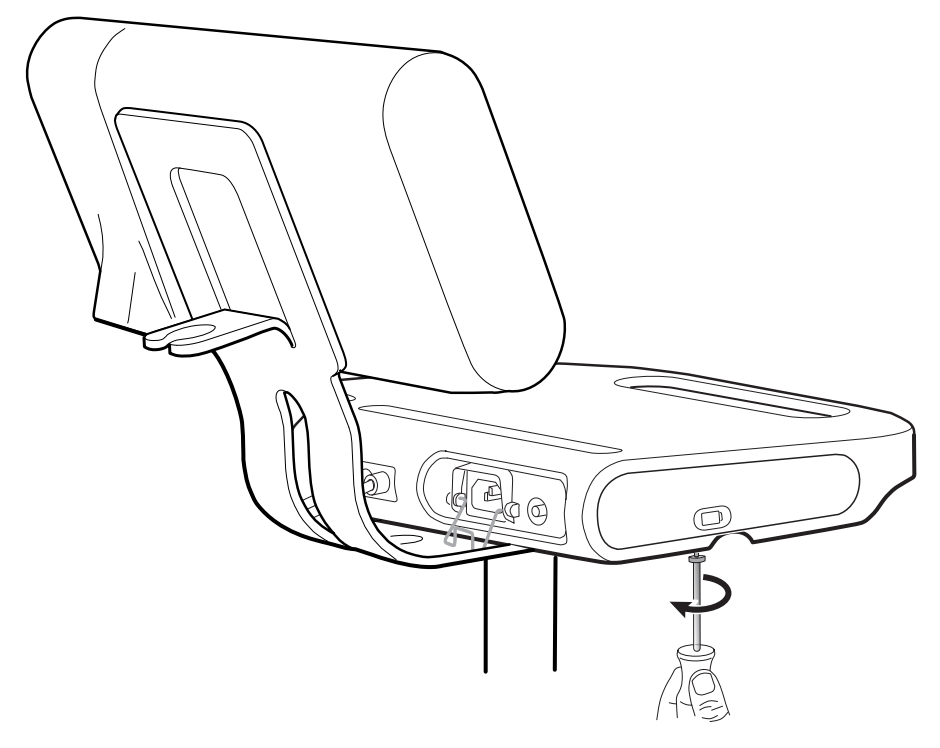

2. Die Akku-Abdeckung abnehmen und zur Seite legen.

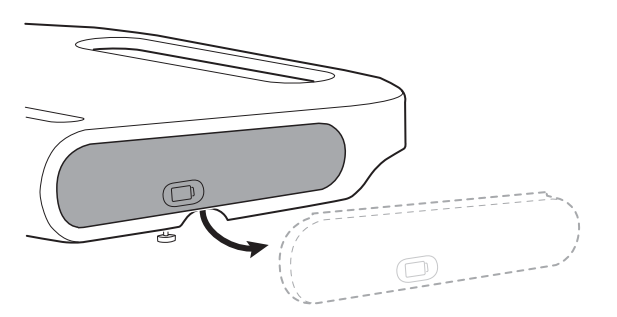

3. Den Griff vorsichtig mit einer Hand anheben mit der anderen Hand die Zunge auf der Oberseite des Akkus herausziehen, um den Akku aus seinem Fach herauszunehmen.

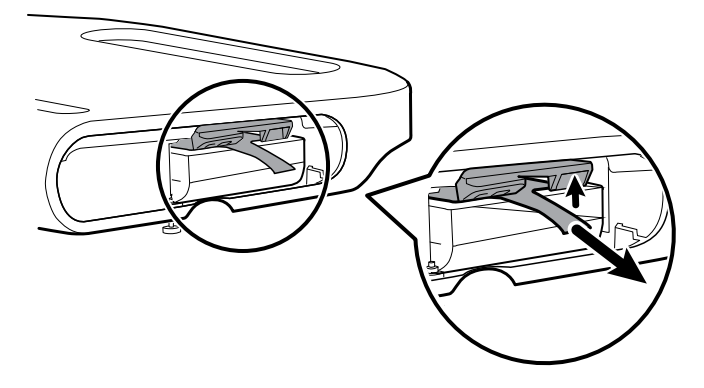

4. Den neuen Akku in das Fach legen.

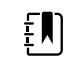

**HINWEIS** Sicherstellen, dass die Zunge zu Ihnen auf der Oberseite des Akkus weist.

5. Die Akku-Abdeckung wieder anbringen und die unverlierbare Schraube auf der Unterseite der APM-Arbeitsfläche festziehen.

# Reinigungsanforderungen

Der vorliegende Abschnitt enthält Verfahren zum Reinigen des Connex Spot Monitors (einschließlich Monitor, Ständer, APM-Arbeitsfläche, Zubehör sowie Zubehörkorb und Fächer).

Welch Allyn hat überprüft, dass mit den folgenden Anweisungen Ihre Connex Spot Monitor Geräte und die oben aufgeführten Zubehörteile auf ihre Wiederverwendung vorbereitet werden können. Reinigen Sie das Gerät routinemäßig entsprechend den Protokollen und Standards der Einrichtung oder den geltenden Vorschriften. Wenn der Monitor eingeschaltet ist, sperren Sie die Anzeige.

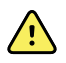

**WARNUNG** Verletzungsgefahr für Patienten.Vor dem Aufbewahren der Zubehörteile auf dem Gerät oder dem Ständer alle Zubehörteile einschließlich Kabeln und Schläuchen reinigen.Dies reduziert die Gefahr einer Kreuzkontamination oder nosokomialen Infektion.

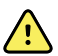

**WARNUNG** Stromschlaggefahr.Vor dem Reinigen des Monitors das Netzkabel von der Netzsteckdose und der Stromquelle abziehen.

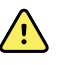

**WARNUNG** Stromschlaggefahr.Monitor oder Zubehörteile NICHT in Flüssigkeit eintauchen oder autoklavieren.Der Monitor und die Zubehörteile sind nicht hitzebeständig.

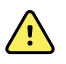

**WARNUNG** Flüssigkeiten können die Elektronik im Innern des Monitors beschädigen.Das Verschütten von Flüssigkeiten auf dem Monitor vermeiden.

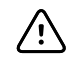

**ACHTUNG** Den Monitor nicht sterilisieren. Sterilisieren des Monitors könnte das Gerät beschädigen.

Wenn Flüssigkeiten auf dem Monitor verschüttet wurden:

- 1. Monitor ausschalten.
- 2. Das Netzkabel von der Netzsteckdose und der Stromquelle abziehen.
- 3. Akkusatz aus dem Monitor herausnehmen.
- 4. Flüssigkeit vom Monitor entfernen.

**HINWEIS** Falls die Möglichkeit besteht, dass Flüssigkeiten in den Monitor eingedrungen sind, Monitor aus dem Verkehr ziehen, bis er von qualifiziertem Servicepersonal ordnungsgemäß getrocknet, inspiziert und getestet wurde.

- 5. Akkusatz wieder einsetzen.
- 6. Netzkabel erneut anschließen.
- 7. Monitor einschalten und vor dem weiteren Einsatz prüfen, ob er normal funktioniert.

# Reinigungsvorbereitung

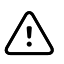

**ACHTUNG** Manche Reinigungsmittel sind nicht für alle Komponenten des Geräts geeignet. Nur zugelassene Reinigungsmittel verwenden und die in der unten stehenden Tabelle genannten Einschränkungen für bestimmte Komponenten beachten. Die Verwendung nicht zugelassener Reinigungsmittel kann zu Schäden an Komponenten führen.

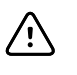

**ACHTUNG** Zum Reinigen der elektrischen Metallkontakte keine Bleichmittellösungen jeglicher Art verwenden. Sie führen zur Beschädigung des Geräts.

Wählen Sie ein Reinigungsmittel aus der nachfolgenden Tabelle.

#### **Abschnitt 1. Für alle Komponenten des Connex Spot Monitors zugelassen**

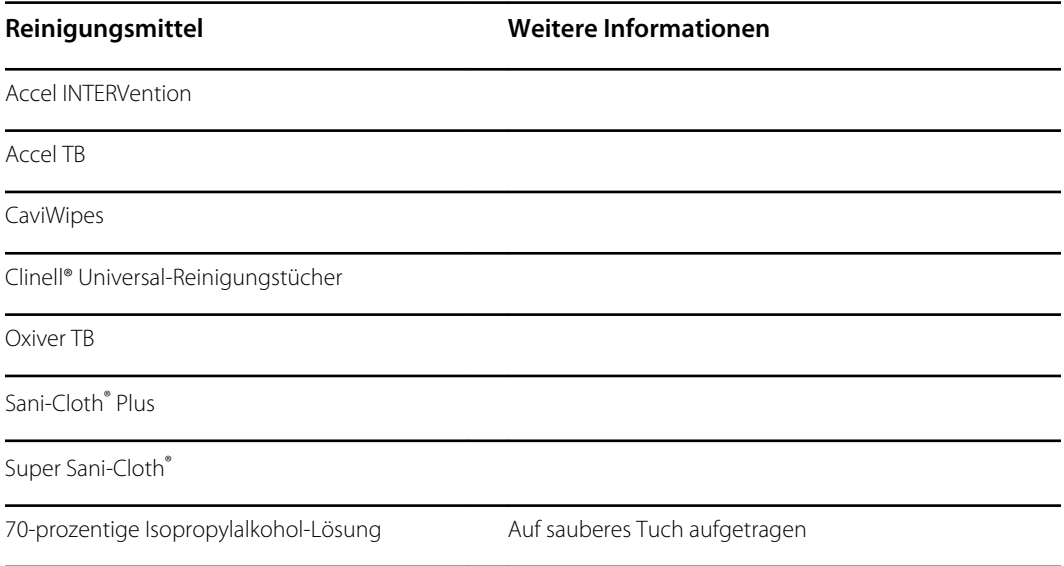

#### **Abschnitt 2. Nicht für alle Komponenten des Connex Spot Monitors zugelassen**

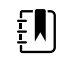

**HINWEIS** Die nachfolgenden Reinigungsmittel sind NICHT zum Reinigen von Connex Spot Monitoren mit Braun ThermoScan PRO 6000 zugelassen.

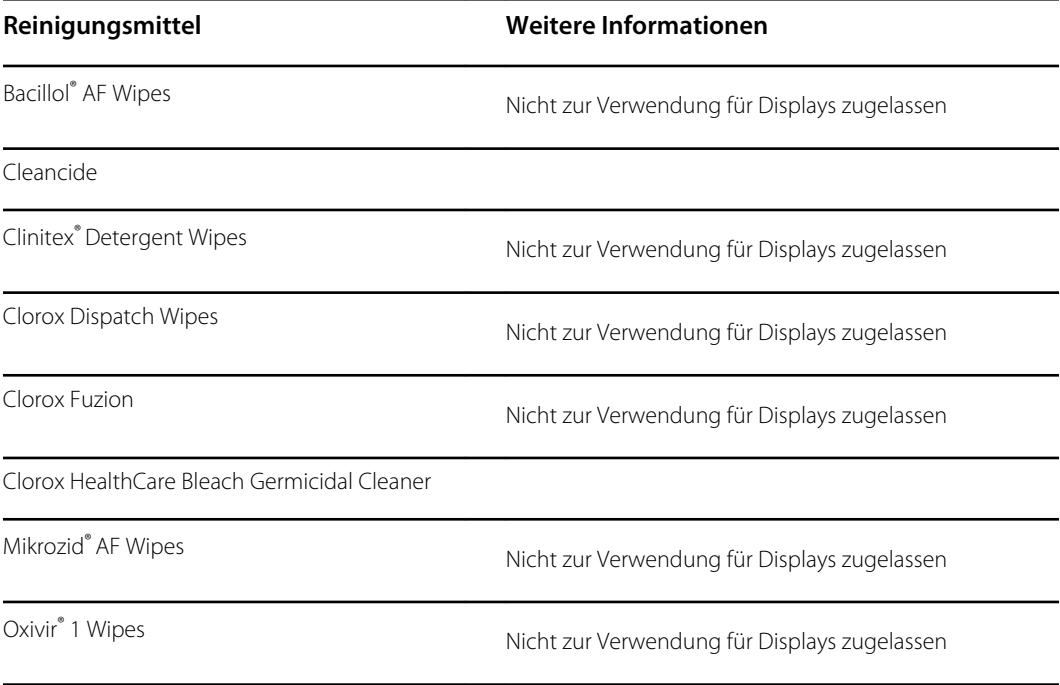

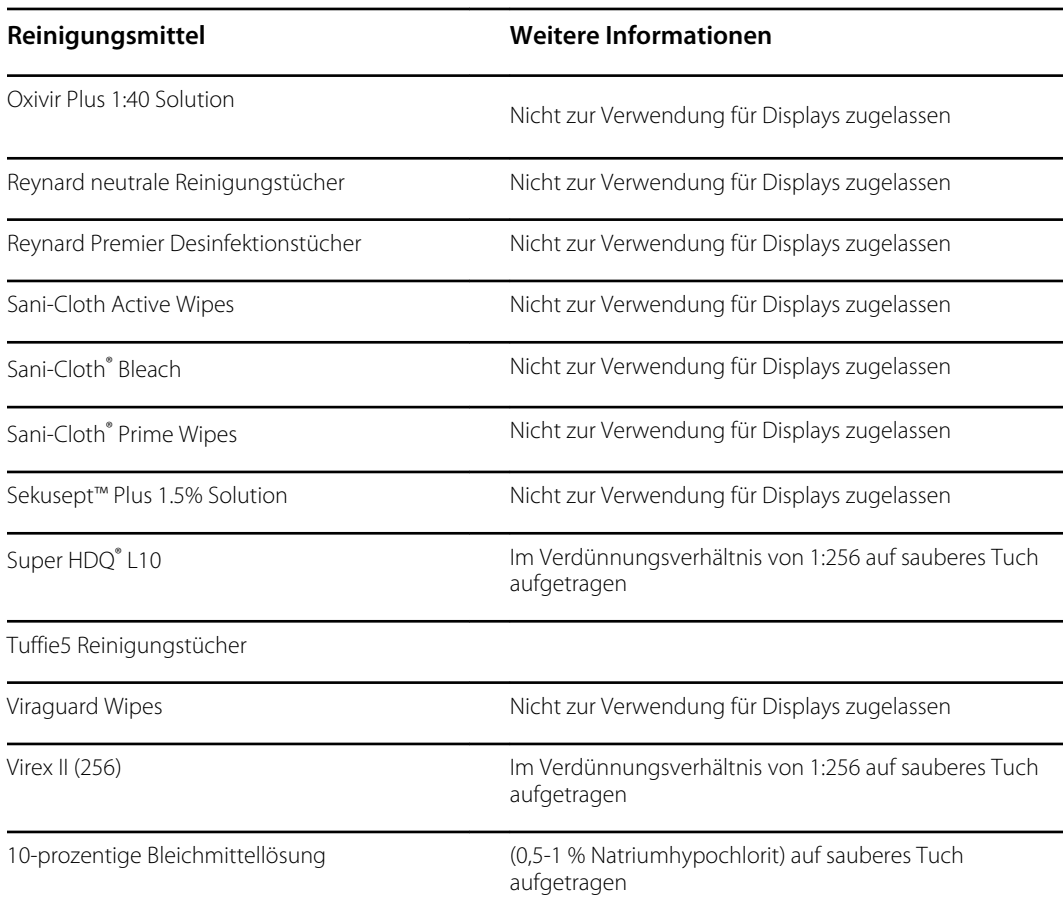

## Verschüttete Flüssigkeiten vom Monitor entfernen

Flüssigkeiten können die Elektronik im Innern des Monitors beschädigen. Falls Flüssigkeit auf dem Monitor verschüttet wurde, die nachfolgenden Schritte beachten.

- 1. Monitor ausschalten.
- 2. Das Netzkabel von der Netzsteckdose und der Stromquelle abziehen.
- 3. Akkusatz aus dem Monitor herausnehmen.
- 4. Flüssigkeit vom Monitor abtrocknen.
- 5. Akkusatz wieder einsetzen.
- 6. Netzkabel erneut anschließen.
- 7. Monitor einschalten und vor dem weiteren Einsatz überprüfen, ob er normal funktioniert.

Falls die Möglichkeit besteht, dass Flüssigkeiten in den Monitor eingedrungen sind, Monitor aus dem Verkehr ziehen, bis er von qualifiziertem Servicepersonal ordnungsgemäß getrocknet, inspiziert und getestet wurde.

## Reinigung

Bei aktivierter Bildschirmsperre werden keine Patienteninformationen angezeigt, und es ist keine Eingabe möglich. Dies erleichtert das Reinigen der Anzeige.

Bereiten Sie gegebenenfalls Reinigungsmittel nach Herstelleranweisung vor und reinigen alle exponierten Oberflächen von Monitor, APM-Arbeitsfläche, Zubehörfächern und Korb sowie Netzund Verbindungskabel und Ständer. Wischen Sie alle Oberflächen ab, bis keine sichtbaren Verschmutzungen mehr vorhanden sind. Wechseln Sie beim Reinigen das Reinigungstuch oder Wischtuch je nach Bedarf.

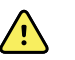

**WARNUNG** Stromschlaggefahr. Monitor nicht öffnen oder reparieren. Der Monitor enthält keine internen Teile, die vom Benutzer gewartet werden können. Es dürfen nur die routinemäßigen Reinigungs- und Wartungsarbeiten durchgeführt werden, die ausdrücklich in diesem Handbuch beschrieben werden. Interne Teile dürfen ausschließlich von qualifiziertem Servicepersonal inspiziert und repariert werden.

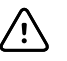

**ACHTUNG** Sterilisieren des Monitors könnte das Gerät beschädigen.

- 1. Den Netzstecker aus der Netzsteckdose ziehen.
- 2. Die Oberseite des Monitors abwischen.
- 3. Seiten, Vorderseite und Rückseite des Monitors abwischen.
- 4. Vermeiden Sie eine Restfilmbildung auf dem LCD-Bildschirm. Wischen Sie den LCD-Bildschirm nach dem Reinigen mit einem sauberen, mit Wasser angefeuchteten Tuch und mit einem trockenen, sauberen Tuch ab.
- 5. Die Unterseite des Monitors abwischen.
- 6. Die APM-Arbeitsfläche abwischen.
- 7. Die Zubehörfächer oder den Korb abwischen.
- 8. Netzkabel und Stromkabel/USB-Kabel der APM-Arbeitsfläche abwischen.
- 9. Ständer von oben nach unten abwischen.

### Trocknen

- 1. Alle Komponenten außer LCD-Bildschirm an der Luft trocknen lassen.
- 2. Den LCD-Bildschirm mit einem sauberen Tuch trocknen.

### Gerät lagern

Das Gerät gemäß den Richtlinien der Einrichtung sauber, trocken und betriebsbereit lagern.

### Reinigen von Zubehör

Zum Zubehör zählen Komponenten wie Blutdruckmanschetten und -schläuche, SpO2-Sensoren und -Kabel, Thermometer und der Barcodeleser. Zum Reinigen und Desinfizieren die Herstelleranweisungen des jeweiligen Zubehörs befolgen.

Die Wandplatte und die VESA-Halterung nur mit einem sauberen Tuch reinigen, das mit 70 prozentiger Isopropylalkohol-Lösung befeuchtet wurde.

Für das Thermometer Braun ThermoScan PRO 6000 nur die in den Anleitungen des Herstellers zugelassenen Reinigungsmittel verwenden. Nicht zugelassene Reinigungsmittel können das Gerät beschädigen und die Datenübertragung beeinträchtigen.

## Reinigen der Kontakte des Braun ThermoScan PRO 6000

Schmutzansammlungen auf den elektrischen Kontakten des Braun ThermoScan PRO 6000 können die Datenübertragung beeinträchtigen. Welch Allyn empfiehlt, die Kontakte von Thermometer und Dock zur Erhaltung der optimalen Leistung einmal alle 4 Monate zu reinigen.

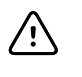

**ACHTUNG** Zum Reinigen der elektrischen Metallkontakte keine Bleichmittellösungen jeglicher Art verwenden. Sie führen zur Beschädigung des Geräts.

- 1. Ein Wattestäbchen leicht mit 70 % Isopropylalkohol befeuchten.
- 2. Das Thermometer aus dem Dock nehmen und die elektrischen Metallkontakte des Thermometers mit dem Wattestäbchen reinigen.

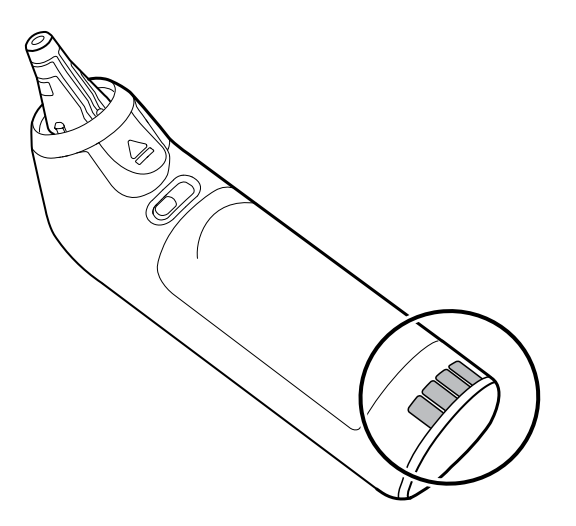

- 3. Das Thermometer 1 Minute lang liegen lassen, damit die Kontakte an der Luft trocknen können.
- 4. Die elektrischen Metallkontakte des Gerätedocks mit dem Wattestäbchen reinigen.

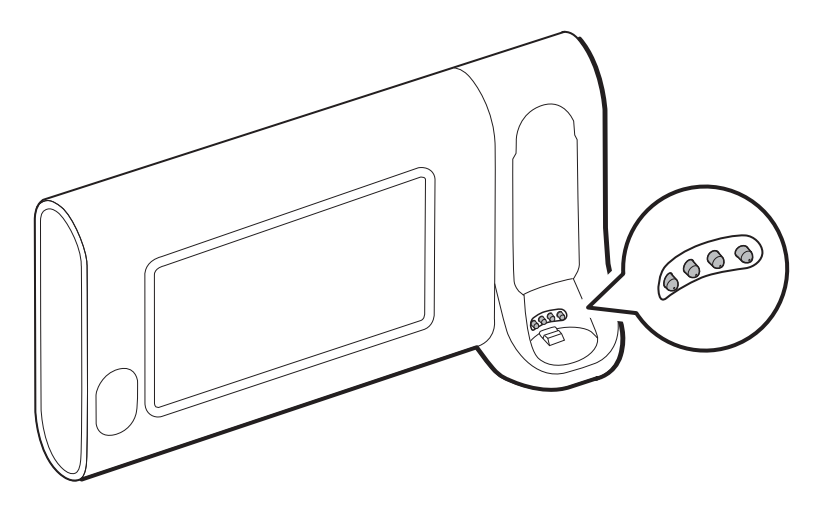

- 5. Die Kontakte 1 Minute lang an der Luft trocknen lassen.
- 6. Das Thermometer wieder in das Dock stellen.
### Entsorgung des Gerätes

Die Entsorgung des Geräts muss den folgenden Schritten entsprechen:

- 1. Befolgen Sie die Reinigungsanweisungen in diesem Abschnitt des Bedienungshandbuchs.
- 2. Löschen Sie alle vorhandenen Daten zu Patienten/Krankenhaus/Klinik/Arzt.
- 3. Trennen Sie das Material zur Vorbereitung auf den Recyclingprozess
	- Die Komponenten müssen je nach Materialart zerlegt und recycelt werden
		- Kunststoff wird als Kunststoffabfall recycelt
		- Metall wird als Metall recycelt
			- Dazu gehören lose Komponenten, die zu über 90% aus Metall bestehen
			- Dazu gehören Schrauben und Befestigungselemente
		- Elektronische Bauteile inklusive Netzkabel müssen zerlegt und als Elektro- und Elektronikgeräte-Abfall recycelt werden
		- Batterien müssen aus dem Gerät entfernt und gemäß der Richtlinie für Elektro- und Elektronikgeräte-Abfall recycelt werden

Die Benutzer müssen alle Gesetze und Vorschriften des Bundes, des Landes, der Region und/oder der Kommune einhalten, die sich auf die sichere Entsorgung von Medizinprodukten und Zubehör beziehen. Im Zweifelsfall sollte sich der Benutzer des Geräts zunächst an den technischen Kundendienst von Hillrom wenden, um Anweisungen zu sicheren Entsorgungsmaßnahmen zu erhalten.

Genauere Informationen zur Entsorgung oder Einhaltung der Vorschriften finden Sie unter [welchallyn.com/weee,](https://welchallyn.com/weee) oder wenden Sie sich an den technischen Support von Hillrom: [hillrom.com/en-us/about-us/locations/.](http://www.hillrom.com/en-us/about-us/locations/)

# Fehlerbehebung

In diesem Abschnitt finden Sie Tabellen mit technischen Alarm- und Informationsmeldungen sowie Problembeschreibungen, die keine Hinweise generieren, als Hilfe zur Beseitigung von Störungen des Monitors.

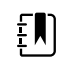

**HINWEIS** Problembeschreibungen ohne Hinweise sind am Ende dieses Abschnitts aufgeführt.

Wenn der Monitor bestimmte Ereignisse erkennt, wird im Gerätestatusbereich am oberen Bildschirmrand eine entsprechende Meldung angezeigt. Die Meldungsarten sind nachfolgend aufgelistet.

- Informationsmeldungen, die vor einem blauen Hintergrund dargestellt werden.
- Alarme sehr geringer Priorität, die vor einem zyanblauen Hintergrund angezeigt werden.
- Alarme geringer oder mittlerer Priorität, die vor einem gelben Hintergrund angezeigt werden.
- Alarme hoher Priorität, die vor einem roten Hintergrund angezeigt werden.

Technische Alarmmeldungen haben eine niedrige oder sehr niedrige Priorität, sofern in der Meldungsspalte keine andere Meldung angezeigt wird.

Alarmprotokolle sind für Ärzte nicht verfügbar. Alle Protokolle werden jedoch nach einem regelmäßigen Zeitplan an Welch Allyn übertragen. Bei einem außerplanmäßigen Stromausfall bleiben alle Informationen einschließlich der Geräteprotokolle und Patientendaten auf dem System erhalten.

Meldungen können ausgeblendet werden, indem sie auf dem Monitor berührt werden. Manche Hinweise werden nach Ablauf einer bestimmten Zeitspanne automatisch ausgeblendet.

In der linken Spalte der Tabelle sind die Meldungen aufgeführt, die am Monitor angezeigt werden können. Die restliche Zeile enthält Informationen zu möglichen Ursachen und Maßnahmen zur Beseitigung der Störung.

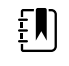

**HINWEIS** Die Anweisung 'Service anfordern' in den Tabellen bedeutet, dass Sie die Störung von einem qualifizierten Servicemitarbeiter Ihrer Einrichtung untersuchen lassen sollten.

### NIBP-Meldungen

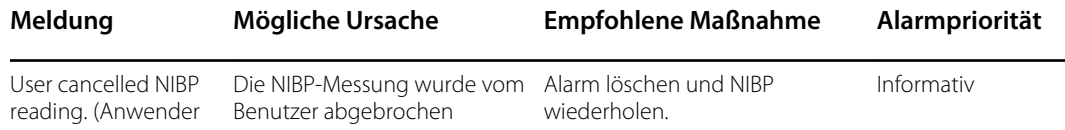

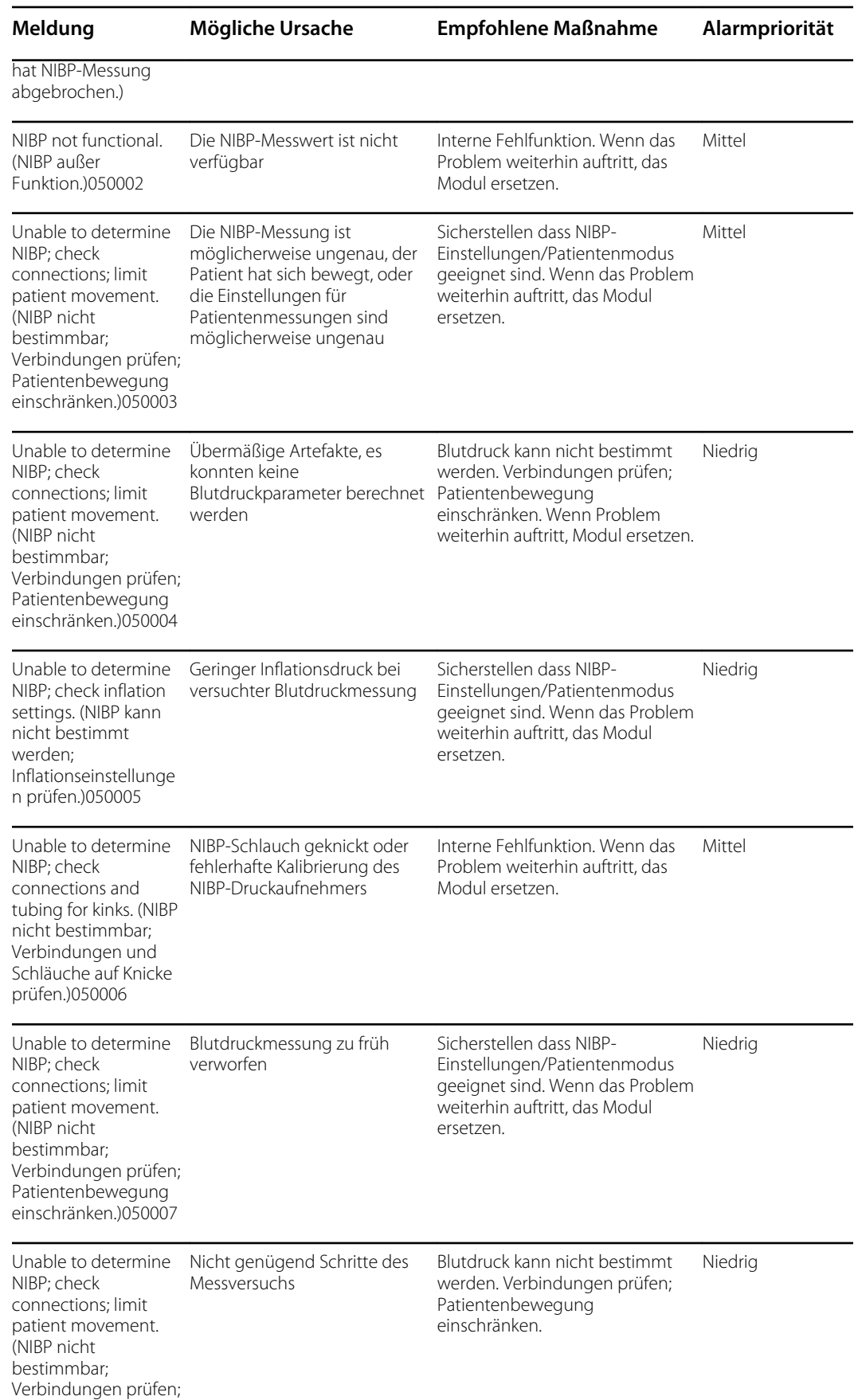

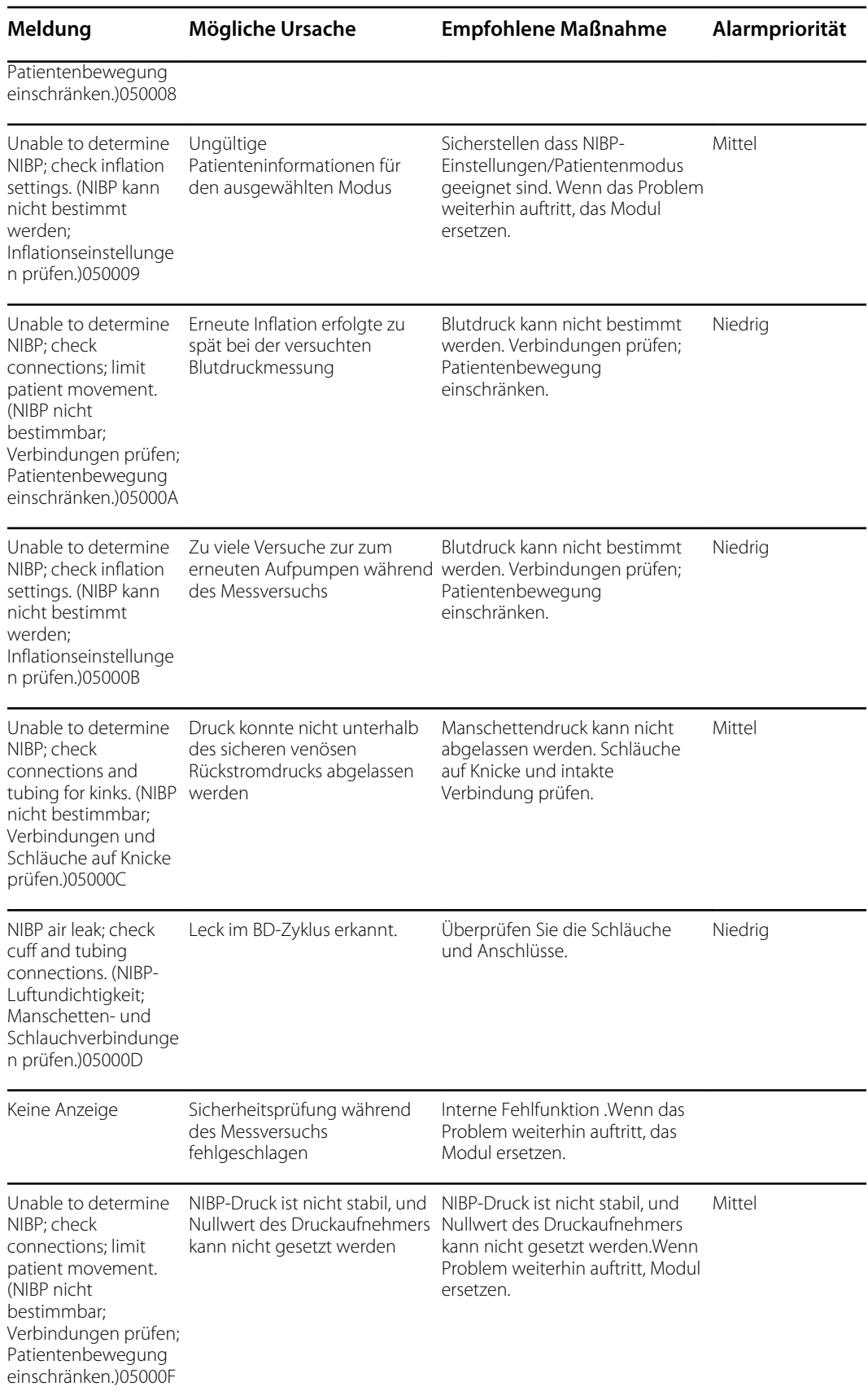

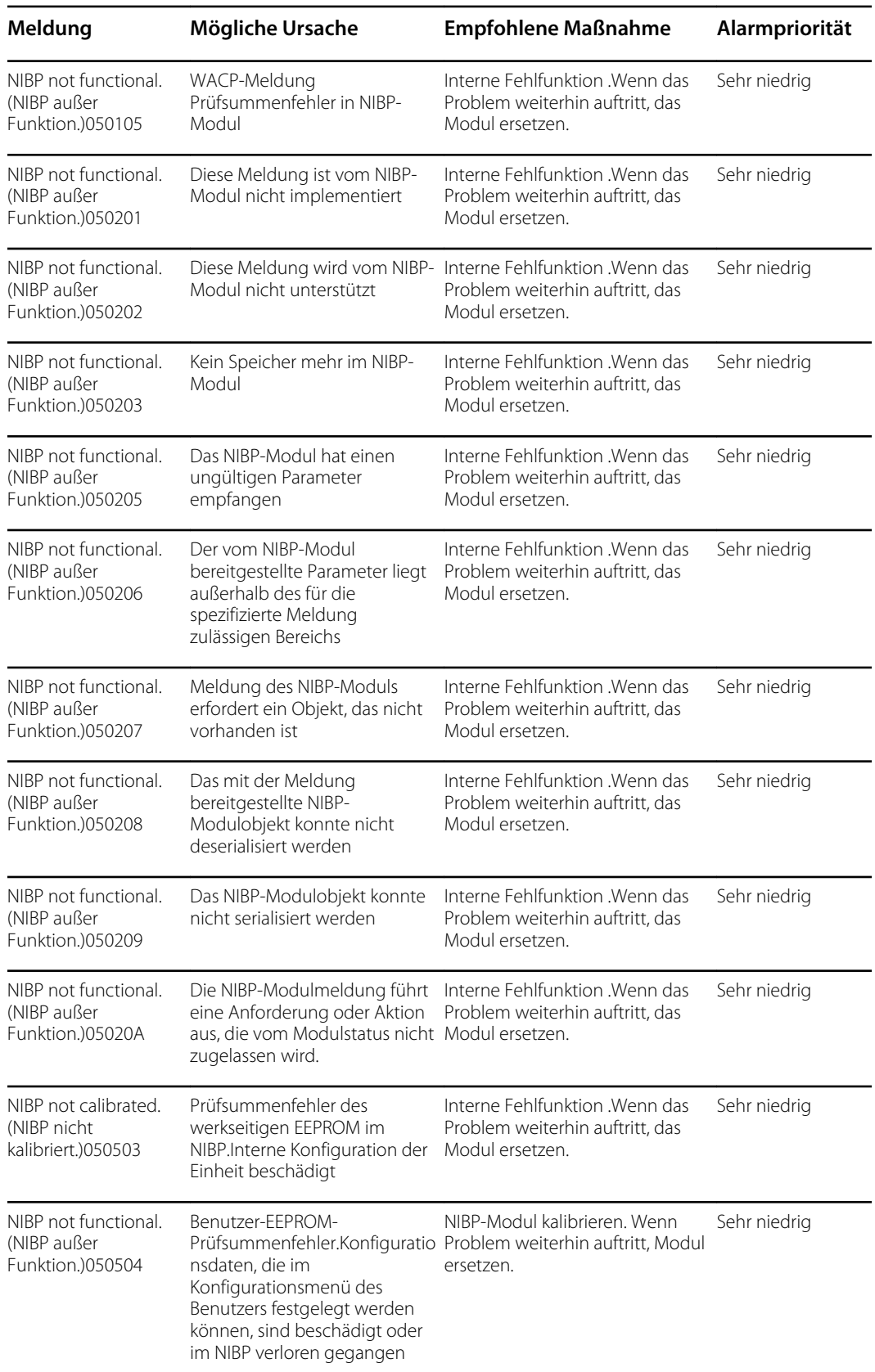

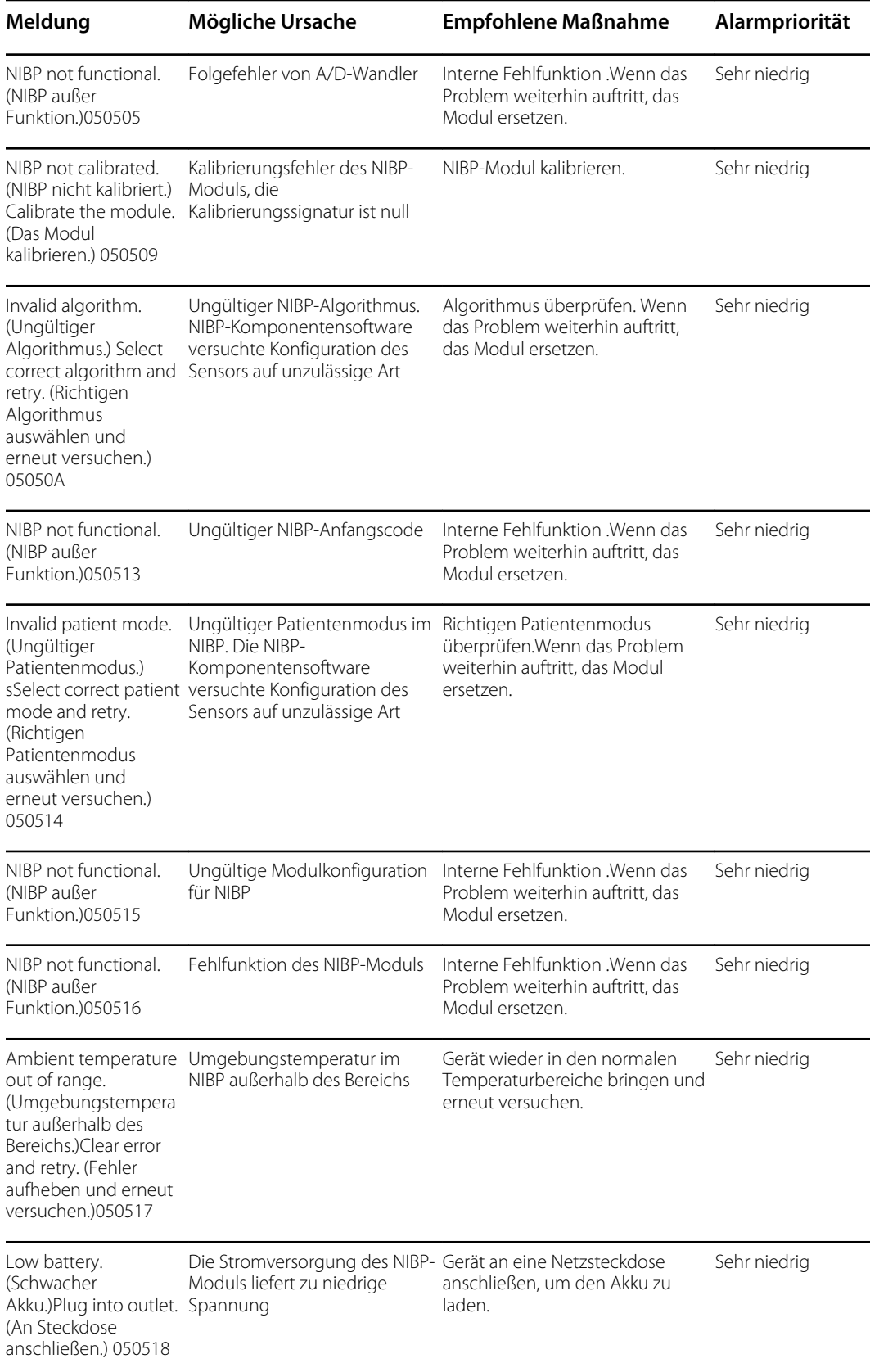

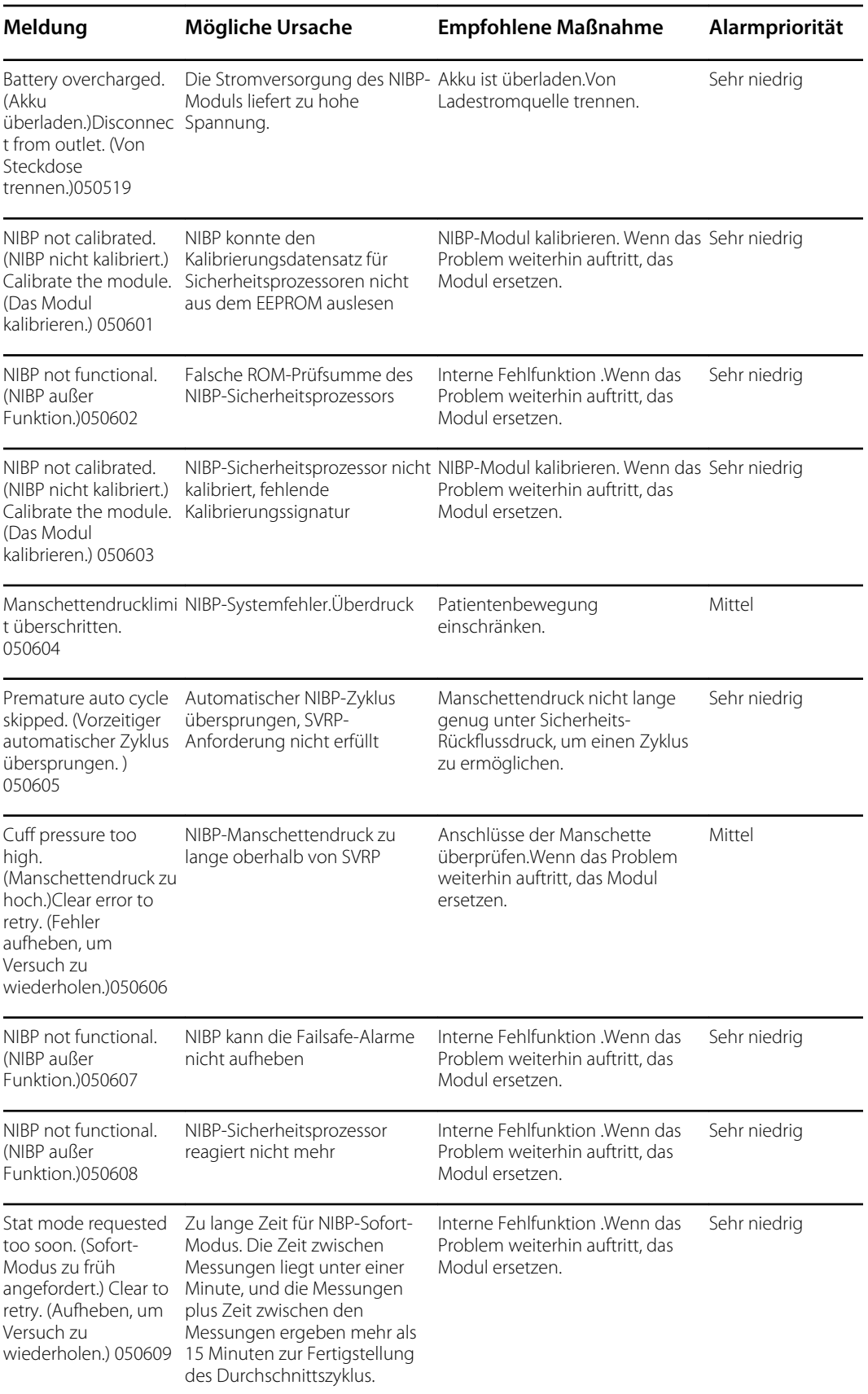

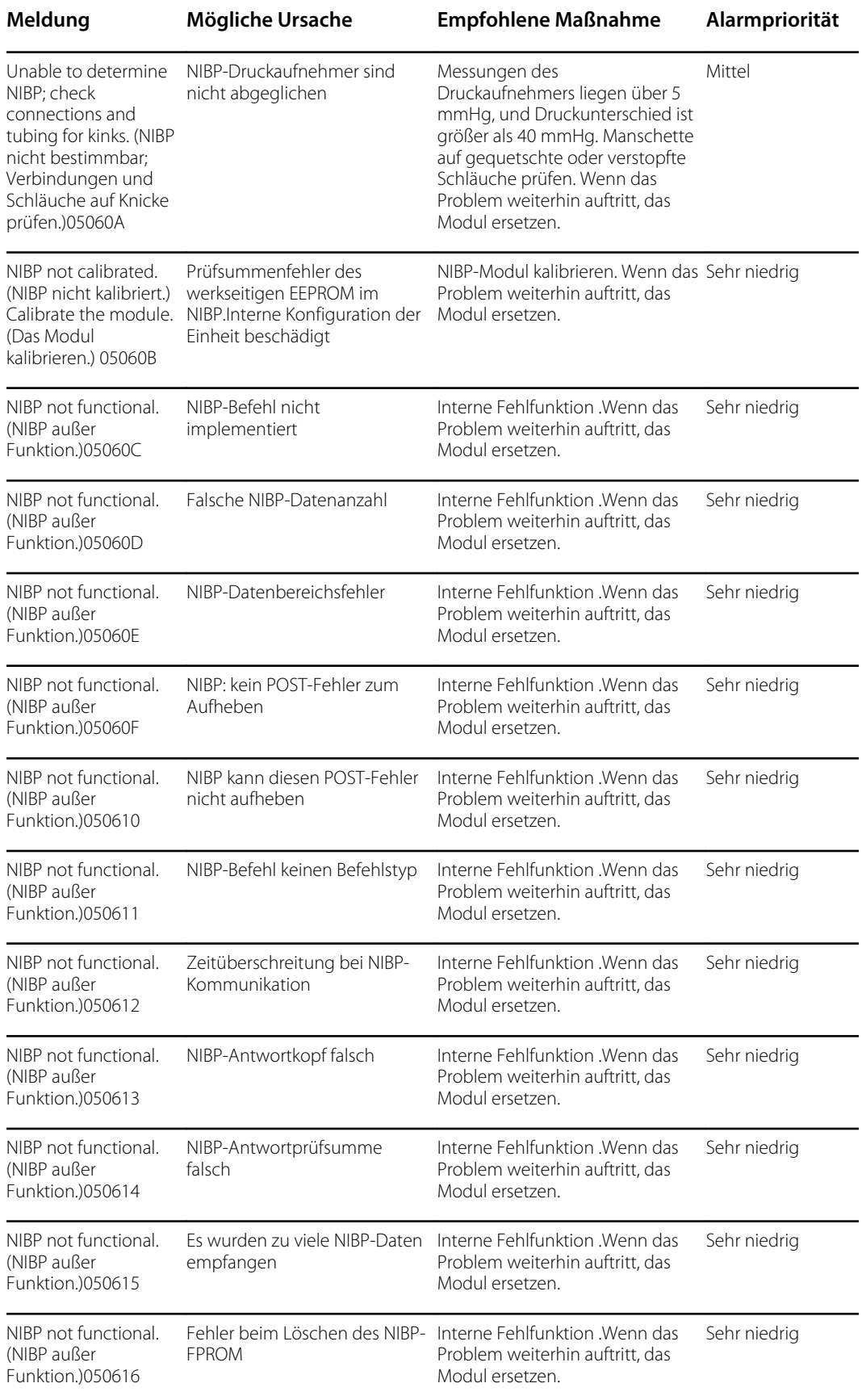

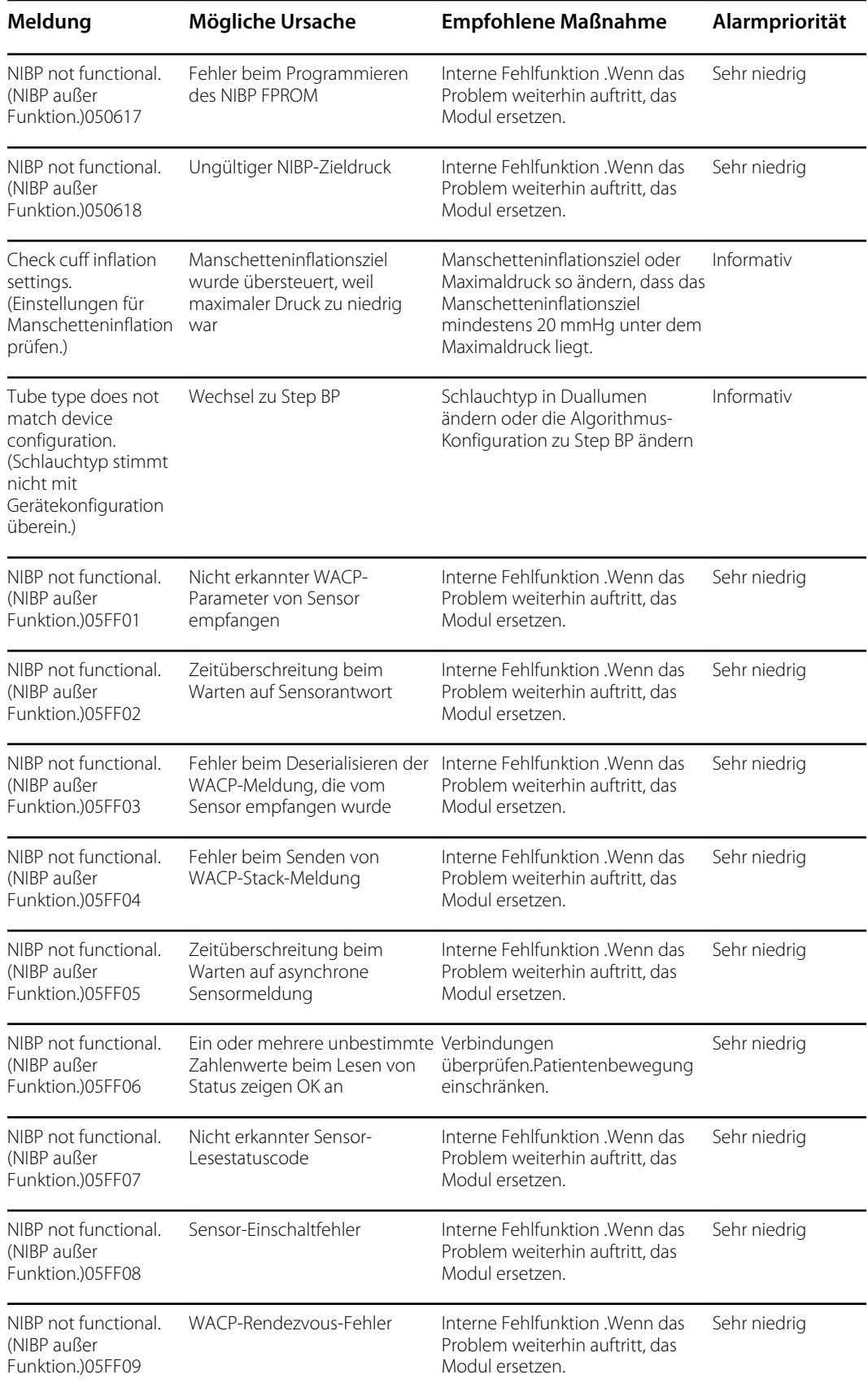

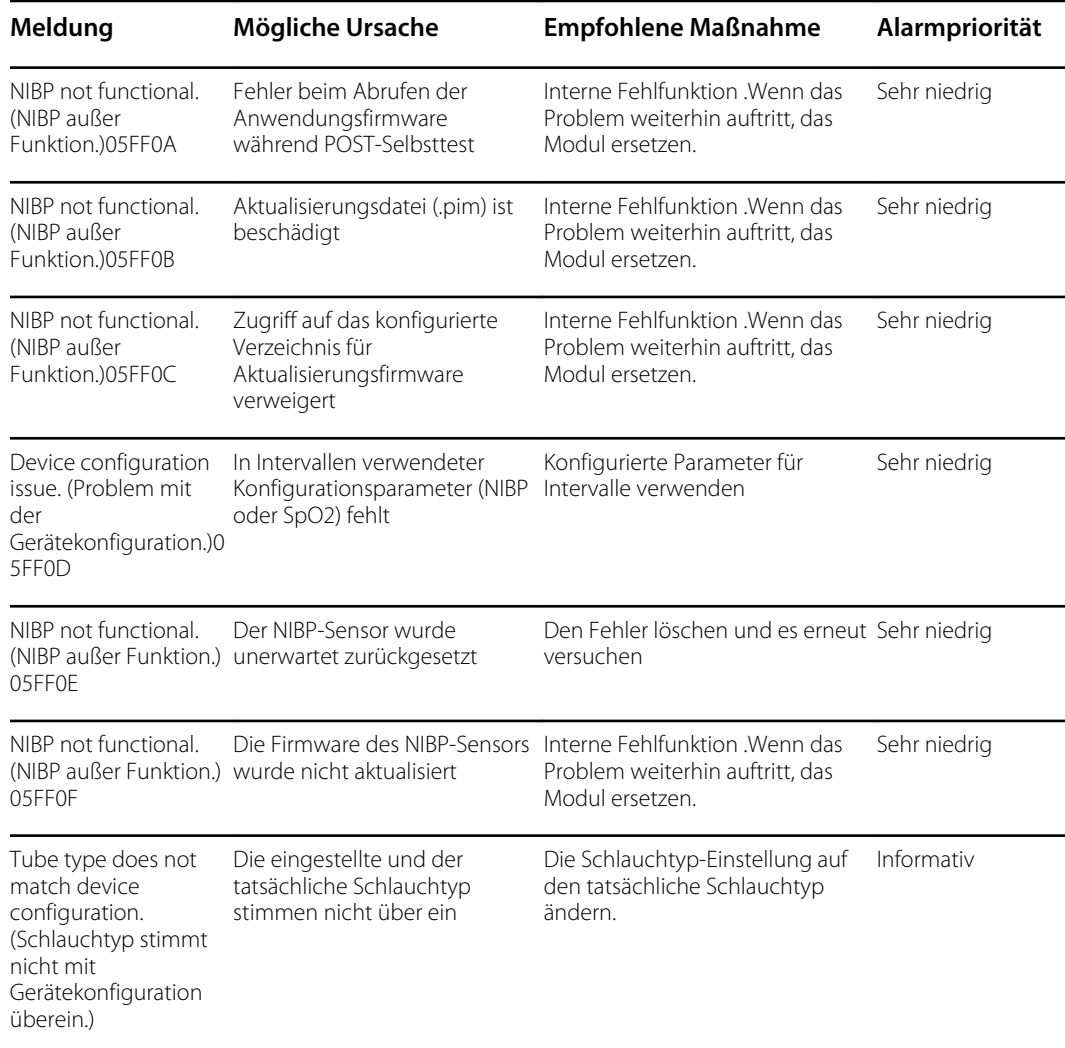

# SpO2 -Hinweise

## Allgemeine SpO2-Meldungen

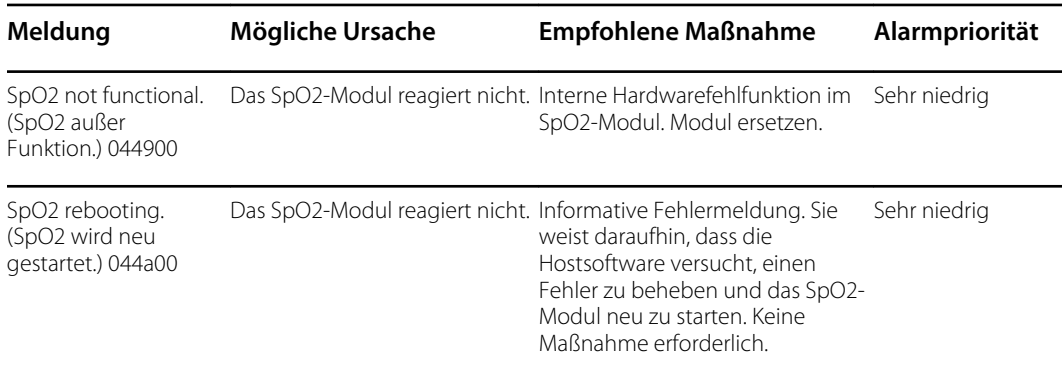

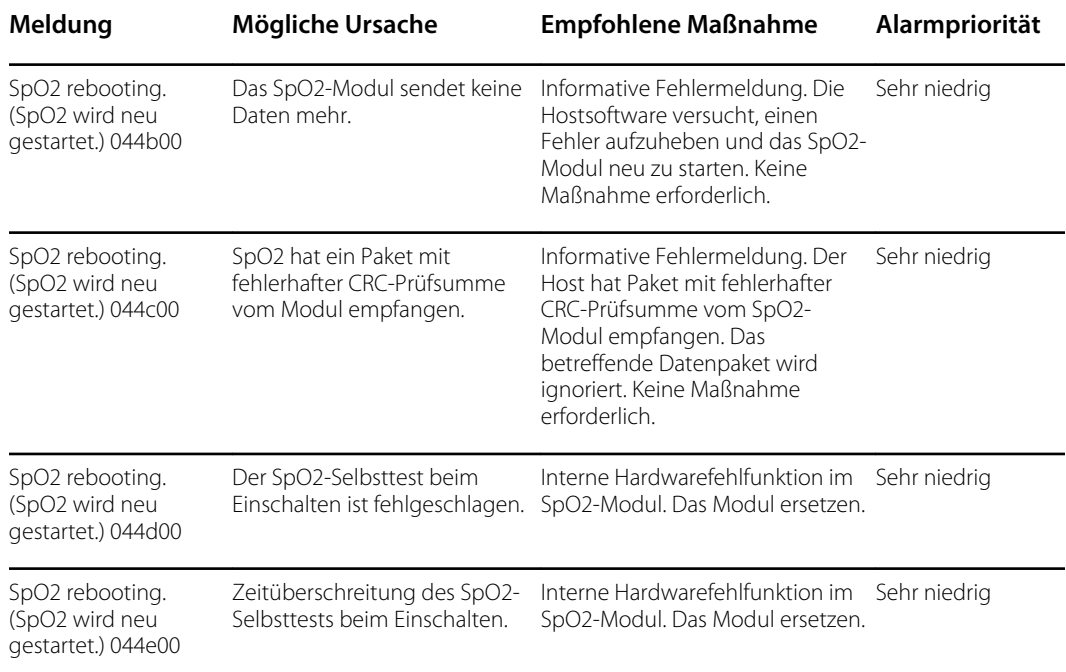

## Masimo-Meldungen

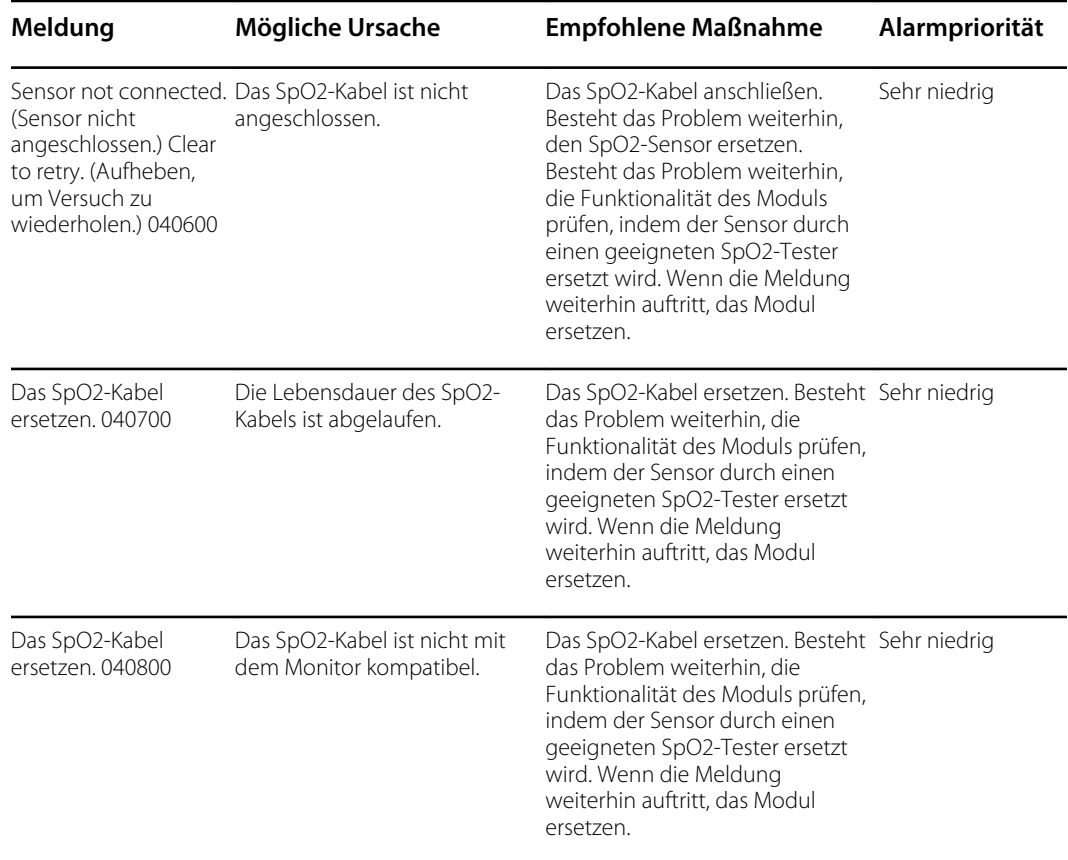

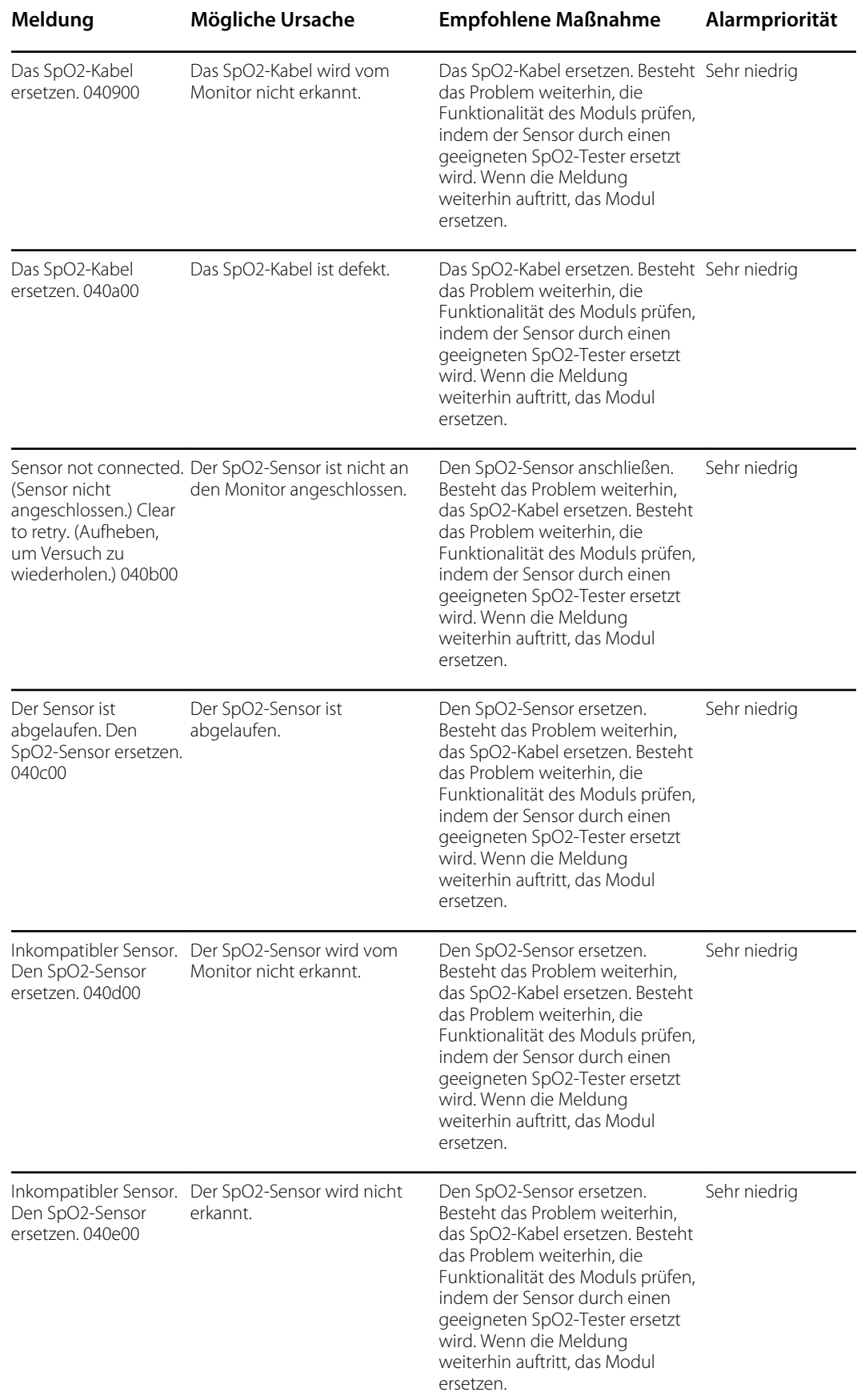

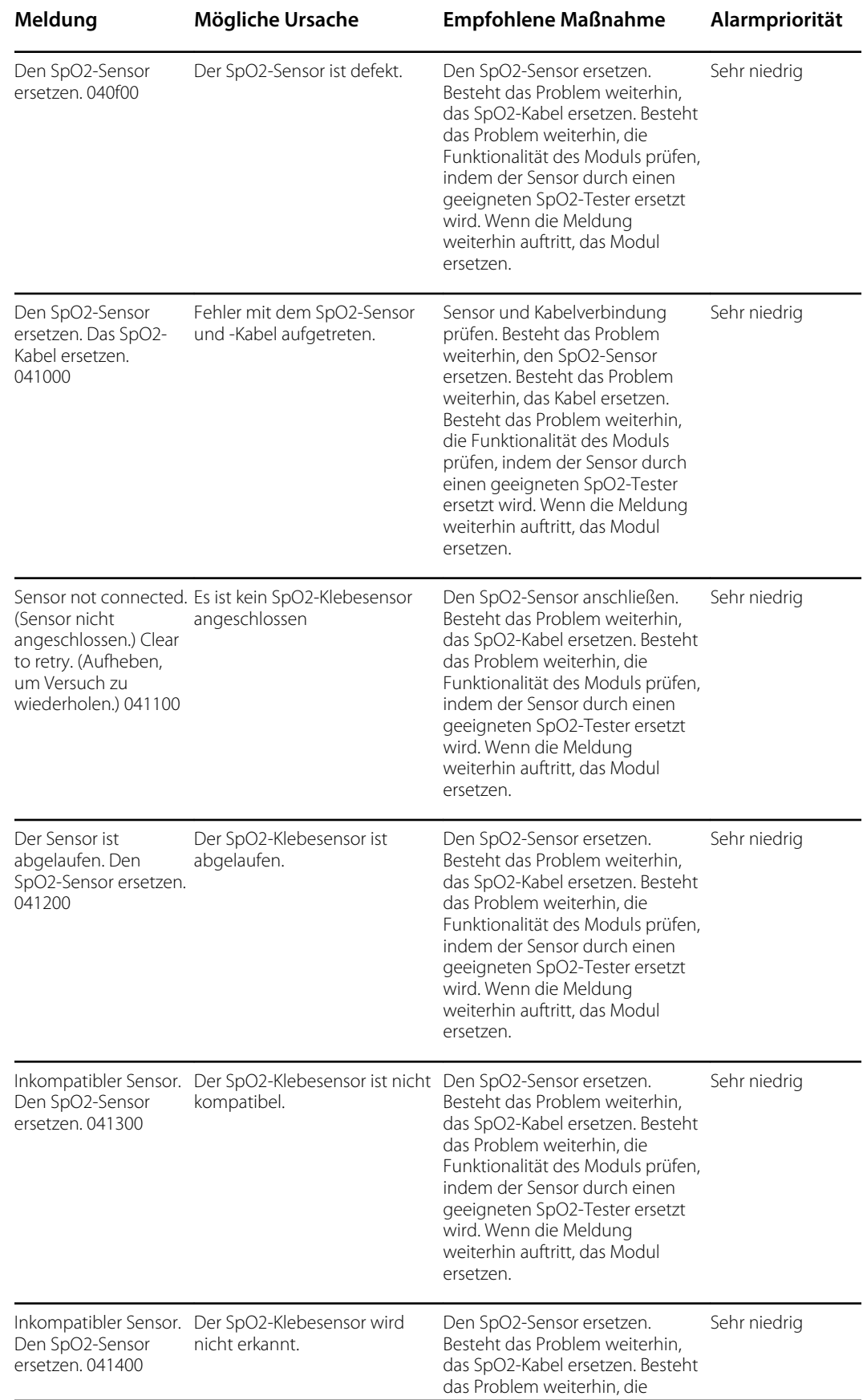

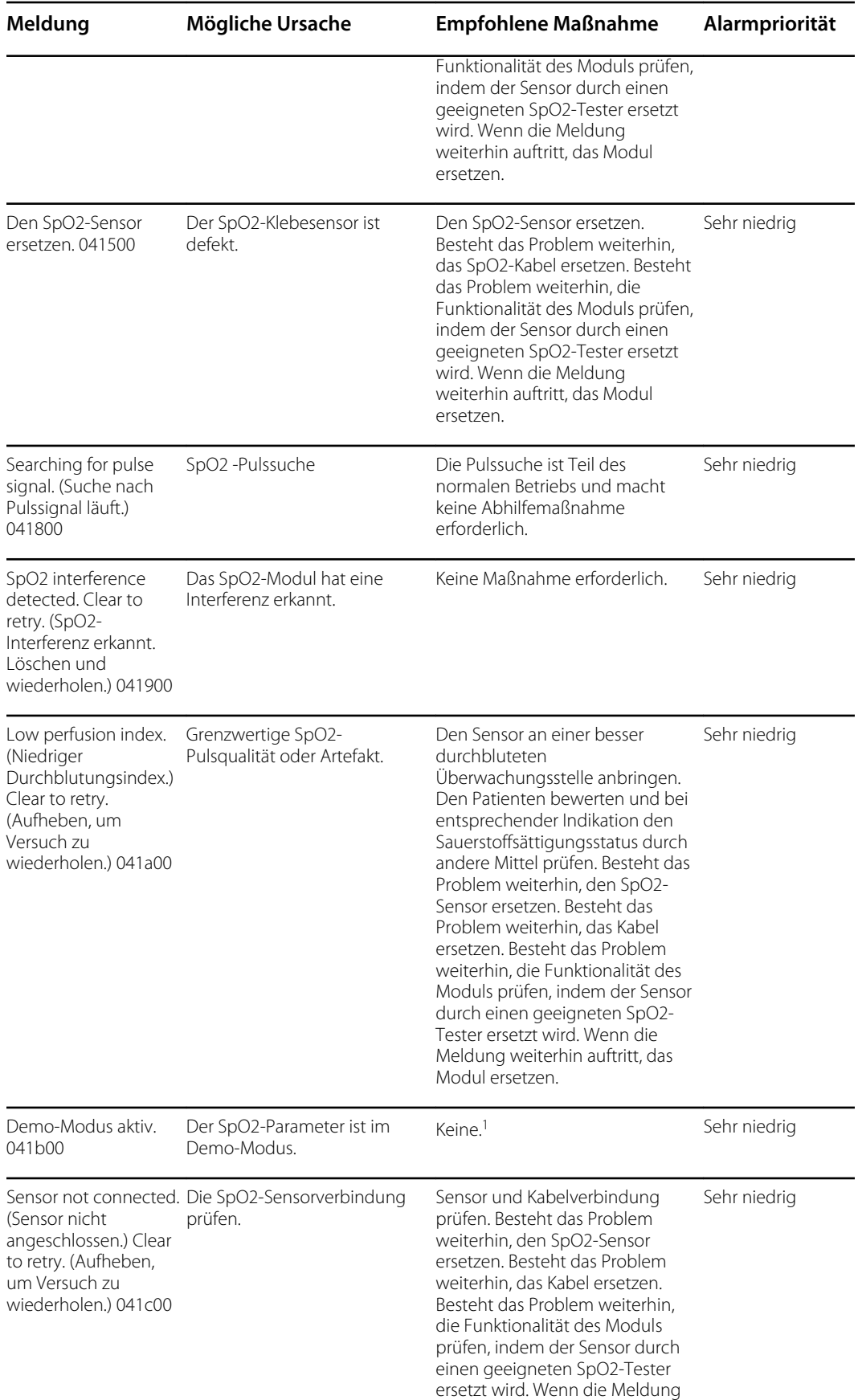

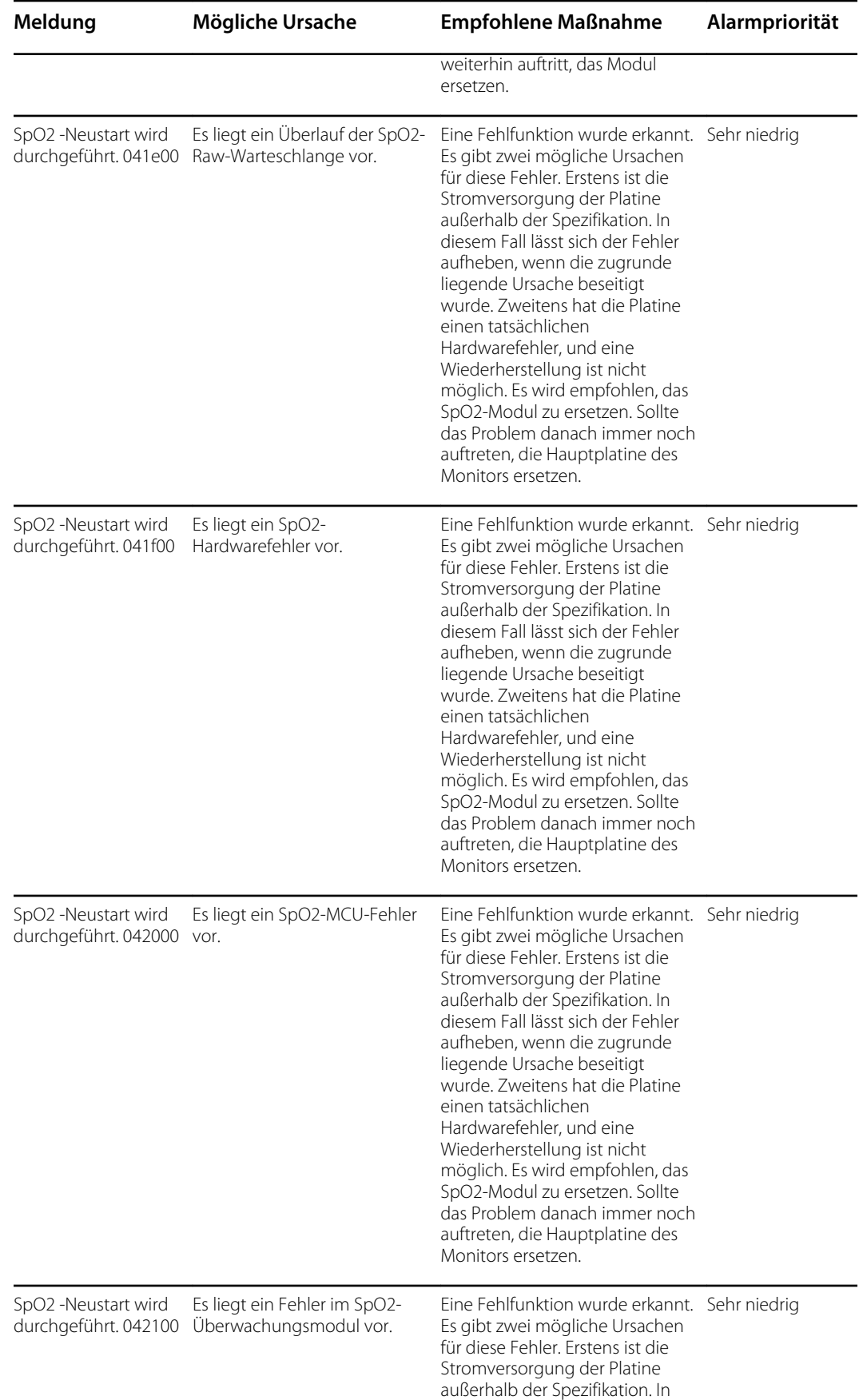

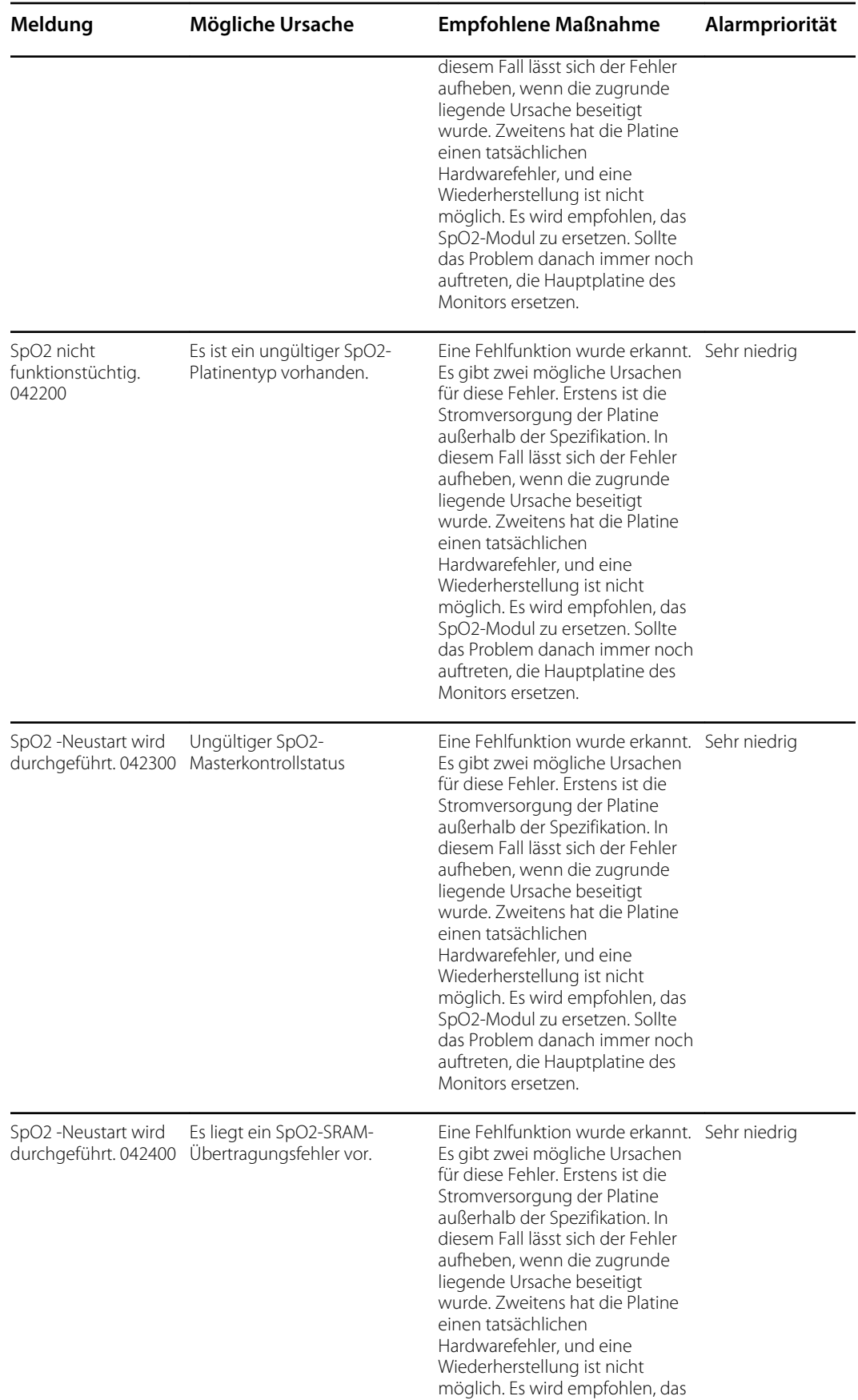

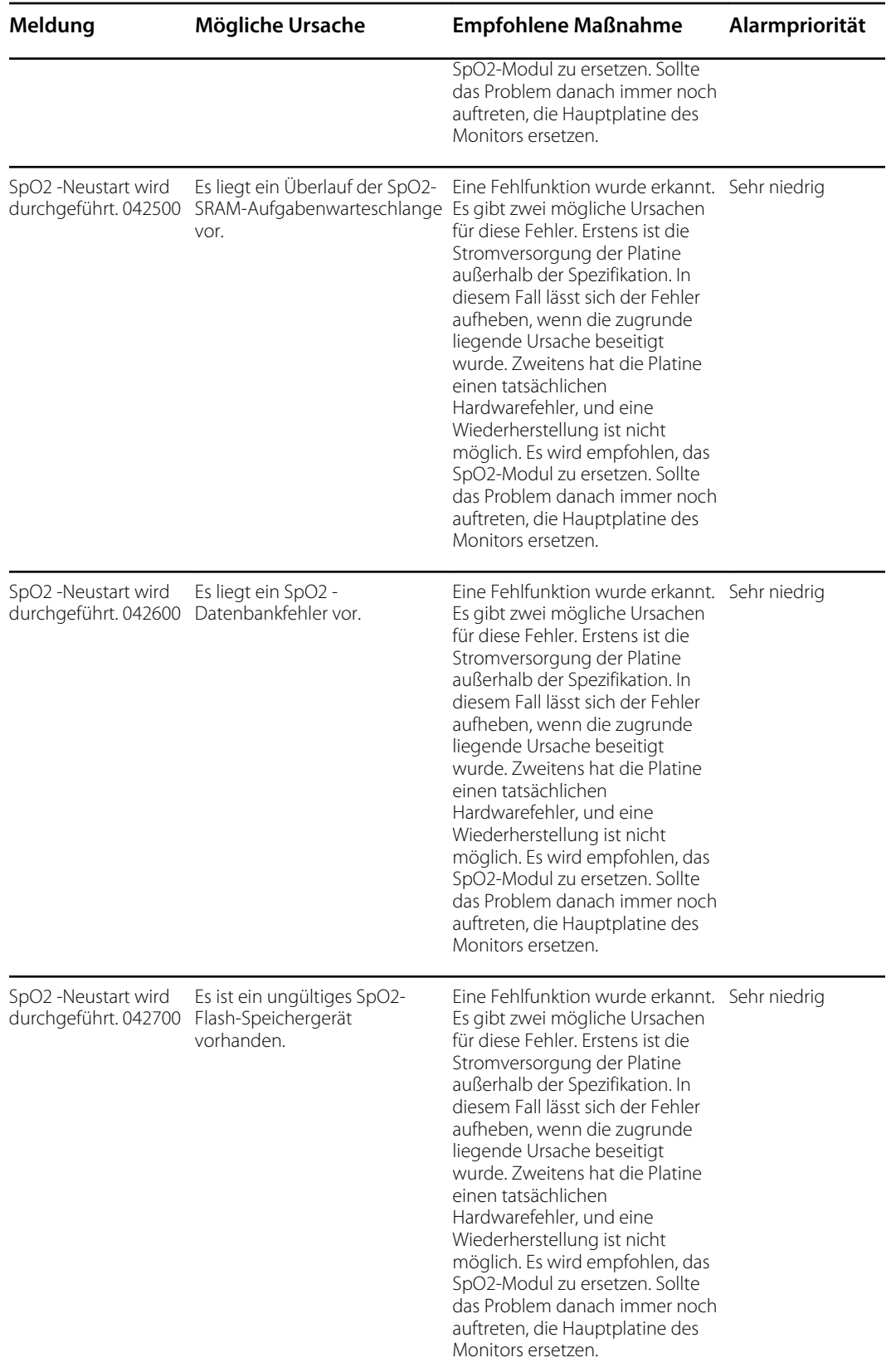

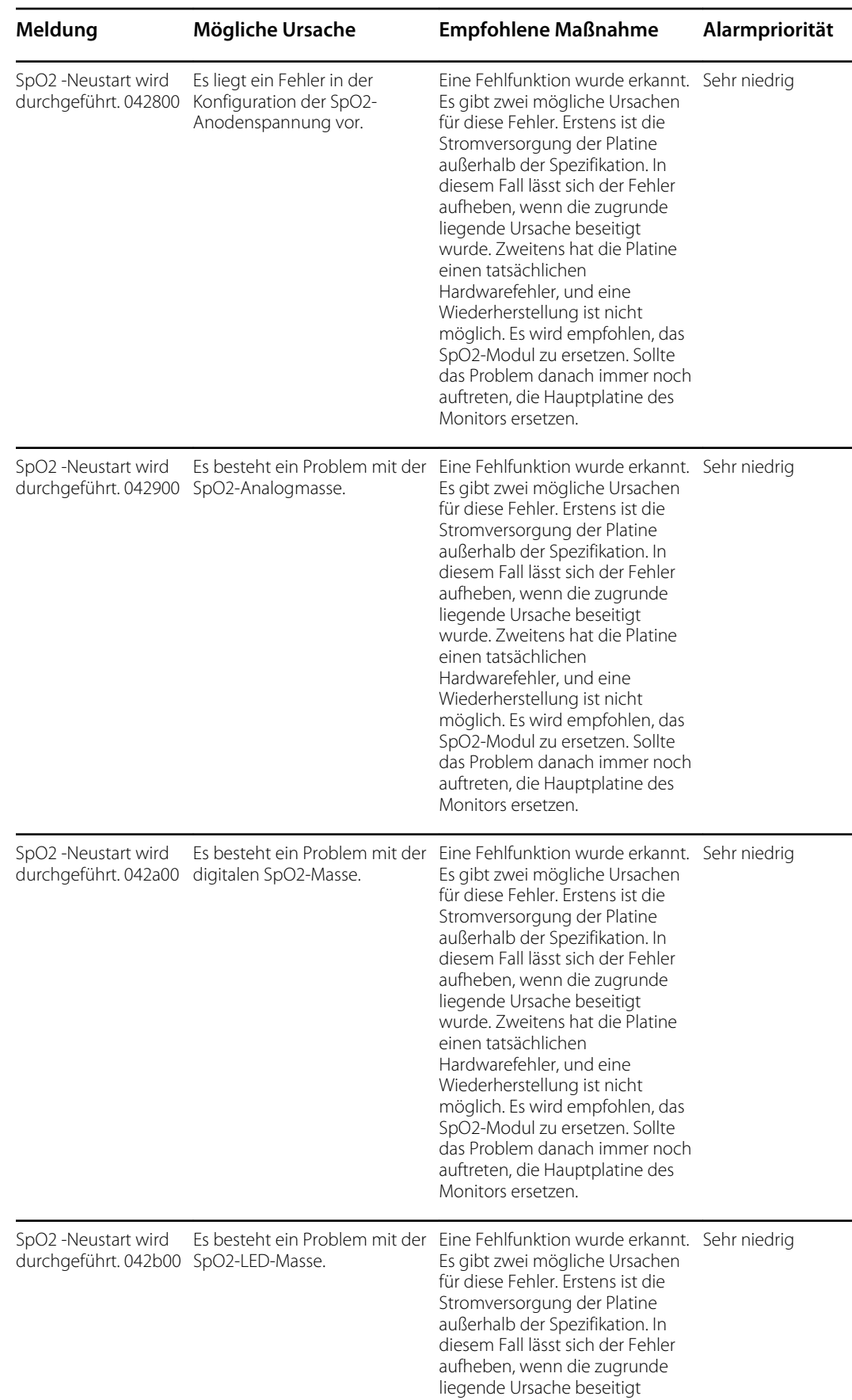

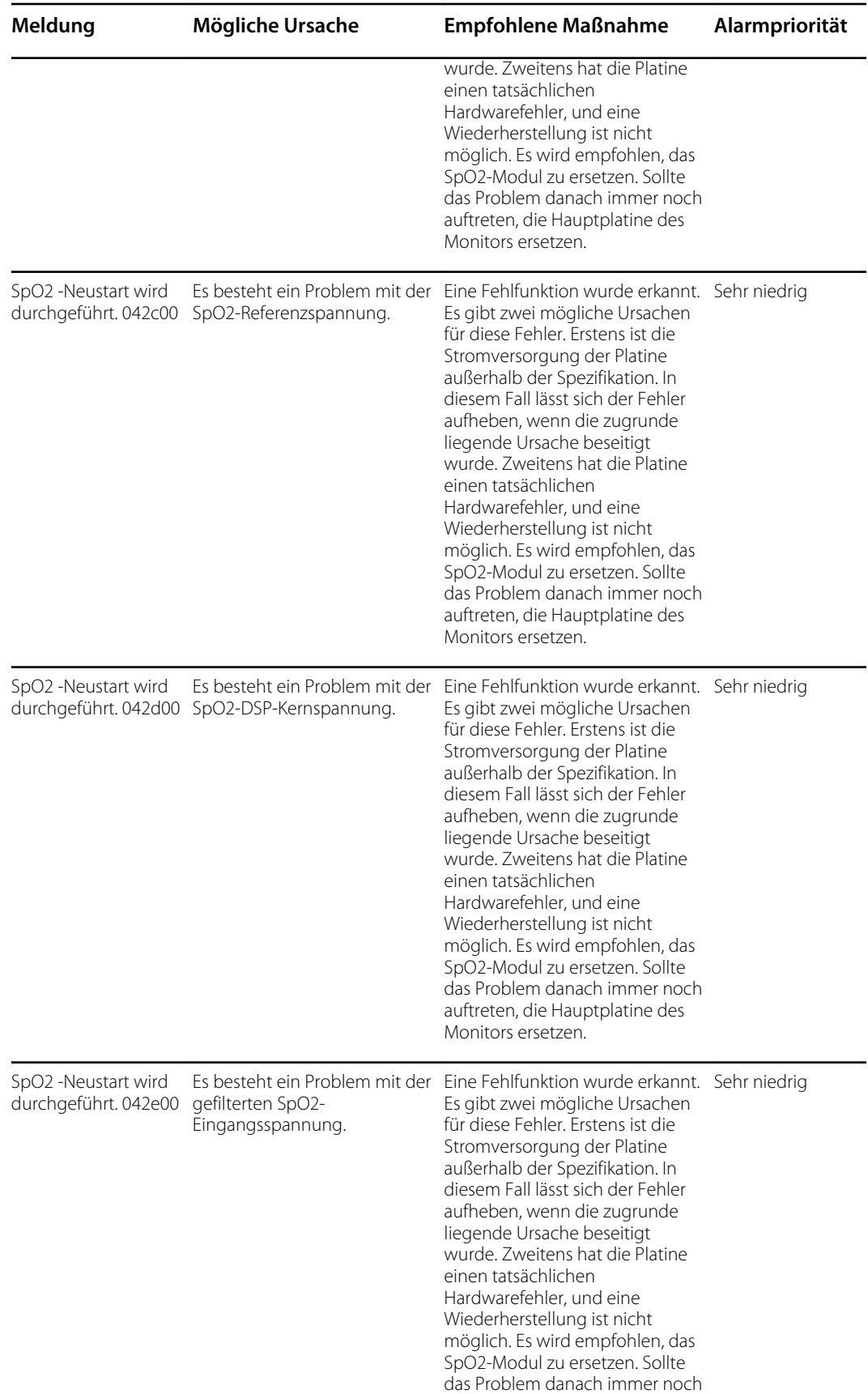

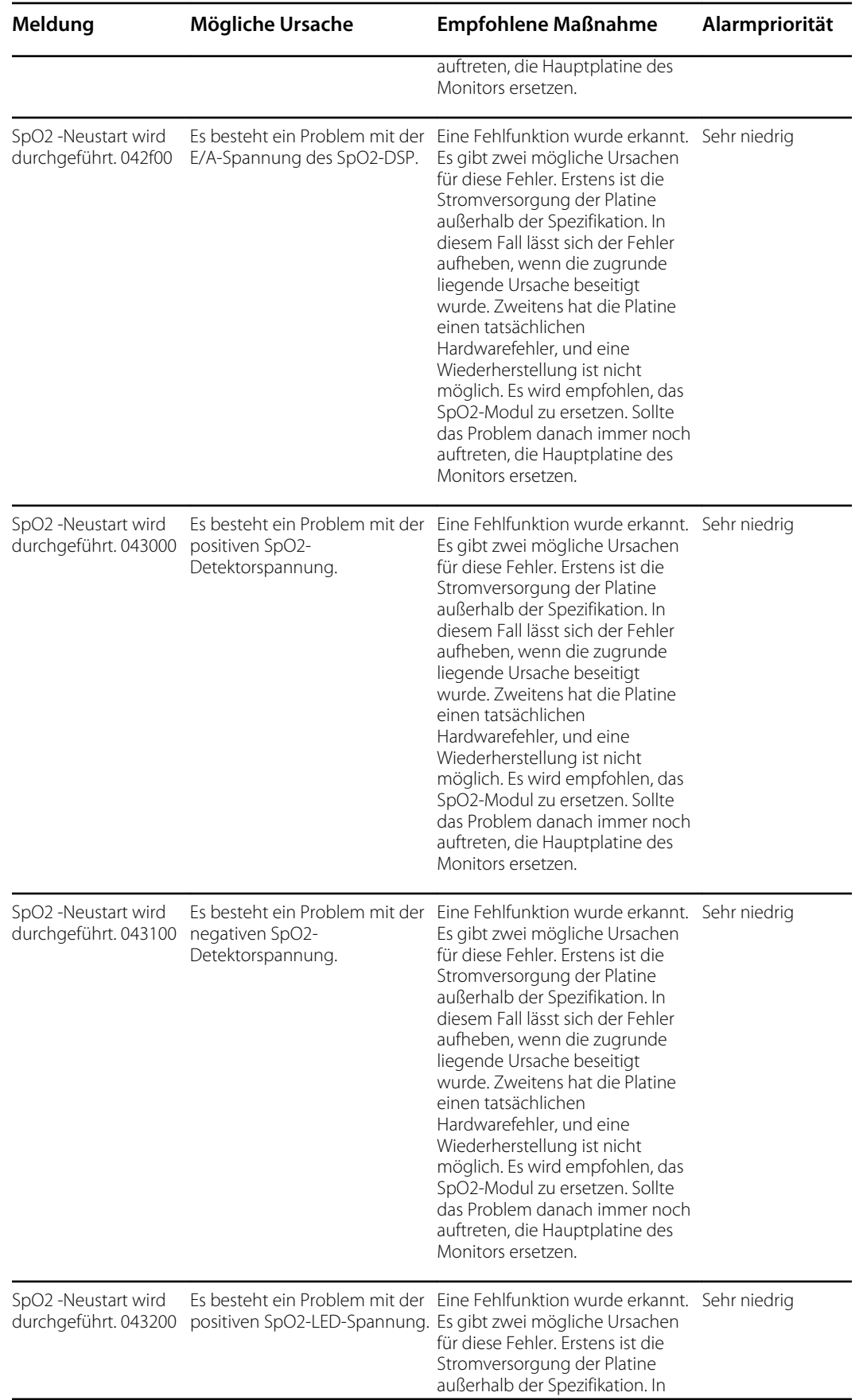

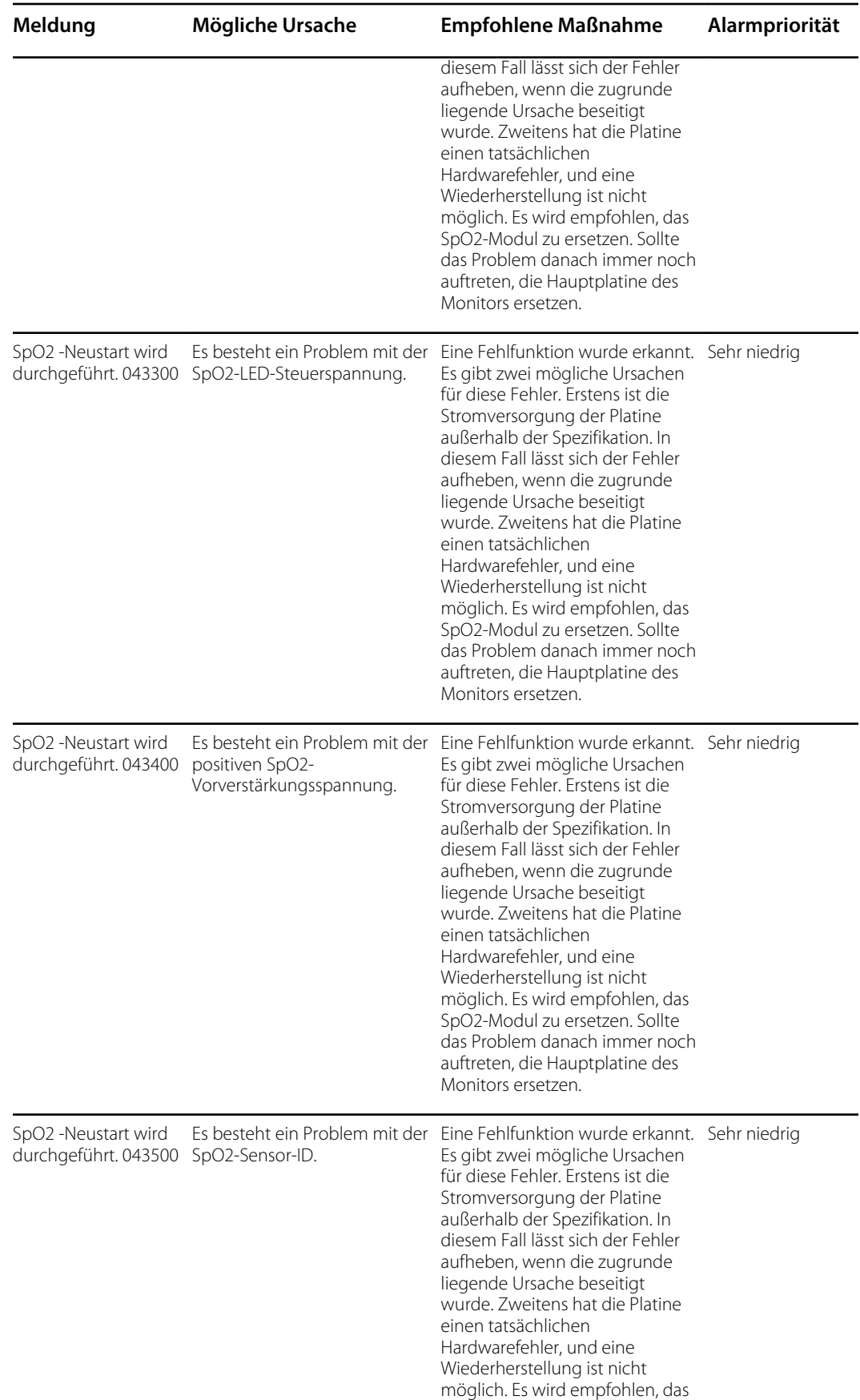

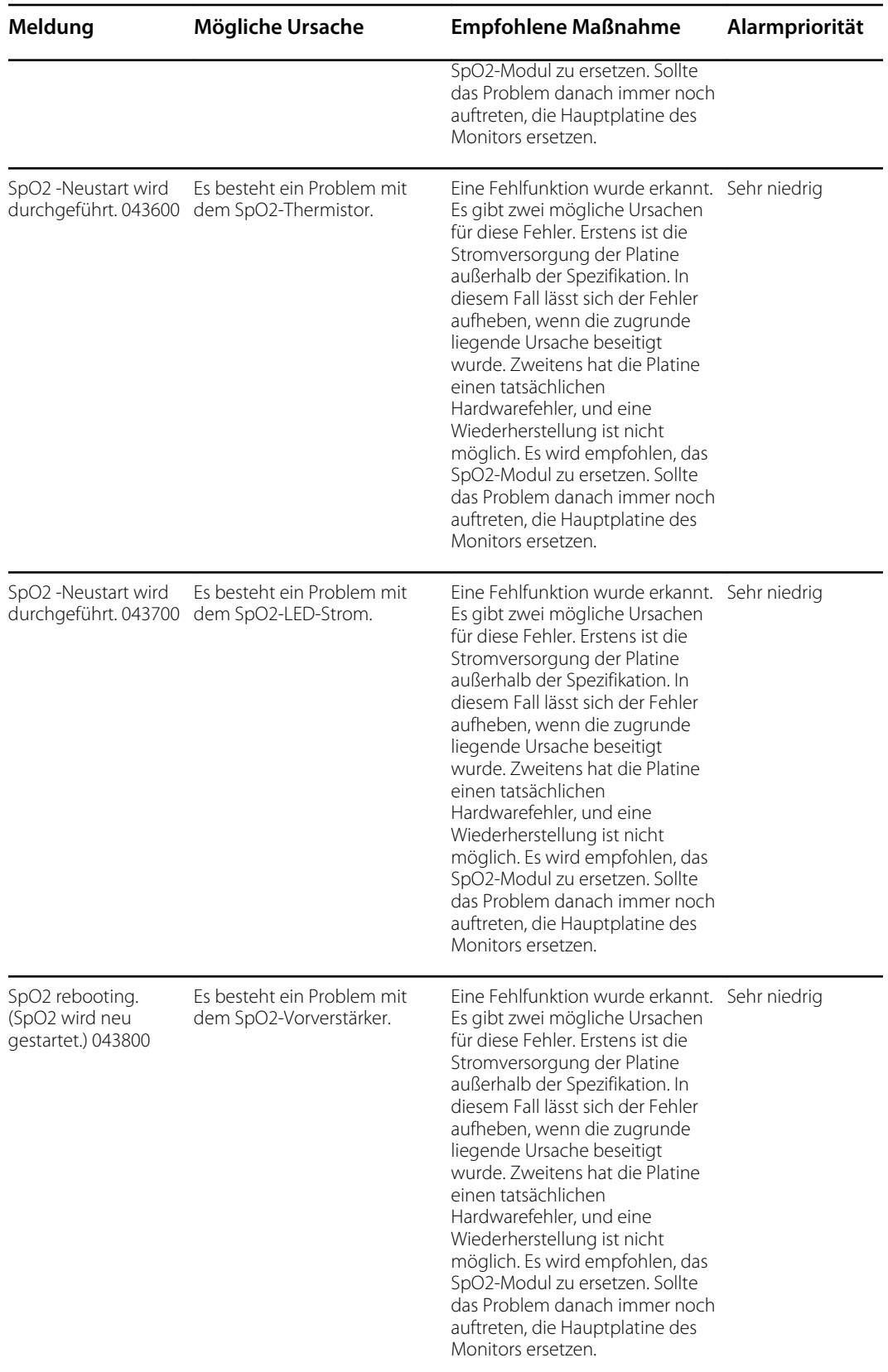

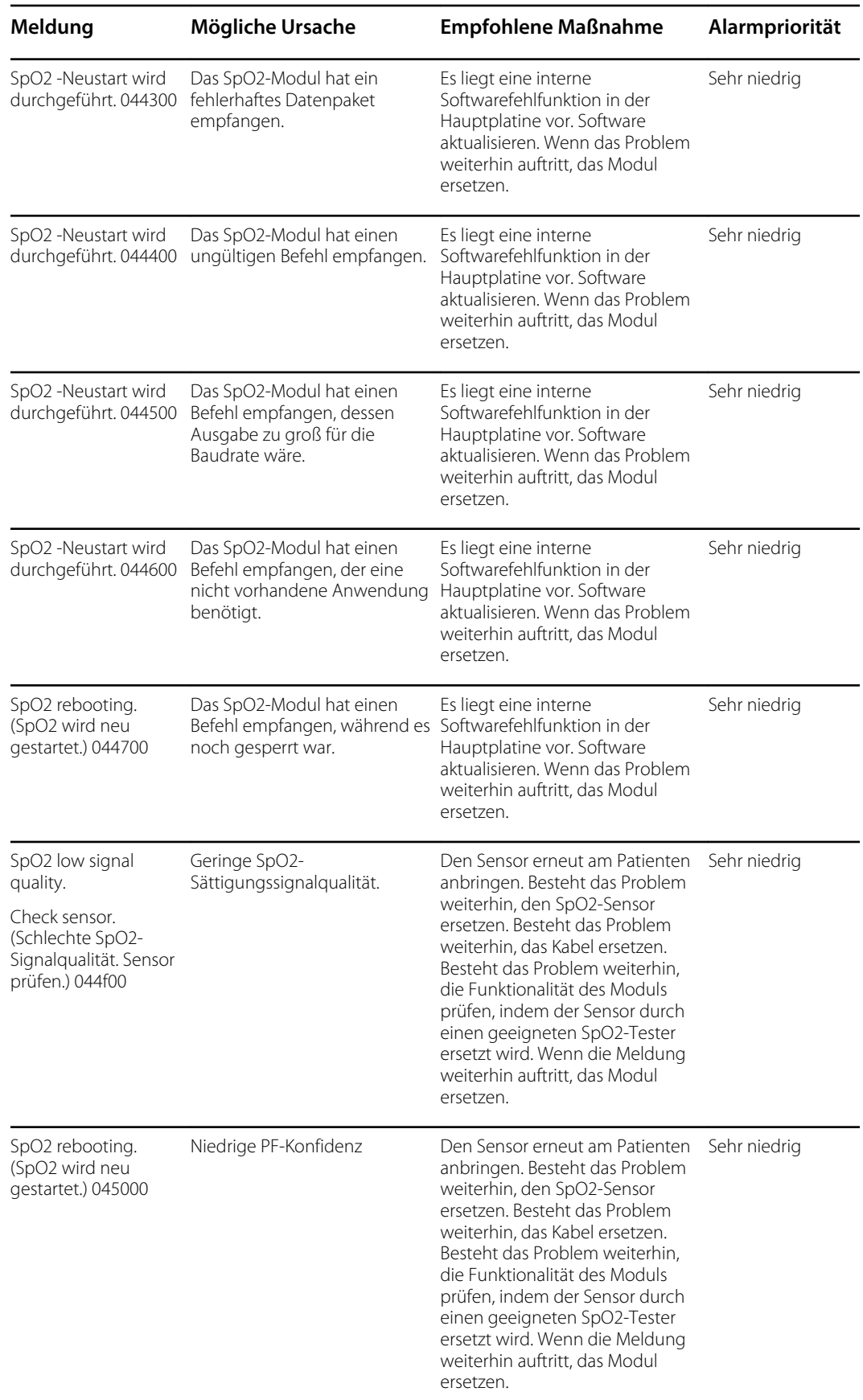

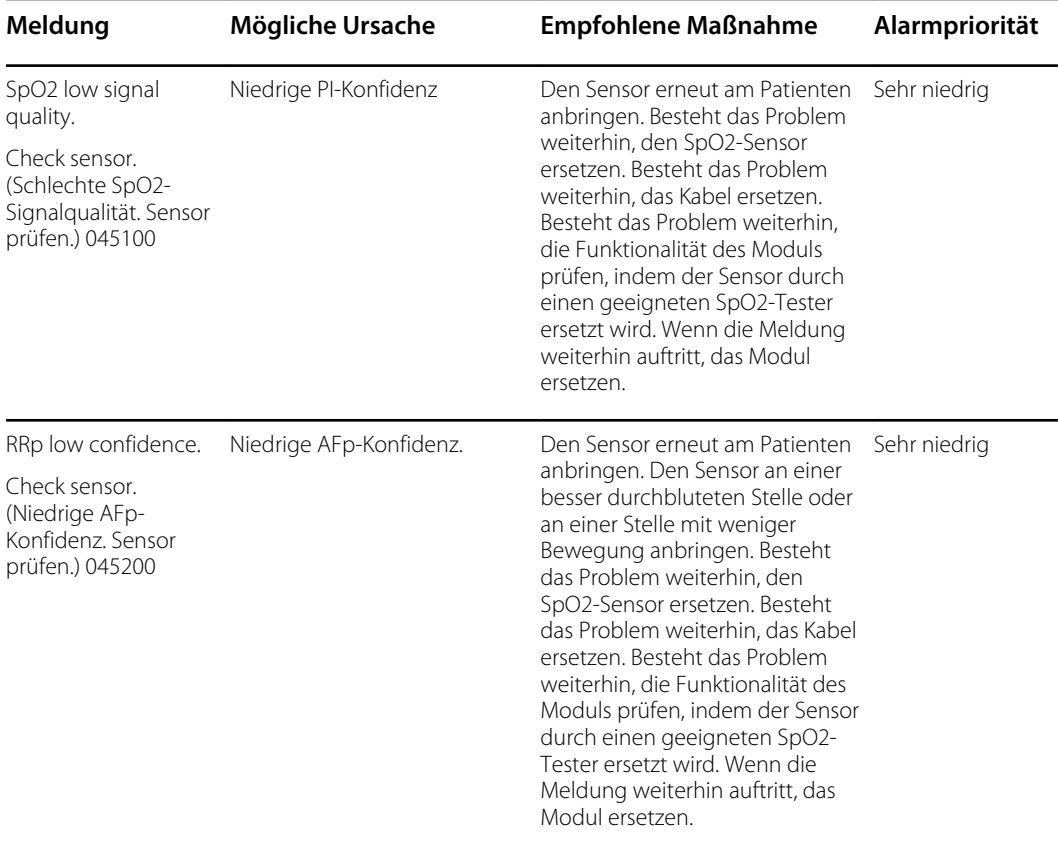

<sup>1</sup>Der Demomodus wird gemeldet, wenn Sie ein Masimo-Demotool an den Patientenkabelanschluss anschließen. Diese Tools simulieren einen anzuschließenden Patienten und werden nur in einer Entwicklungsumgebung verwendet. Da dieses Tool einen Patienten simuliert, ohne dass ein Patient tatsächlich angeschlossen ist, sollte diese Meldung im klinischen Umfeld NIEMALS auftreten.

#### Nellcor -Hinweise

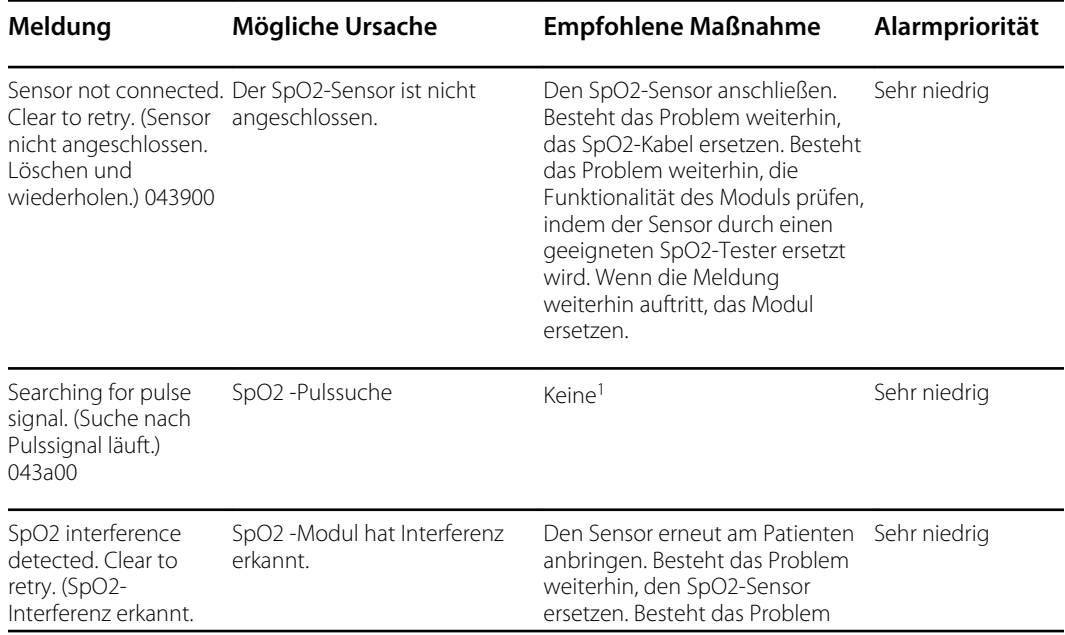

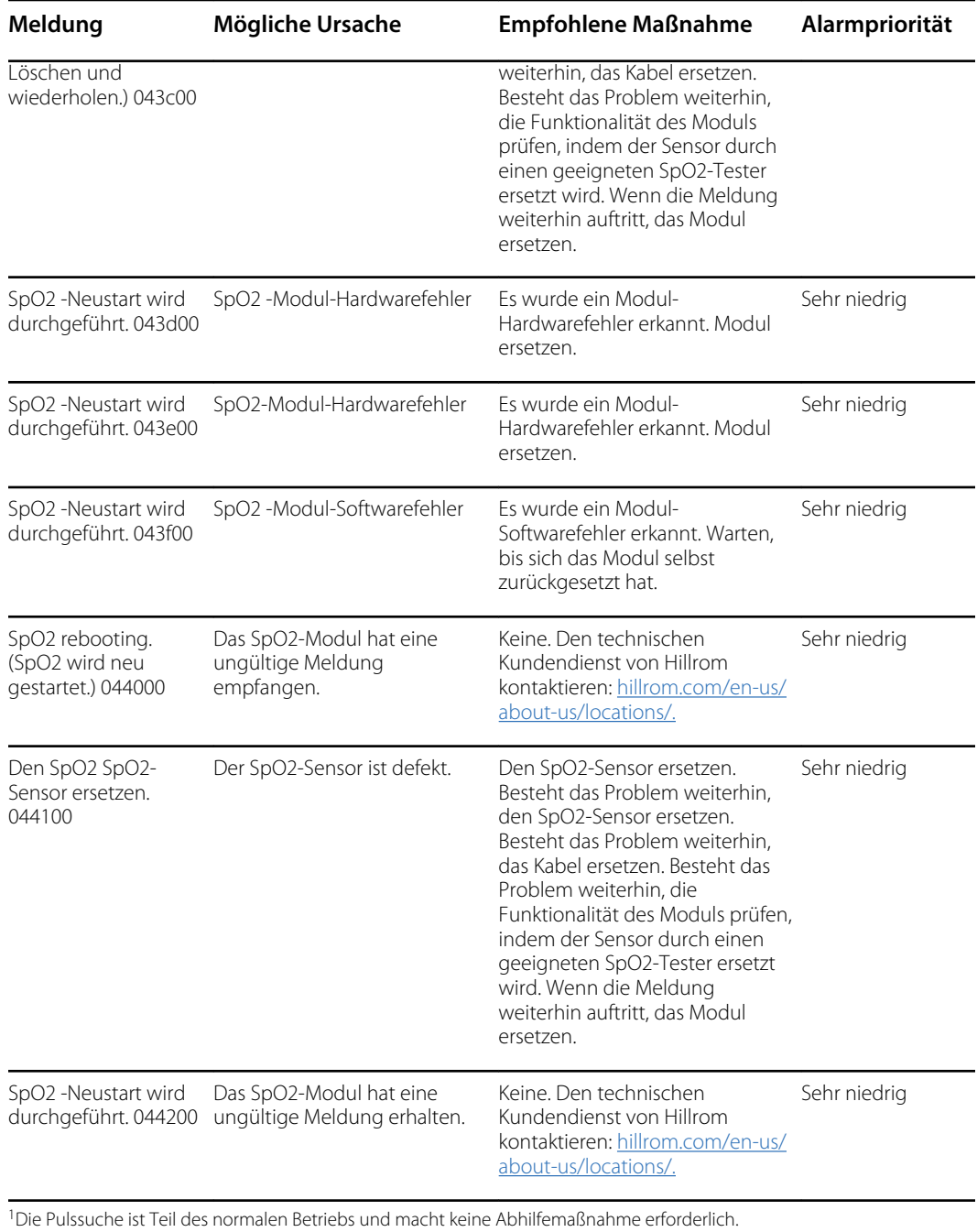

#### Nonin -Hinweise

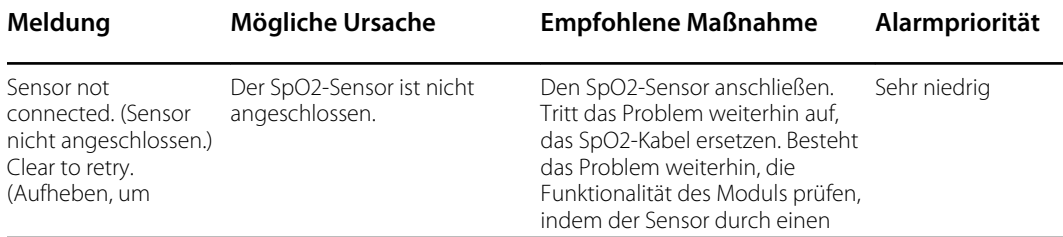

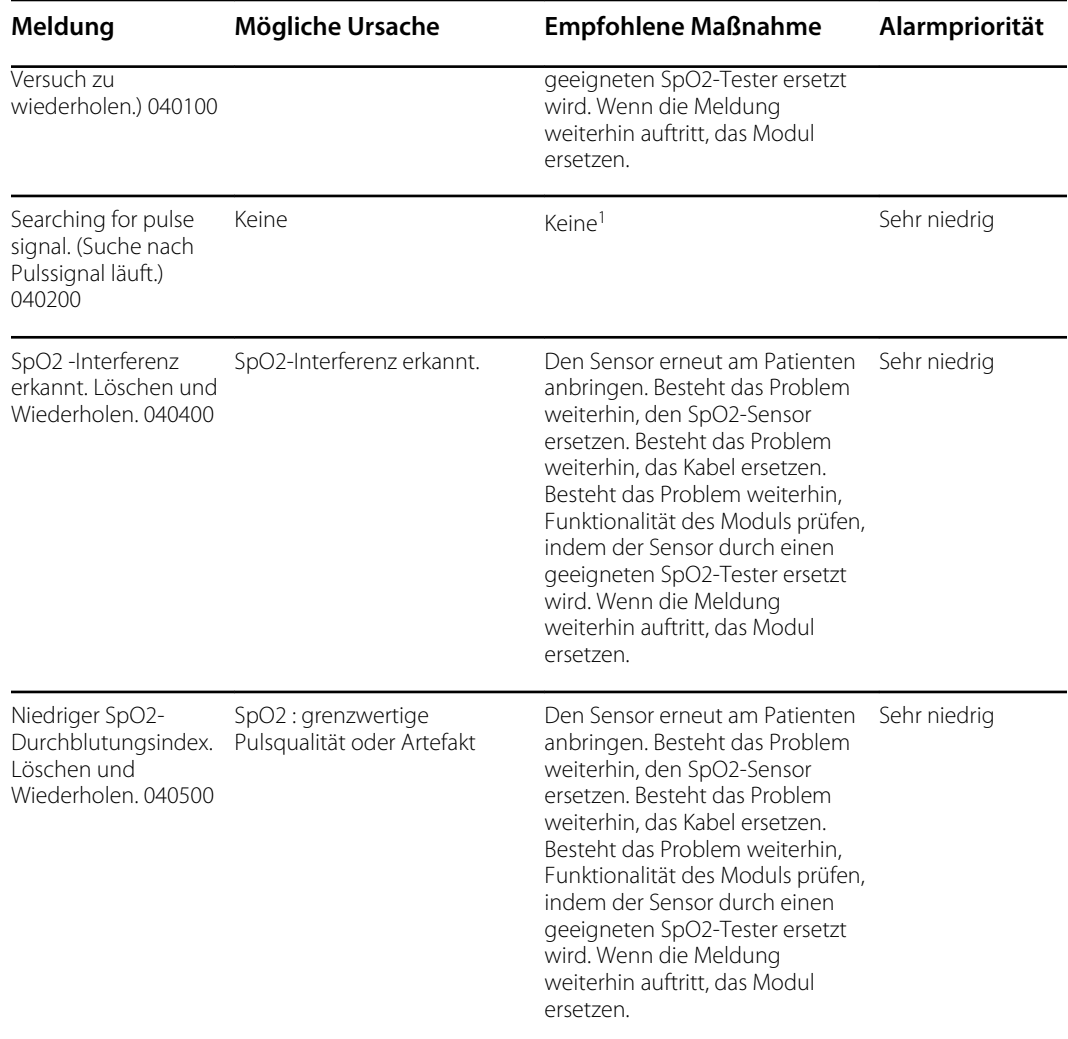

<sup>1</sup>Die Pulssuche ist Teil des normalen Betriebs und macht keine Abhilfemaßnahme erforderlich.

# Temperaturmeldungen

### SureTemp-Meldungen

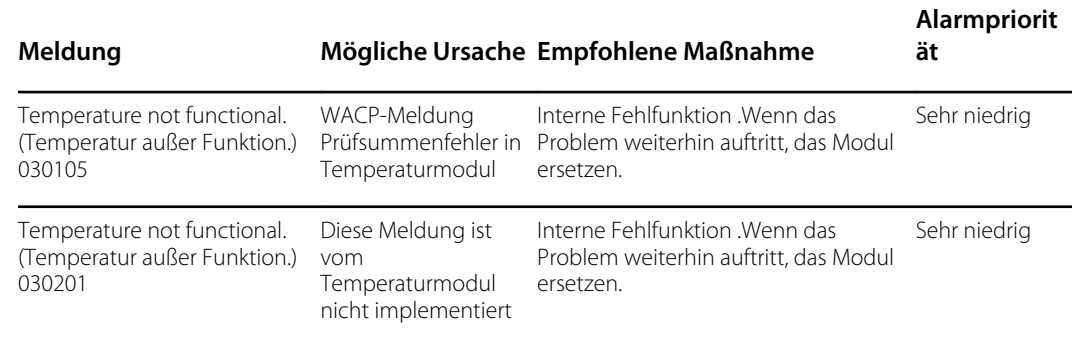

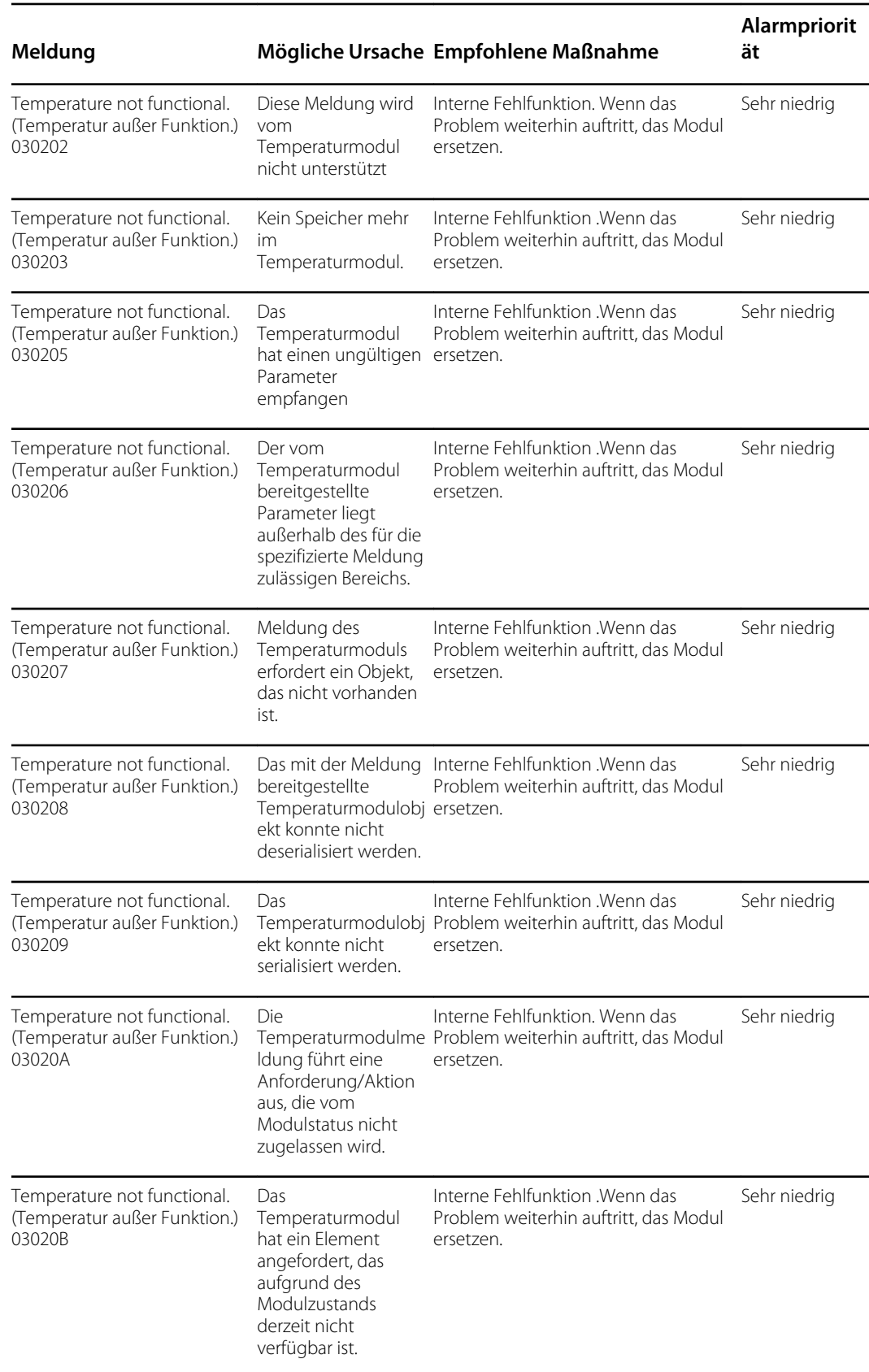

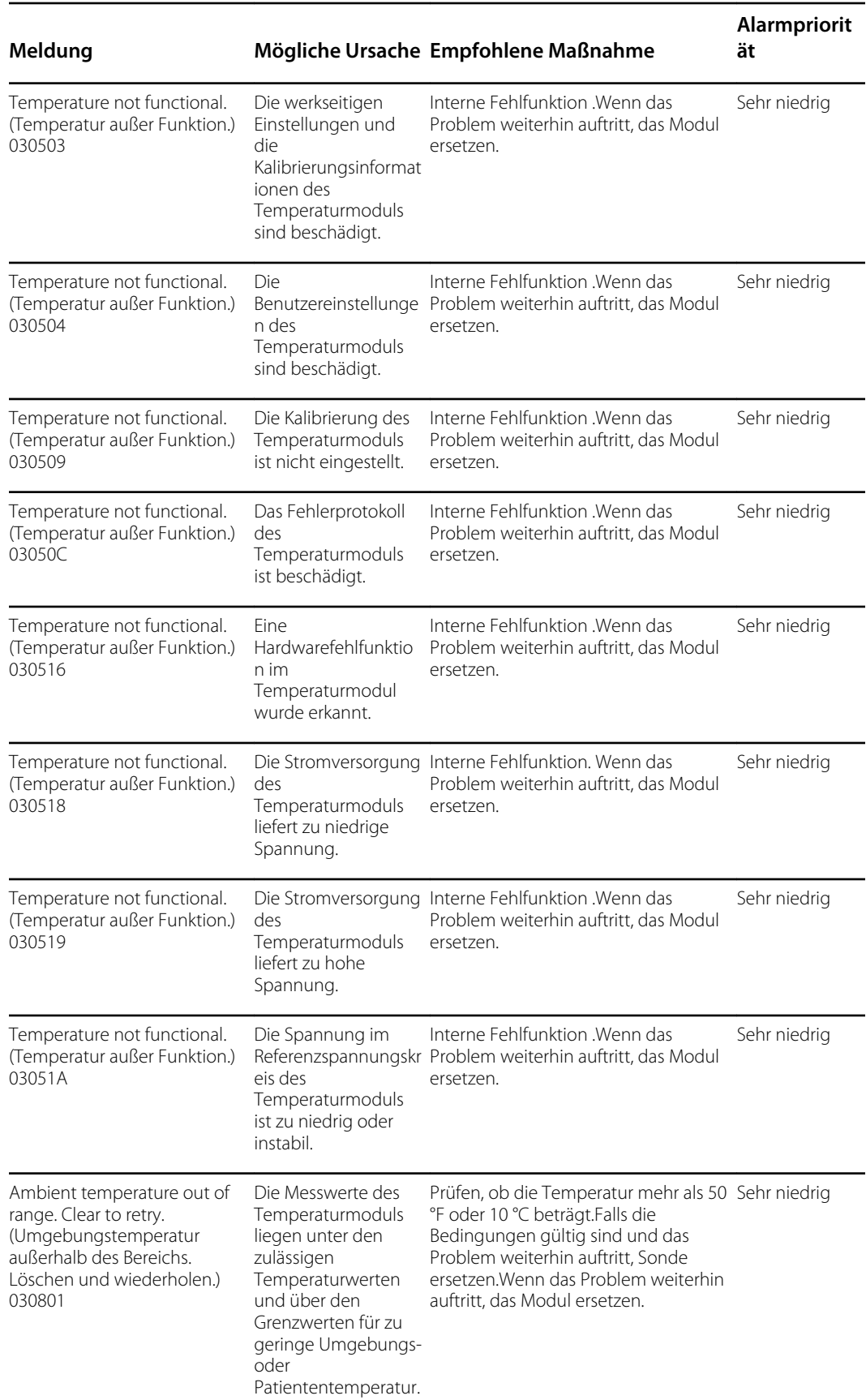

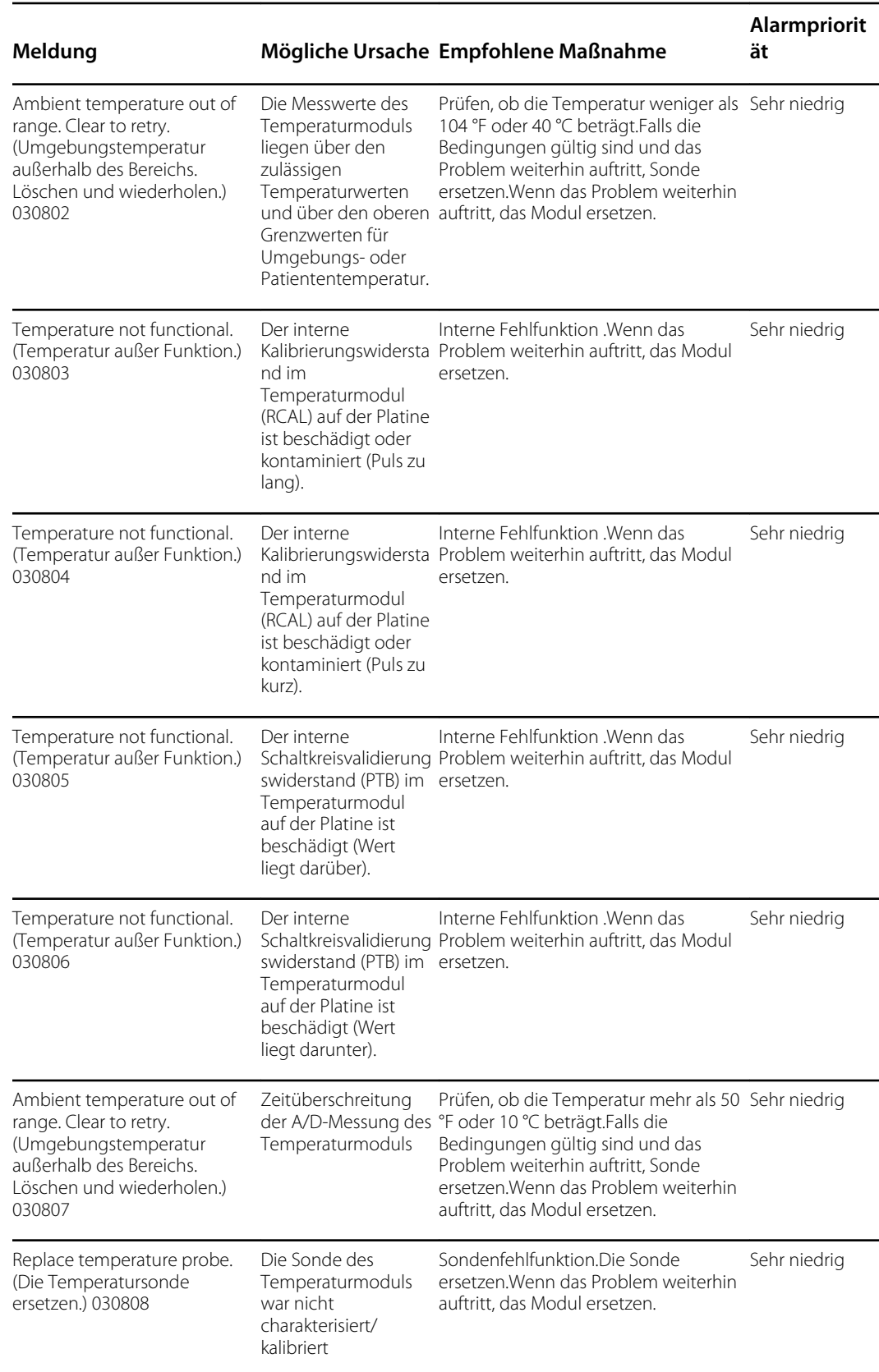

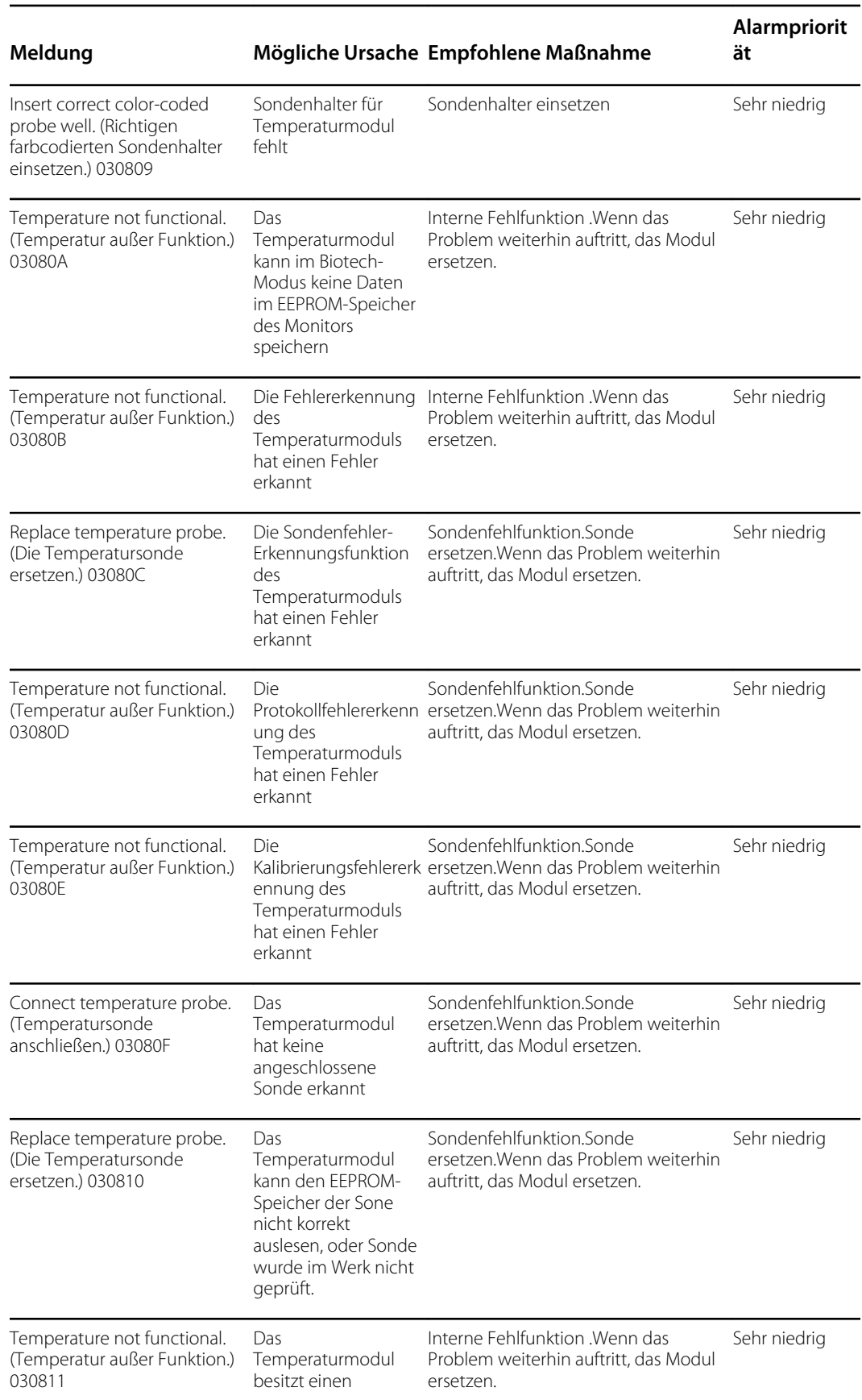

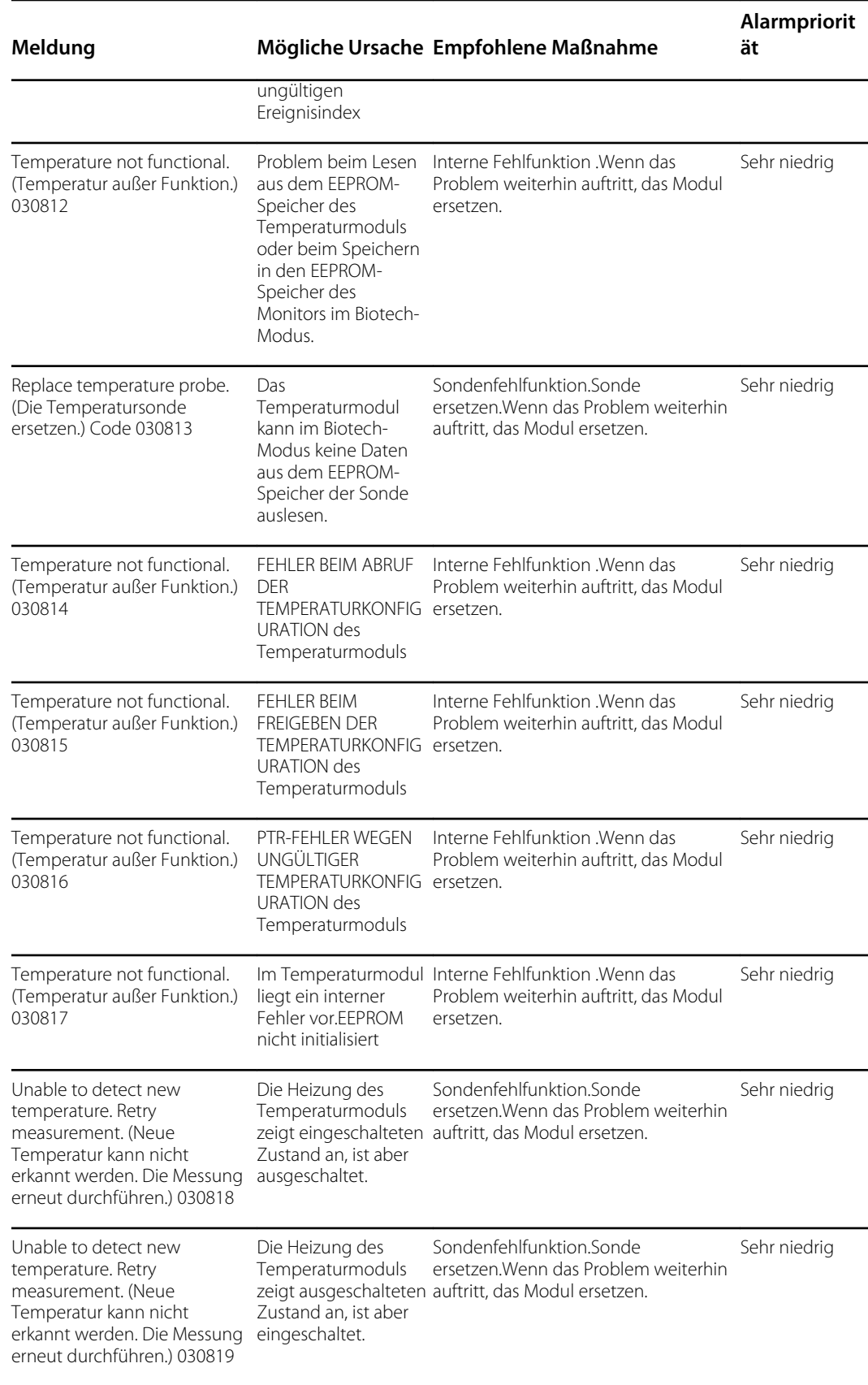

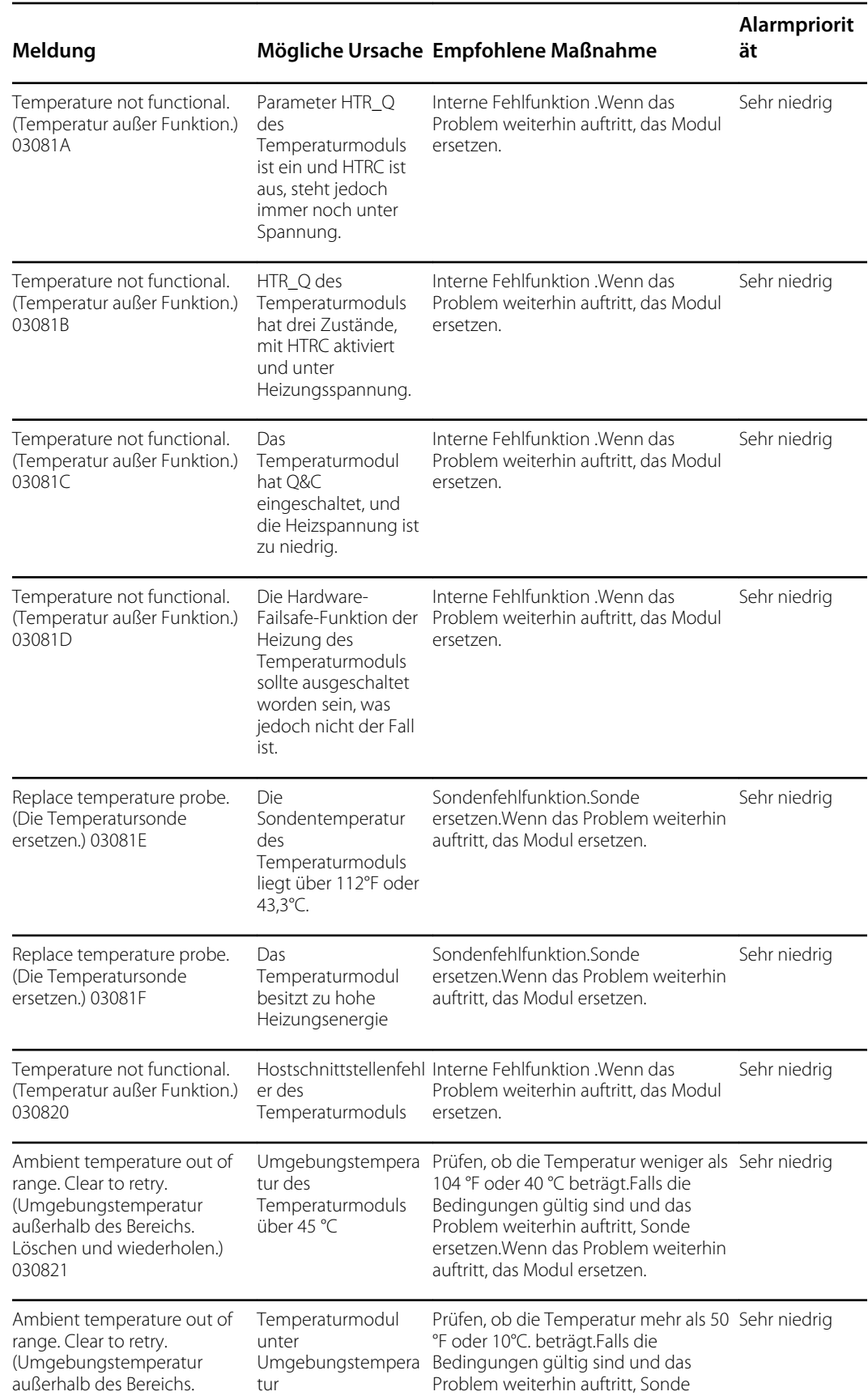

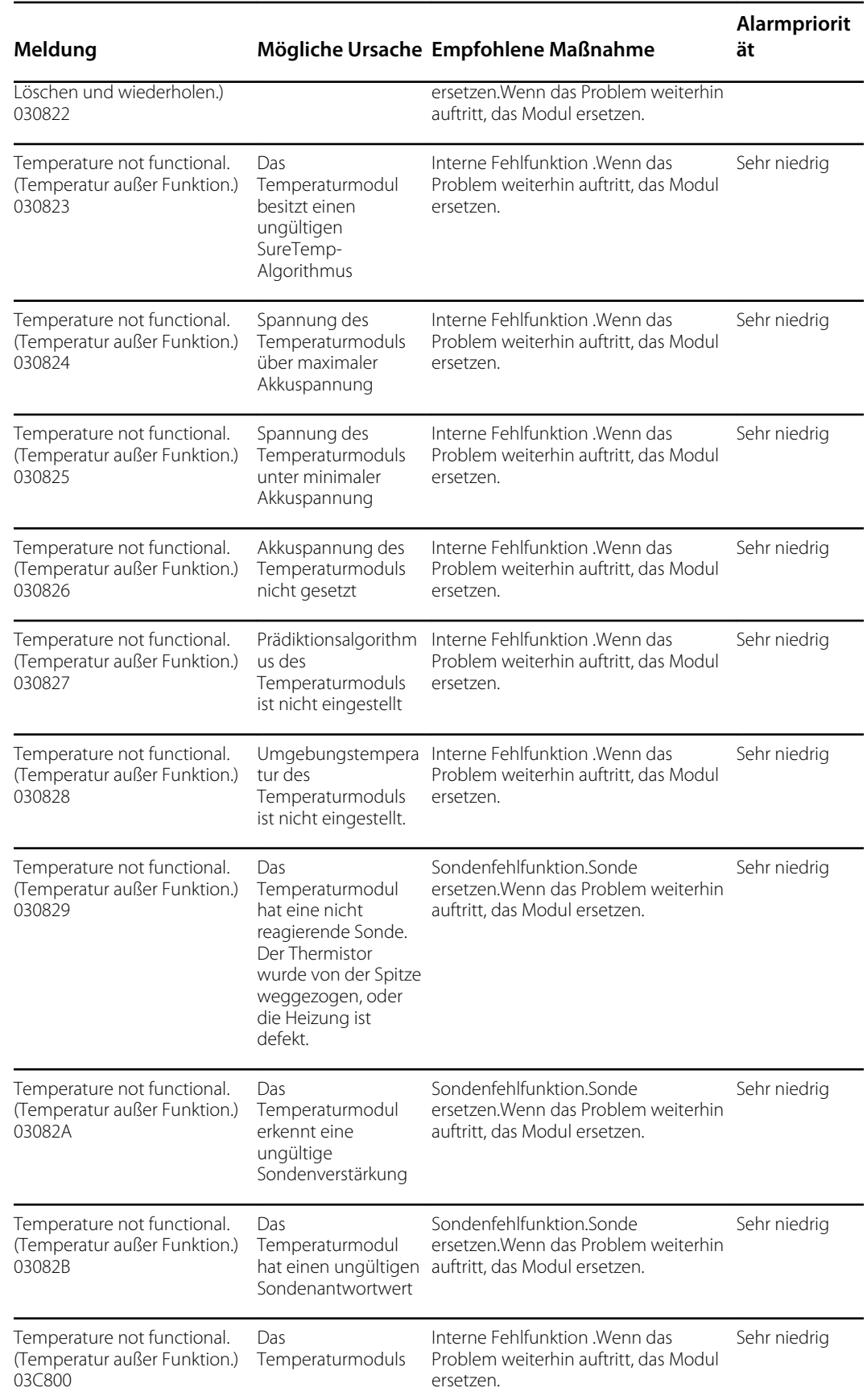

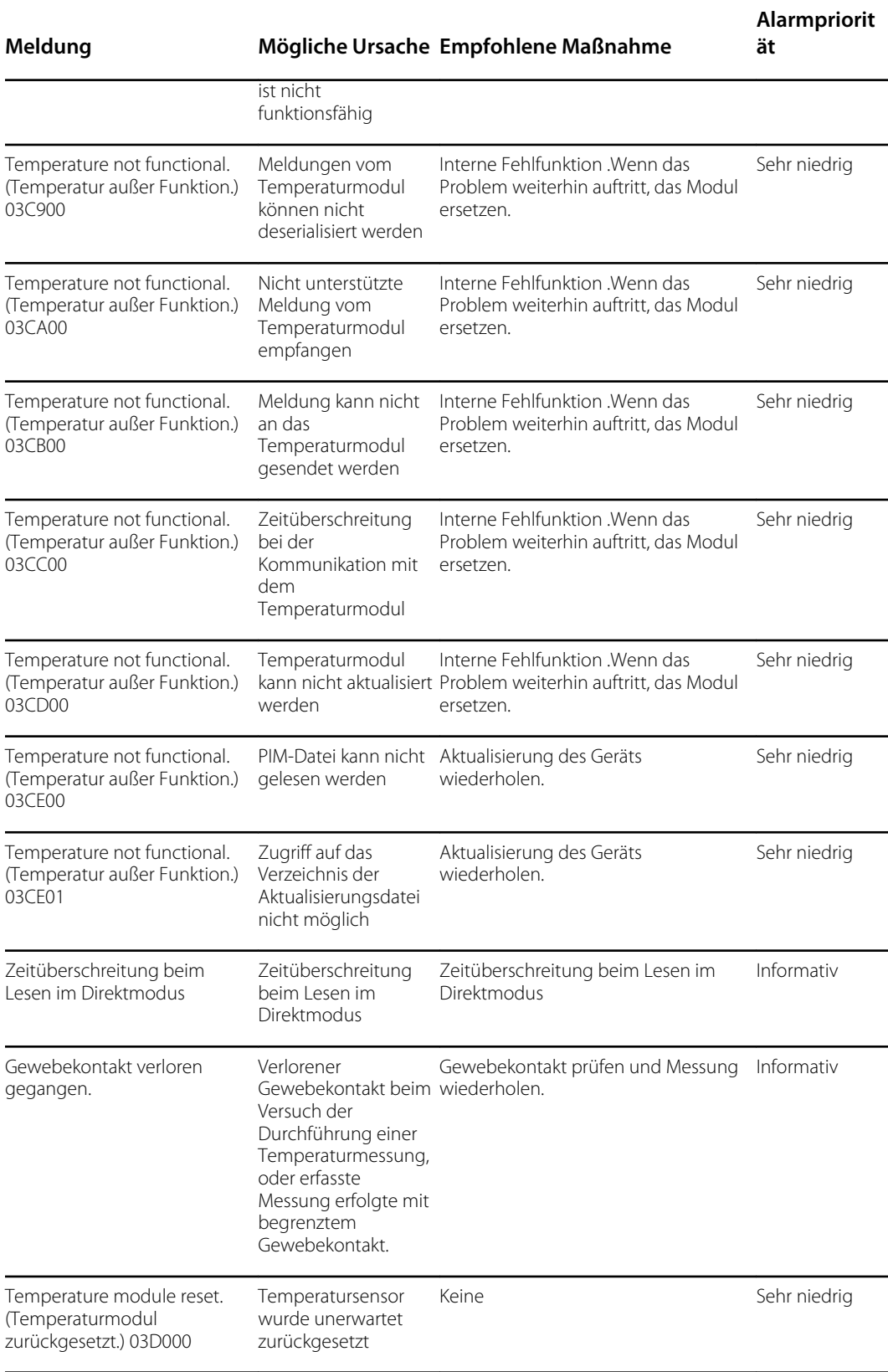

### Meldungen des Braun 6000

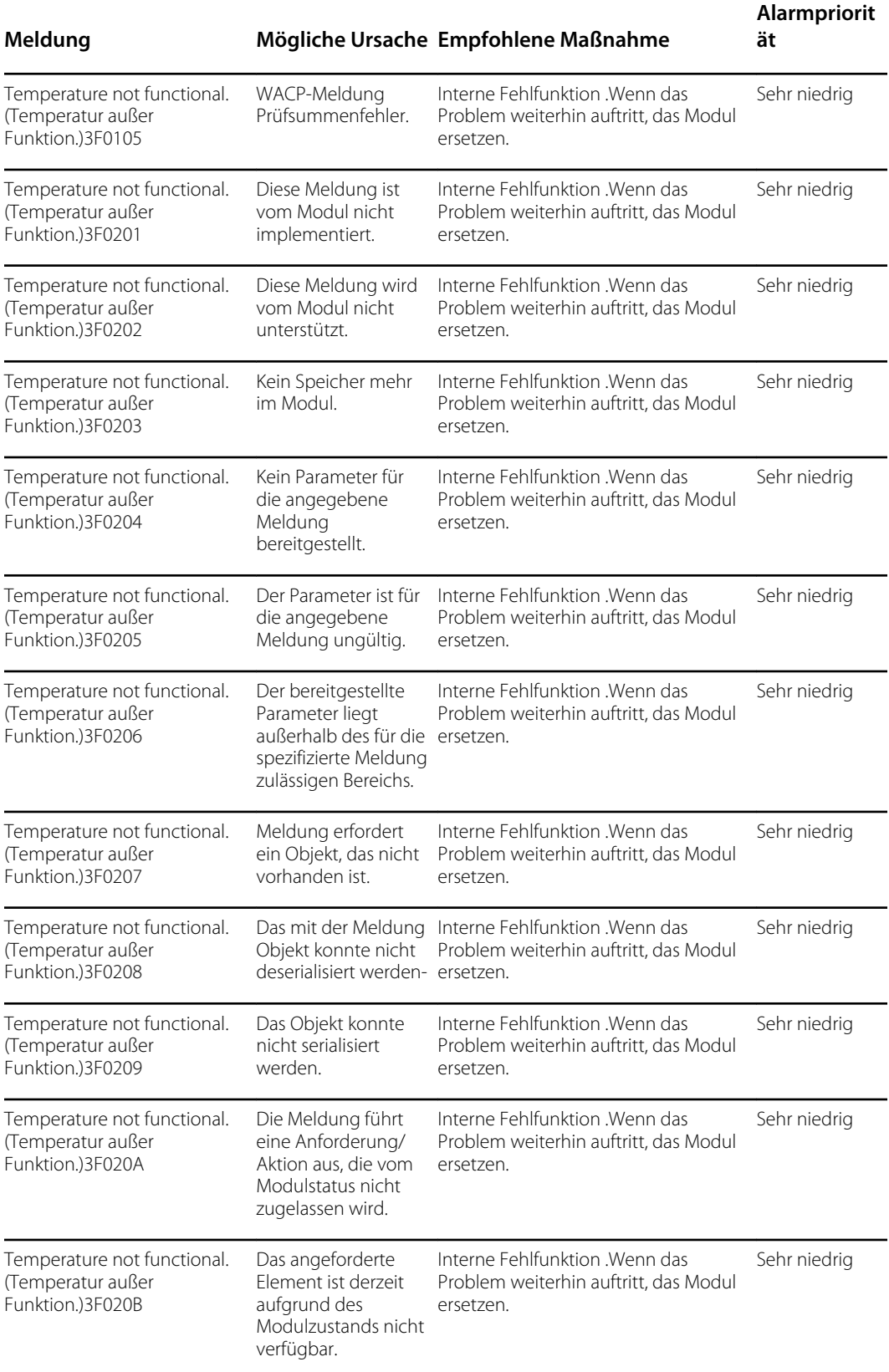
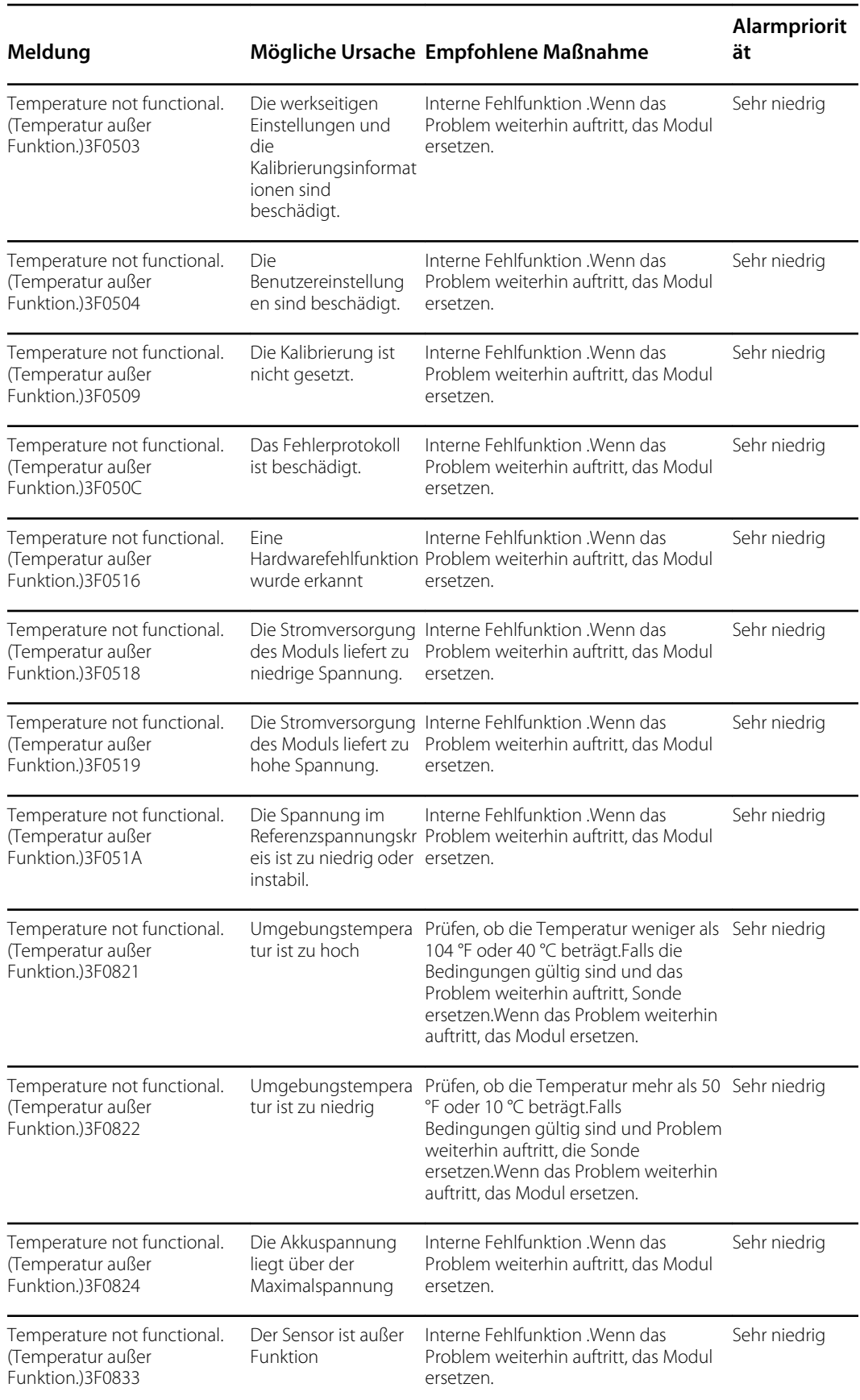

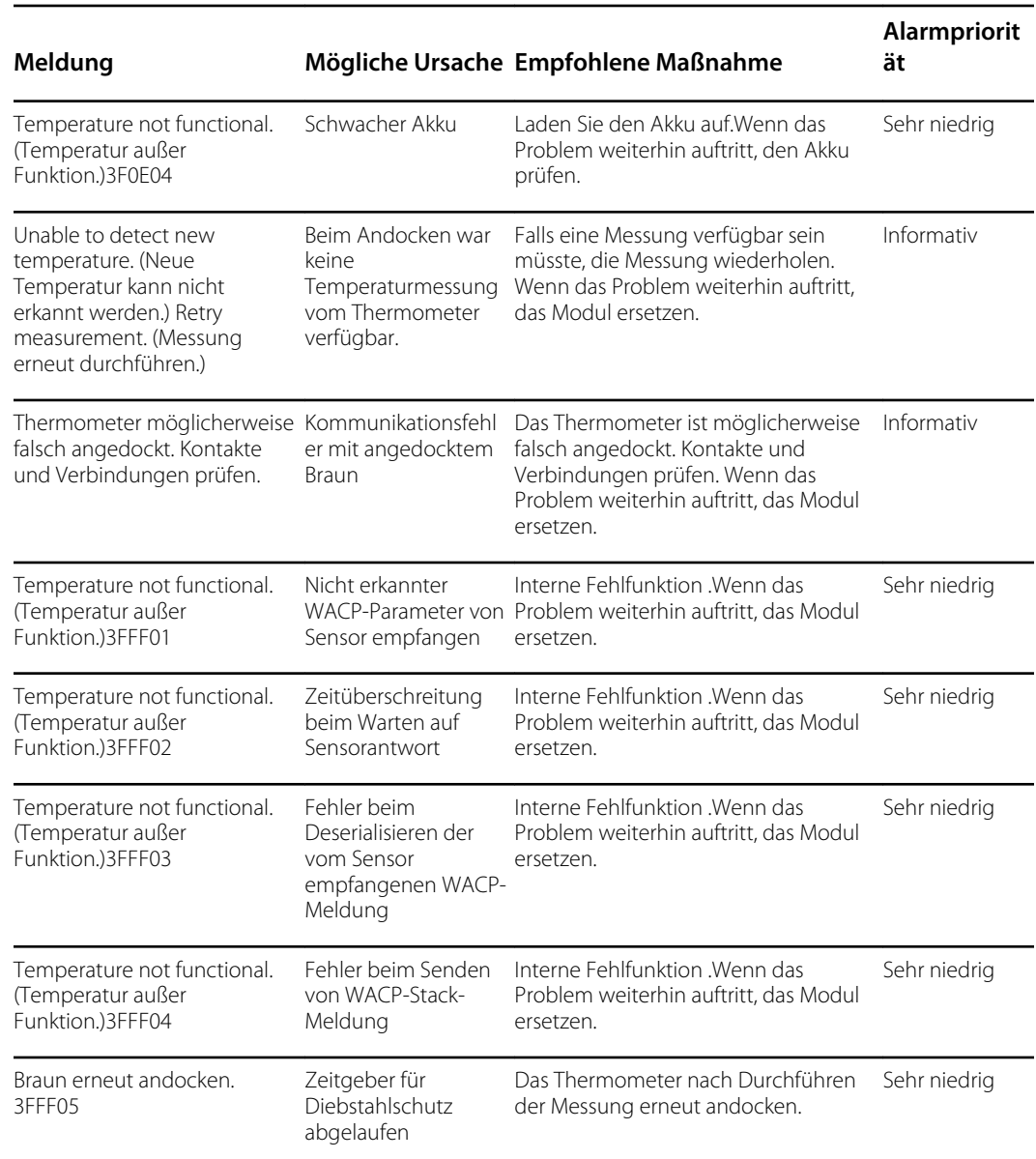

## Meldungen zu Patienten und Anwenderdaten

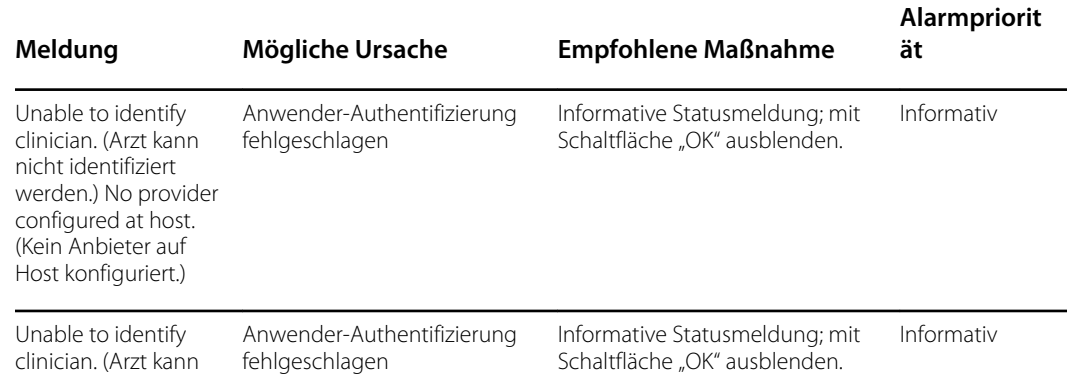

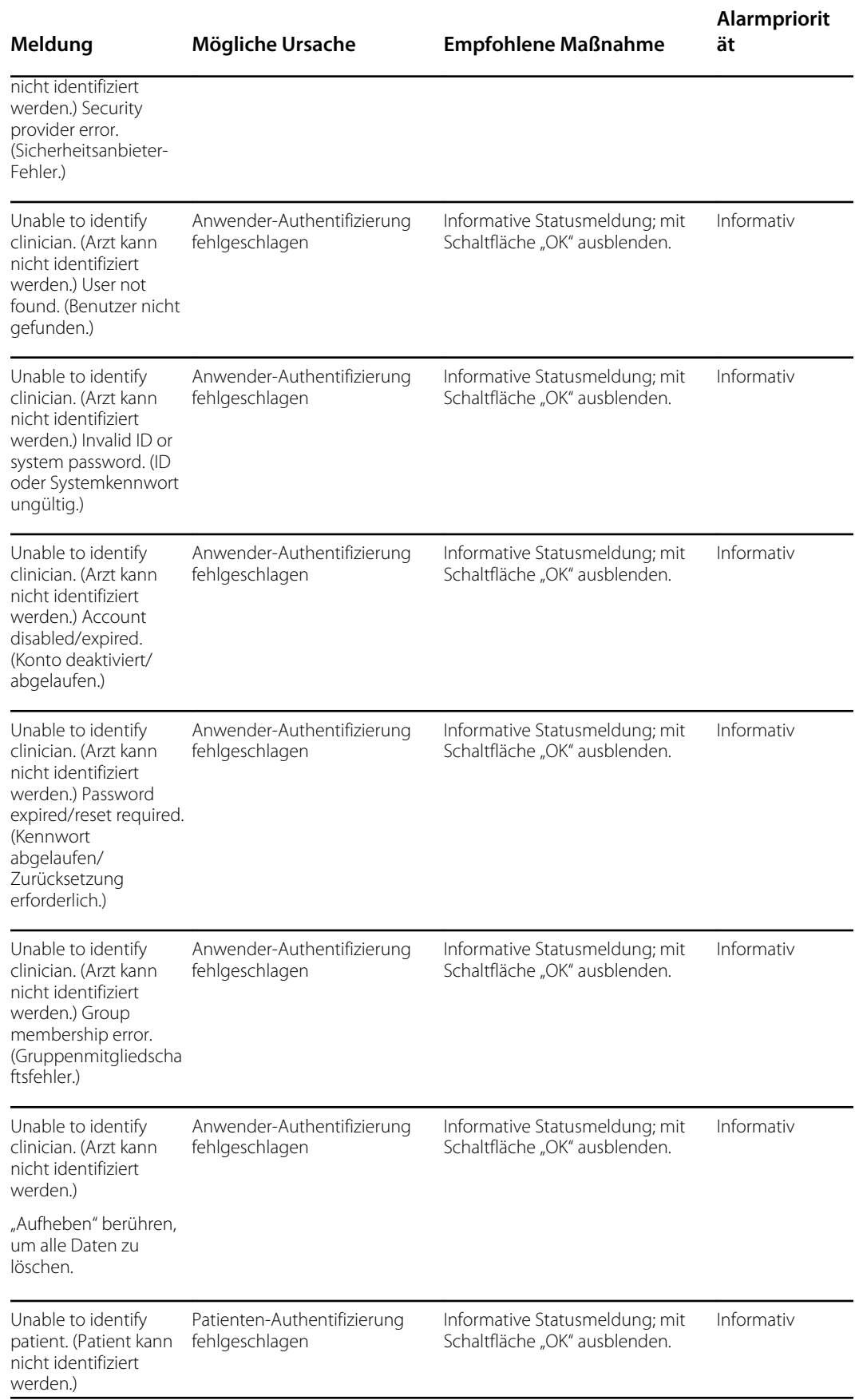

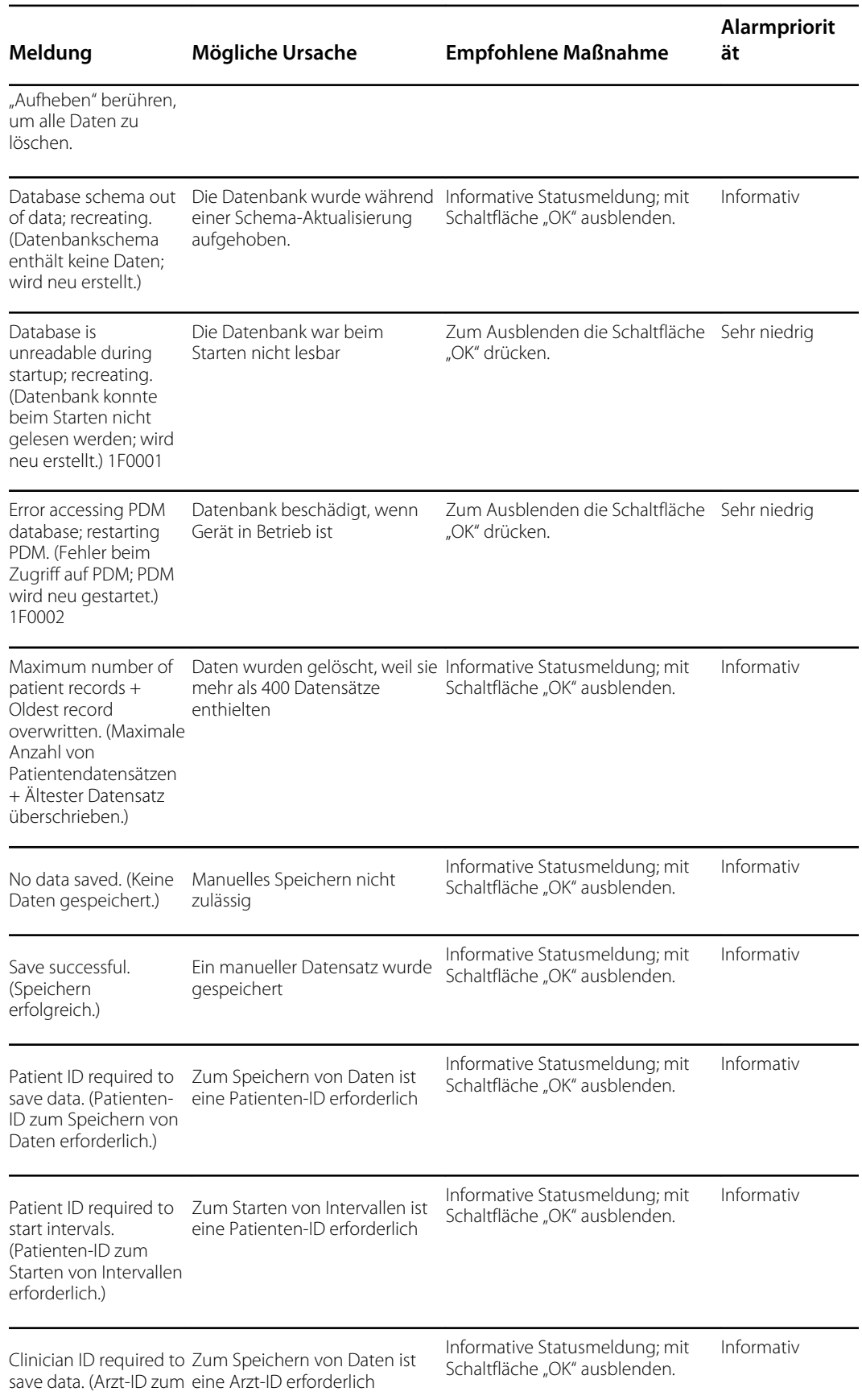

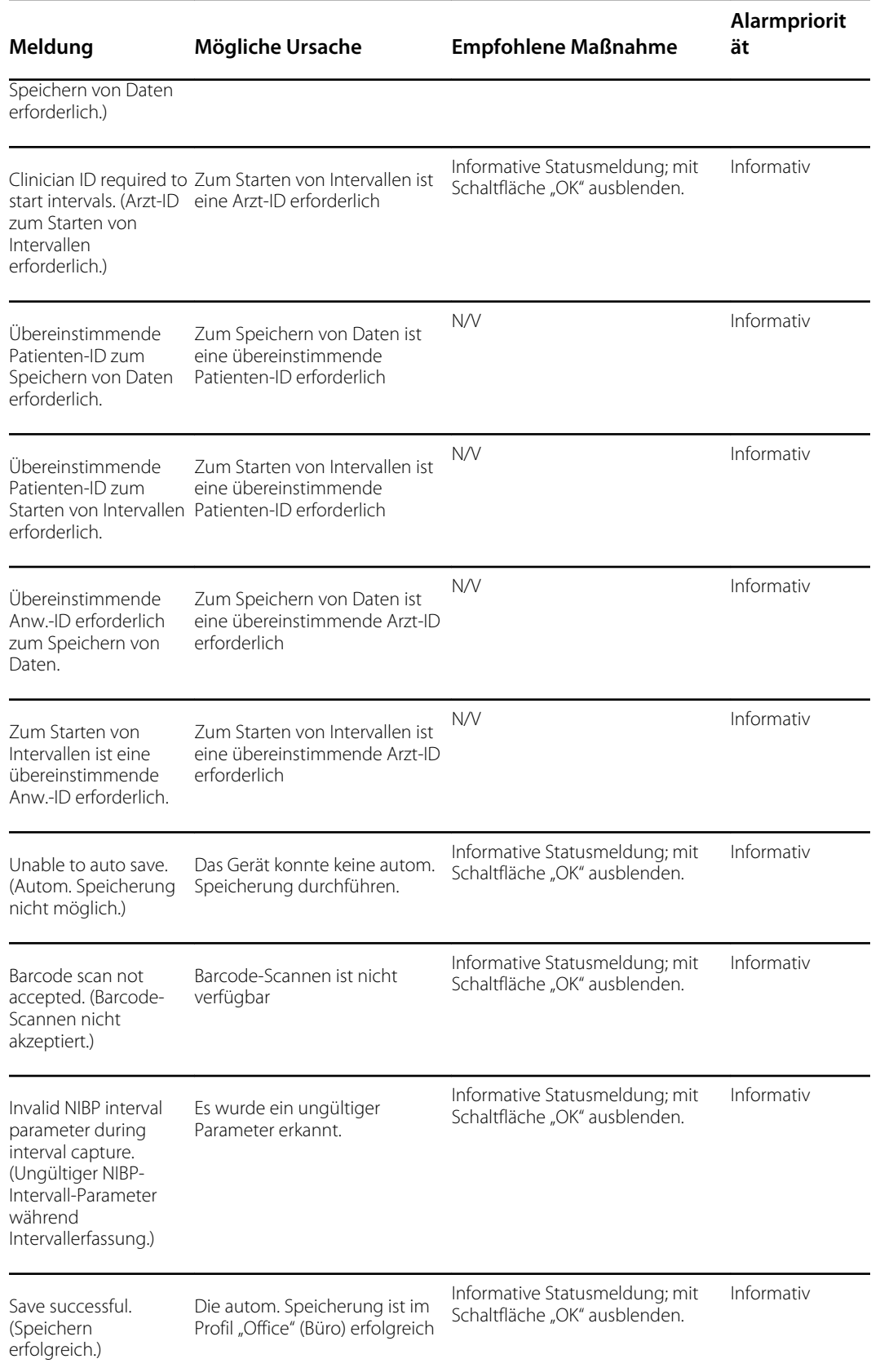

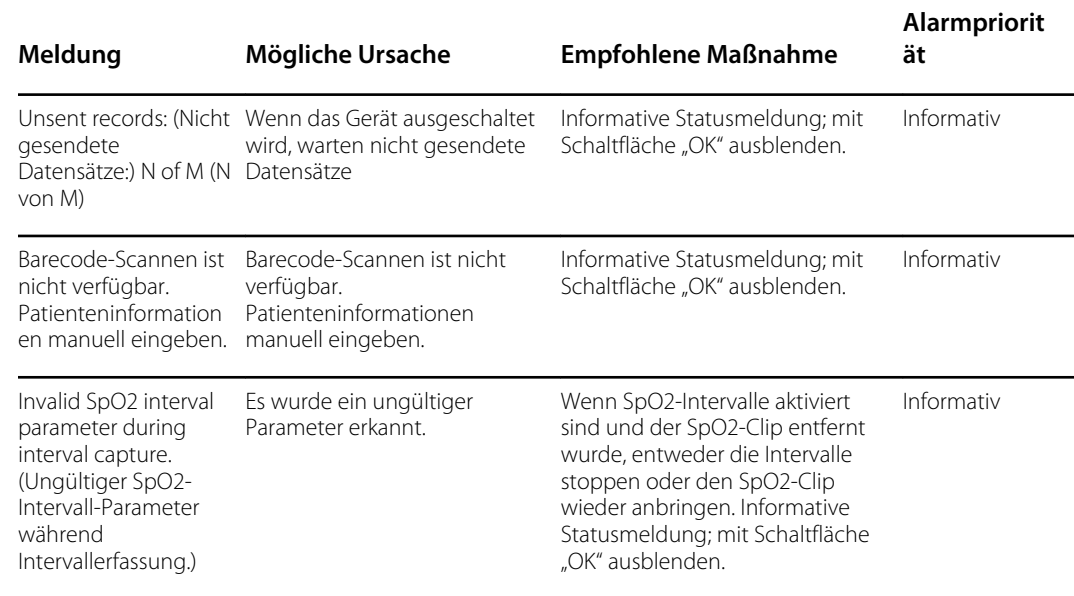

# Meldungen des Funkmoduls

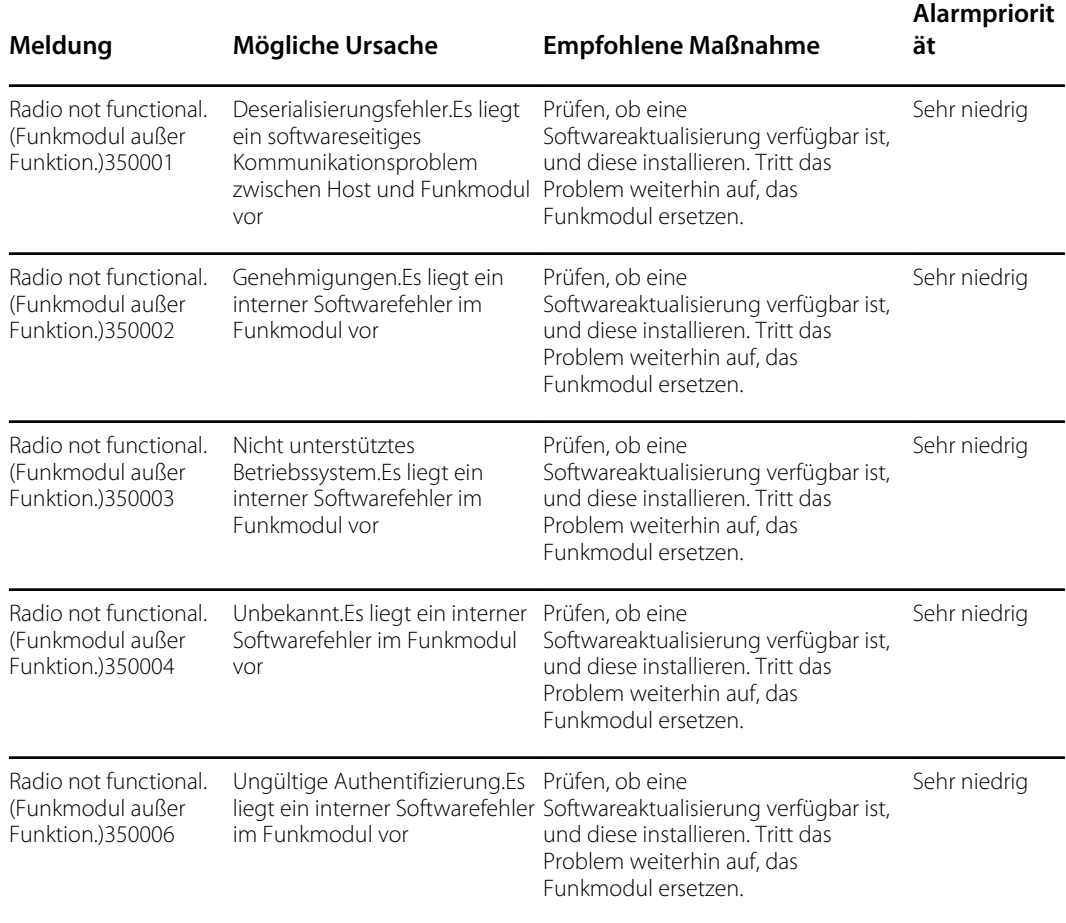

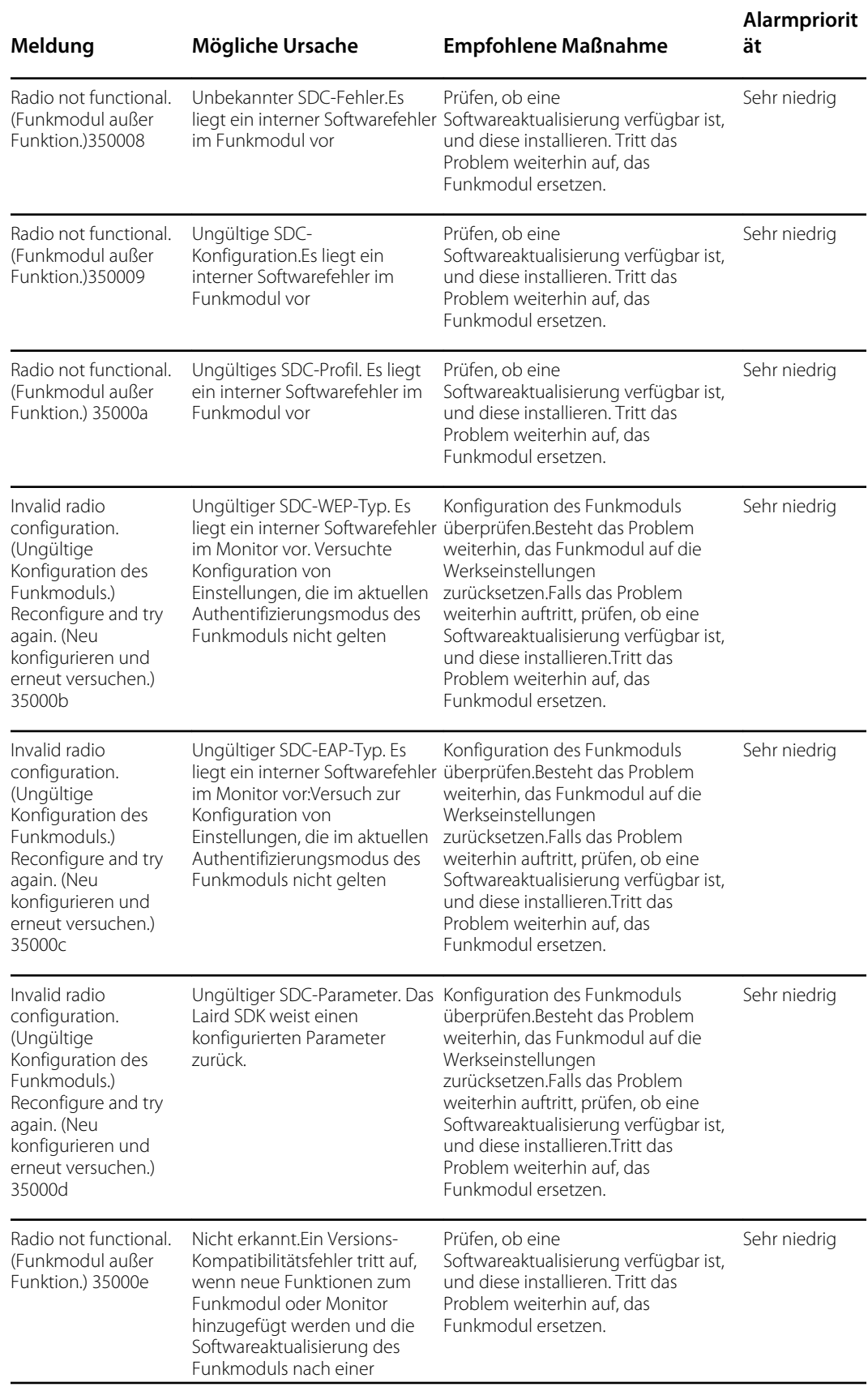

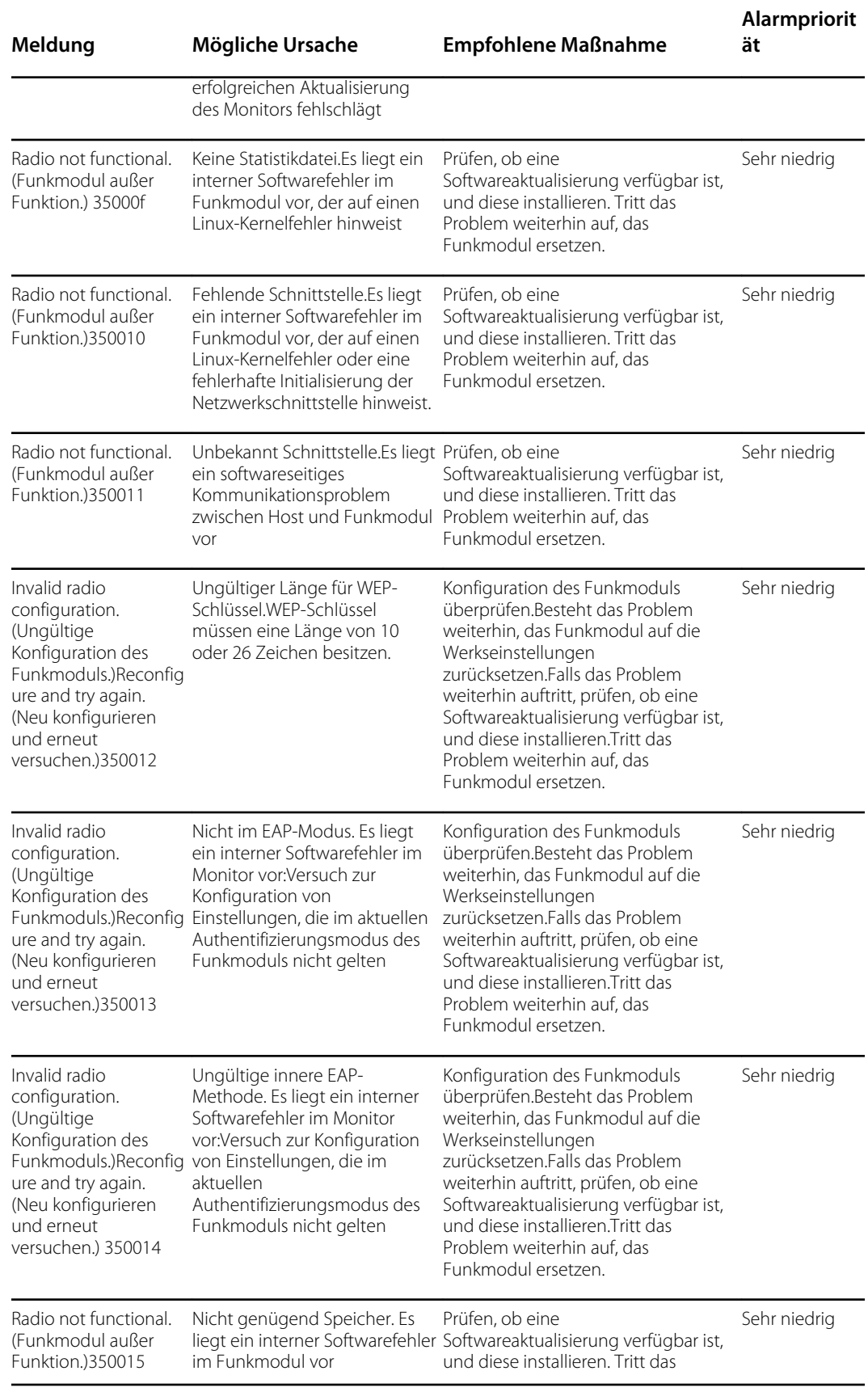

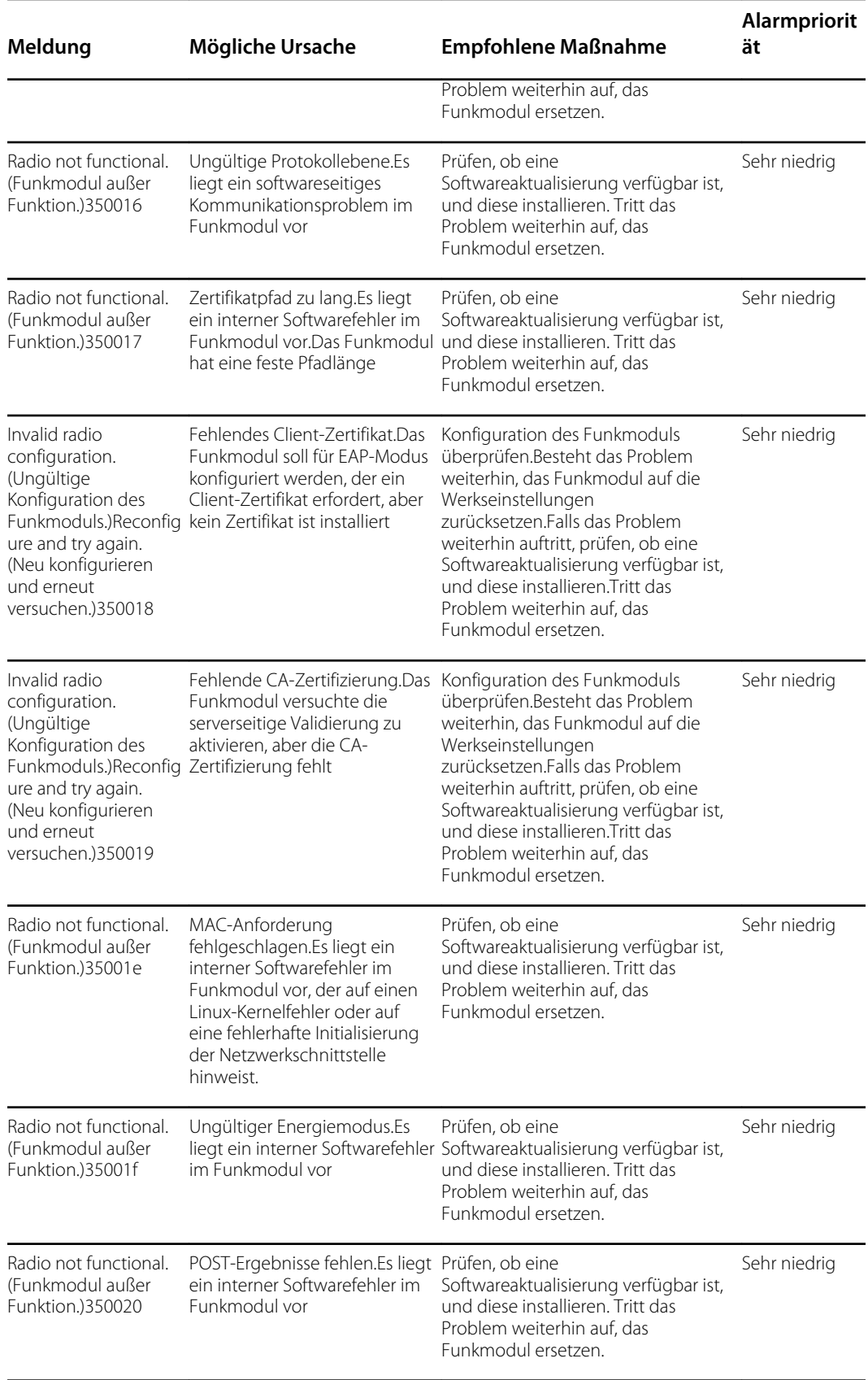

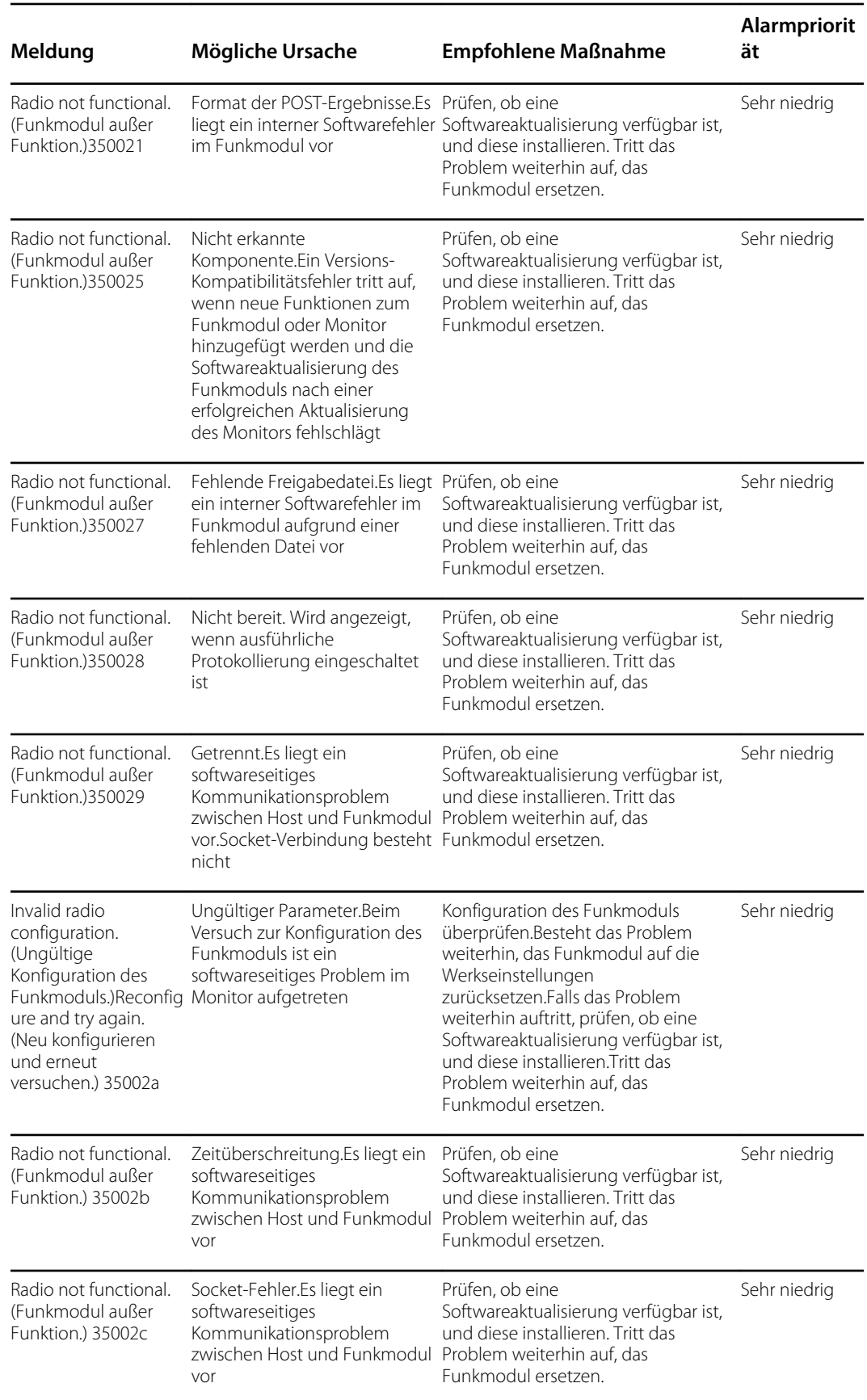

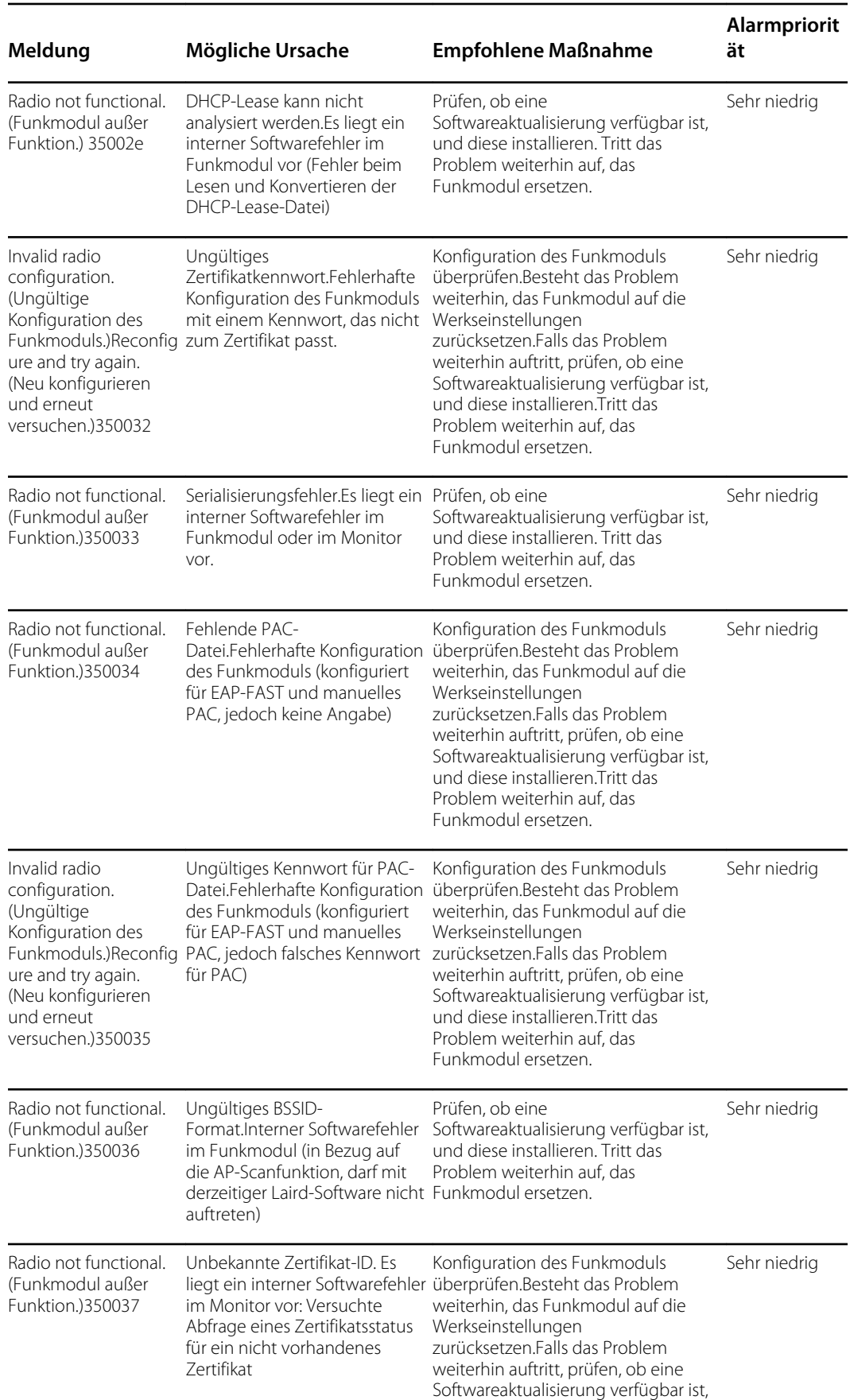

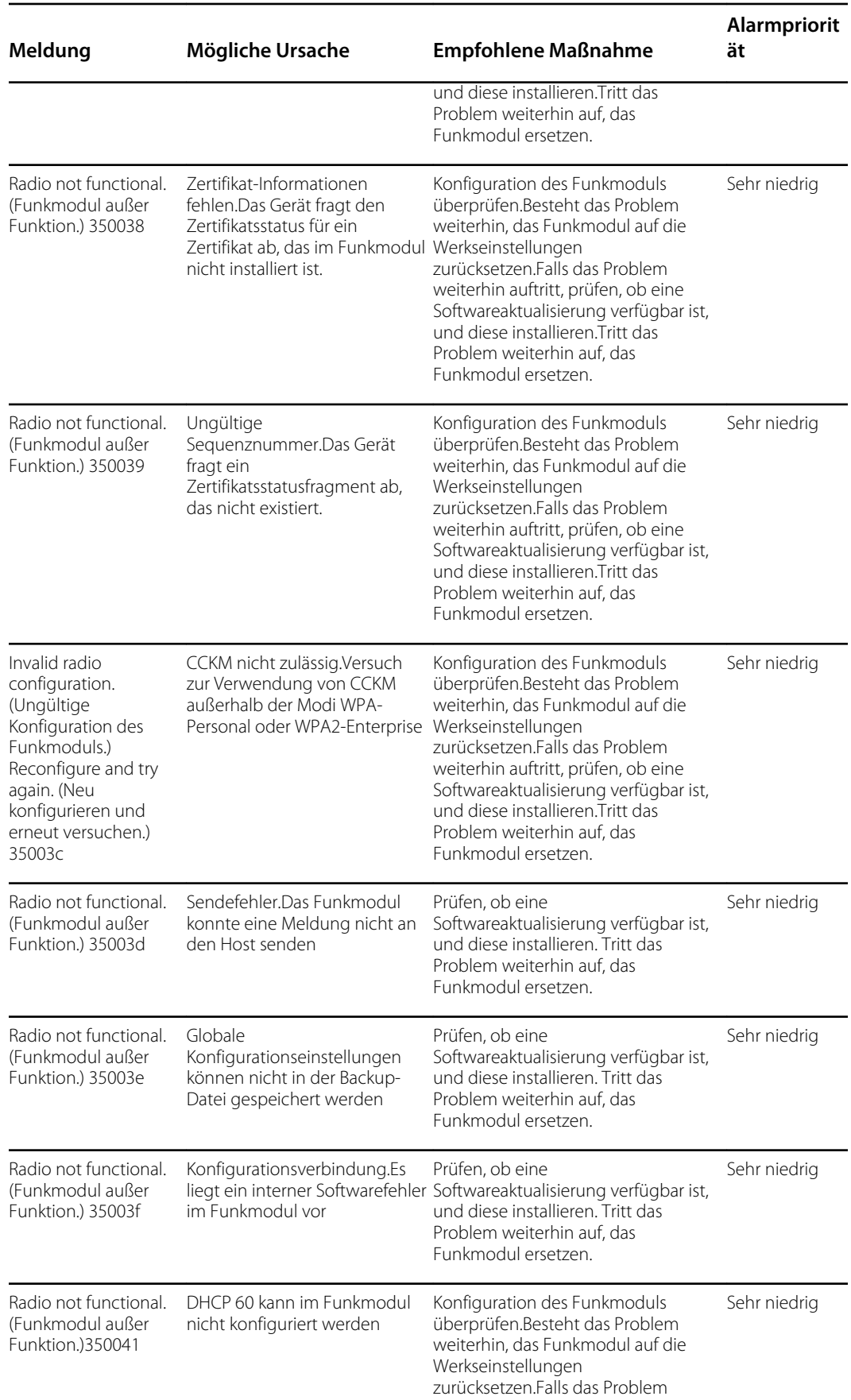

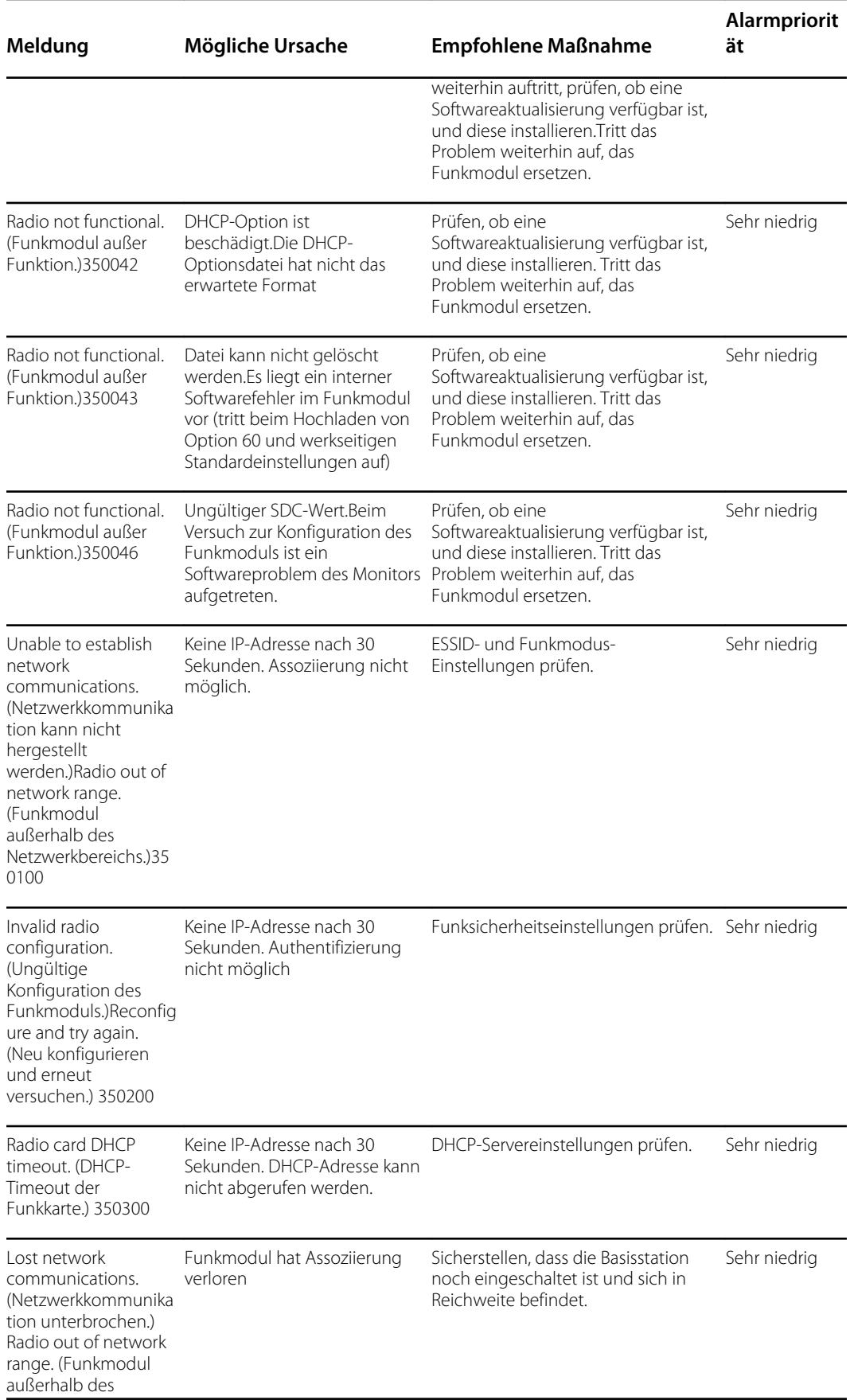

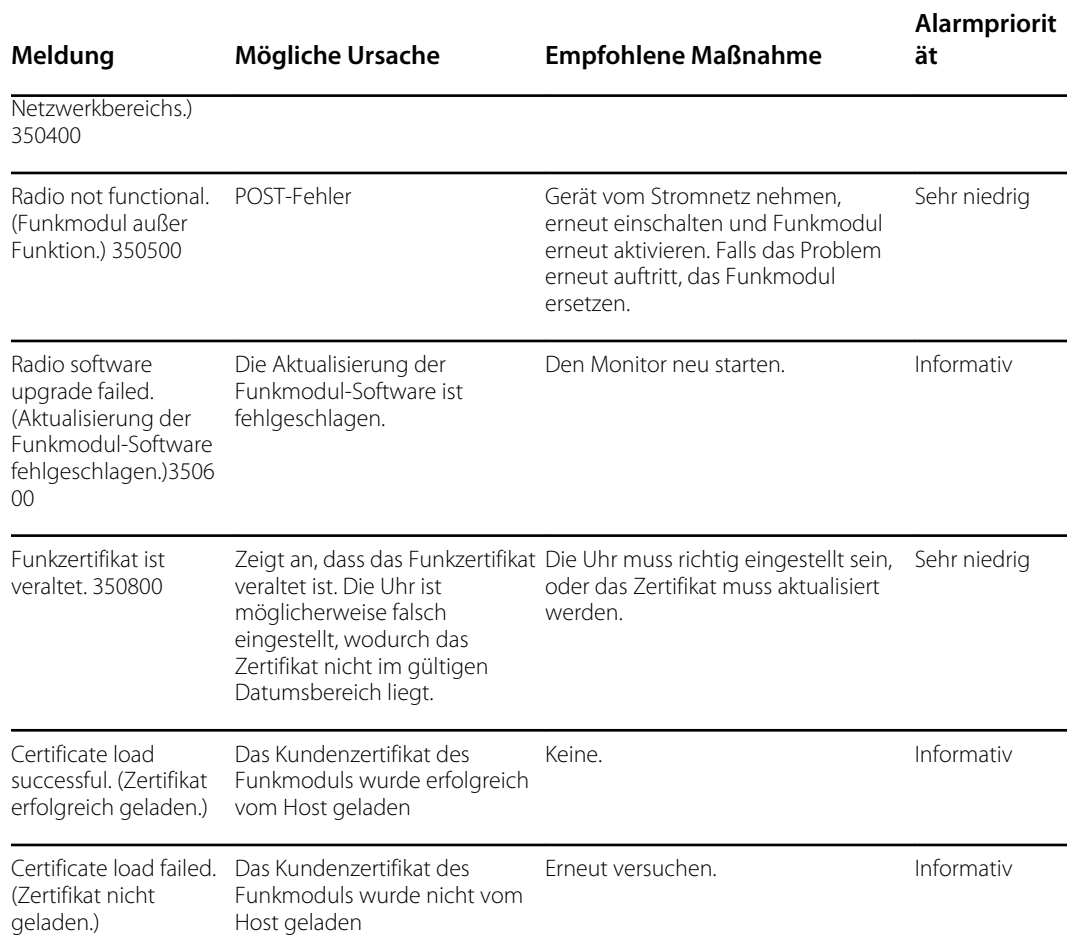

## Konnektivitätsmeldungen

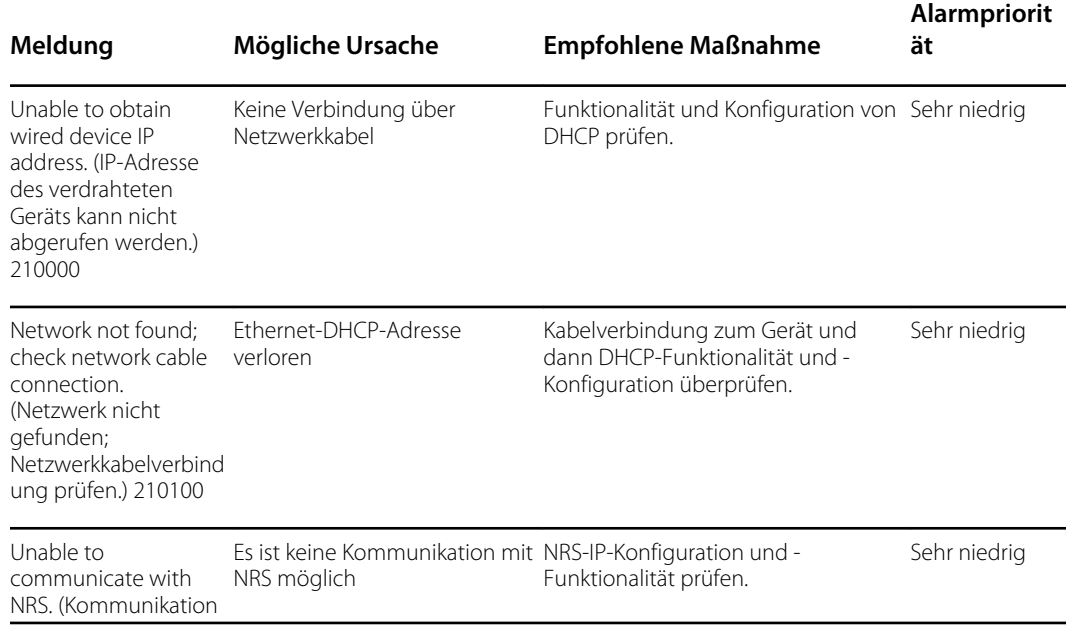

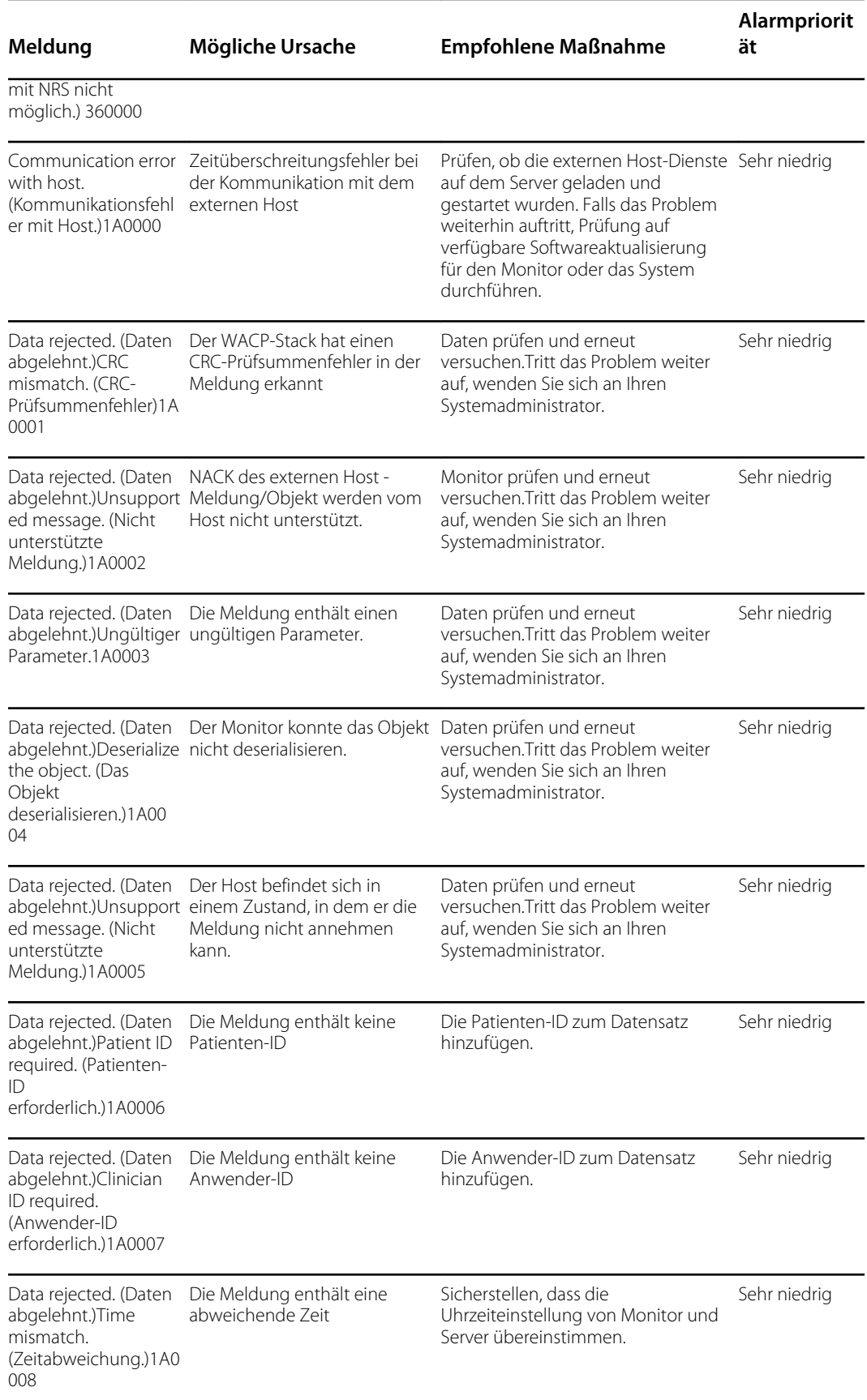

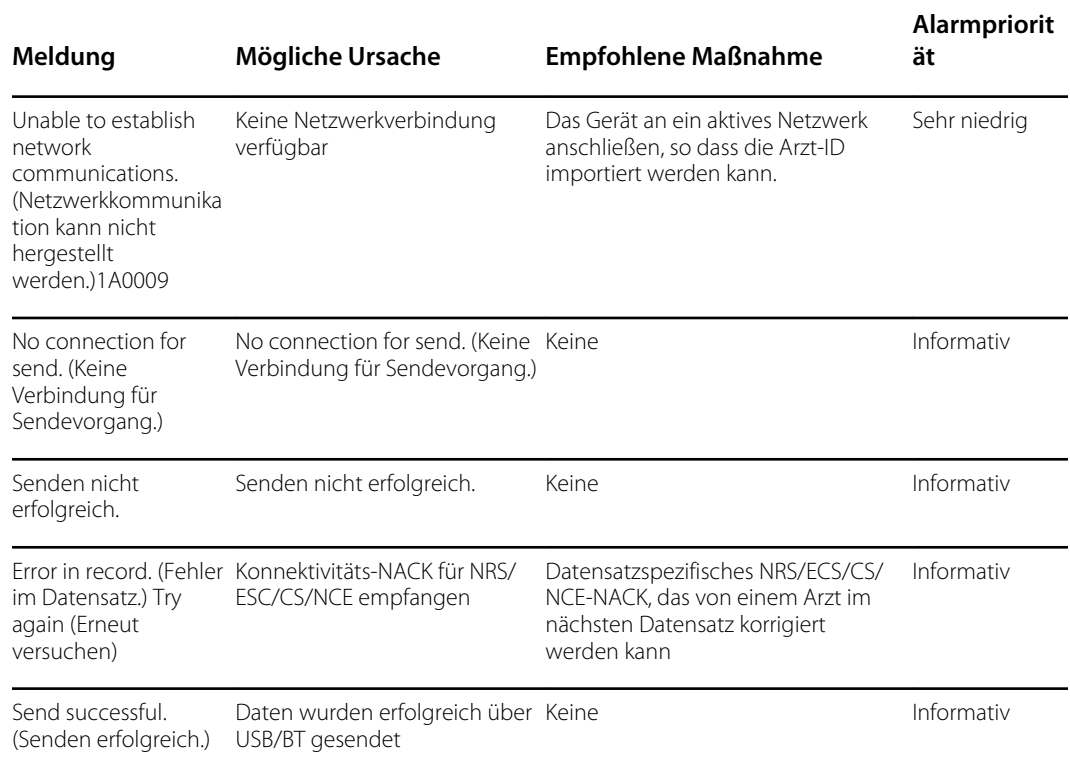

## Systemmeldungen

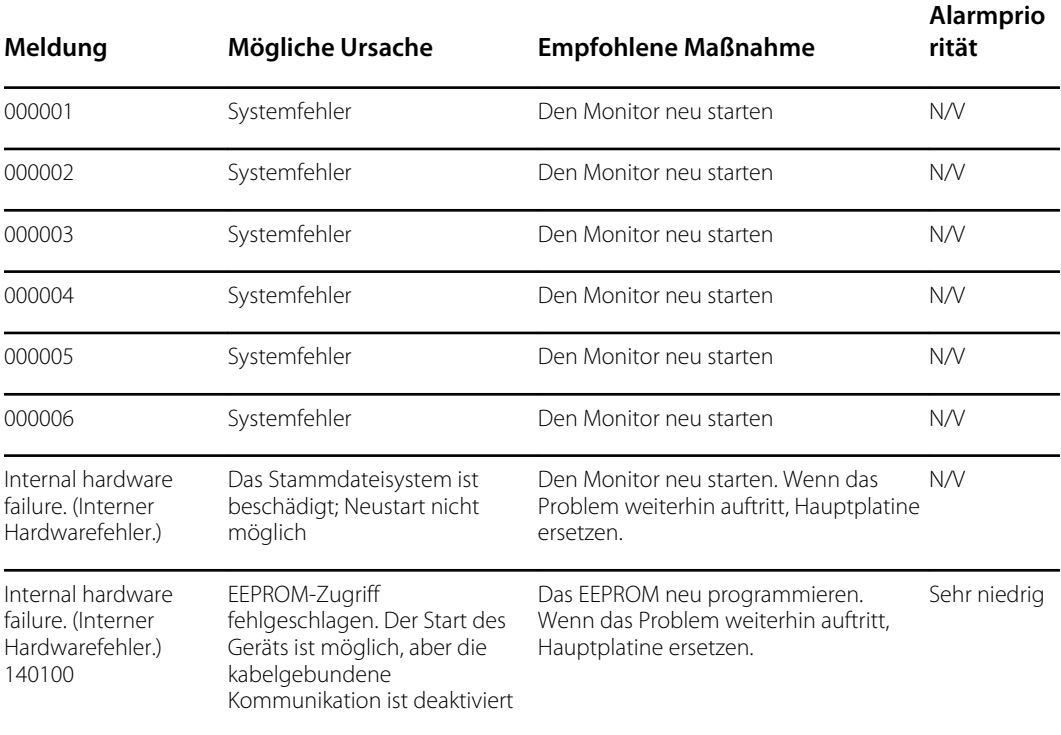

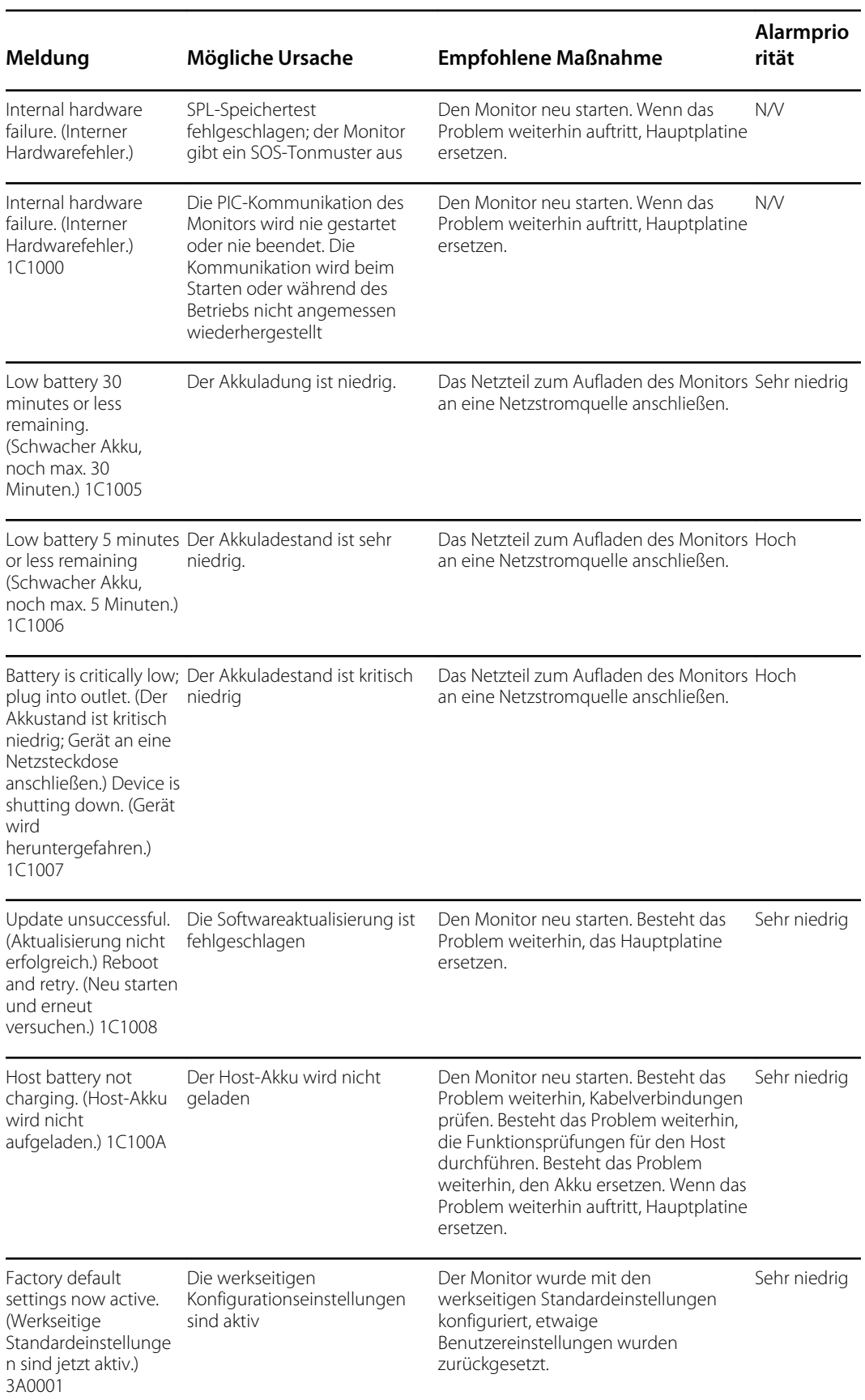

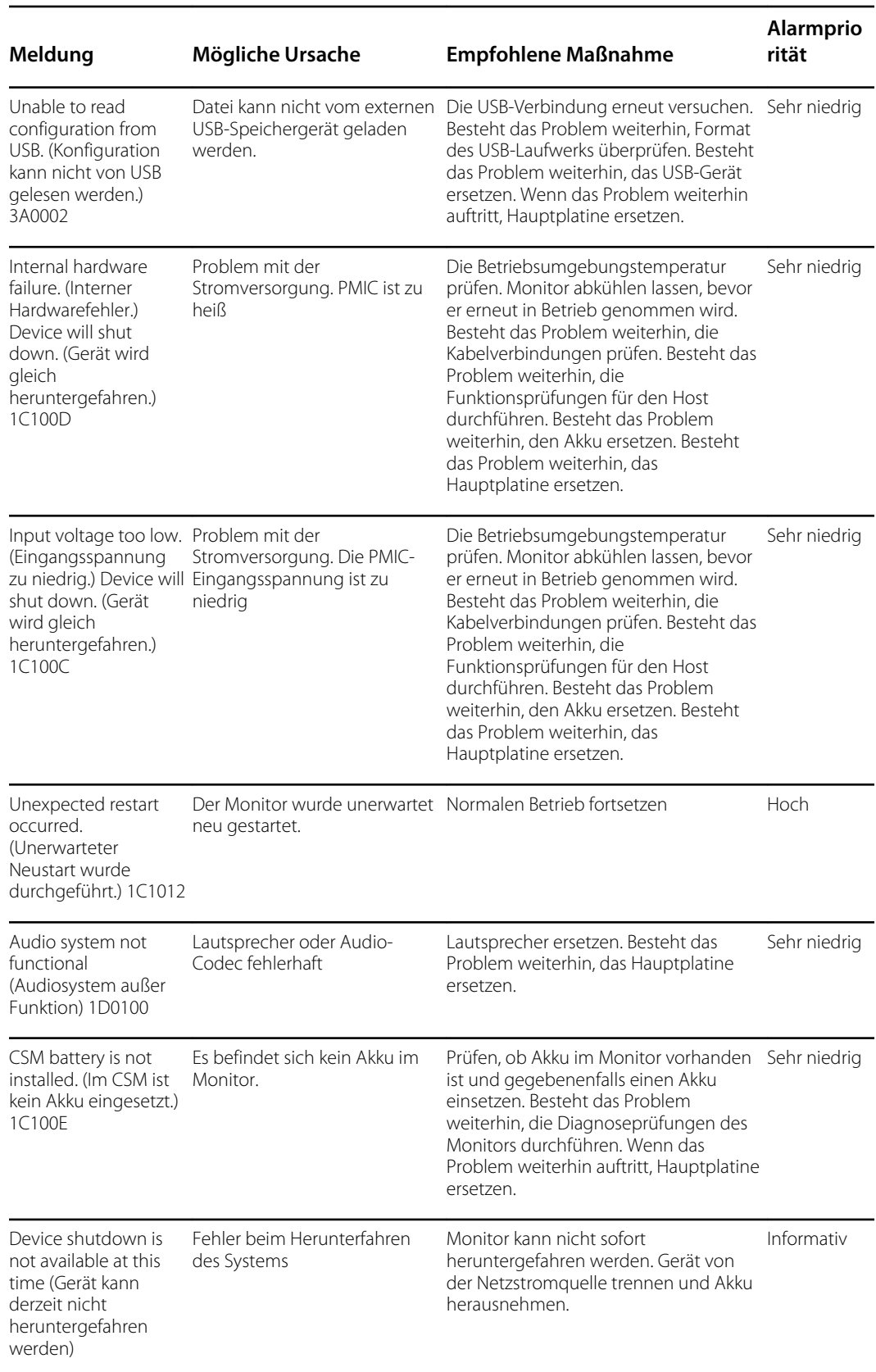

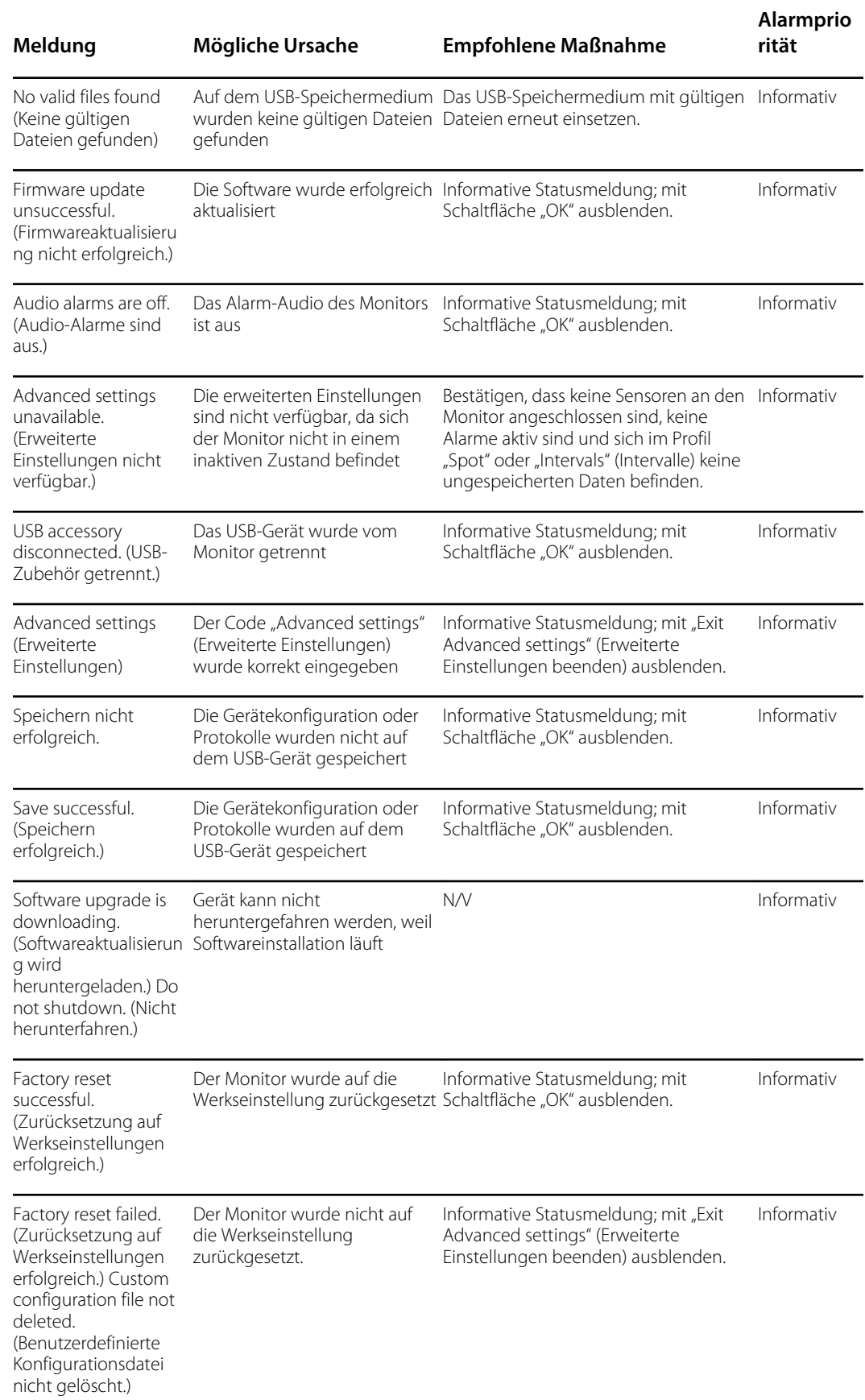

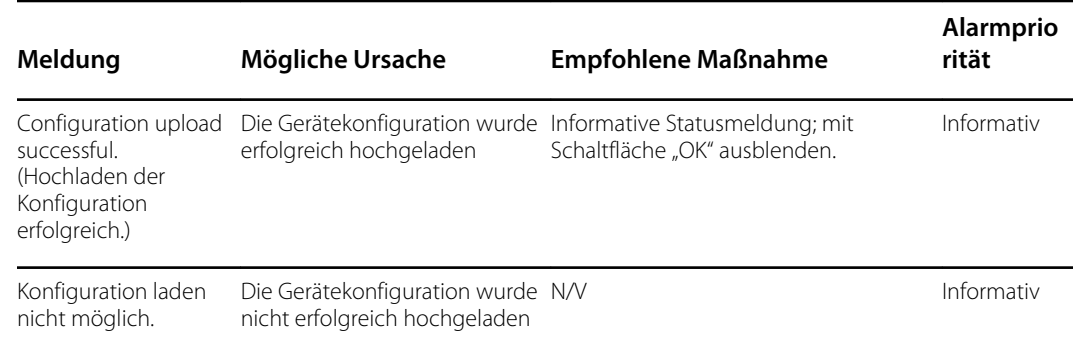

# Softwareaktualisierungsmeldungen

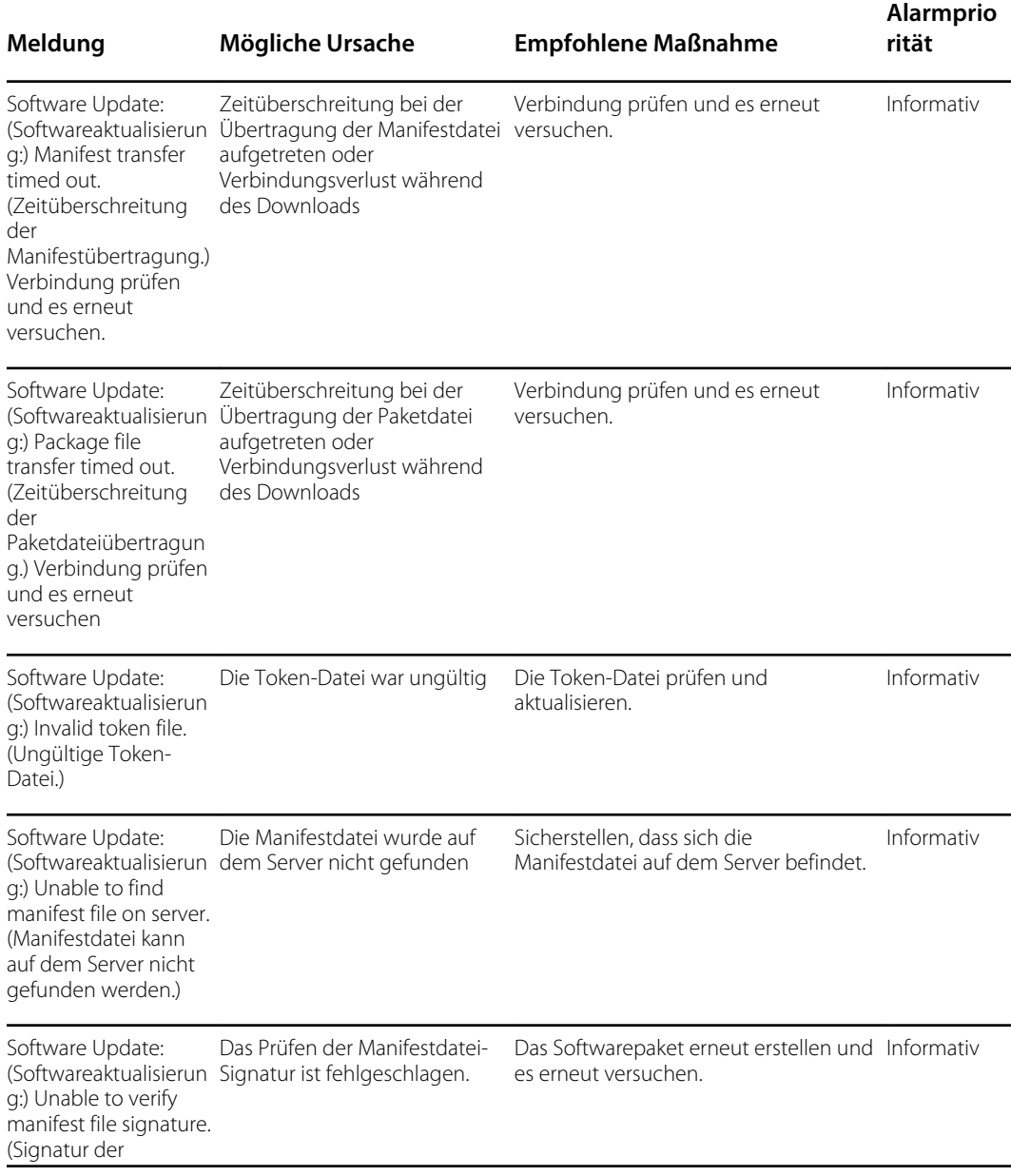

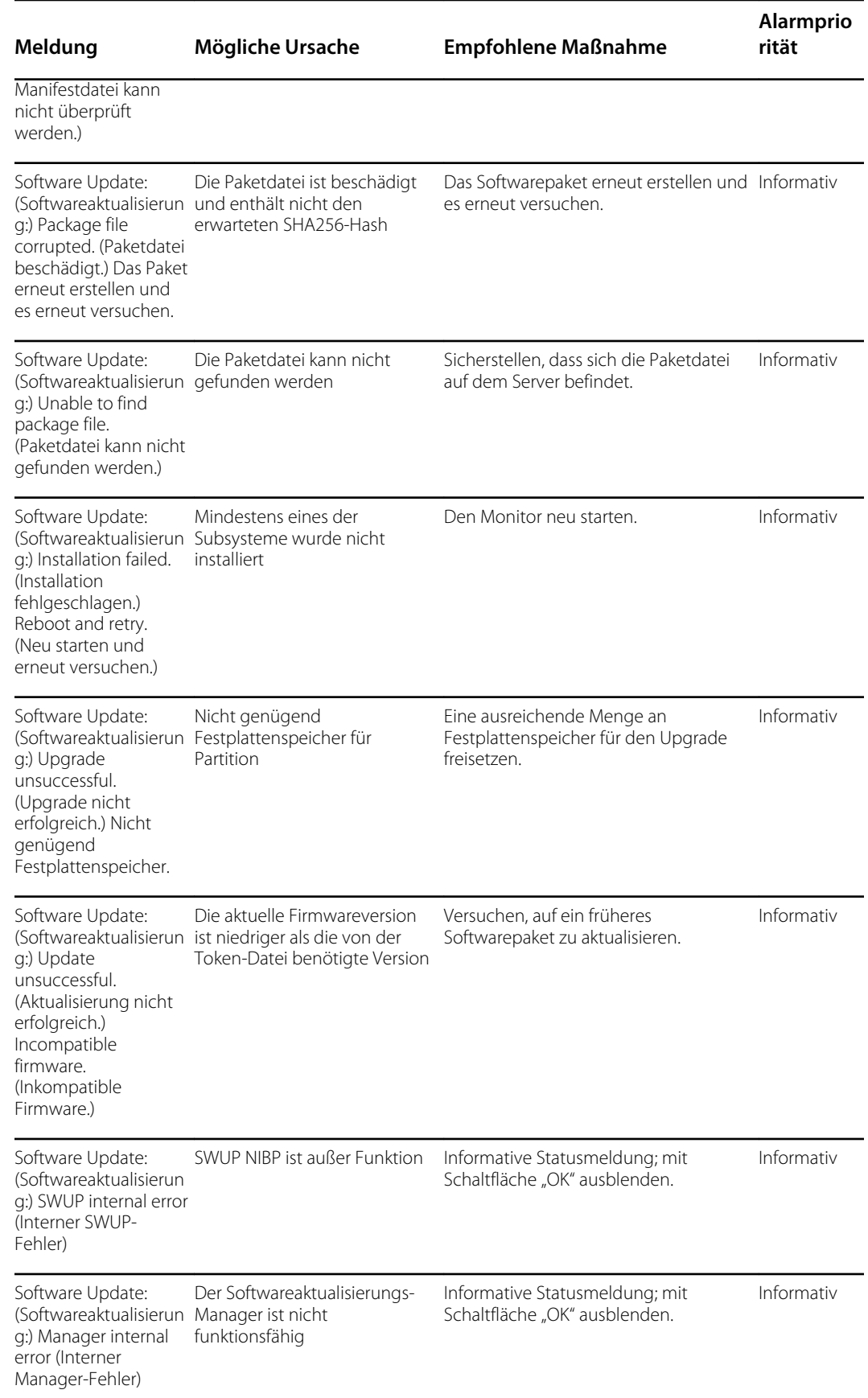

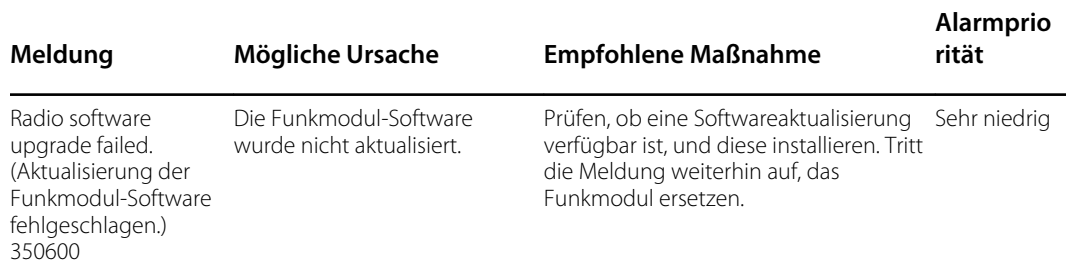

## Bluetooth-Meldungen

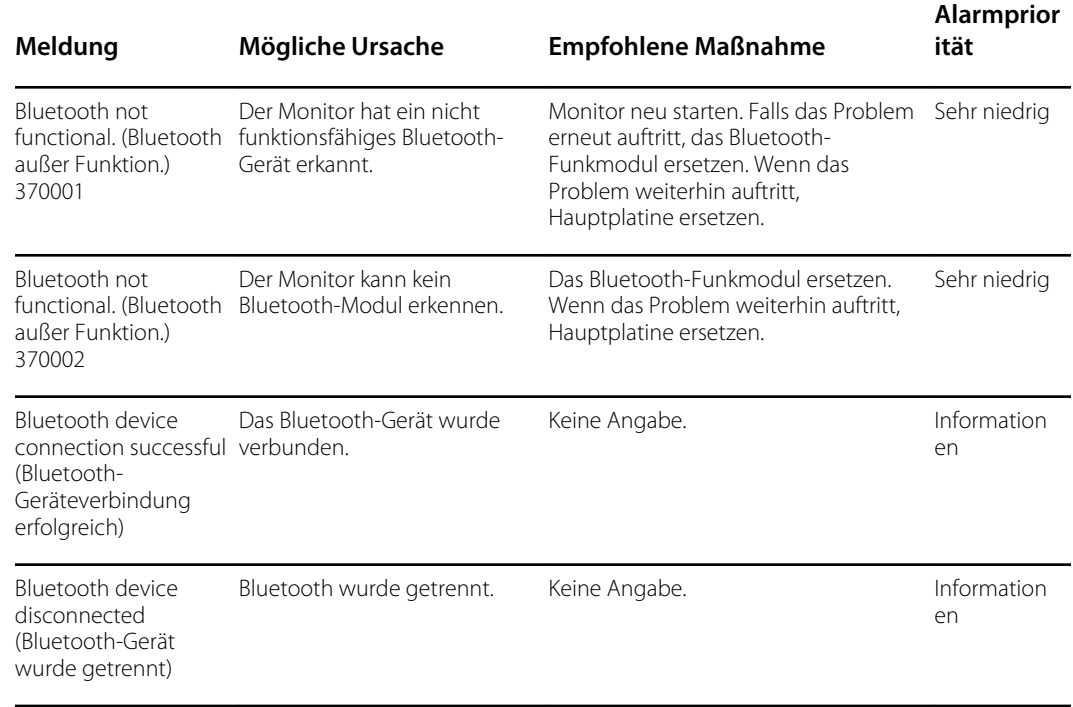

## APM-Meldungen

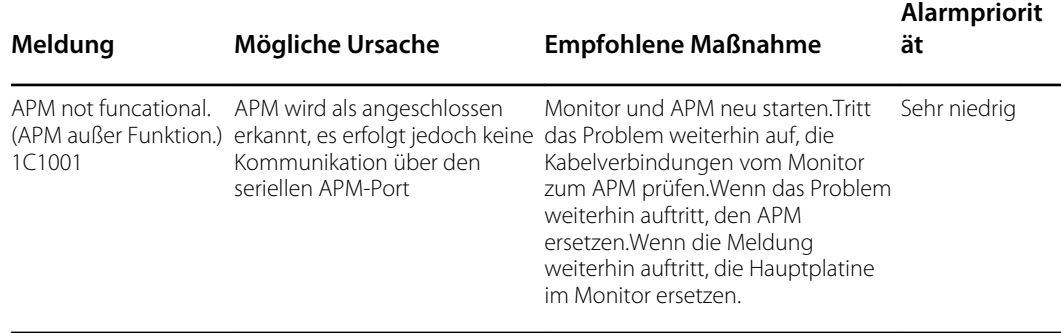

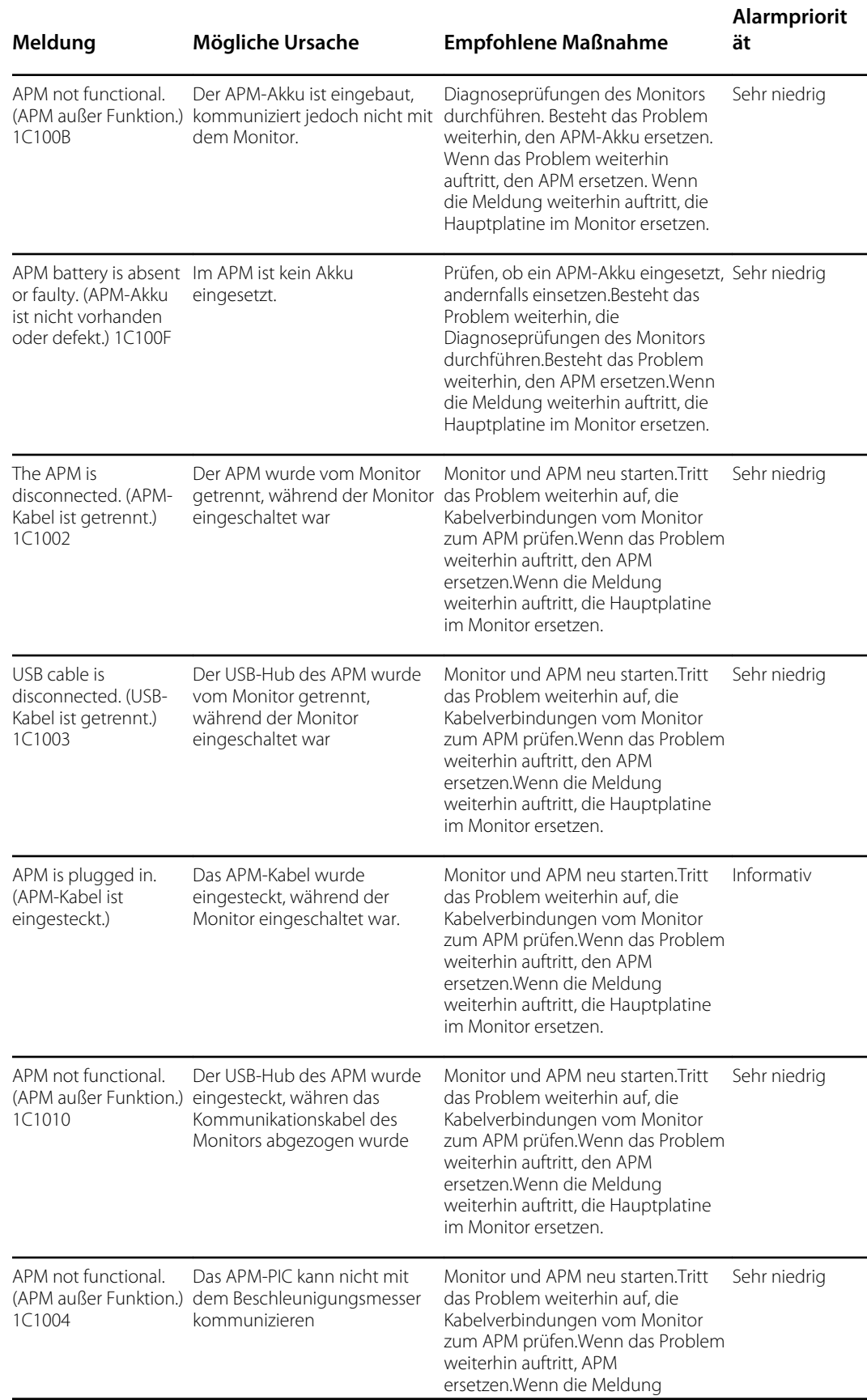

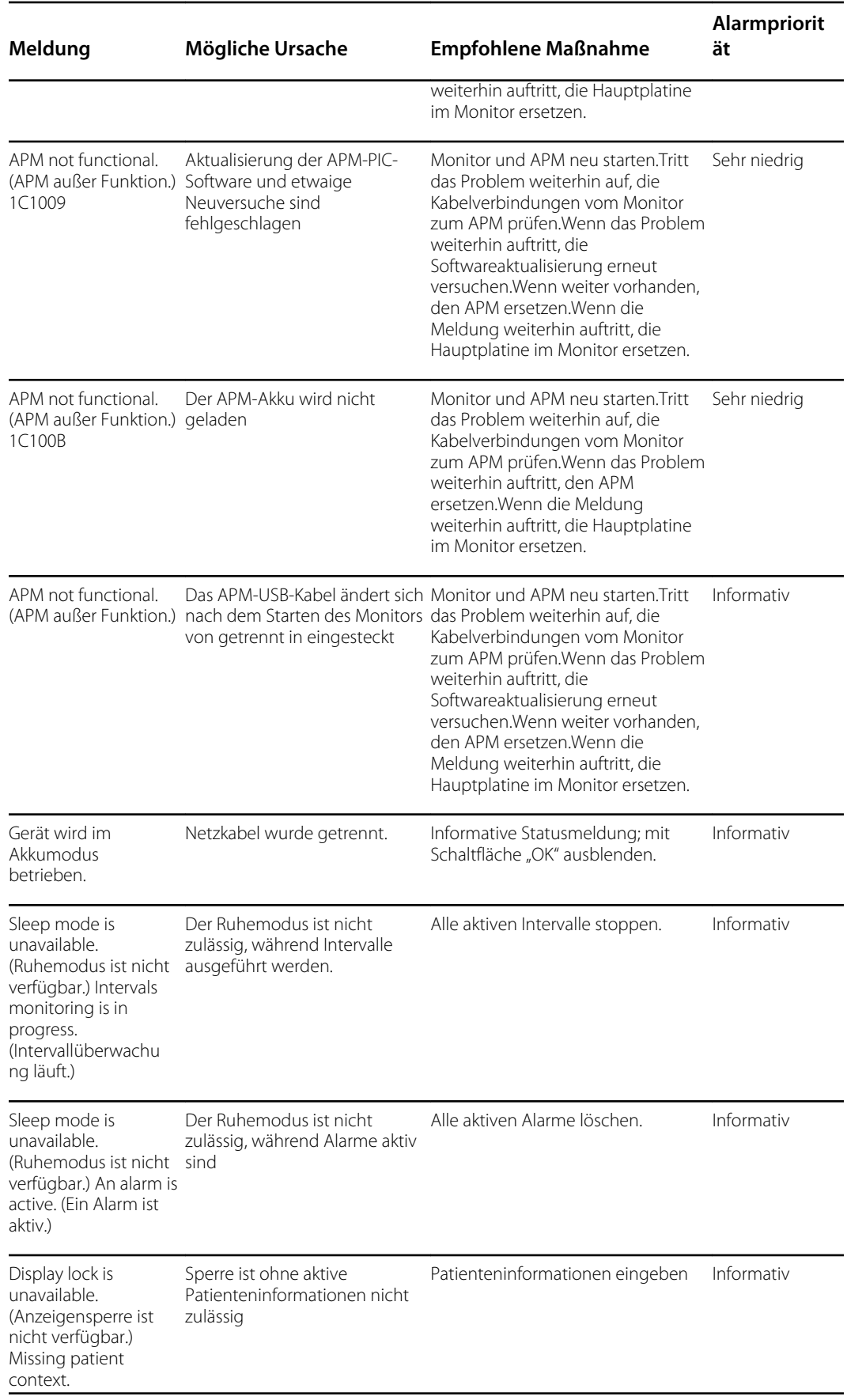

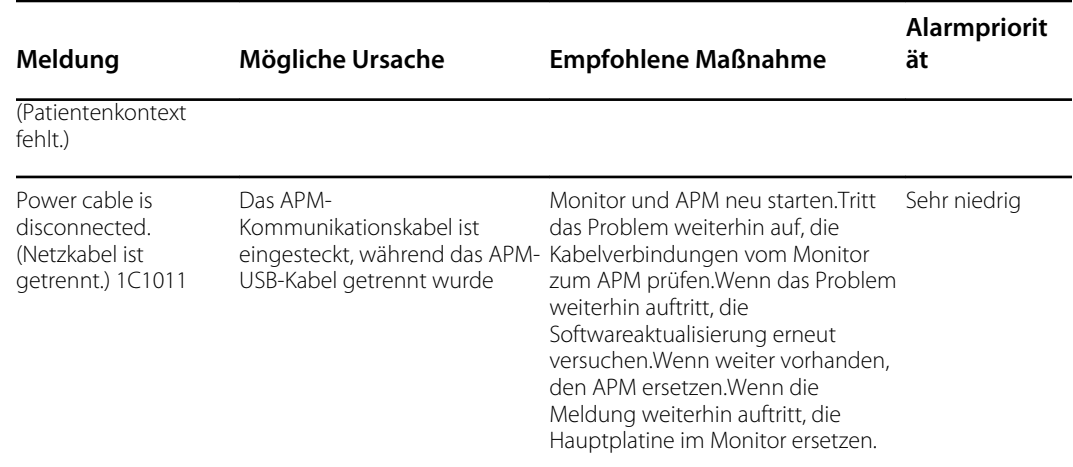

# Technische Daten

# Physische Daten

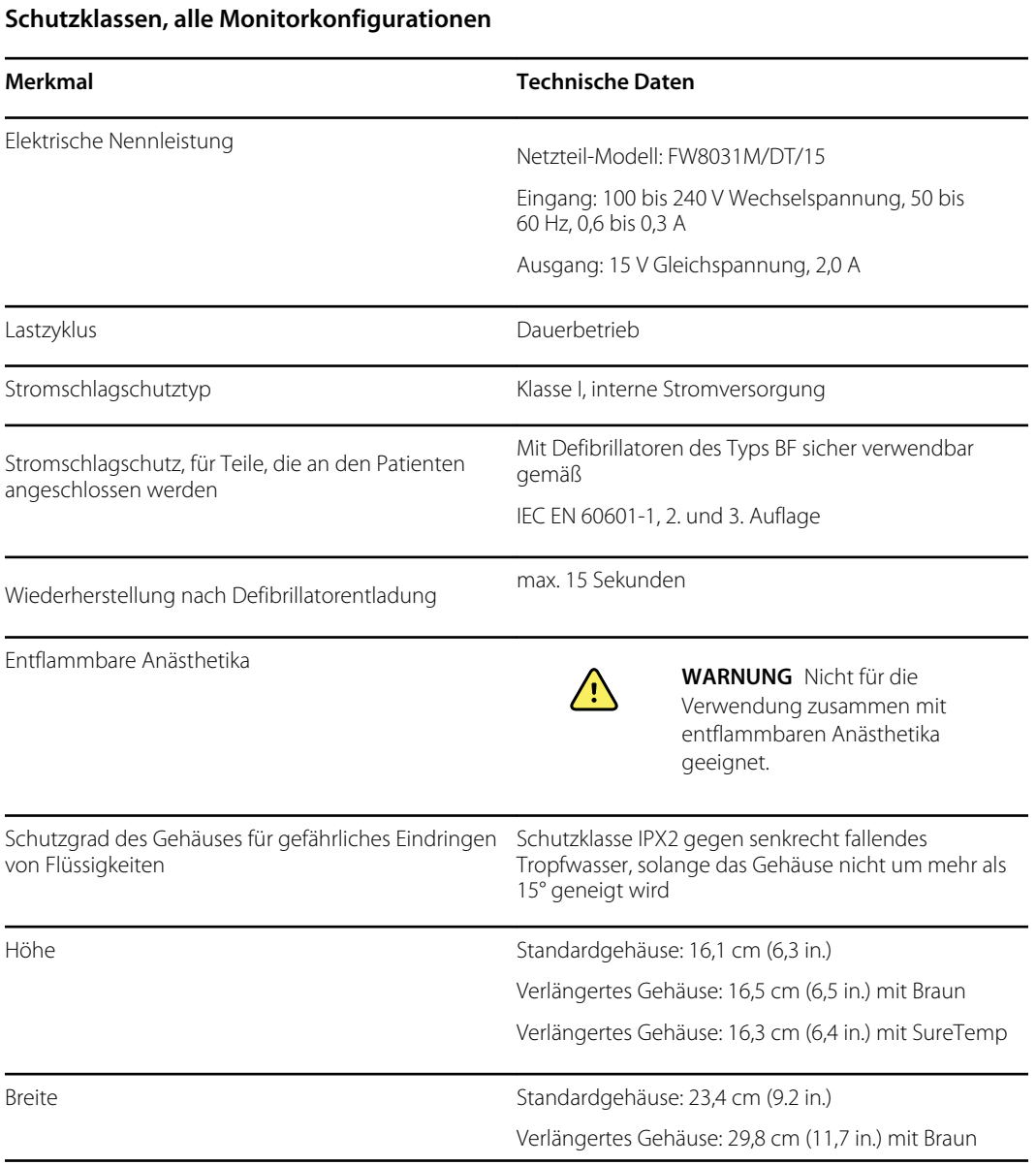

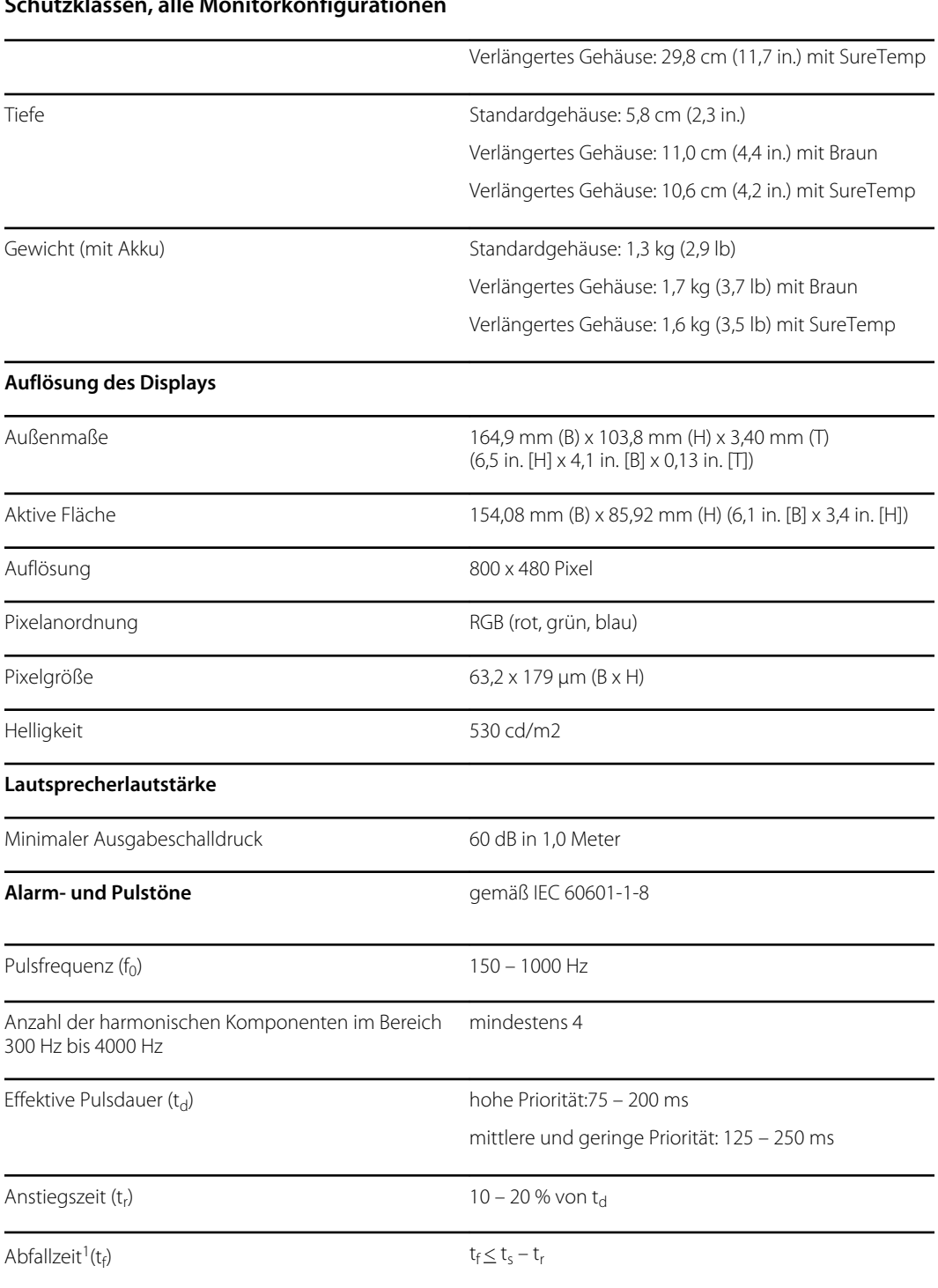

#### **Schutzklassen, alle Monitorkonfigurationen**

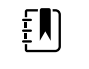

**HINWEIS** Der Bereich des relative Schalldruckpegels der harmonischen Komponenten sollte einen Mindestwert von mindesens 53 dBa und einen Höchstwert von mindestens 80 dBa bei Pulsfrequenz betragen.

<sup>1</sup>Verhindert das Überlagern von Pulsen

### Akku-Daten

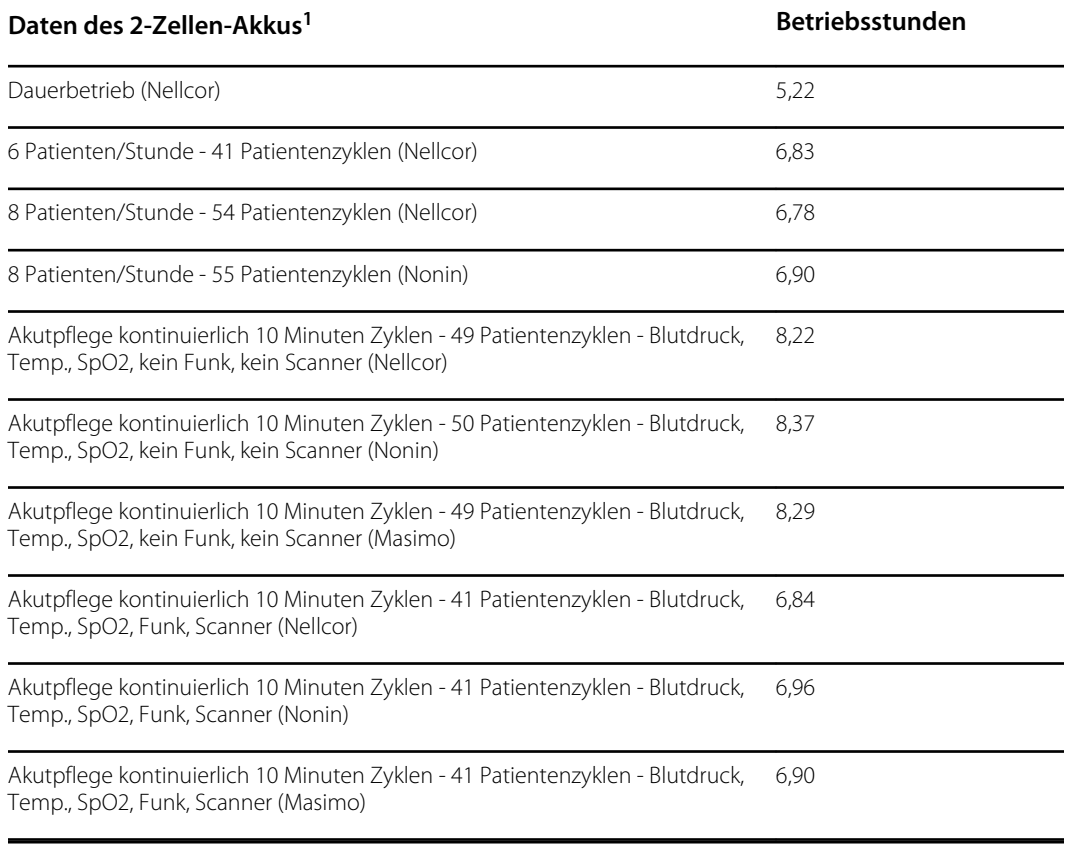

<sup>1</sup> Nellcor ist der Standard für diese Beispiele.

## Technische Daten für Schwesternruf

### **Technische Daten für Schwesternrufanschluss**

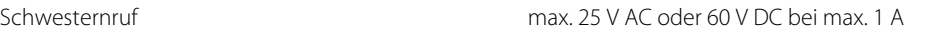

### NIBP-Daten

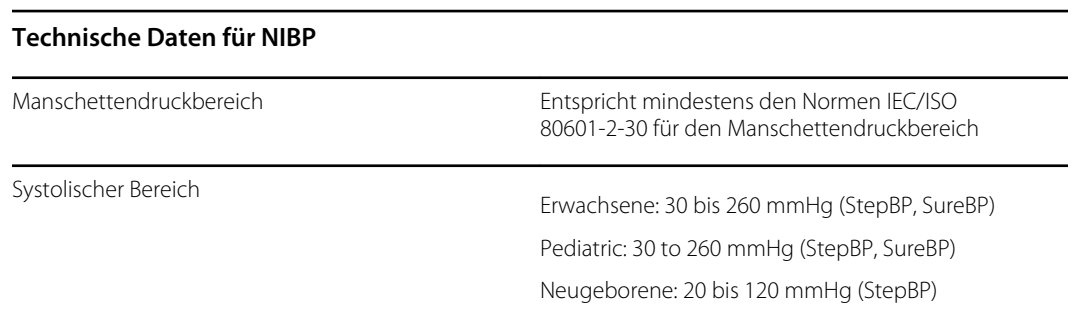

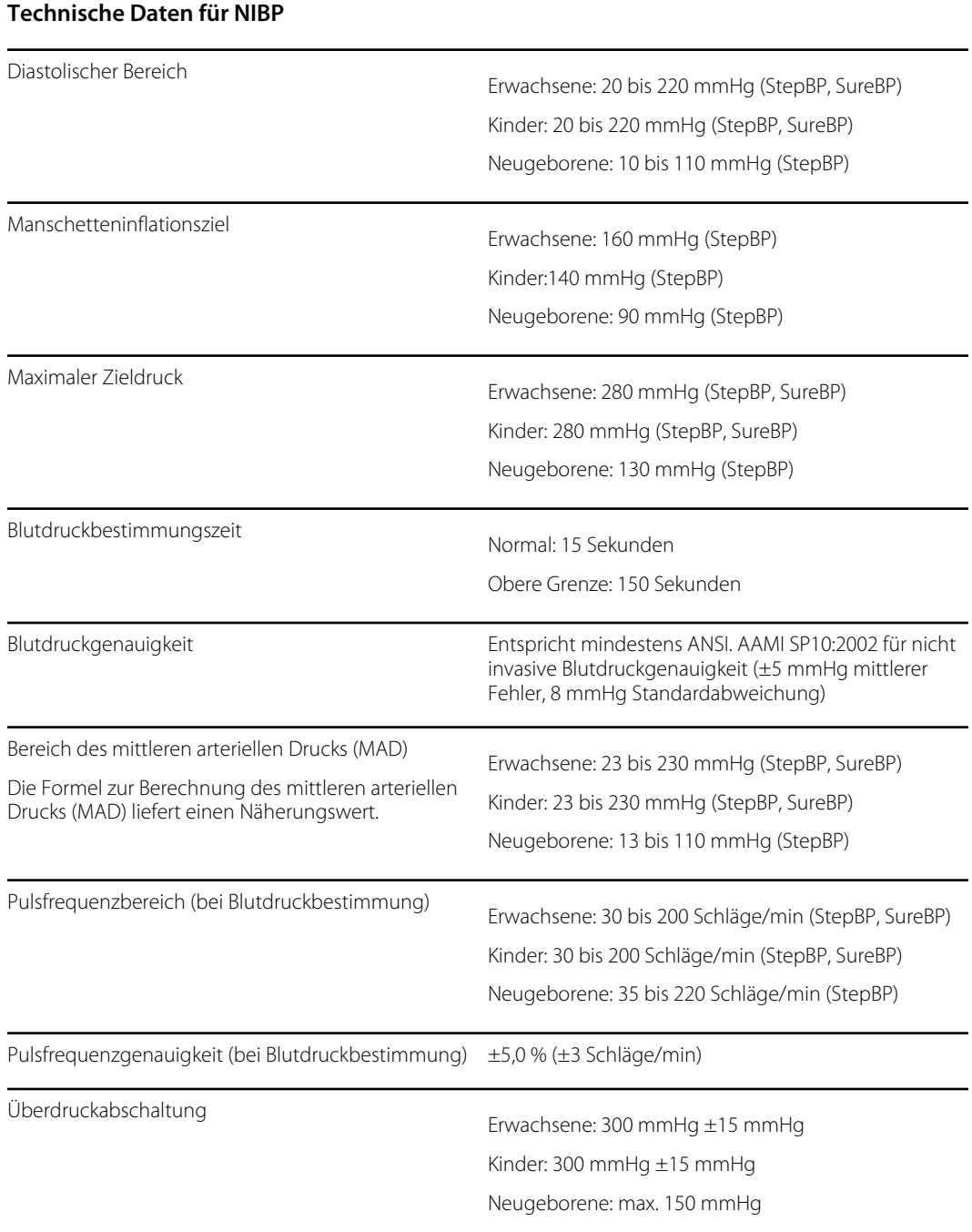

## Technische Daten des SureTemp Plus Temperaturmoduls

### **Technische Daten des SureTemp Plus Temperaturmoduls**

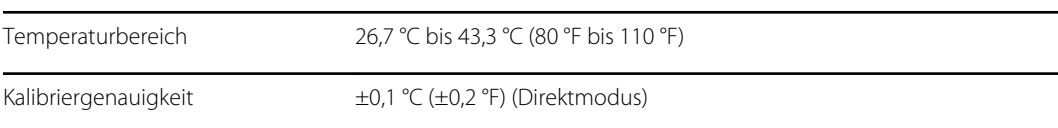

### Technische Daten Braun ThermoScan Pro 6000

#### **Thermometer-Spezifikationen für Braun ThermoScan PRO 6000 (weitere Informationen finden sich in der Braun ThermoScan Pro 6000 Gebrauchsanweisung des Herstellers)**

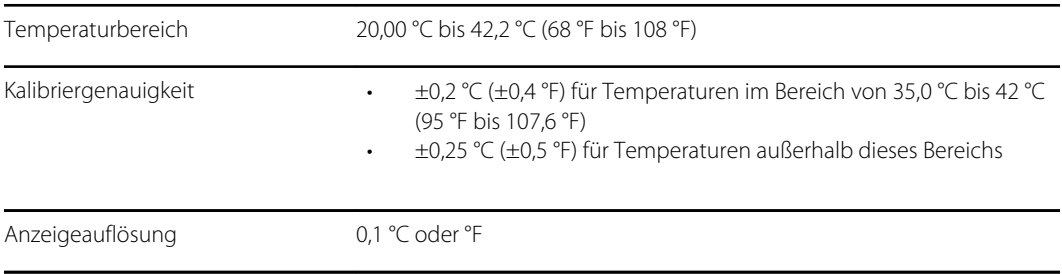

### SpO2-Spezifikationen

Zusätzliche Informationen finden Sie in der Gebrauchsanleitung des Sensorherstellers.

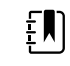

**HINWEIS** Funktionstester können nicht zur Bestimmung der Genauigkeit eines Pulsoxymetermonitors verwendet werden.

Diese Funktionstester eignen sich hervorragend zur Überprüfung der Funktionsfähigkeit von Pulsoximetersensoren und -kabeln sowie Monitoren. Sie liefern allerdings keine Daten, anhand derer die Genauigkeit der SpO2-Messungen eines Systems festgestellt werden kann. Die umfassende Ermittlung der Genauigkeit der SpO2-Messungen erfordert mindestens die Anpassung der Wellenlängenmerkmale des Sensors und die Reproduktion der komplexen optischen Wechselwirkung zwischen Sensor und Patientengewebe. Diese Funktionen können die bekannten Standgeräte jedoch nicht bieten. Die SpO2-Messgenauigkeit kann nur in vivo durch den Vergleich der Pulsoximeterwerte mit den SaO2-Messungen für gleichzeitig entnommenes arterielles Blut mit einem Labor-CO-Oximeter ermittelt werden.

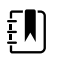

**HINWEIS** Weitere klinische SpO2-Testinformationen erhalten Sie vom Sensorhersteller.

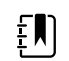

**HINWEIS** Weitere Genauigkeitsdaten finden Sie in der Gebrauchsanleitung des Sensorherstellers.

#### **SpO2-Spezifikationen (Masimo Spezifikationen, siehe Fußnoten 1, 2, 3, 4, 5 und 6)**

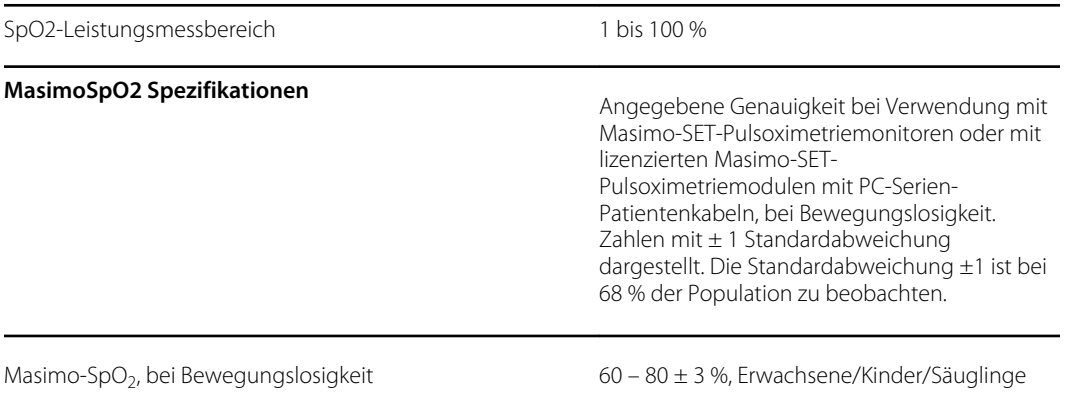

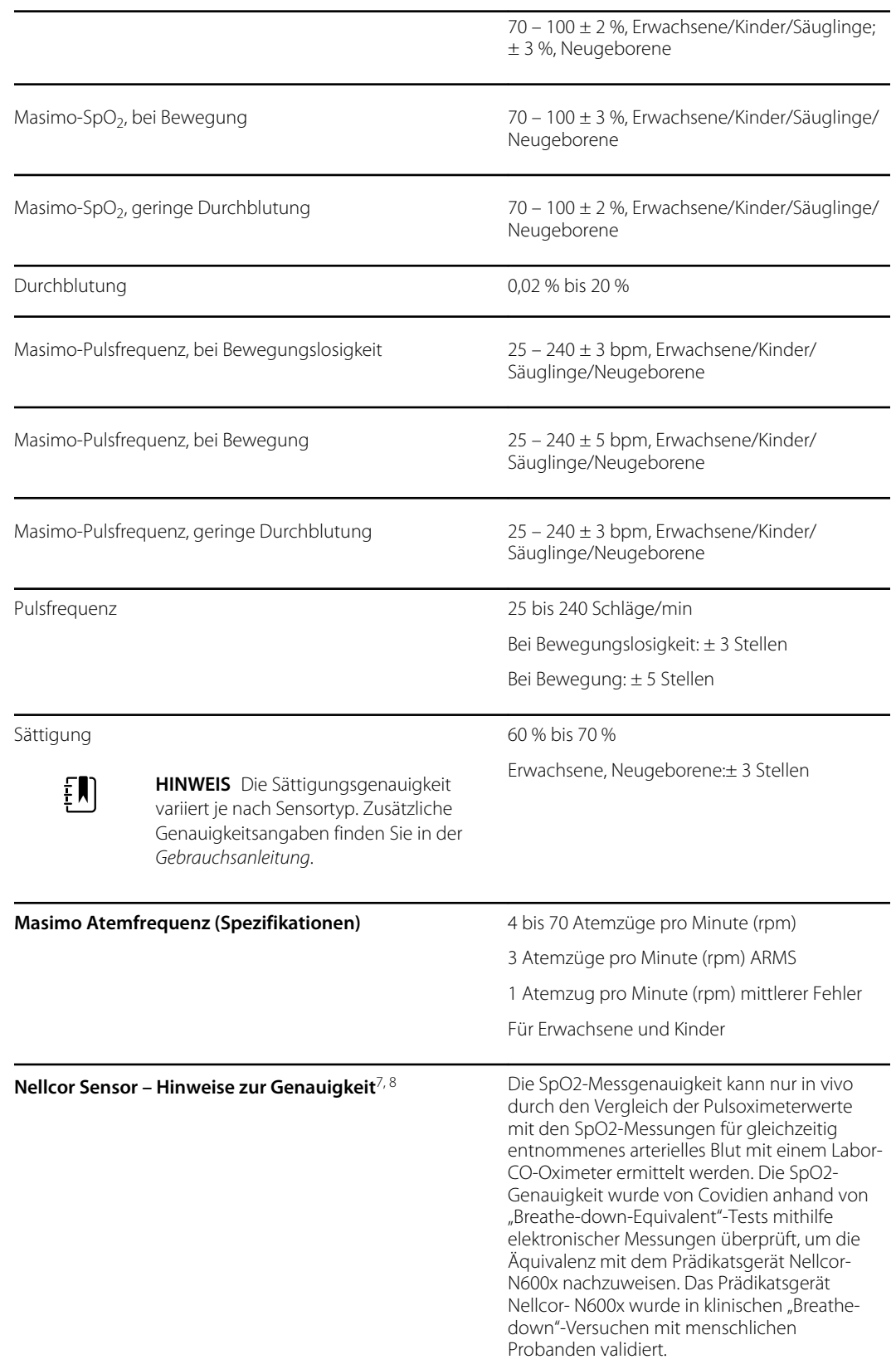

### **SpO2-Spezifikationen (Masimo Spezifikationen, siehe Fußnoten 1, 2, 3, 4, 5 und 6)**

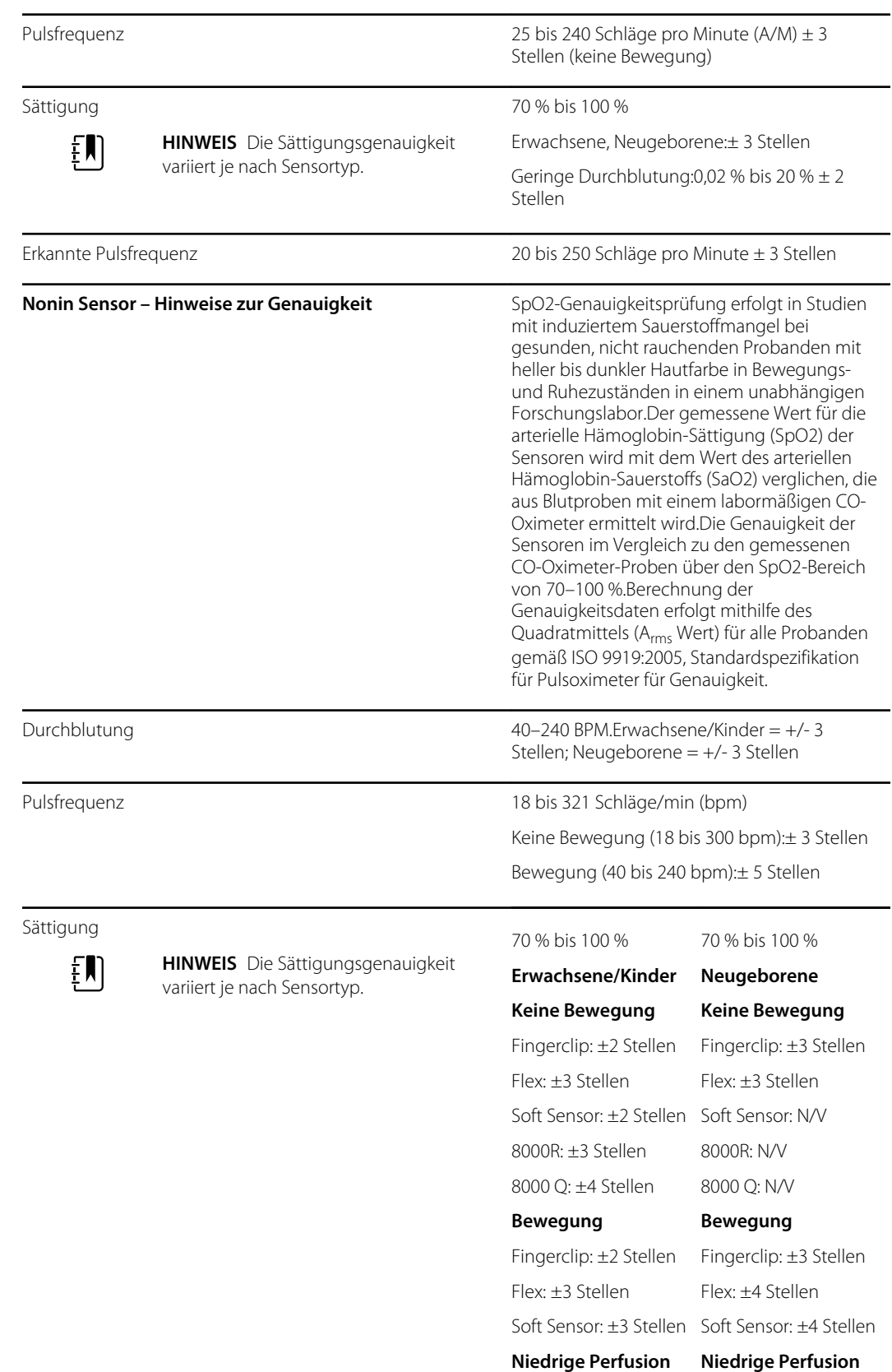

### **SpO2-Spezifikationen (Masimo Spezifikationen, siehe Fußnoten 1, 2, 3, 4, 5 und 6)**

#### **SpO2-Spezifikationen (Masimo Spezifikationen, siehe Fußnoten 1, 2, 3, 4, 5 und 6)**

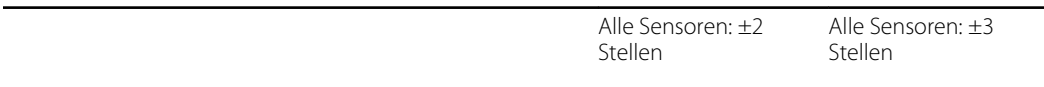

<sup>1</sup> SpO2, Genauigkeit wurde gemessen durch Test an gesunden erwachsenen Freiwilligen im Bereich von 60-100 % SpO2 gegen ein Labor-Pulsoxymeter. SpO2-Genauigkeit wurde an 16 neugeborenen NICU-Patienten im Alter von 7 bis 135 Tagen mit einem Körpergewicht zwischen 0,5 und 4,25 kg ermittelt. Neunundsiebzig (79) Datenproben wurden über einen Bereich von 70 % bis 100 % SpO2 mit einer resultierenden Genauigkeit von 2,9 % SpO2 erfasst.

<sup>2</sup> Die Masimo-Sensoren wurden für eine Genauigkeit im bewegungslosen Zustand in menschlichen Blutstudien bei gesunden männlichen und weiblichen erwachsenen Freiwilligen mit leichter bis dunkler Hautpigmentierung in induzierten Hypoxiestudien im Bereich von 70 bis 100 % SpO2 im Vergleich zu einem labormäßigen Pulsoximeter und EKG-Monitor validiert. Diese Abweichung entspricht plus oder minus eine Standardabweichung. Die Standardabweichung ±1 trifft auf 68 % der Population zu.

<sup>3</sup> Die Masimo-Sensoren wurden für eine Genauigkeit im bewegten Zustand in menschlichen Blutstudien bei gesunden männlichen und weiblichen erwachsenen Freiwilligen mit leichter bis dunkler Hautpigmentierung in induzierten Hypoxiestudien im Bereich von 70 bis 100 % SpO2 im Vergleich zu einem labormäßigen CO-Oximeter und EKG-Monitor validiert. Diese Abweichung entspricht einer Standardabweichung von plus/minus eins, was auf 68 % der Population zutrifft.

<sup>4</sup> Die Validierung der Masimo-SET-Technologie erfolgte für die Genauigkeit bei geringer Durchblutung in Bench-Top-Tests im Vergleich mit einem Biotek Index 2-Simulator sowie dem Simulator von Masimo mit Signalstärken größer als 0,02 % und einer Übertragung von über 5 % für Sättigungen im Bereich von 70 bis 100 %. Diese Abweichung entspricht einer Standardabweichung von plus/minus eins, was auf 68 % der Population zutrifft.

<sup>5</sup> Die Validierung der Masimo-Sensoren erfolgte für die Pulsfrequenzgenauigkeit im Bereich von 25 bis 240 Schlägen/min in Bench-Top-Tests im Vergleich mit einem Biotek Index 2-Simulator. Diese Abweichung entspricht einer Standardabweichung von plus/minus eins, was auf 68 % der Population zutrifft.

<sup>6</sup> Die nachfolgenden Substanzen können die Genauigkeit von Pulsoxymetriemessungen beeinflussen:

- Erhöhte Werte von Methämoglobin (MetHb) können zu ungenauen SpO2-Messungen führen
- Erhöhte Werte von Kohlenstoffmonoxid-Hämoglobin (COHb) können zu ungenauen SpO2- Messungen führen
- Schwere Anämie kann zu fehlerhaften SpO2-Messwerten führen
- Farbstoffe oder farbstoffhaltige Substanzen, die eine Veränderung der normalen Blutpigmentierung bewirken, können zu fehlerhaften Messwerten führen
- Erhöhte Werte des Gesamt-Bilirubins können zu ungenauen SpO2-Messungen führen

<sup>7</sup> Mit einigen Modellen der handelsüblichen Bench-Top-Funktionstester und Patientensimulatoren kann die korrekte Funktion von Nellcor-Pulsoximetersensoren, -kabeln und -monitoren überprüft werden. Die für das jeweilige Testermodell anzuwendenden Verfahren sind der Gebrauchsanweisung für den Testgerätebediener zu entnehmen.

<sup>8</sup> Viele Funktionstester und Patientensimulatoren wurden für die Verbindung mit den erwarteten Kalibrierungskurven des Pulsoximeters konzipiert und eignen sich unter Umständen für die Verwendung zusammen mit Nellcor-Monitoren und/oder -Sensoren. Allerdings sind nicht alle

Geräte auf den Einsatz mit dem digitalen Nellcor-OXIMAX--Kalibrierungssystem ausgelegt. Auch wenn die Verwendung des Simulators zur Überprüfung der Funktionsfähigkeit davon nicht beeinträchtigt wird, können die angezeigten SpO2-Messwerte dennoch von der Einstellung des Testgeräts abweichen. Für einen korrekt funktionierenden Monitor ist diese Abweichung im Zeitverlauf und von Monitor zu Monitor innerhalb der Leistungsdaten des Testgeräts reproduzierbar.

## Umgebungsdaten

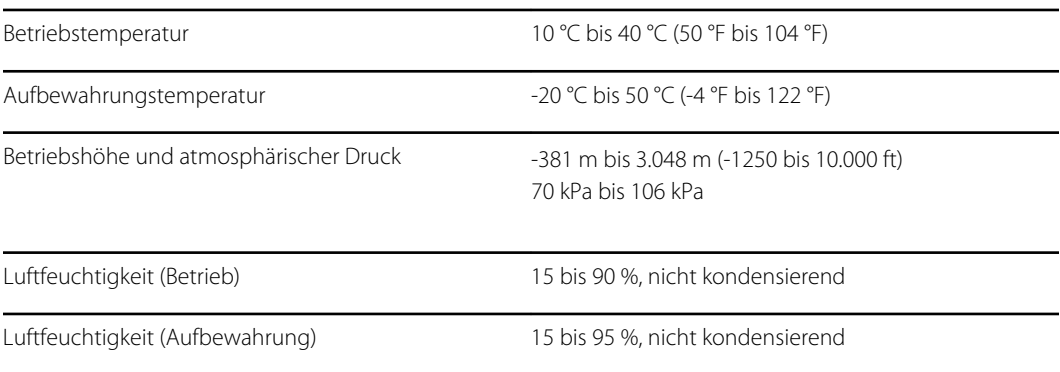

## Monitor-Funkmodul

Das Funkmodul des Monitors wird in 802.11-Netzwerken betrieben.

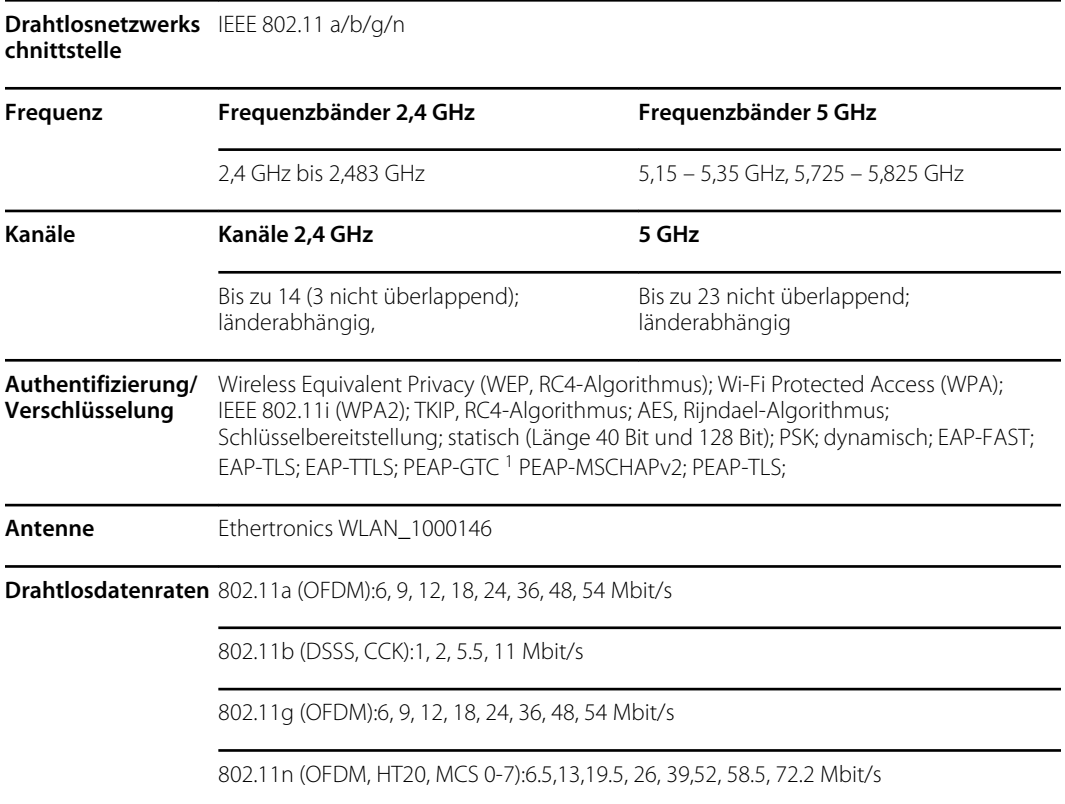

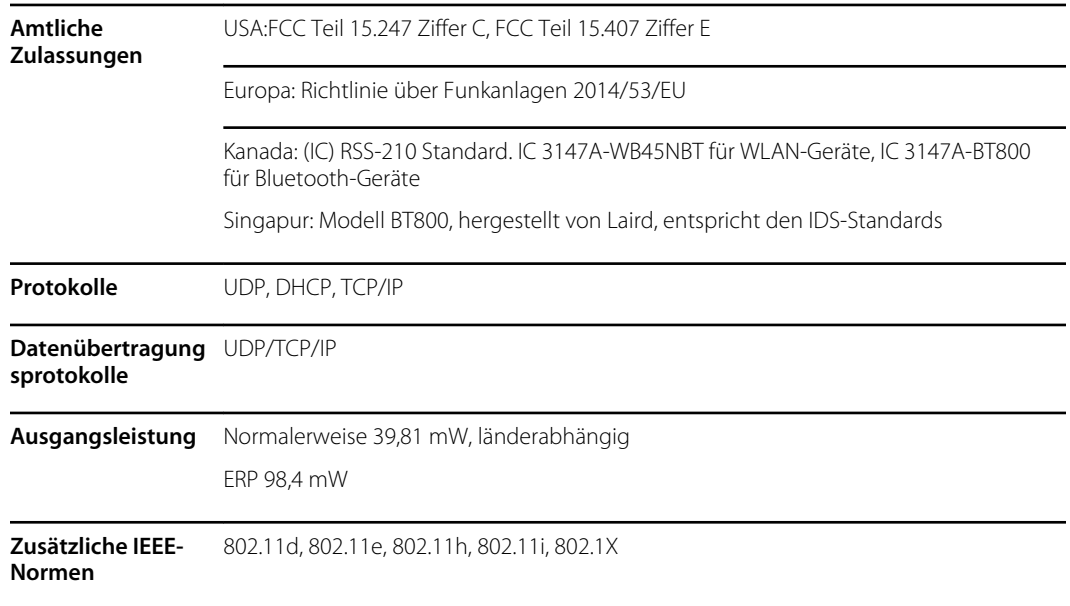

<sup>1</sup>Einmalige Kennwörter werden nicht unterstützt.

Um die Einhaltung örtlicher Vorschriften zu gewährleisten, muss das Land ausgewählt werden, in dem der Zugriffspunkt installiert ist.Die Benutzung dieses Produkt unterliegt den folgenden Einschränkungen:

Norway - Does not apply for the geographical area within a radius of 20 km from the center of Ny-Ålesund.

Frankreich - Einsatz im Freien ist auf 10 mW EIRP im Frequenzbereich von 2454 bis 2483,5 MHz beschränkt.

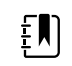

**HINWEIS** Effektive isotrope Strahlungsleistung (EIRP)

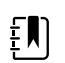

**HINWEIS** In einigen Ländern ist die Verwendung von 5-GHz-Bändern beschränkt. Für das 802.11a-Funkzubehör im Monitor werden nur die Kanäle verwendet, die durch den Zugriffspunkt angegeben werden, dem das Funkzubehör zugeordnet ist. Die IT-Abteilung des Krankenhauses muss Zugriffspunkte konfigurieren, um mit zugelassenen Domänen arbeiten zu können.

## Bluetooth-Modul

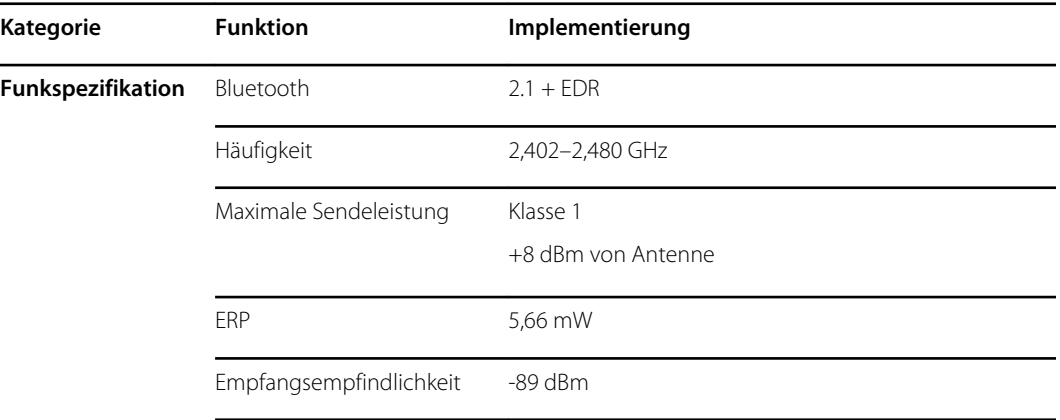
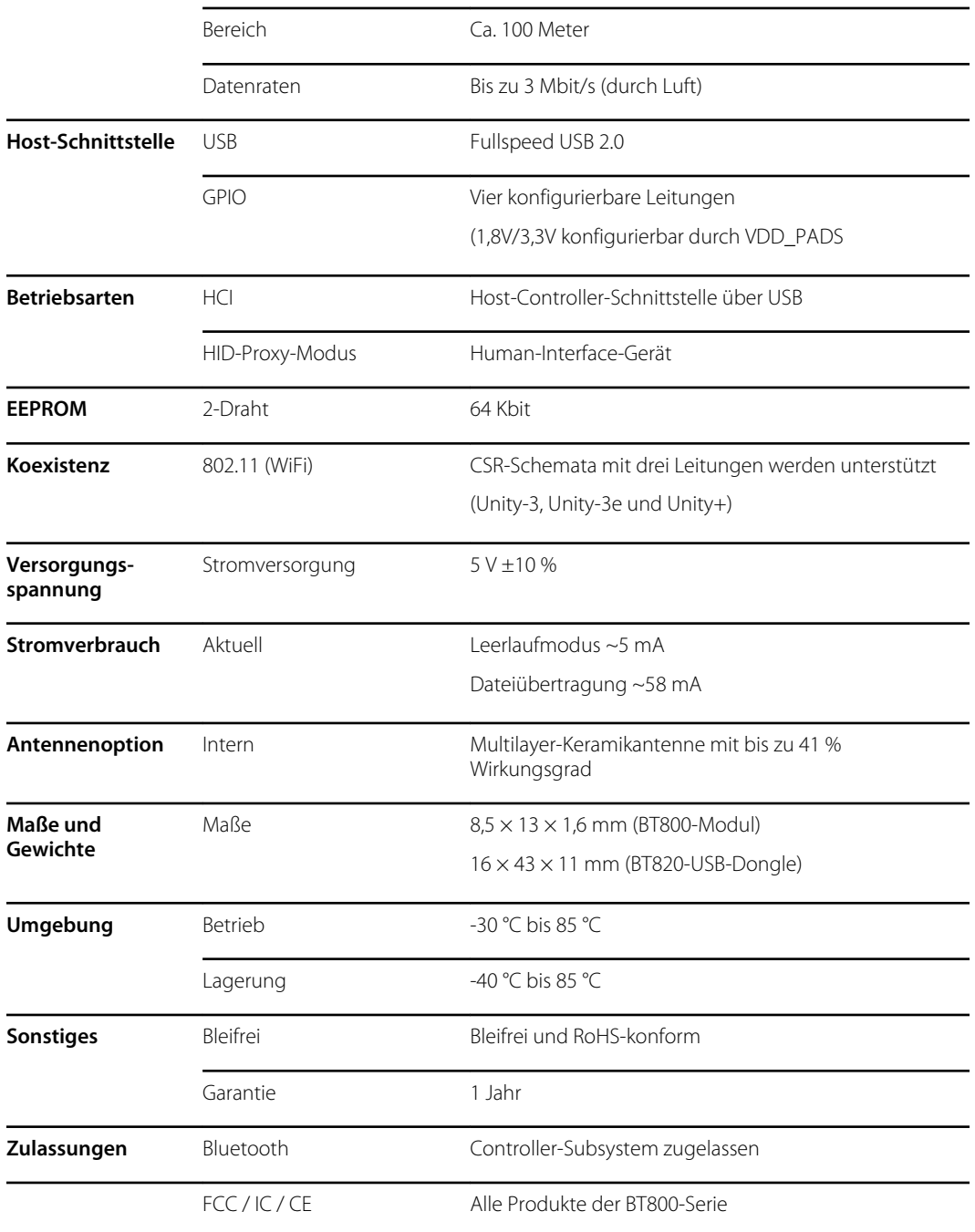

# Konfigurationsoptionen

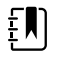

**HINWEIS** Möglicherweise sind in Ihrem Land einige der in dieser Publikation beschriebenen Modellnummern und Produktfunktionen nicht verfügbar. Die neuesten Informationen zu Produkten und Funktionen erhalten Sie beim Hillrom Kundenservice.

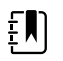

**HINWEIS** Wenn Optionen zum Gerät hinzugefügt wurden, entspricht die tatsächliche Konfiguration nicht der Modellbeschreibung.

Das Gerät verfügt über mehrere Konfigurationen. Die folgende Tabelle zur Bestimmung der 7100-, 7300-, 7400- und 7500-Modellkonfigurationen verwenden. Möglicherweise sind nicht alle Konfigurationen verfügbar. Modellnummern enthalten ein Element aus jeder Spalte.

**Beispiele**: 75CE-B (Nordamerika); 71XE-4 (Großbritannien)

Im *Servicehandbuch* sind die Upgrade-Optionen aufgeführt, die für jede der nachfolgenden Konfigurationen verfügbar sind:

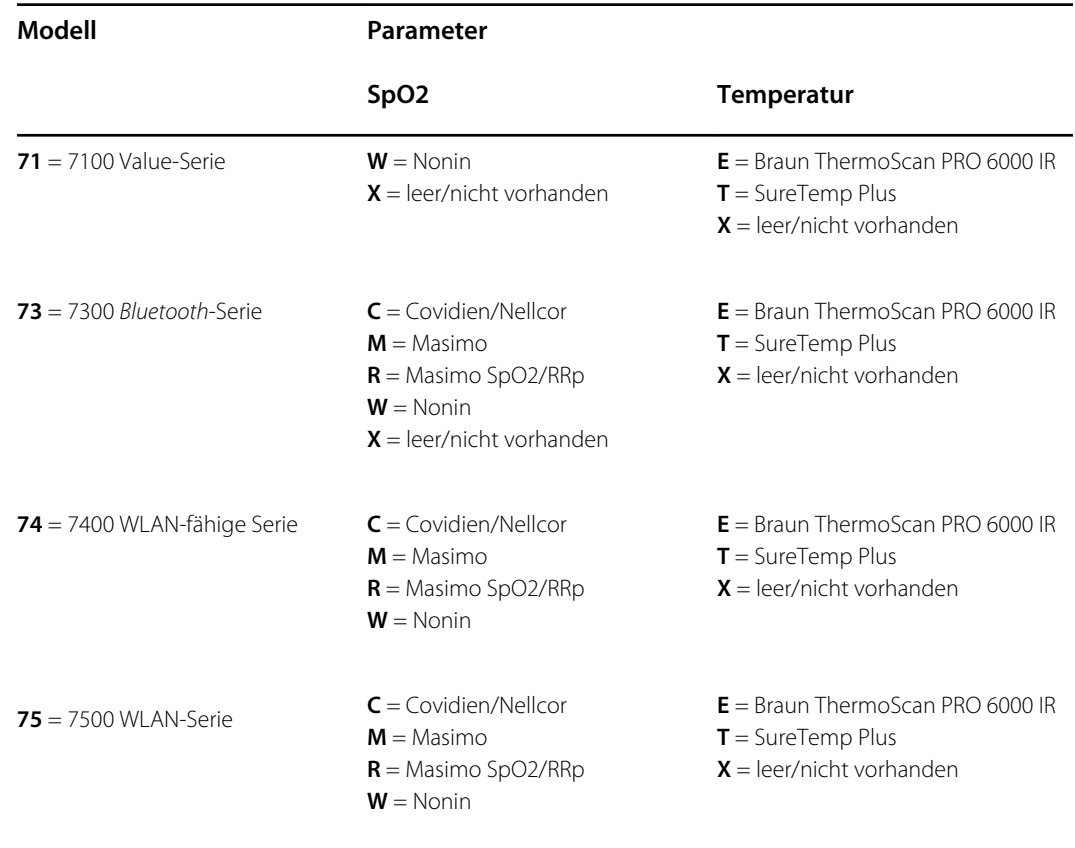

# Herstellungsdatum: Aufschlüsselung der Seriennummer

Anhand der Seriennummer (SN) eines Geräts sind viele Informationen über seine Herstellung ersichtlich. Die ersten vier Ziffern der SN des Geräts geben den Herstellungsort des Geräts, die letzten vier Ziffern das Herstellungsdatum an.

SN: PPPPXXXXWWJJ

Dabei bezeichnen:

PPPP = Nummer der Produktionsstätte (1000 = Skaneateles, New York, USA)

XXXX = fortlaufende Nummer

Fängt mit 0001 an und wird jeweils um 1 bei allen Gerätematerialnummern erhöht;

Wird zu Beginn eines neuen Jahres am 1. Januar um 0:00 Uhr auf 0001 zurückgesetzt;

Wird auf 00001 zurückgesetzt, sobald die fortlaufende Nummer 9999 erreicht.

WW = Herstellungswoche

JJ = Herstellungsjahr

# Kalibrierung

Das Gerät hat keine bestimmte Nutzungsdauer. Das Gerät kann in Betrieb bleiben, bis eine Reparatur erforderlich ist oder bis während des Betriebs ersichtlich wird, dass es nicht mehr richtig kalibriert ist. Falls jedoch ein Fehlercode auf dem Gerät angezeigt wird, verwenden Sie das Gerät nicht mehr und lassen Sie es von einem qualifizierten Servicetechniker überprüfen.

Die empfohlenen Wartungsintervalle finden Sie im *Welch Allyn Connex Spot Monitor (CSM) Wartungshandbuch*. Genauigkeitsprüfungen und Kalibrierungen werden nur dann empfohlen, wenn das Gehäuse des Geräts geöffnet ist oder Probleme vermutet werden. Wenn das Gehäuse des Geräts geöffnet wurde oder Probleme vermutet werden, senden Sie das Gerät zur Reparatur ein.

Eine jährliche Kalibrierung ist nicht erforderlich.

# Einhaltung von Normen

# Allgemeine Normenentsprechung

Der Monitor entspricht den folgenden Normen:

IEC 60601-1, 60601-1-2, 60601-1-6, 62366-1, 60601-1-8, 60601-2-30, 62304, 80601-2-30 ISO 13485, 14971, 80601-2-56, 80601-2-61, 81060-1, 81060-2

Länderspezifische Normen sind in der entsprechenden Konformitätserklärung enthalten.

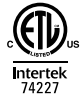

# Einhaltung der behördlichen Funknormen

Mit den folgenden Schritten lassens sich die behördlichen Zulassung für den Betrieb des Sendermoduls aufrufen:

- **Settings** (Einstellungen) berühren.
- Code für erweiterte Einstellungen eingeben. (Siehe "Erweiterte Einstellungen" im Servicehandbuch.)
- **Netzwerk** berühren.

## Federal Communications Commission (FCC)

Dieses Gerät erfüllt die Vorgaben von Teil 15 (Part 15) der FCC-Regeln. Der Betrieb unterliegt den folgenden zwei Bedingungen:

- Dieses Gerät darf keine Störungen verursachen.
- Dieses Gerät muss alle eventuellen Störungen tolerieren, einschließlich Störungen, die zu einer unerwünschten Beeinflussung des Betriebs führen können.

Dieses Gerät wurde getestet und entspricht den Grenzwerten für digitale Geräte der Klasse B gemäß Teil 15 (Part 15) der FCC-Regeln. Diese Grenzwerte sollen in einer stationären Installation ausreichenden Schutz vor Störungen bieten. Dieses Gerät erzeugt und nutzt Funkfrequenzenergie und kann diese Energie ausstrahlen. Wird das Gerät nicht gemäß den Anweisungen installiert und verwendet, können Störungen bei Funkübertragungen auftreten. Unter Umständen besteht jedoch die Möglichkeit, dass die Störung in einer bestimmten Installation auftritt. Verursacht das Gerät Störungen des Funk- oder Fernsehempfangs, was durch Ein- und Ausschalten des Geräts

festgestellt werden kann, sollte der Benutzer versuchen, die Störung durch eine der folgenden Maßnahmen zu beseitigen:

- Empfangsantenne neu ausrichten oder umstellen.
- Abstand zwischen Gerät und Empfänger vergrößern.
- Gerät und Empfänger an Steckdosen unterschiedlicher Stromkreise anschließen.
- Händler oder einen erfahrenen Funk- und Fernsehtechniker um Rat fragen.

Die folgende Broschüre der Federal Communications Commission enthält hilfreiche Informationen:

#### *The Interference Handbook*

Diese Broschüre ist erhältlich beim U.S. Government Printing Office, Washington, D.C. 20402. Produktnr. 004-000-0034504.

Welch Allyn übernimmt keine Verantwortung für Störungen von Funk- oder Fernsehübertragungen, die durch nicht genehmigte Änderungen der in diesem Welch Allyn Produkt enthaltenen Geräte oder durch die Ersetzung bzw. Anbringung von Anschlusskabeln verursacht werden, die von Welch Allyn nicht zugelassen wurden.

Die Beseitigung von Störungen, die durch eine derartige Änderung, Ersetzung oder Anbringung verursacht wurden, liegt in der Verantwortung des Benutzers.

## Industry Canada (IC) – Aussendung

#### **Warnung vor HF-Strahlung**

Die Verwendung von Antennen, die eine höhere Verstärkung aufweisen oder nicht für die Verwendung mit diesem Produkt zertifiziert sind, ist nicht zulässig. Das Gerät darf nicht zusammen mit einem anderen Sender platziert werden.

Cet avertissement de sécurité est conforme aux limites d'exposition définies par la norme CNR-102 at relative aux fréquences radio.

Dieses Gerät erfüllt die Vorgaben gemäß RSS 210 von Industry Canada.

Der Betrieb unterliegt den folgenden zwei Bedingungen:(1) Dieses Gerät darf keine Störungen verursachen und (2) dieses Gerät muss alle eventuellen Störungen tolerieren, einschließlich Störungen, die zu unerwünschter Beeinflussung des Betriebs führen.

L'utilisation de ce dispositif est autorisée seulement aux conditions suivantes: (1) il ne doit pas produire de brouillage et (2) l' utilisateur du dispositif doit étre prêt à accepter tout brouillage radioélectrique reçu, même si ce brouillage est susceptible de compromettre le fonctionnement du dispositif.

Dieser digitale Apparat der Klasse B entspricht der kanadischen Richtlinie ICES-003.

Cet appareil numérique de la classe B est conform à la norme NMB-003 du Canada.

### Europäische Union

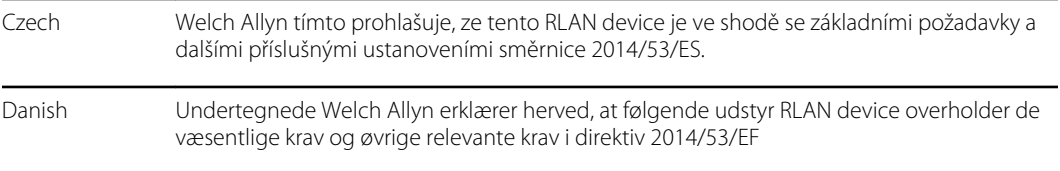

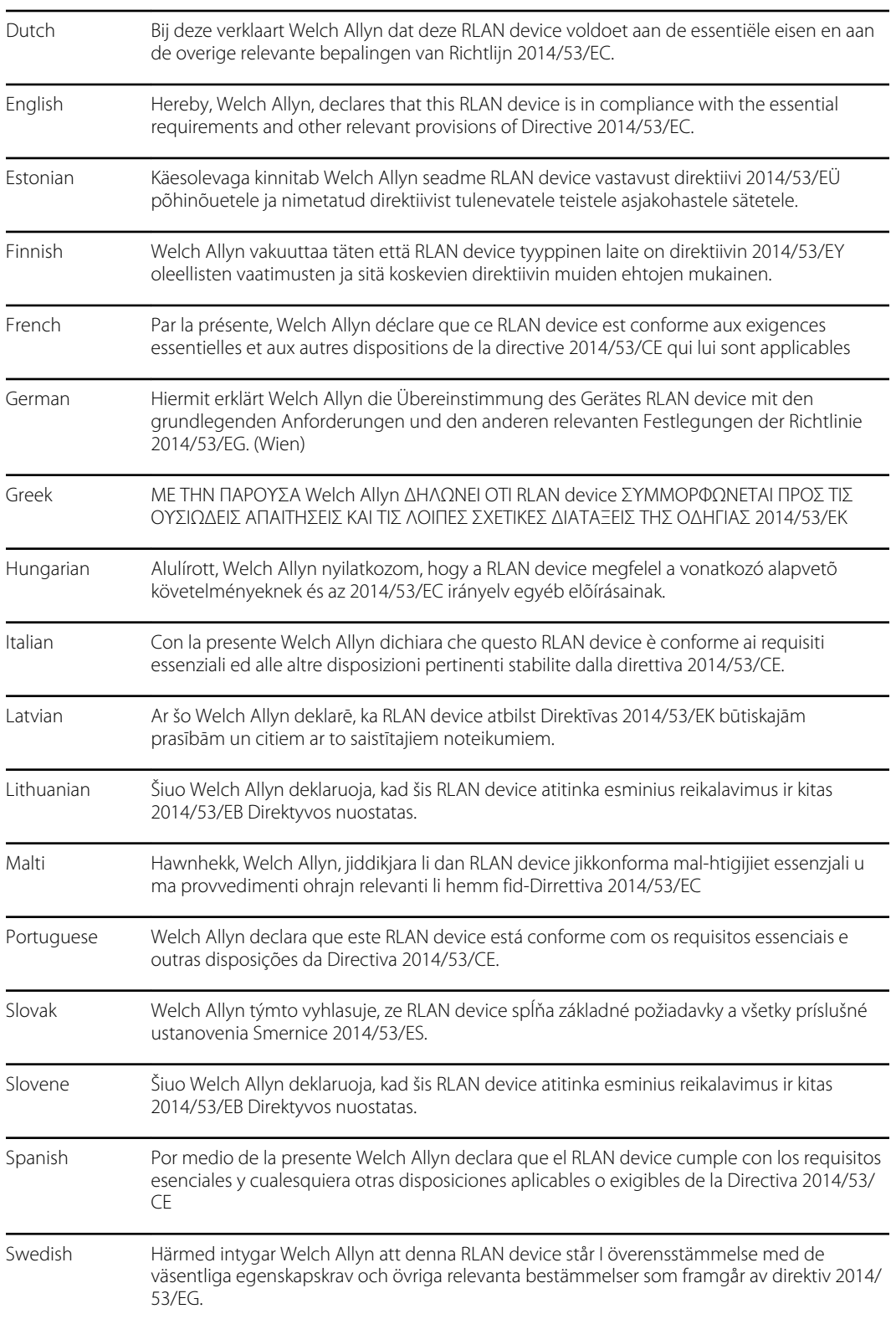

# Einhaltung der internationalen Funknormen

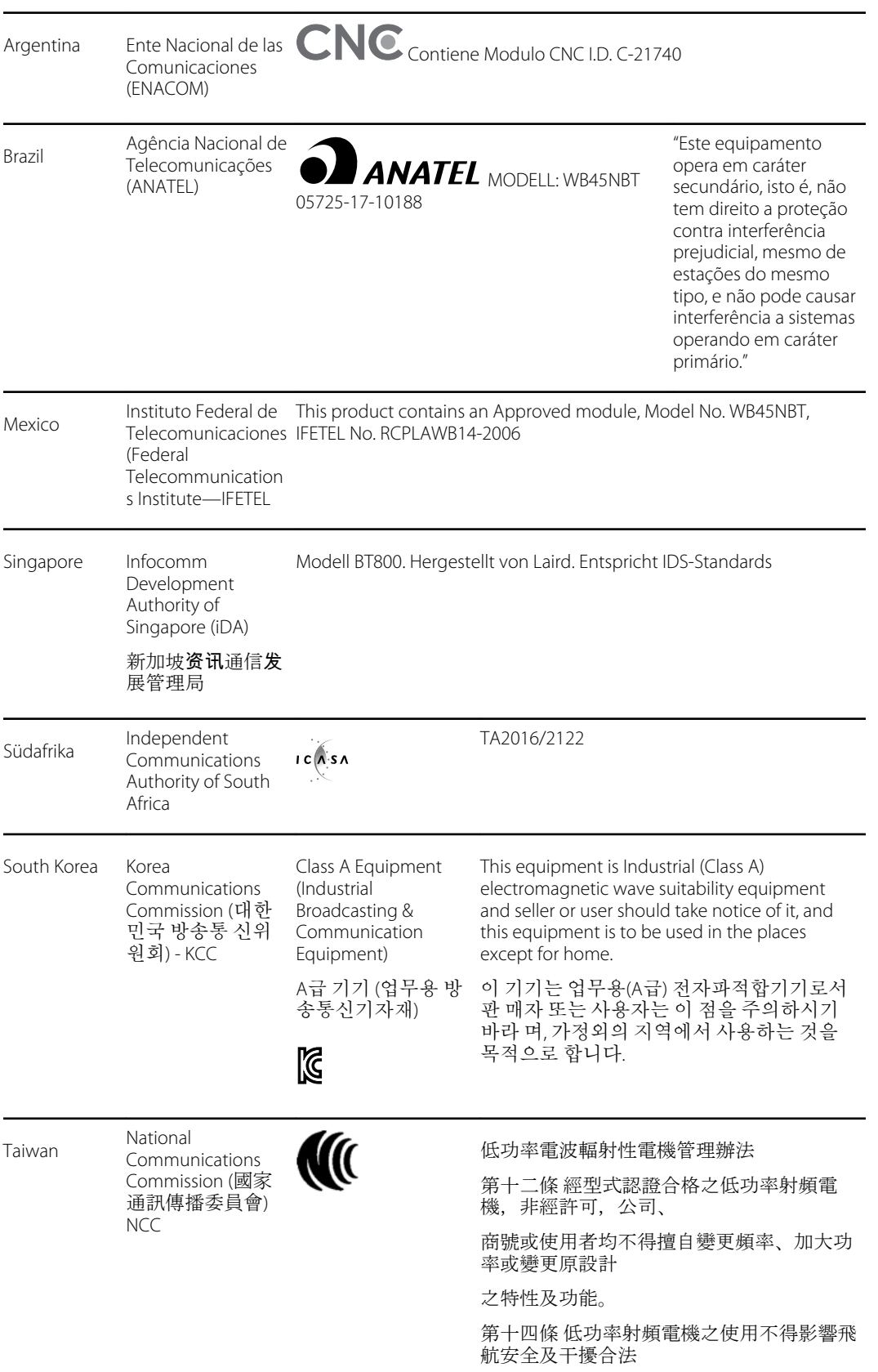

通信;經發現有干擾現象時,應立即停用, 並改善至無干擾 時方得繼續使用。

# Richtlinien und Herstellererklärung

# Elektromagnetische Verträglichkeit

Für alle medizinischen elektrischen Geräte müssen besondere Vorsichtsmaßnahmen hinsichtlich der elektromagnetischen Verträglichkeit (EMV) getroffen werden. Dieses Gerät erfüllt die Vorgaben in IEC 60601-1-2:2014/EN 60601-2-1:2015.

- Für die Installation und den Betrieb aller medizinischen Elektrogeräte gelten die Anforderungen der EMV-Informationen in dieser *Gebrauchsanweisung.*
- Tragbare und mobile HF-Kommunikationsgeräte können das Verhalten elektrischer Medizinprodukte beeinträchtigen.

Das Gerät entspricht allen geltenden und erforderlichen Normen zur elektromagnetischen Störfestigkeit.

- Es hat normalerweise keinen Einfluss auf in der Nähe aufgestellte Geräte.
- Es wird in der Regel nicht von in der Nähe aufgestellten Geräten beeinflusst.
- Das Gerät darf nicht in der Nähe chirurgischer Hochfrequenzgeräte betrieben werden.
- Es wird jedoch empfohlen, das Gerät auch in unmittelbarer Nähe anderer Geräte nicht zu verwenden.
	- **HINWEIS** Der Monitor erfüllt die grundlegenden Anforderungen an die Messung von Blutdruck, Sauerstoffsättigung und Temperatur. Bei Vorliegen von EM-Störungen zeigt das Gerät einen Fehlercode an. Sobald die EM-Störungen aufhören, erholt sich der Monitor von selbst und funktioniert wie vorgesehen.

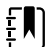

 $E$ 

**HINWEIS** Die Emissionseigenschaften dieser Ausrüstung erlauben den Einsatz in industriellen Bereichen und Krankenhäusern (CISPR 11 Klasse A). Bei der Verwendung in einer Wohnumgebung, wofür normalerweise CISPR 11 Klasse B erforderlich ist, bietet dieses Gerät möglicherweise keinen ausreichenden Schutz für Funkfrequenzkommunikationsdienste. Der Benutzer muss möglicherweise Maßnahmen zur Risikominderung ergreifen, wie z. B. das Verschieben oder Neuausrichten des Geräts.

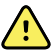

**WARNUNG** Der Einsatz des Monitors neben oder gestapelt mit anderen Geräten oder medizinischen elektrischen Systemen ist zu vermeiden, da dies zu einem nicht ordnungsgemäßen Betrieb führen könnte. Wenn ein derartiger Einsatz erforderlich ist, müssen der Monitor und andere Geräte beobachtet werden, um zu überprüfen, ob sie normal funktionieren.

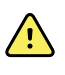

**WARNUNG** Es dürfen nur von Welch Allyn empfohlene Zubehörteile für den Einsatz mit dem Monitor verwendet werden. Zubehörteile, die nicht von Welch Allyn empfohlen werden, können die EMV-Emissionen oder die Störfestigkeit beeinflussen.

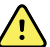

**WARNUNG** Vergewissern Sie sich, dass zwischen den Monitorkomponenten und tragbaren HF-Kommunikationsgeräten (einschließlich Peripheriegeräten wie Antennenkabeln oder externen Antennen) ein Mindestabstand von 30 cm (12 in) gegeben ist. Die Leistung des Monitors kann beeinträchtigt werden, wenn der korrekte Abstand nicht eingehalten wird.

# Informationen zu Störstrahlungen und Störfestigkeit

#### **Elektromagnetische Aussendung**

Der Monitor ist für den Einsatz unter elektromagnetischen Umgebungsbedingungen gemäß der folgenden Definition vorgesehen. Der Kunde oder der Benutzer des Monitors muss gewährleisten, dass diese Umgebungsbedingungen eingehalten werden.

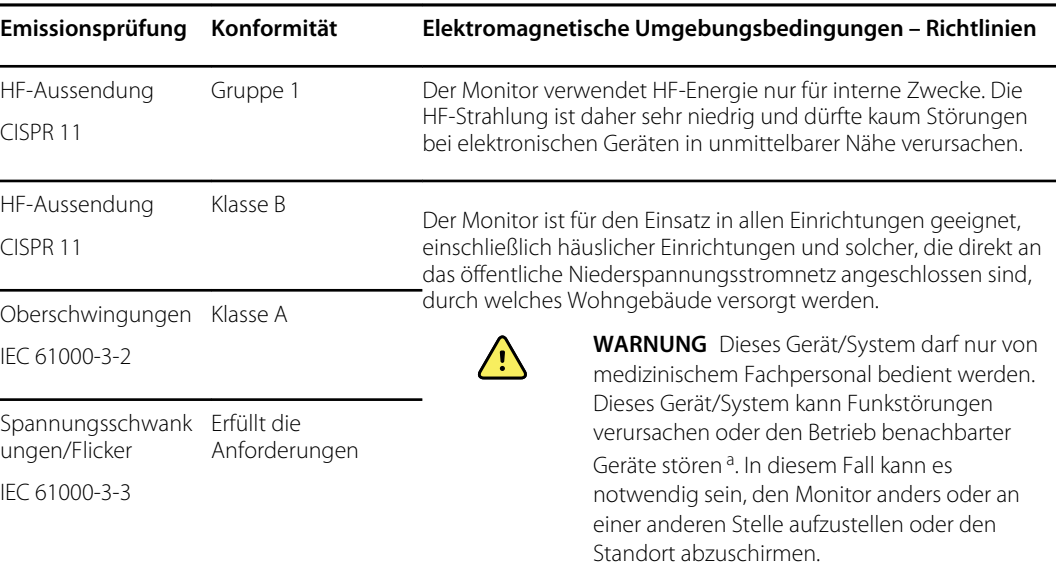

<sup>a</sup> Der Monitor enthält einen orthogonalen 5-GHz-Frequenzmultiplexsender oder einen 2,4-GHz-Frequenzsprung-Wechselspektrumsender für die drahtlose Kommunikation. Das Funkgerät wird gemäß den Anforderungen verschiedener Behörden betrieben, darunter FCC 47 CFR 15.247 und die Funkanlagen-Richtlinie 2014/53/EU. Der Sender ist von den EMV-Anforderungen in 60601-1-2 ausgenommen, sollte im Falle von Störungen zwischen diesem und anderen Geräten jedoch überprüft werden.

#### **Elektromagnetische Störfestigkeit**

Der Monitor ist für den Einsatz unter elektromagnetischen Umgebungsbedingungen gemäß der folgenden Definition vorgesehen. Der Kunde oder Benutzer des Monitors muss gewährleisten, dass diese Umgebungsbedingungen eingehalten werden.

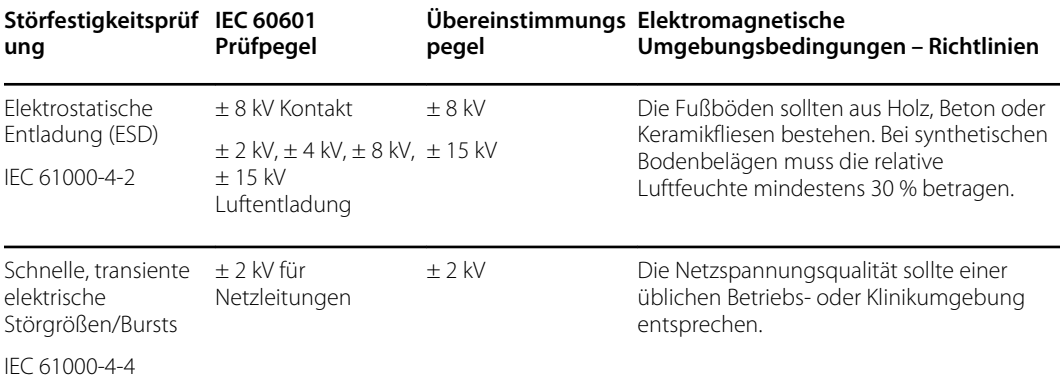

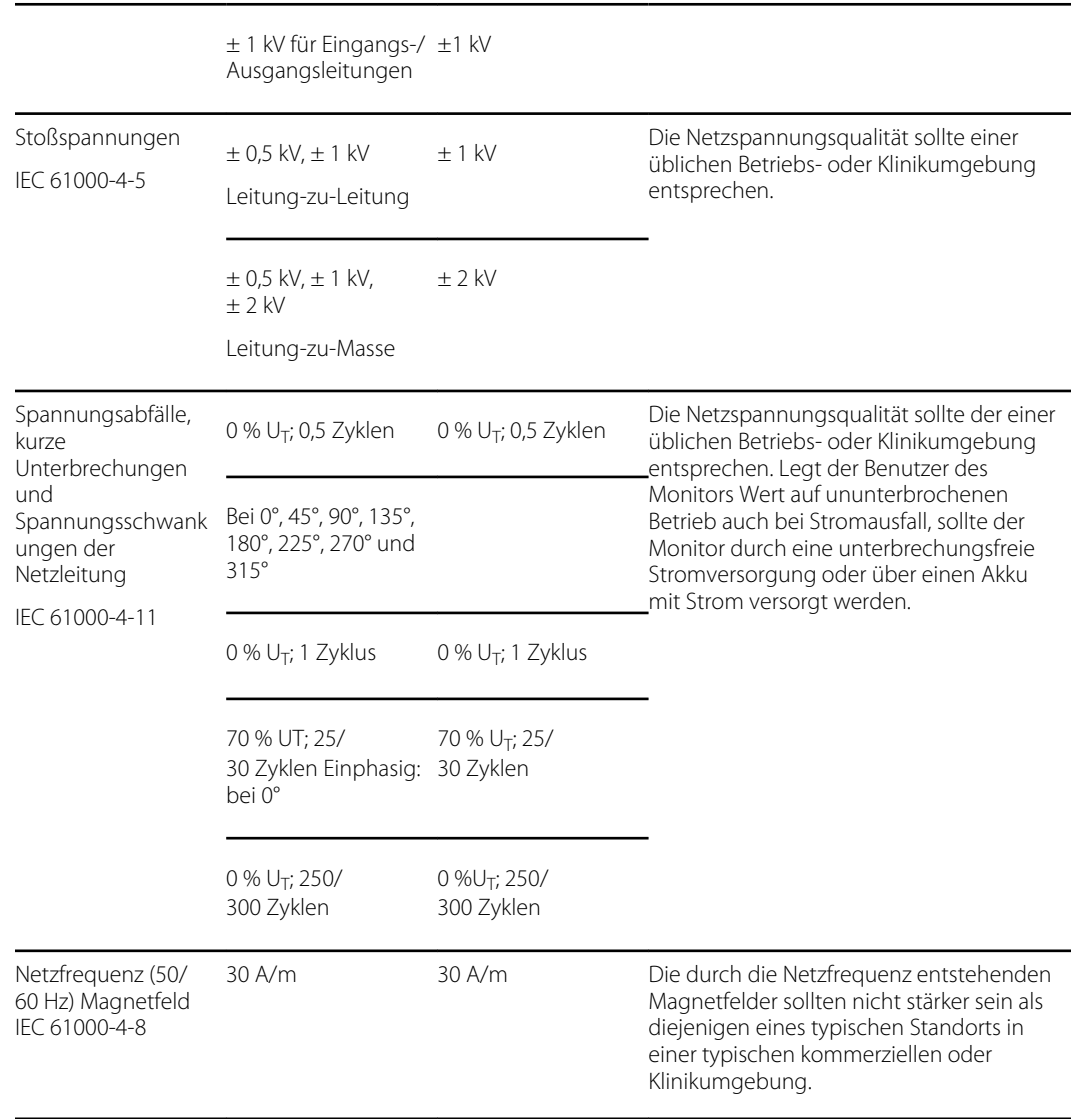

#### **Elektromagnetische Störfestigkeit**

Hinweis:  $\mathsf{U}_\mathsf{T}$  ist die Netzwechselspannung vor Anwendung des Prüfpegels.

#### **Elektromagnetische Störfestigkeit**

Der Monitor ist für den Einsatz unter elektromagnetischen Umgebungsbedingungen gemäß der folgenden Definition vorgesehen. Der Kunde oder Benutzer des Monitors muss gewährleisten, dass diese Umgebungsbedingungen eingehalten werden.

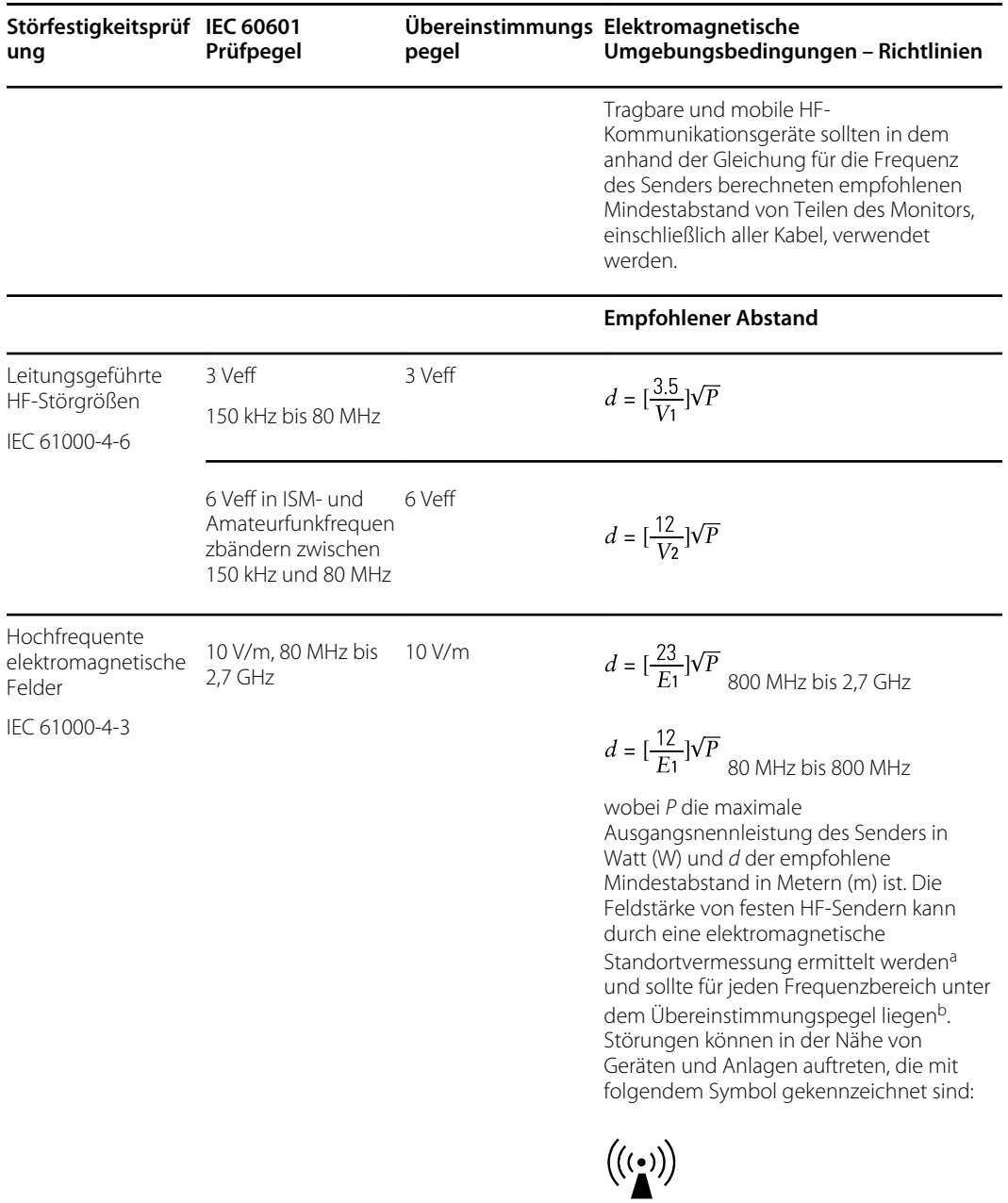

Hinweis 1: Bei 80 MHz und 800 MHz gilt jeweils der höhere Frequenzbereich.

Hinweis 2: Diese Richtlinien gelten ggf. nicht in allen Einzelfällen. Die Ausbreitung elektromagnetischer Wellen wird durch Absorption und Reflexion von Gebäuden, Gegenständen und Personen beeinträchtigt.

<sup>a</sup>Die Feldstärke von festen Sendern, beispielsweise von Basisstationen für Funktelefone (Mobiltelefone, schnurlose Telefone) und von ortsfesten Funkstationen, Amateurfunkstationen, MW- und UKW-Radiosendern und Fernsehsendern kann theoretisch nicht mit absoluter Genauigkeit vorhergesagt werden. Um die elektromagnetischen Umgebungsbedingungen in der Nähe fester HF-Sender zu bewerten, sollte eine

#### **Elektromagnetische Störfestigkeit**

elektromagnetische Standortvermessung durchgeführt werden. Wenn die gemessene Feldstärke an dem Standort, an dem der Monitor eingesetzt wird, die oben erwähnten Grenzwerte für die Hochfrequenz übersteigt, sollte der Normalbetrieb des Monitors überprüft werden. Falls ein anomales Verhalten festgestellt wird, können zusätzliche Maßnahmen erforderlich sein, beispielsweise eine Neuausrichtung oder Umpositionierung des Monitors.

<sup>b</sup>lm Frequenzbereich von 150 kHz bis 80 MHz darf die Feldstärke nicht mehr als 3 V/m betragen.

#### **Empfohlene Mindestabstände zwischen tragbaren und mobilen HF-Kommunikationsgeräten und dem Monitor**

Der Monitor ist für den Einsatz in elektromagnetischen Umgebungen vorgesehen, bei denen die Störungen durch HF-Strahlung kontrolliert werden. Der Kunde oder Benutzer des Monitors kann dazu beitragen, elektromagnetische Störungen zu vermeiden, indem er einen Mindestabstand zwischen den tragbaren und mobilen HF-Kommunikationsgeräten (Sendern) und dem Monitor gemäß der folgenden Empfehlungen in Abhängigkeit von der maximalen Ausgangsleistung der Kommunikationsgeräte einhält.

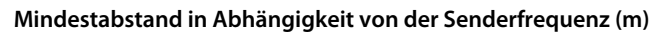

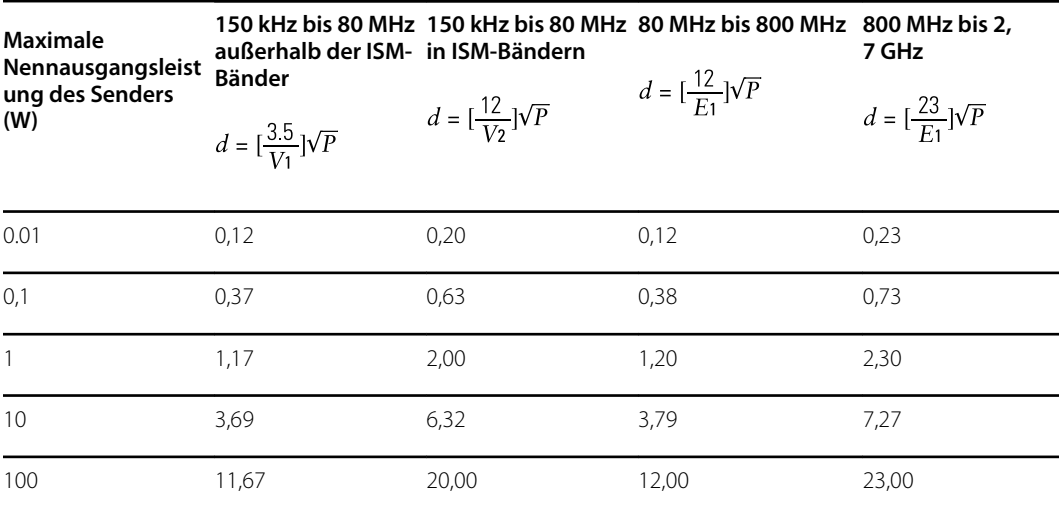

Für Sender mit einer Nennausgangsleistung, die oben nicht aufgeführt ist, kann der empfohlene Mindestabstand *d* in Metern (m) anhand der auf die Senderfrequenz anwendbaren Gleichung berechnet werden, wobei *P* die maximale Nennausgangsleistung des Senders in Watt (W) entsprechend der Angaben des Senderherstellers ist.

Hinweis 1: Bei 80 MHz und 800 MHz gilt der Mindestabstand für den höheren Frequenzbereich.

Hinweis 2: Diese Richtlinien gelten ggf. nicht in allen Einzelfällen. Die Ausbreitung elektromagnetischer Wellen wird durch Absorption und Reflexion von Gebäuden, Gegenständen und Personen beeinträchtigt.

#### **Prüfspezifikationen für die Störfestigkeit des Gehäuses gegenüber drahtlosen HF-Kommunikationsgeräten**

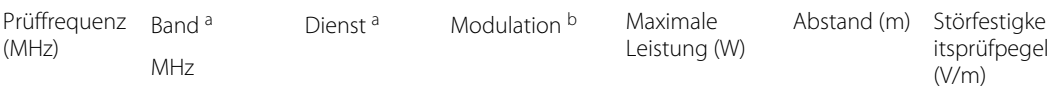

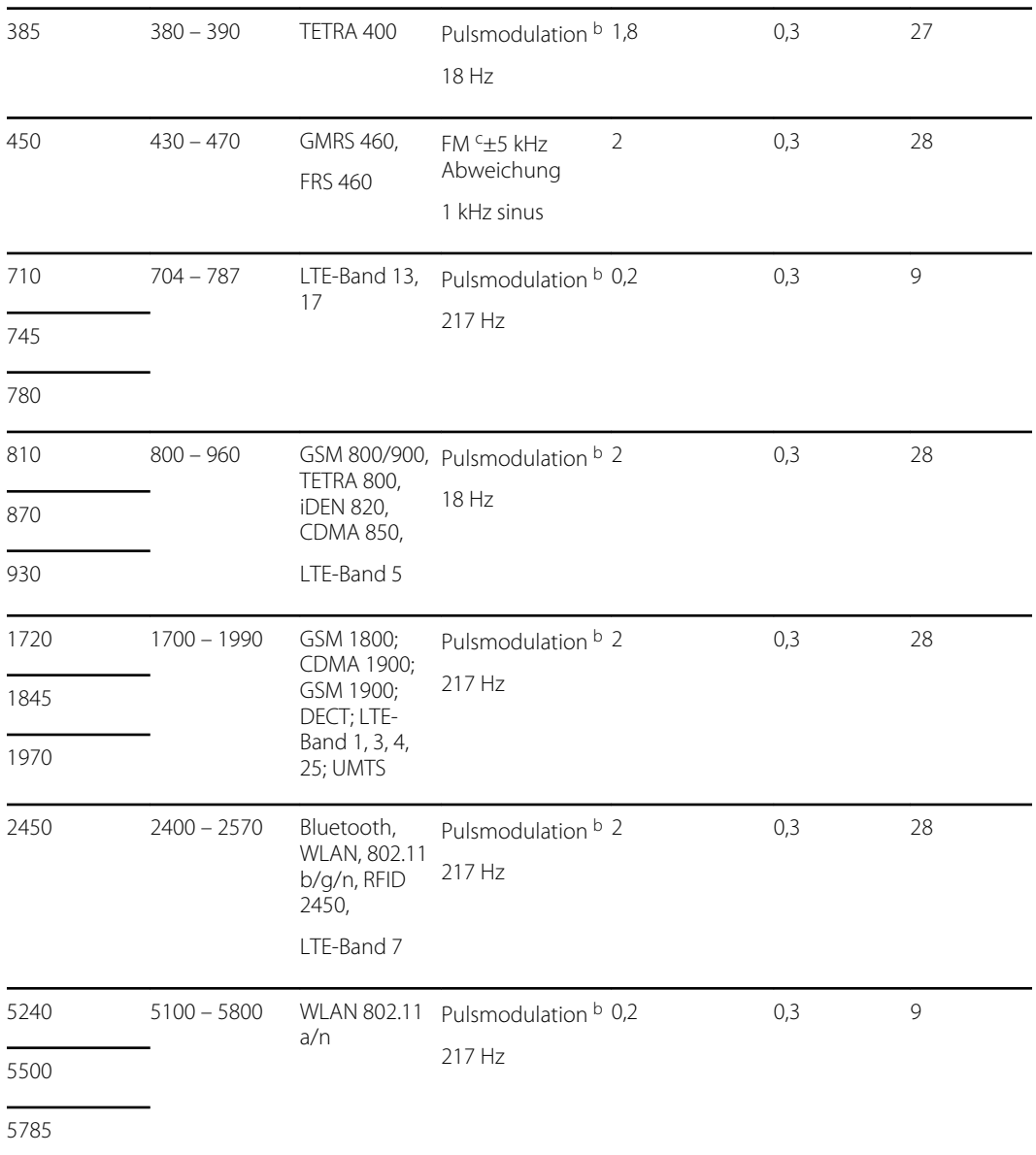

#### **Prüfspezifikationen für die Störfestigkeit des Gehäuses gegenüber drahtlosen HF-Kommunikationsgeräten**

<sup>a</sup> Bei einigen Diensten sind nur die Uplink-Frequenzen enthalten.

<sup>b</sup> Der Träger muss anhand des Rechteckwellensignals eines halben Betriebszyklus moduliert werden.

<sup>c</sup> Als Alternative zur FM-Modulation kann eine 50-prozentige Pulsmodulation bei 18 Hz verwendet werden, auch wenn es sich nicht um eine tatsächliche Modulation handelt, wäre dies der ungünstigste Fall.

# Anhang

# Zugelassenes Zubehör

In den folgenden Tabellen sind zugelassenes Zubehör und Anwendungsteile für den Monitor aufgelistet. Informationen über Optionen, Upgrades und Lizenzen finden Sie im Servicehandbuch.

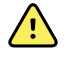

**WARNUNG** Es dürfen nur von Welch Allyn zugelassene Zubehörteile und Anwendungsteile und diese nur entsprechend den Anweisungen des Herstellers verwendet werden. Die Verwendung nicht zugelassener Zubehörteile oder Anwendungsteile zusammen mit dem Monitor kann die Sicherheit von Patienten und Bediener beeinträchtigen, die Leistung und Genauigkeit des Produkts negativ beeinflussen sowie zum Erlöschen der Produktgarantie führen.

# Zubehör

### **Blutdruckzubehör (latexfrei)**

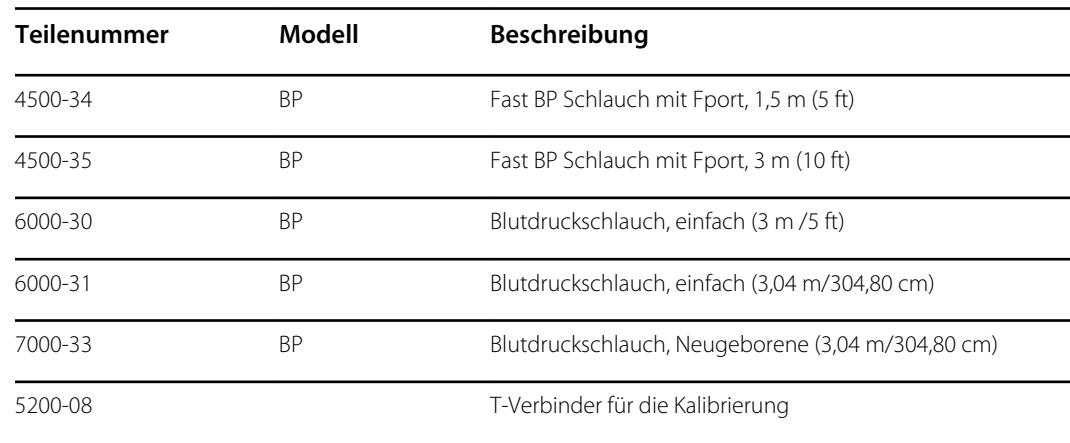

### **Masimo-Pulsoximetrie**

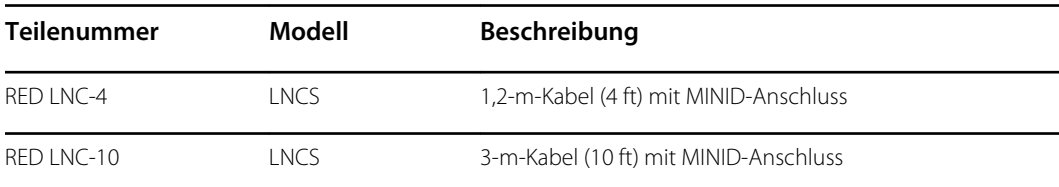

### **Masimo- Pulsoxymetrie (zur Verwendung mit Geräten mit SpO2)**

Masimo RD Set Sensoren und Kabel wurden gemäß ISO 10993 auf Biokompatibilität geprüft und gelten als zugelassenes Zubehör. Sie sind ausschließlich von Masimo erhältlich. Die Vertriebsstellen von Masimo finden Sie auf [www.masimo.com.](https://www.masimo.com)

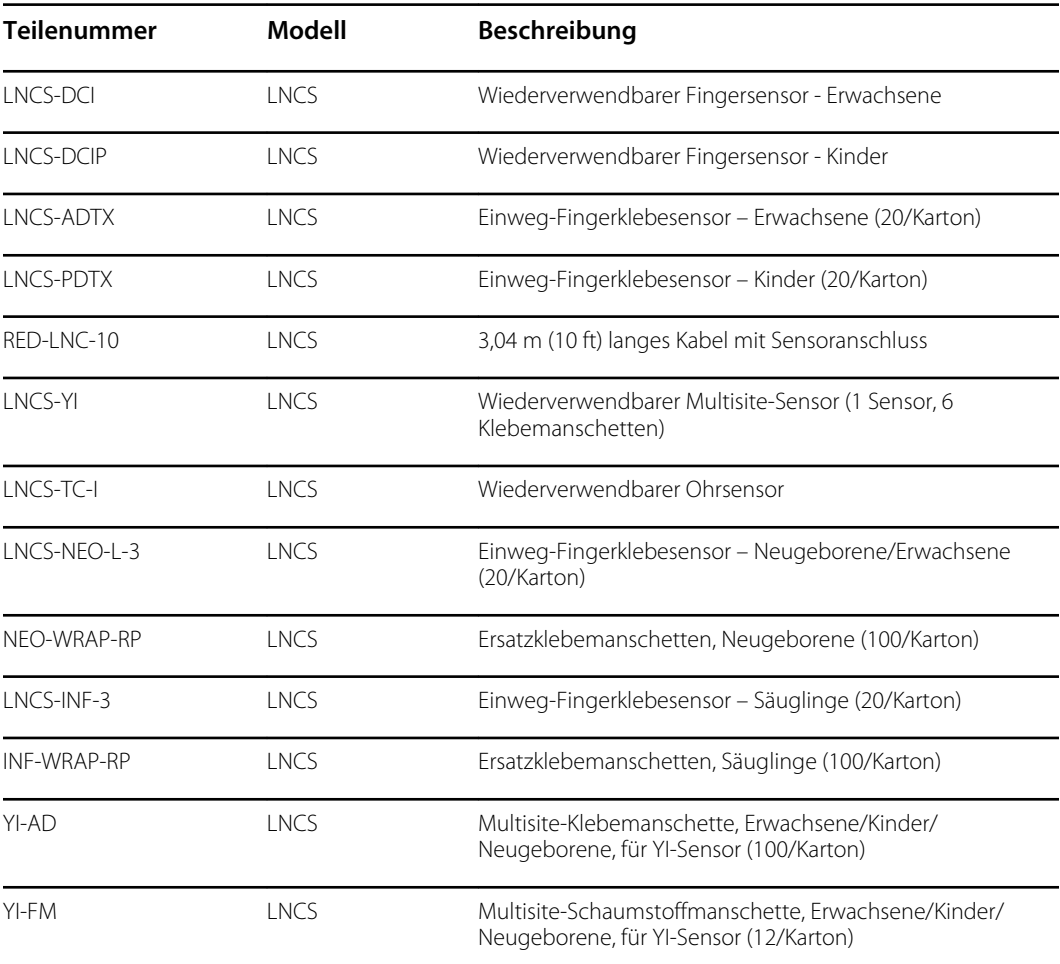

### **Nellcor Pulsoxymetrie**

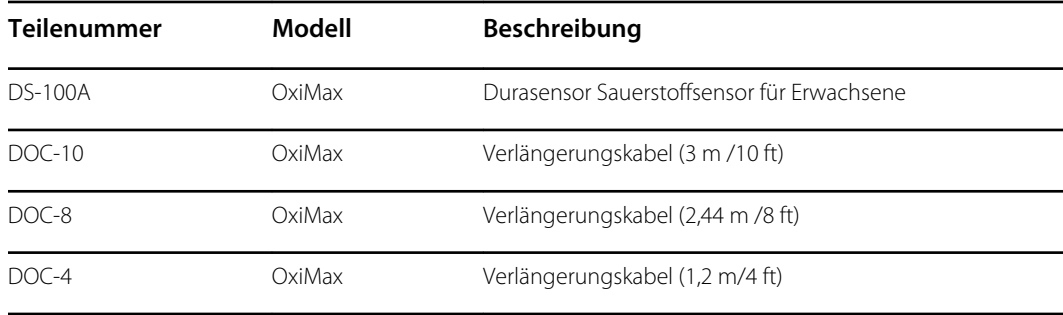

### **Nonin-Pulsoximetrie**

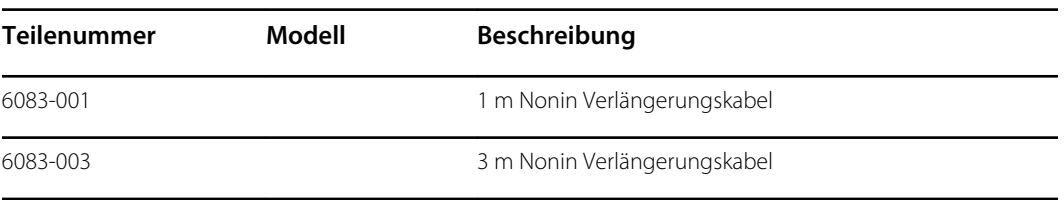

## **Temperaturmessung SureTemp Plus**

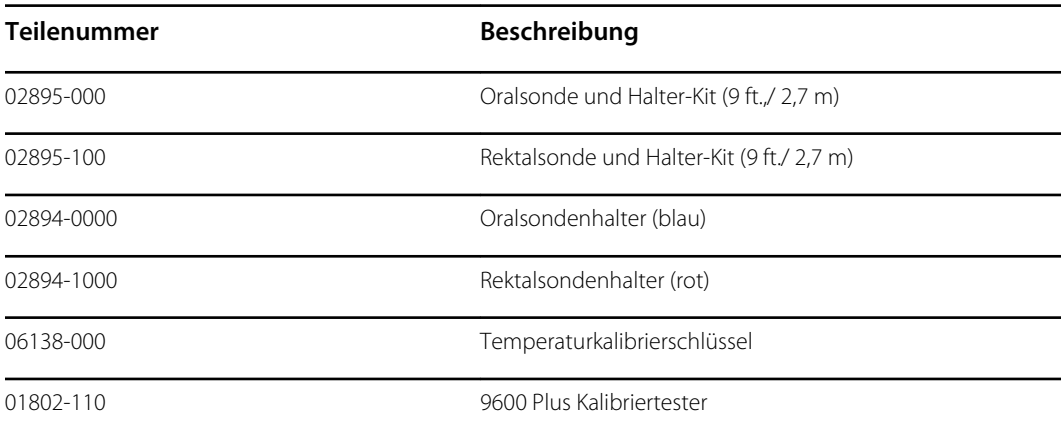

## **Braun ThermoScan PRO 6000 Thermometer- und Zubehöranschluss**

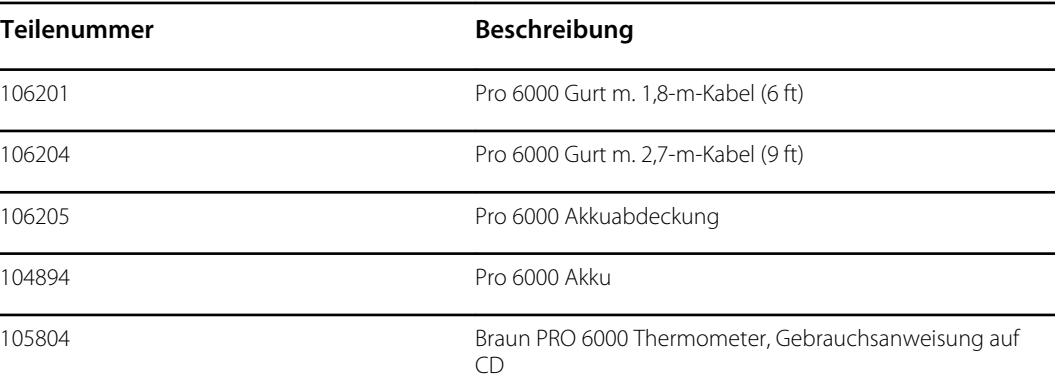

### **Montageoptionen**

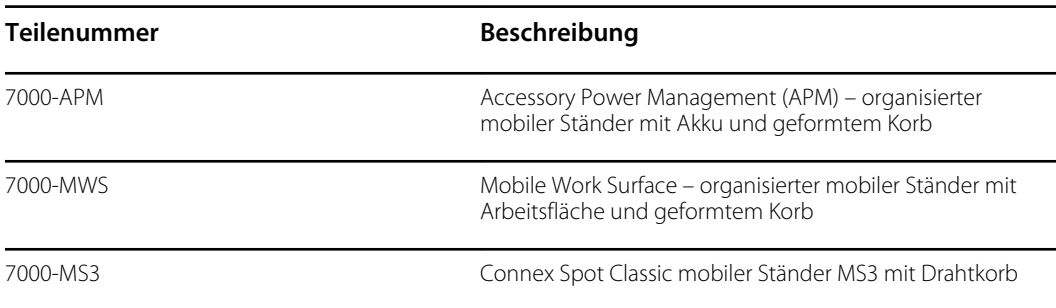

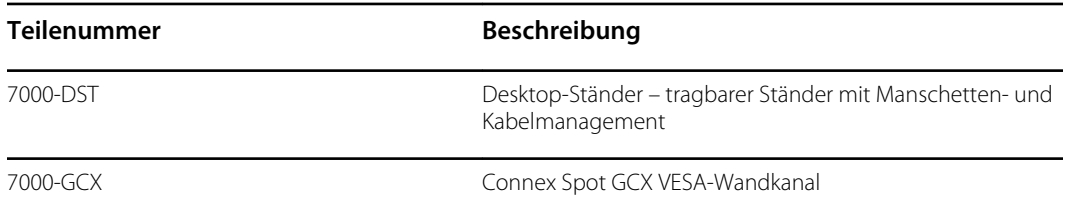

### **Diverse Teile**

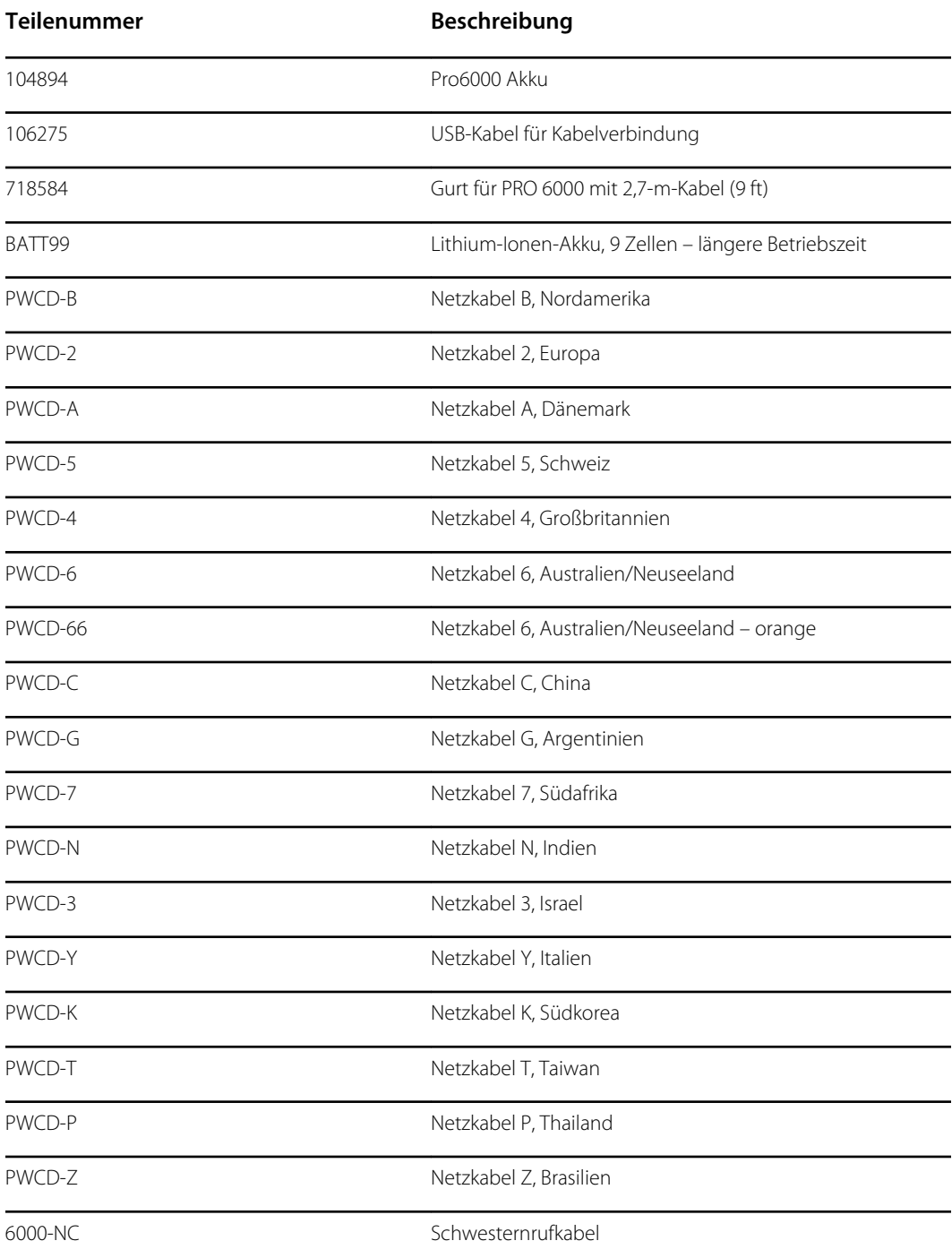

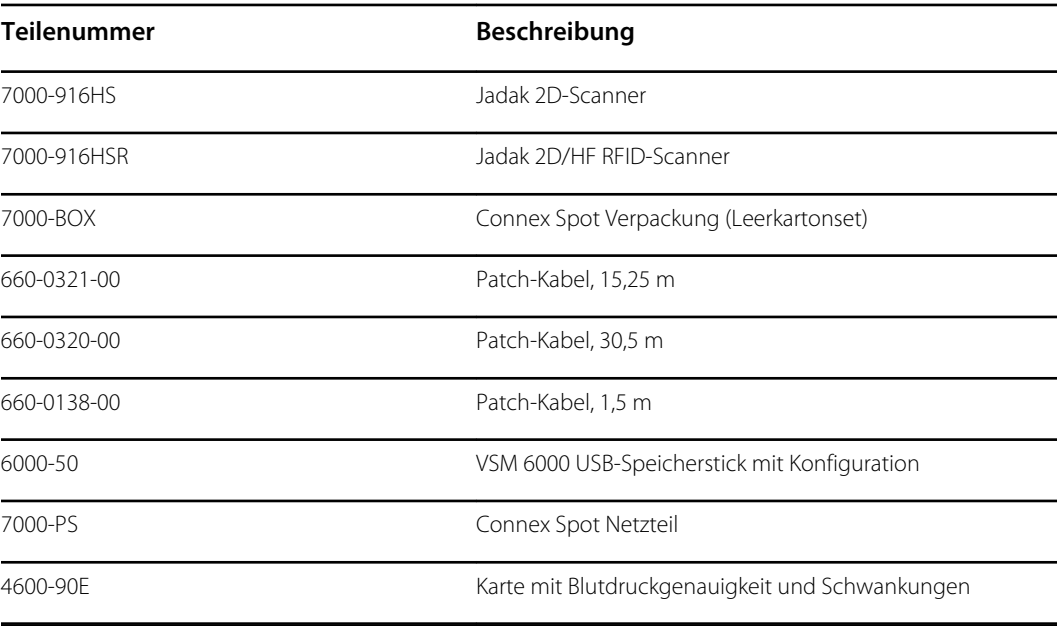

# **SmartCare-Schutzpläne**

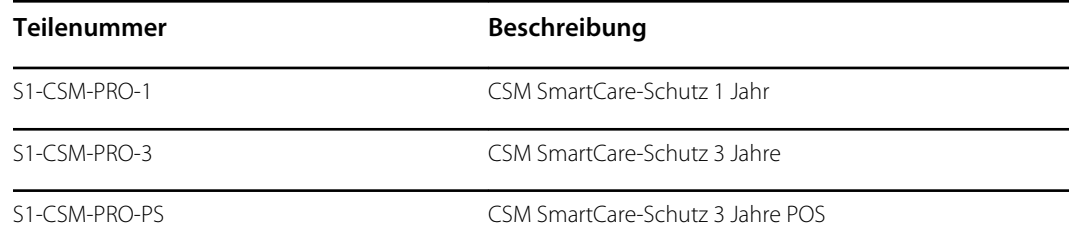

## **SmartCare-Schutzpläne plus**

Die SmartCare-Schutzpläne beinhalten Reparaturen vor Ort.

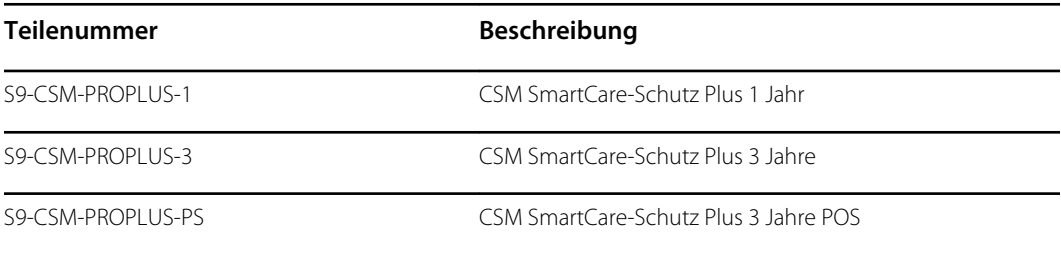

## **SmartCare Biomed-Pläne**

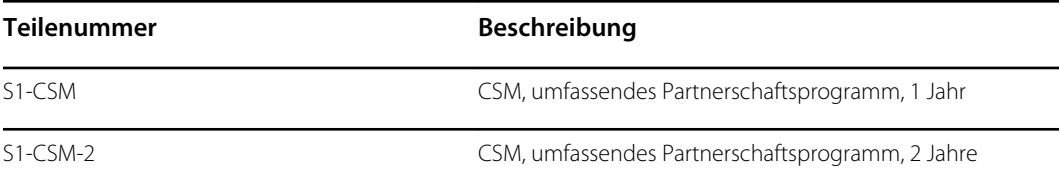

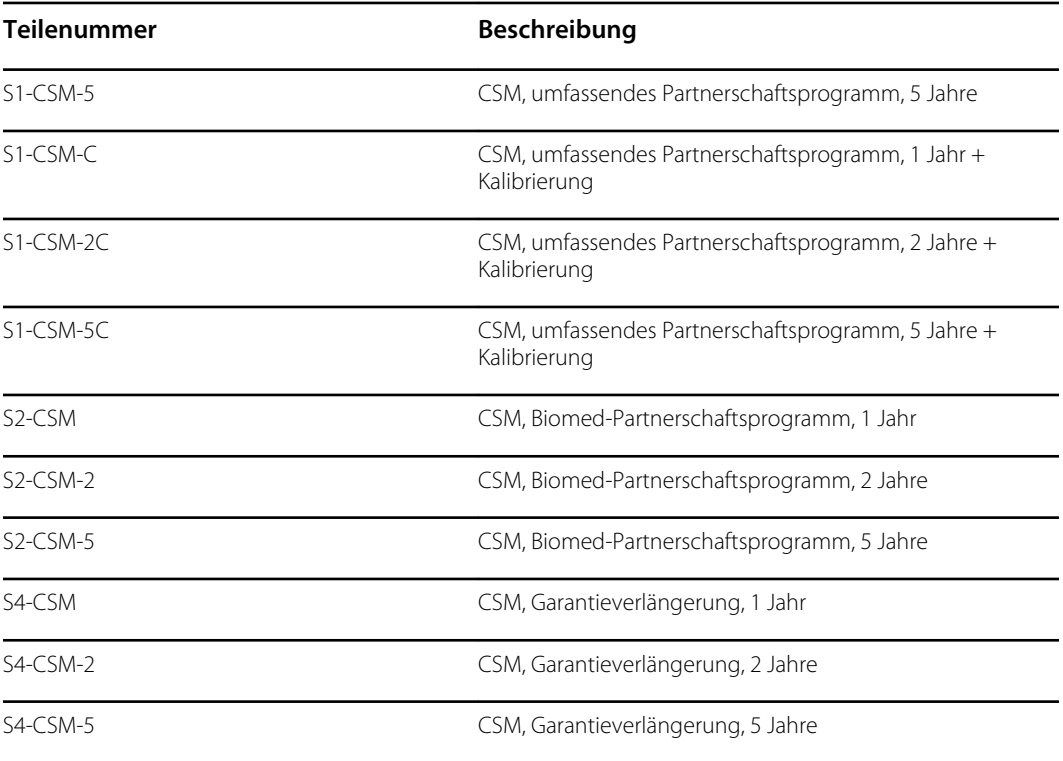

## **Literatur/Dokumentation**

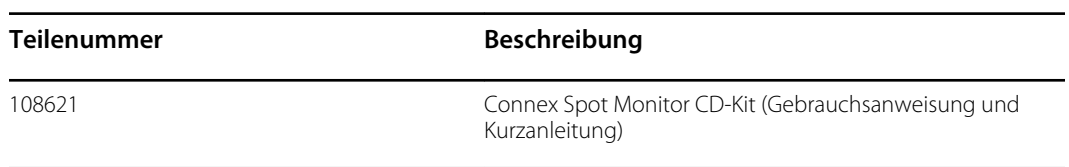

# Anwendungsteile

## **FlexiPortManschetten**

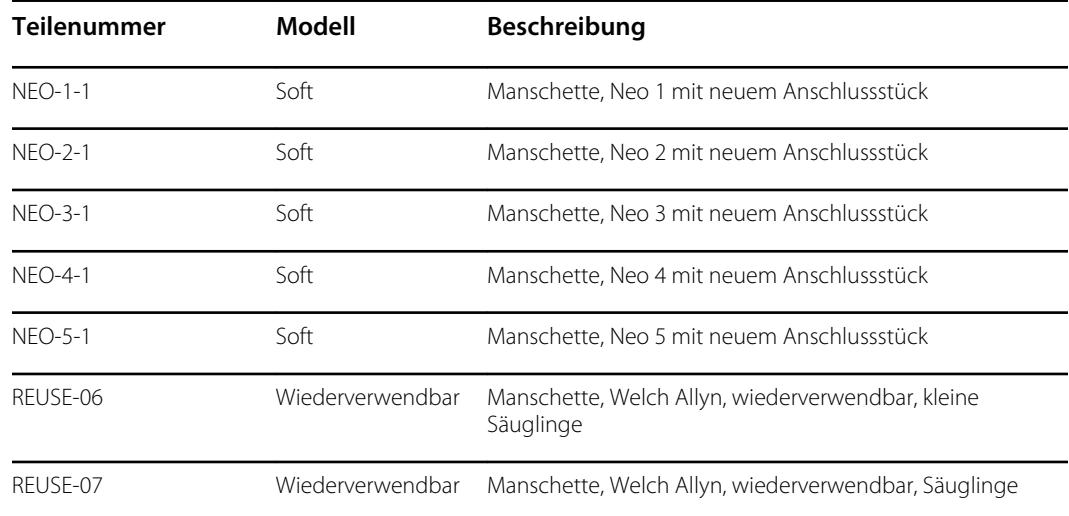

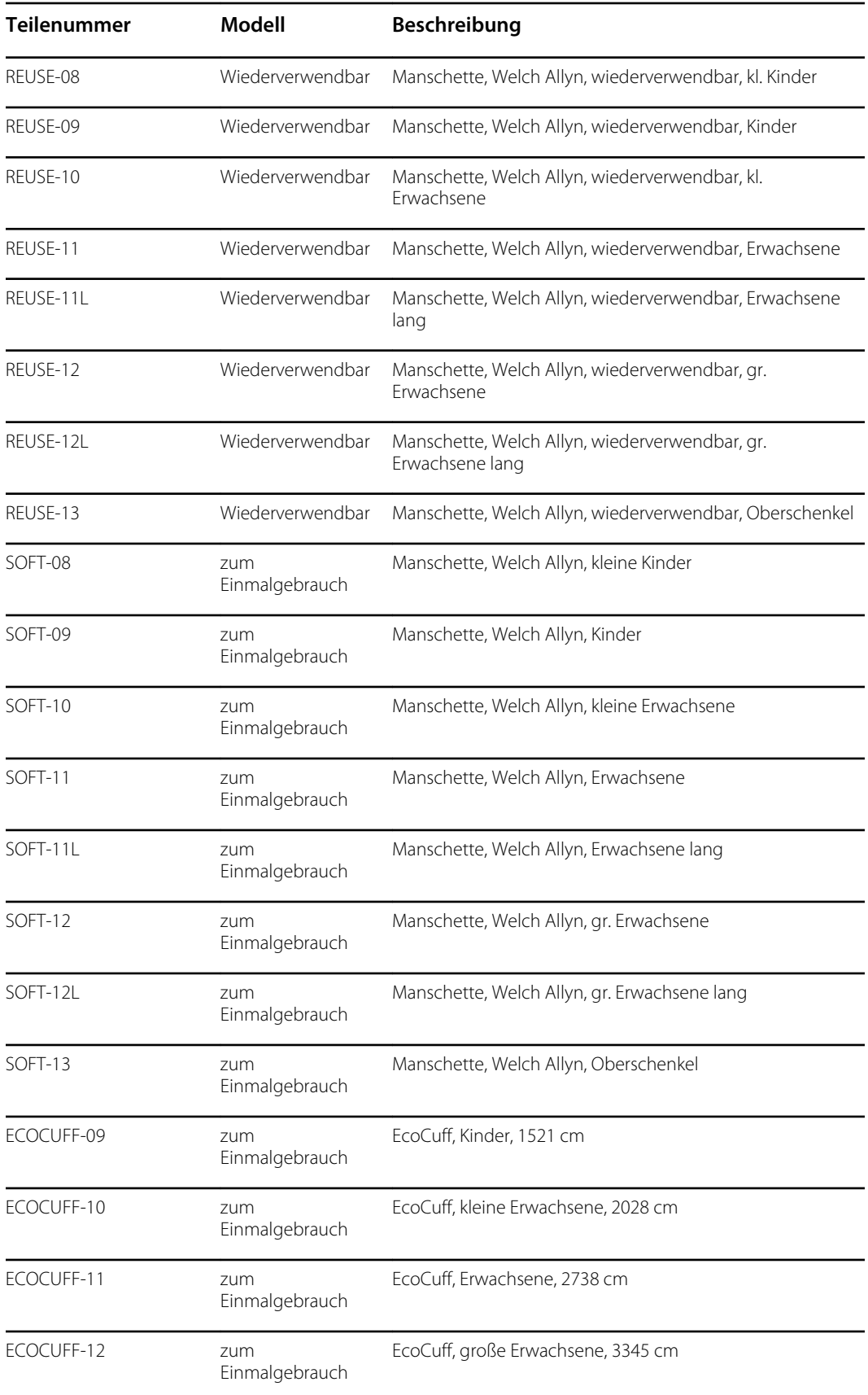

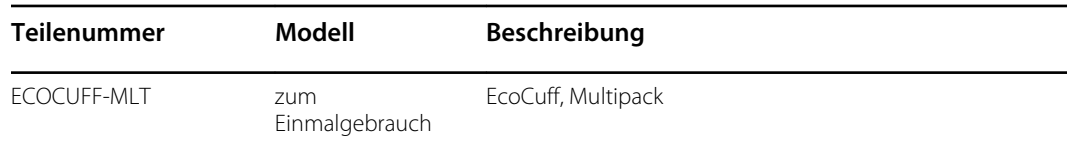

# **Masimo- Pulsoxymetrie**

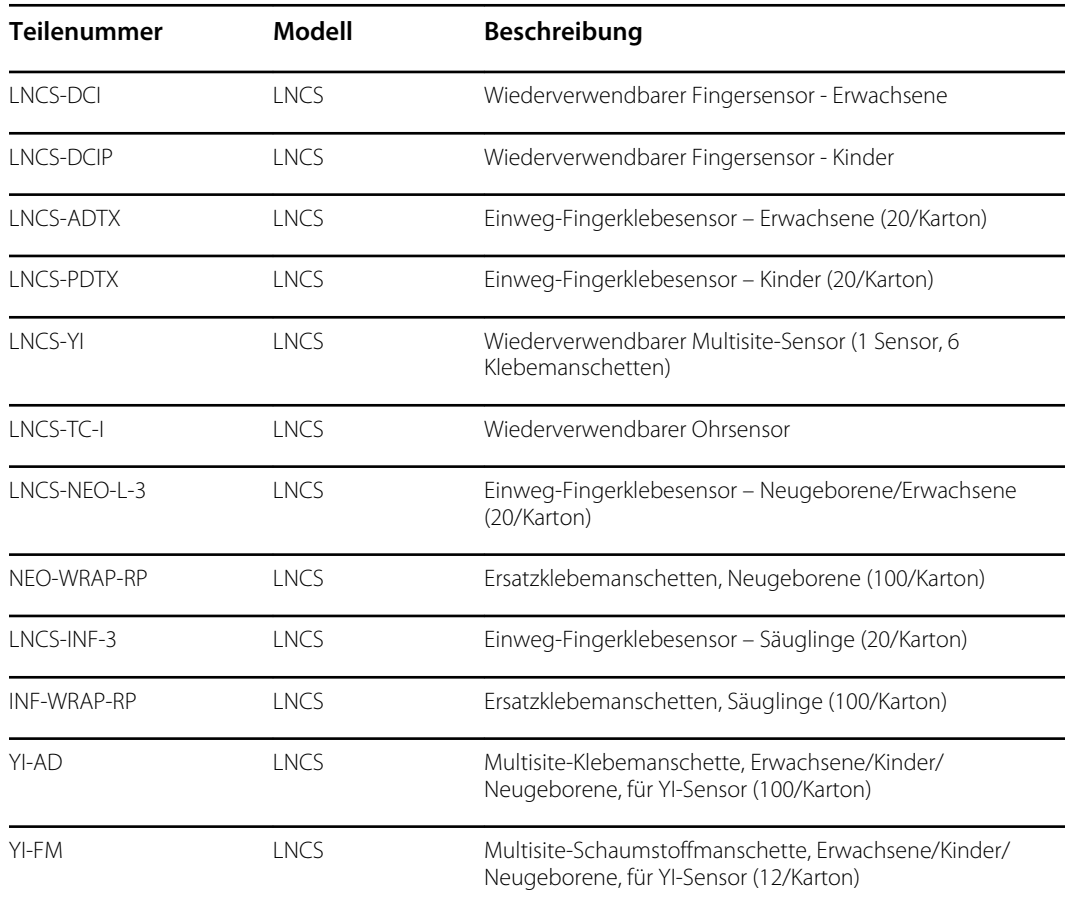

# **Nellcor Pulsoxymetrie**

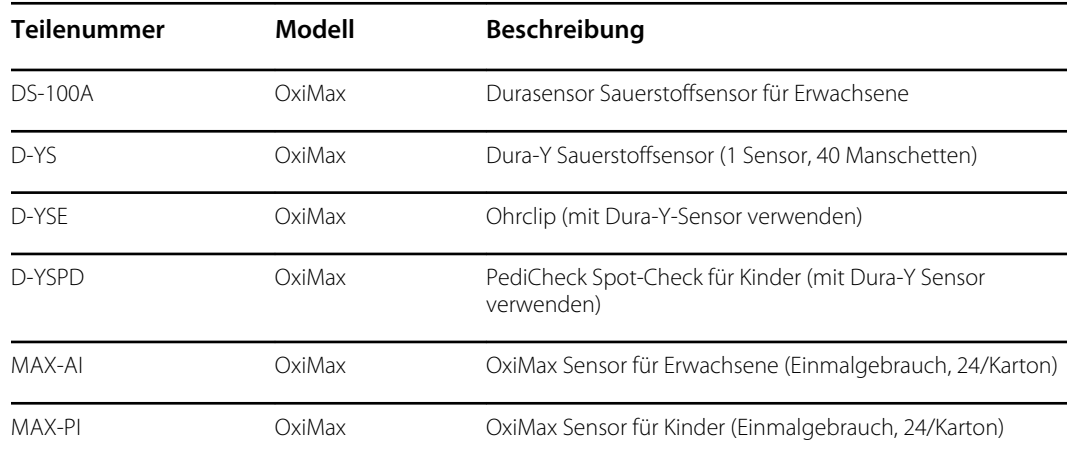

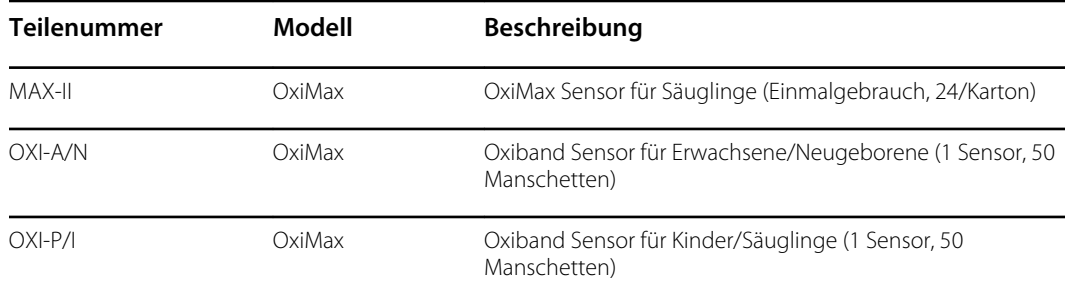

### **Nonin-Pulsoximetrie**

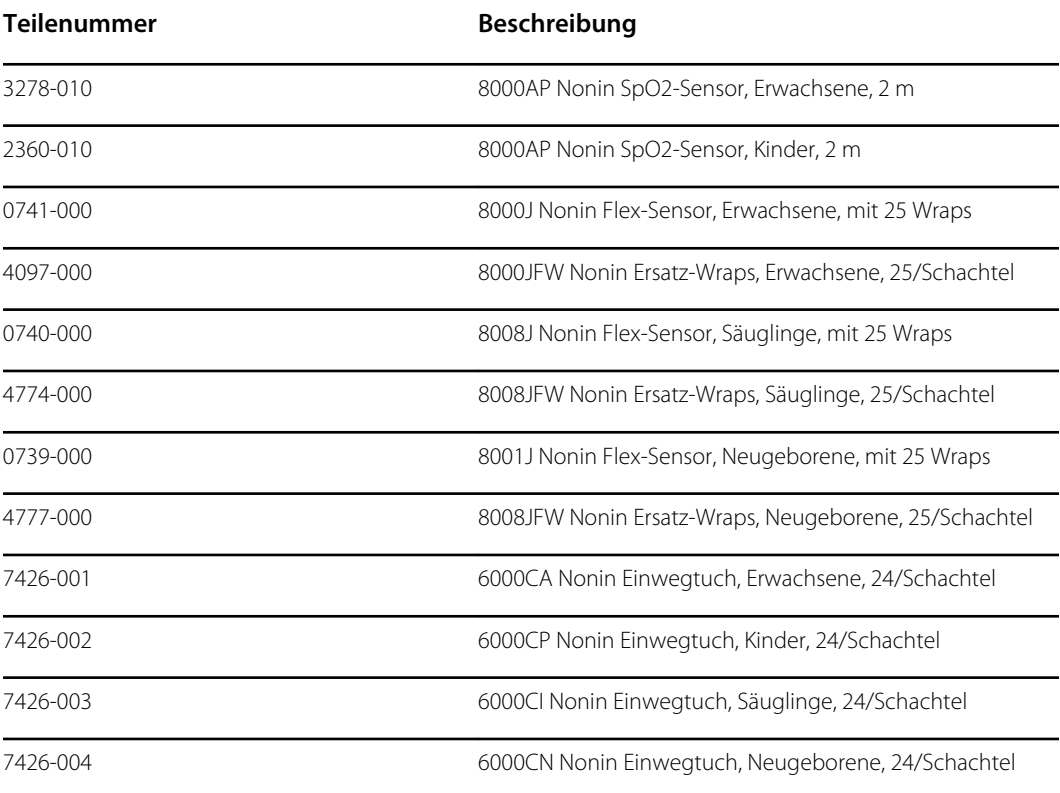

# **Braun Temperaturmessung**

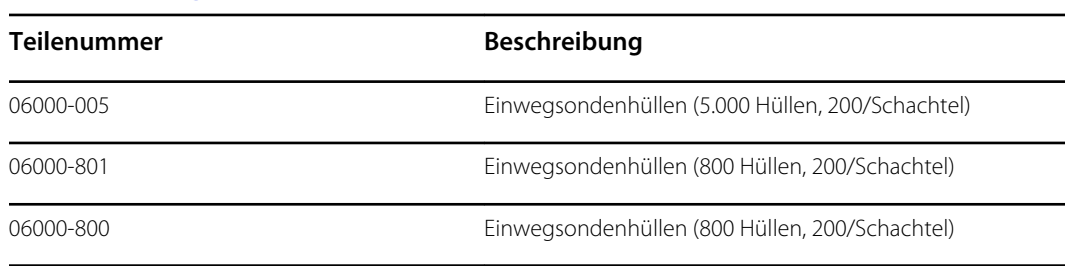

## **Temperaturmessung SureTemp Plus**

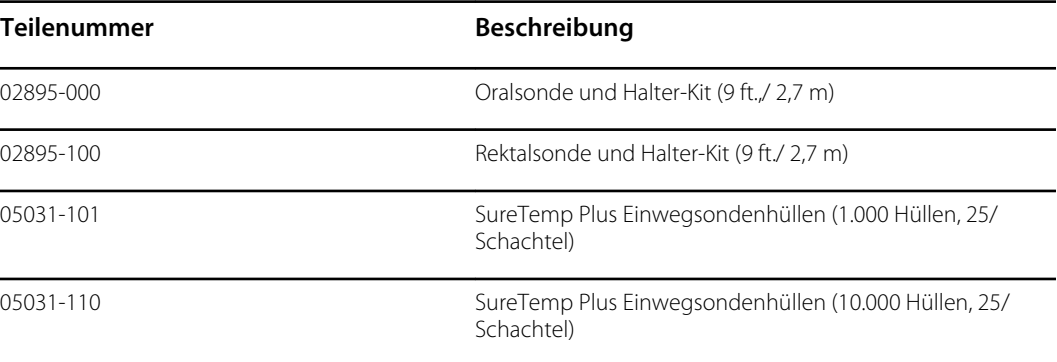

# Garantie

Welch Allyn garantiert, dass das Produkt zwei Jahre ab Datum des Erwerbs über Welch Allyn bzw. seine autorisierten Vertragshändler oder Vertreter keine Material- und Verarbeitungsfehler aufweist und gemäß den Herstellerangaben funktioniert.

Der Garantiezeitraum beginnt mit dem Datum des Erwerbs. Das Datum des Erwerbs ist: 1) das auf der Rechnung angegebene Lieferdatum, wenn das Gerät direkt bei Welch Allyn gekauft wurde, 2) das bei der Produktregistrierung angegebene Datum, 3) das Datum des Erwerbs durch einen von Welch Allyn autorisierten Vertragshändler gemäß der von diesem ausgestellten Quittung.

Diese Garantie deckt keine Schäden ab, die durch Folgendes verursacht wurden: 1) Handhabung während des Transports, 2) Verwendung oder Wartung entgegen den Anweisungen auf den Kennzeichnungen, 3) Änderung oder Reparatur durch einen nicht von Welch Allyn autorisierten Techniker und 4) Unfälle.

Darüber hinaus unterliegt die Produktgarantie den folgenden Bestimmungen und Einchränkungen: Zubehör ist nicht von der Garantie gedeckt. Informationen zur Garantie finden Sie in der Gebrauchsanweisung des betreffenden Zubehörs.

Die Kosten für die Rücksendung eines Geräts an ein Welch Allyn Servicecenter sind nicht inbegriffen.

Vor der Rücksendung eines Produkts oder Zubehörteils zur Reparatur an ein von Welch Allyn benanntes Servicecenter muss eine Servicebenachrichtigungsnummer bei Welch Allyn's angefordert werden. Für die Anforderung einer Servicebenachrichtigungsnummer den Technischen Support von Welch Allyn kontaktieren.

DIESE GARANTIE GILT ANSTELLE ALLER ANDEREN AUSDRÜCKLICHEN ODER STILLSCHWEIGENDEN GARANTIEN. DIES BEZIEHT SICH AUCH AUF GARANTIEN DER MARKTGÄNGIGKEIT UND EIGNUNG FÜR EINEN BESTIMMTEN ZWECK.DIE VERPFLICHTUNG VON WELCH ALLYN'S UNTER DIESER GARANTIE BESCHRÄNKT SICH AUF DIE REPARATUR ODER DEN AUSTAUSCH VON DEFEKTEN PRODUKTEN.WELCH ALLYN HAFTET NICHT FÜR INDIREKTE ODER FOLGESCHÄDEN, DIE SICH AUS EINEM DURCH DIE GARANTIE ABGEDECKTEN PRODUKTDEFEKT ERGEBEN.